# **Handbuch**

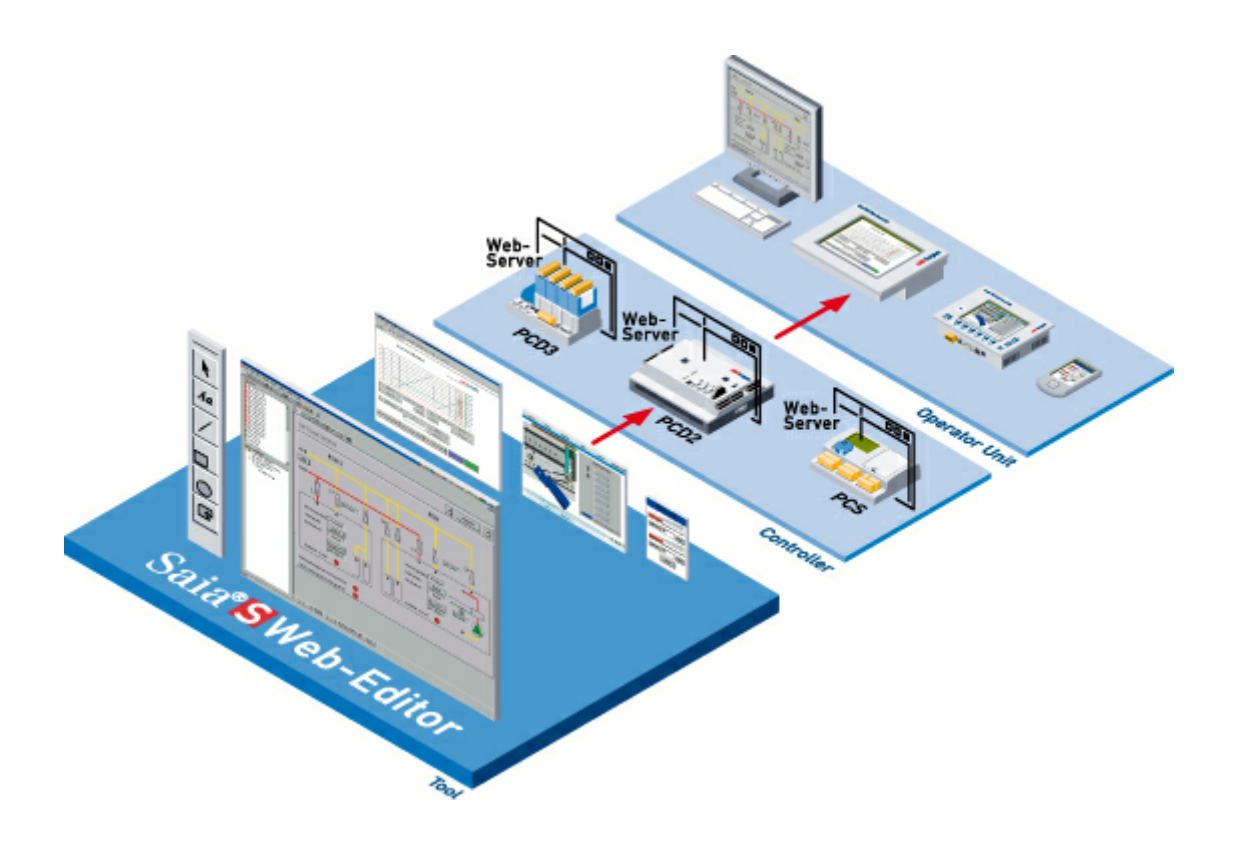

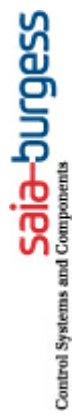

# **Saia S-Web Editor**

**Controls Division**

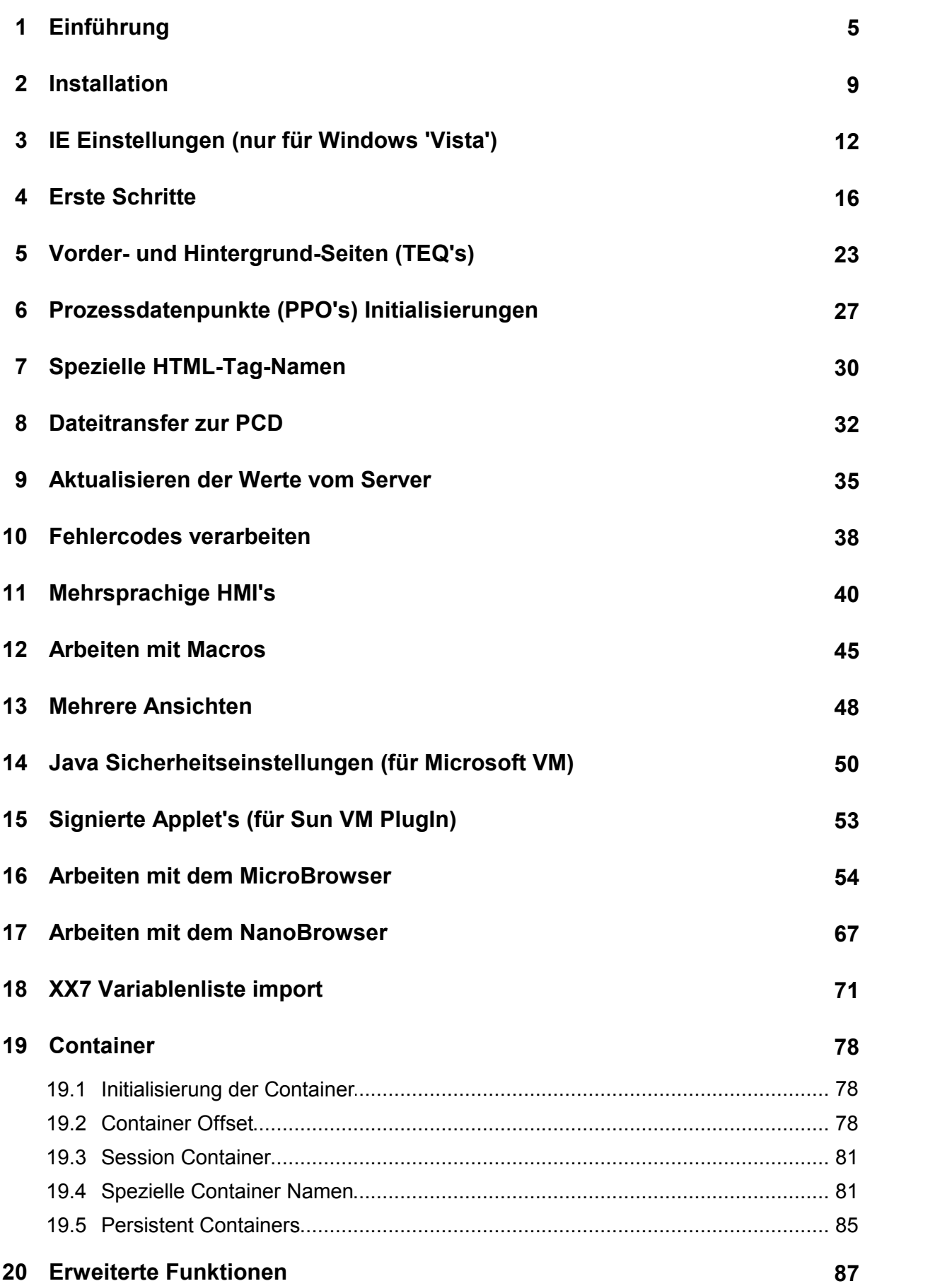

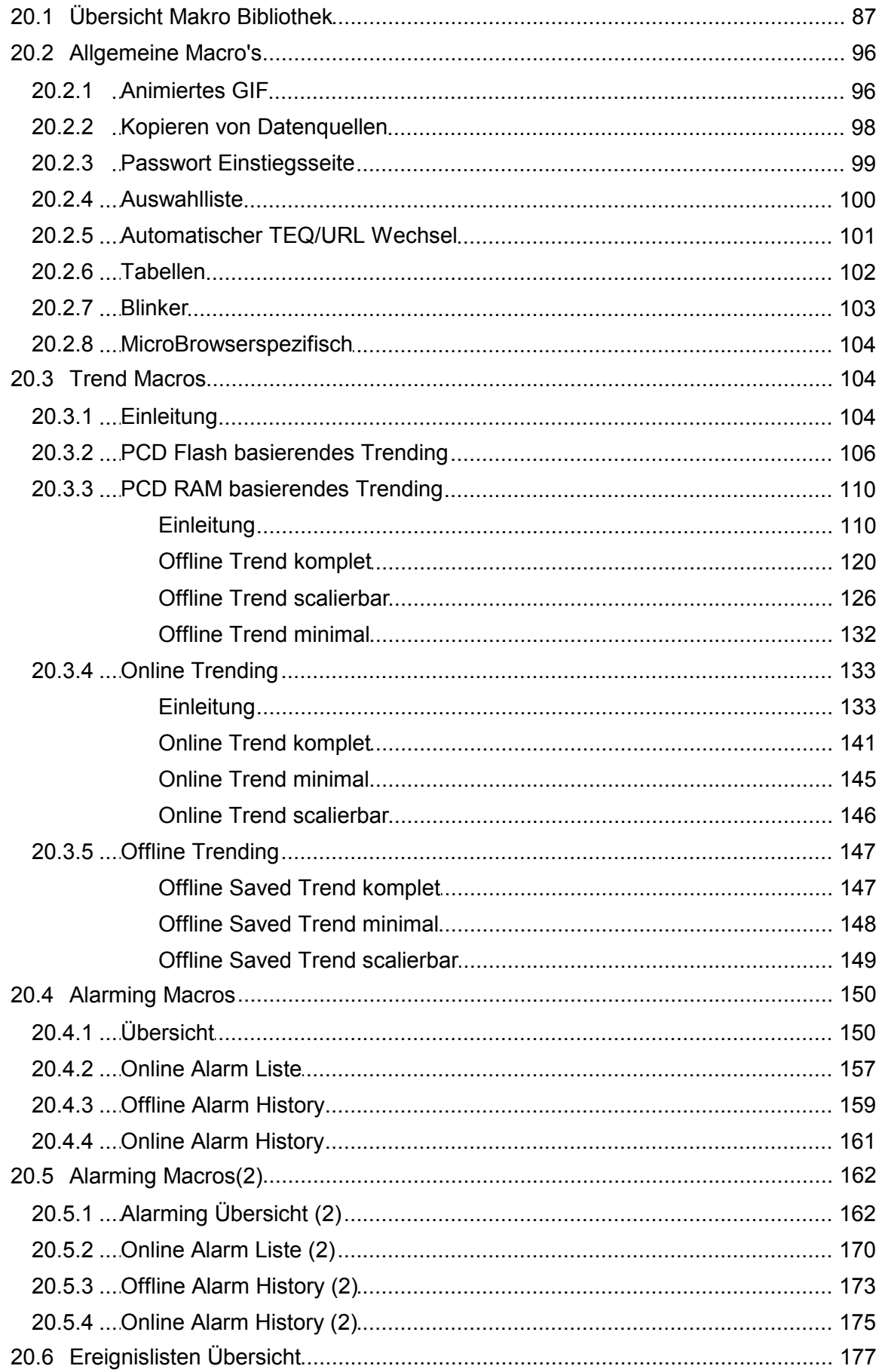

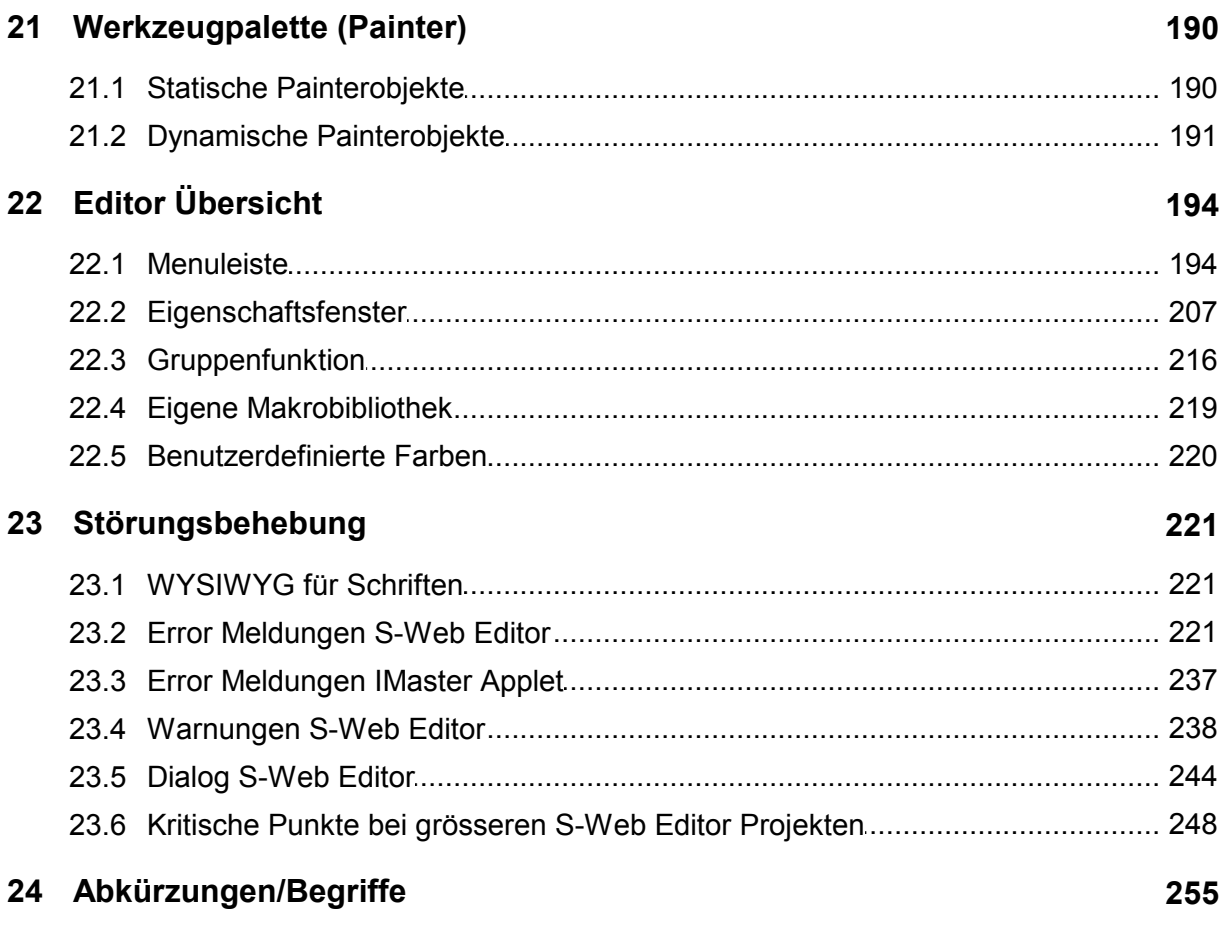

# **1 Einführung**

#### **Erstellen eines Web-Server basierten MMI's**

Vielen Dank, dass Sie Saia ®S-Web Editor gewählt haben.

Dieser Abschnitt erklärt die Funktionen und das Arbeiten des Saia ®S-Web Editors. Mit dem Saia ®S-Web Editor ist es sehr einfach möglich, dynamische Webseiten für den Saia ®PCD.Web-Server zu erstellen.

Ununterbrochene Integration und Gebrauch der Saia ®PCD.Web Technologie ändert die Automatisierungsumwelt in den Bereichen der Inbetriebnahme, des Services, der Steuerung und der Überwachung.

#### **Web Browser als Inbetriebnahme- und Service Tool**

Obgleich die meisten Systeme, Installationen und Ausstattungen noch immer mit spezifischen oder eigenen Software-Tools in Auftrag gegeben werden, ermöglicht der Gebrauch von Web-Technologien jetzt, durch Standardwerkzeuge wie Internet Explorer ersetzt zu werden. Es wird dadurch kein Spezialisten Know-how angefordert, um einen Browser laufen zu lassen, und die Benutzerakzeptanz ist ebenfalls hoch. Vordefinierte HTML Seiten erlauben ein optimales Geräte und System Management. Spezifische HTML Seiten für verschiedene Benutzergruppen erhöhen ebenfalls erheblich die Bequemlichkeit und Sicherheit und verringern gleichzeitig Kosten.

#### **Steuerung und Überwachung mit Web Technologie**

Sogar für einfache Steuerung und Überwachungsfunktionen wurden bisher teure und häufig komplizierte "Scada Systeme" benutzt worden. Diese Aufgaben entsprechen ideal zum Gebrauch eines Web Servers mit Browser. Ein weiterer Vorteil der Web Technologie ist die unabhängige Standartschnittstelle zwischen dem Kontrollsystem und der Führungsebene.

#### **Java basierende Webseite einfach erstellen, mit dem Saia®S-Web Editor**

Saia ®S-Web ist die fortschrittlichste Technologie für webbasierte grafische Benutzerschnittstellen (MMIs), mit einem in der Praxis ausgereiftem Entwicklungswerkzeug. S-Web Editor basiert auf offenen Java-Applet Standards. Webbasierte grafische Benutzerschnittstellen (MMIs) sind von überall her erreichbar. Ein normaler Web-Browser mit Java VM Unterstützung wie z.B.: MS Internet Explorer, Mozilla, Opera,... genügt zur Visualisierung. Dadurch kann auf eine Vielfalt von Panels oder PCs zugegriffen werden.

#### **Zugriff via bevorzugter Schnittstelle und Netzwerk**

Der Browser kommuniziert mit dem Webserver via TCP/IP - Protokoll. Dieses kann über verschiedene Medien wie Ethernet, Modem, Wireless LAN, etc gerouted werden. Zudem kann der Zugriff über eine Serielle Schnittstelle (RS232, RS485) oder Profibus erfolgen. All dies erfolgt kontinuierlich in den verschiedenen Netzebenen.

#### **Saia ®PCD.Web-Server Ist In Allen Produkten Integriert**

Seit 2000 ist der Web-Server in allen neuen Saia Kontroller wie PCS1, PCD2, 3, 4 und PCD3.RIO enthalten, ohne Aufpreis.

# **Basis Prinzip Saia®S-Web**

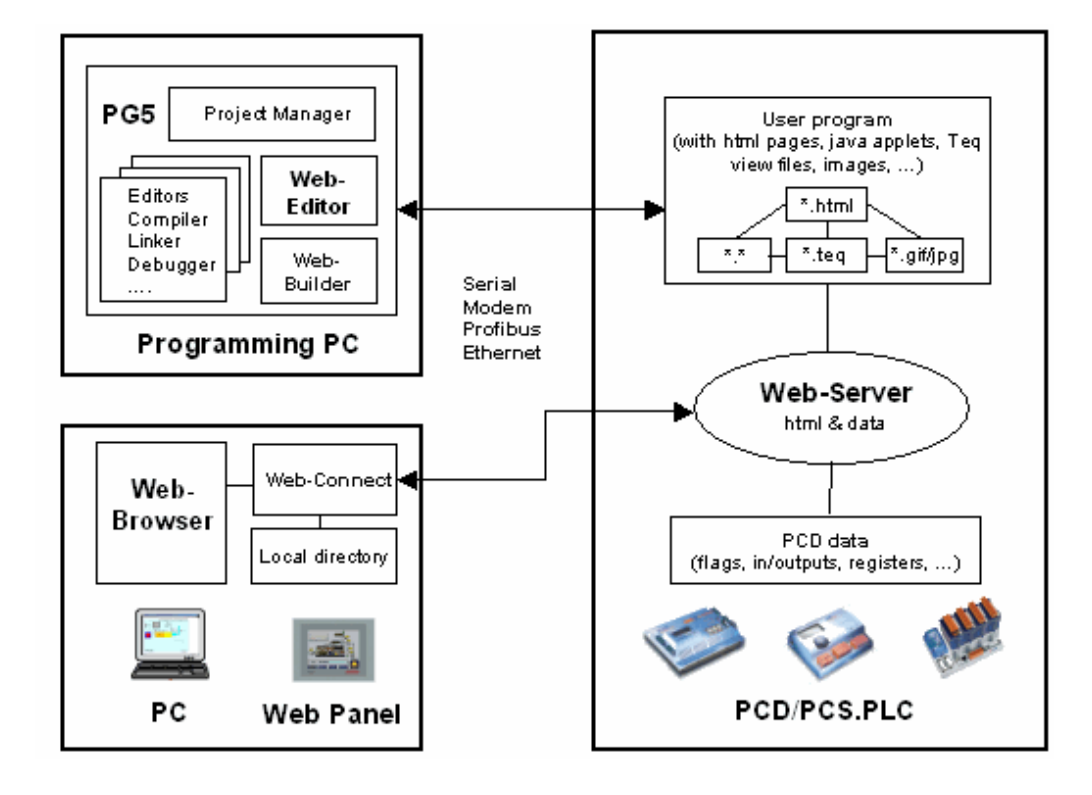

#### **Web-Server**

Der Web-Server ist das Herz des Saia®S-Web Konzept. Der Web-Server in allen neuen Saia Produkten wie PCS1, PCD2, 3, 4 und PCD3.RIO enthalten. Ein Web- Panel ist ein Panel mit integrierter Browserfunktionalität für den Markt der industriellen Automatisierung. HTML Seiten, Teq-View Dateien, Java Applet, Bilder oder alle anderen Dateien sind im Speicher des Benutzerprogramms gespeichert. Sie werden durch PG5 herunter geladen.

#### **Web-Connect**

Das Web-Connect PC Programm organisiert die Kommunikation zwischen dem PC oder Web-Panel und dem PCD/PCS System. Der Zugriff auf den Web-Server in der Saia®PCD ist nicht nur via Ethernet TCP/IP sondern auch über eine Serielle Schnittstelle (RS232, RS485, modem ...) oder Profibus erfolgen. Das lokale Verzeichnis entspricht jenem auf dem PC/Web-Panel, bei welchem die Web-Connect Software läuft. Es ist möglich, grosse Dateien (z.B. Bilder, Java Applet, ...) welche Sie nicht im PCD.Web-Server ablegen wollen, in diesem Verzeichnis zu speichern. Somit kann der PCD Speicher reduziert werden.

#### **Web-Browser**

Um Saia®PCD.Web Seiten darzustellen, wird Microsoft Internet Explorer 5.5 oder Netscape Navigator 6 benötigt. Um Web-Editor Seiten darzustellen, wirde eine Java Virtual Machine 1.17 oder höher benötigt.

### **S-Web-Editor**

Der S-Web Editor erlaubt eine rein grafische Entwicklung von S-Web MMIs. Die Kommunikation zwischen MMI und Webserver/Zielsystem ist bereits programmiert. Vorkenntnisse über HTML oder Java Programmierung wird keine benötigt. Die grafischen Objekte sind speziell für Saia PCD Produkte angepasst. Der S-Web Editor kann als "Stand-Alone" oder als Add On-Tool in Saia®PG5 benutzt werden. Der Web Editor erstellt ein Java Applet, welches anschliessend von der Start HTML Seite geladen wird. Für jede Seite wird eine individuelle Konfigurations-Datei (\*.teq) erstellt.

#### **Web-Builder**

Der Saia®Web-Builder ist ein PG5 Add On-Tool für die Verwaltung des Saia®PCD. Web-Server Projekts. Alle Dateien (HTML Seiten, Teq-View Dateien, Java Applet, Bilder, usw.), welche in den PCD.Web-Server gespeichert werden, müssen mit dem Web-Builder in ein PG5 kompatibles Format konvertiert werden. Der Web-Server Inhalt wird anschliesend mit dem PG5 in die PCD geladen.

# **Dateistruktur & Formate**

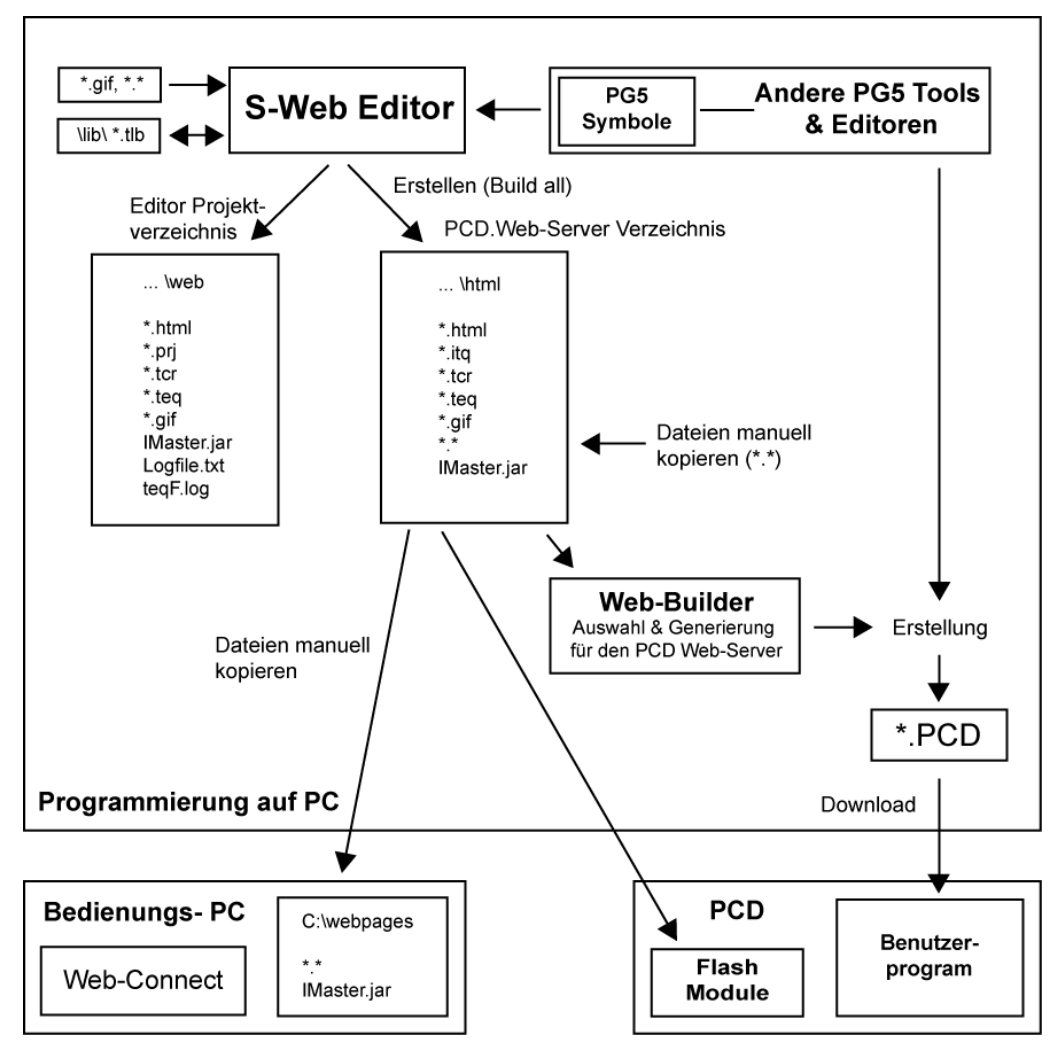

Dieser Abschnitt erklärt die Projektstruktur und alle Dateien welche zur Erzeugung von S-Web basierten MMIs benötigt werden. Das PCD.Web-Server Projekt ist für jede CPU individuell und im PG5 Projektverzeichnis (z.B. C:\PG5 Projects\Project name\CPU Name\..) der entsprechenden CPU abgelegt. Der S-Web Editor arbeitet mit zwei verschiedenen Verzeichnissen im CPU Projekt:

**…\web** ist das Arbeitsverzeichnis des S-Web Editors. Es enthält alle, mit dem S-Web Editor erzeugte Dateien. Wenn der Editor über PG5 gestartet wird, werden diese Dateien editiert. Die \*.teq-Dateien in diesem Verzeichnis können jedoch nicht für den PCD.Web-Server benötigt werden.

**…\html** ist das PCD.Web-Server Verzeichnis, welches alle Dateien enthält, die mit dem Web-Builder selektiert und erzeugt werden können. Die Dateien (\*.html, \*.itq, \*. tcr, \*.teq, \*.gif, IMaster.jar) werden automatisch vom S-Web Editor erzeugt und in das Verzeichnis kopiert. Beachten Sie, dass diese jedoch nur mit dem "Build All"-Befehl bearbeitet werden. **HTML Dateien** werden durch den S-Web Editor erzeugt (*Project-> Generate html...*). Andere Dateien (z.B. Text Dateien), welche ebenfalls im PCD. Web- Server enthalten sein sollen, müssen Sie manuell in das Verzeichnis kopieren.

Sämtliche Java Klassen werden in einem Java-Archiv mitdem Namen **IMaster.jar** gespeichert.

Um nun eine embedded Webserver basierte Visualisierung zu erhalten, müssen folgende Dateien im Zielsystem gespeichert werden:

- Die <ihr\_projektname>.html -Startseite
- Die Java Klassenbibliothek IMaster.jar
- Alle Grafikbilder (\*.teq Dateien)
- Alle zusätzlichen Anwenderspezifischen HTML-Dateien (wie z.Bsp: Hilfeseiten, ..)
- Alle Bilddateien die benutzt werden.
- Die Variablen-Initialisierungsdateien <ihr\_projektname>.tcr und <ihr\_projektname>. itq

Der S-Web Editor unterstützt ebenfalls das Erstellen Makro Painterobjekte (\*.esm files), welche in einem Makro Bibliothek Verzeichnis ('MacroLib') abgelegt werden können. Für das Verzeichnis kann ein beliebiger Name gewählt werden. Ein Makro basiert auf Standart Painterobjekte, welche im S-Web Editor gruppiert und anschliessend als Makro in der Makro Bibliothek gespeichert werden.

# **2 Installation**

#### **Für Windows 32-Bit Betriebssysteme**

Der S-Web Editor wurde für Microsoft 32-Bit Betriebssysteme geschrieben und ist auf der Saia ®PG5 Controls Suite CD Rom enthalten. Die Installationsroutine installiert sämtliche für den Betrieb benötigten Komponenten. Der S-Web Editor wird direkt über die Navigations-Seite von der CD als Add-On-Tool für PG5 installiert (start.htm). Bitte beachten Sie, dass die Web Editor Lizenz einen Benutzerschlüssel erfordert.

Der Installationsvorgang kann auch manuell über das Setup Programm im S-Web Editor Verzeichnis gestartet werden: ..\Web-Editor\Setup.exe

Der S-Web-Editor wird als "Add on-Tool" für PG5 installiert. **Bitte beachten:** Zu diesem Tool ist eine Web-Editor Lizenz enthält erforderlich.

#### **System Anforderungen**

Der S-Web Editor läuft unter Windows 95/98/ME/NT/2000. Wir empfehlen ein Pentium System mit mindestens 300MHz Taktfrequenz und 64MByte RAM. Die Anwendung benötigt ca.10MByte Festplattenspeicher. Eine Bildschirmauflösung von 1024x768 oder besser ist zu empfehlen. Eine PG5 Version 1.3 oder höher ist erfordert.

#### **Probleme vermeiden durch Sperren des Puffers in der Sun Java- Virtual-Maschine**

Das IMaster Java Applet sendet HTTP GET und POST Anfragen um mit dem Web Server der PLC zu kommunizieren. Die Antworten auf diese Anfragen werden dynamisch generiert.

Um zu vermeiden, dass die Sun Java Virtual Maschine diese dynamisch generierten Antworten behindert, muss das Puffern im System wie folgt deaktiviert werden:

- *1. Start->Settings->Control Panel*
- *2.* Java Symbol wählen

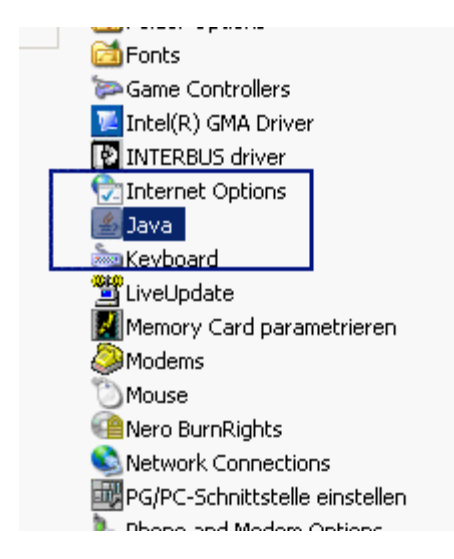

*3.* Weiter mit 'General' Reiter auswählen

*4.* anschliessend 'Settings'

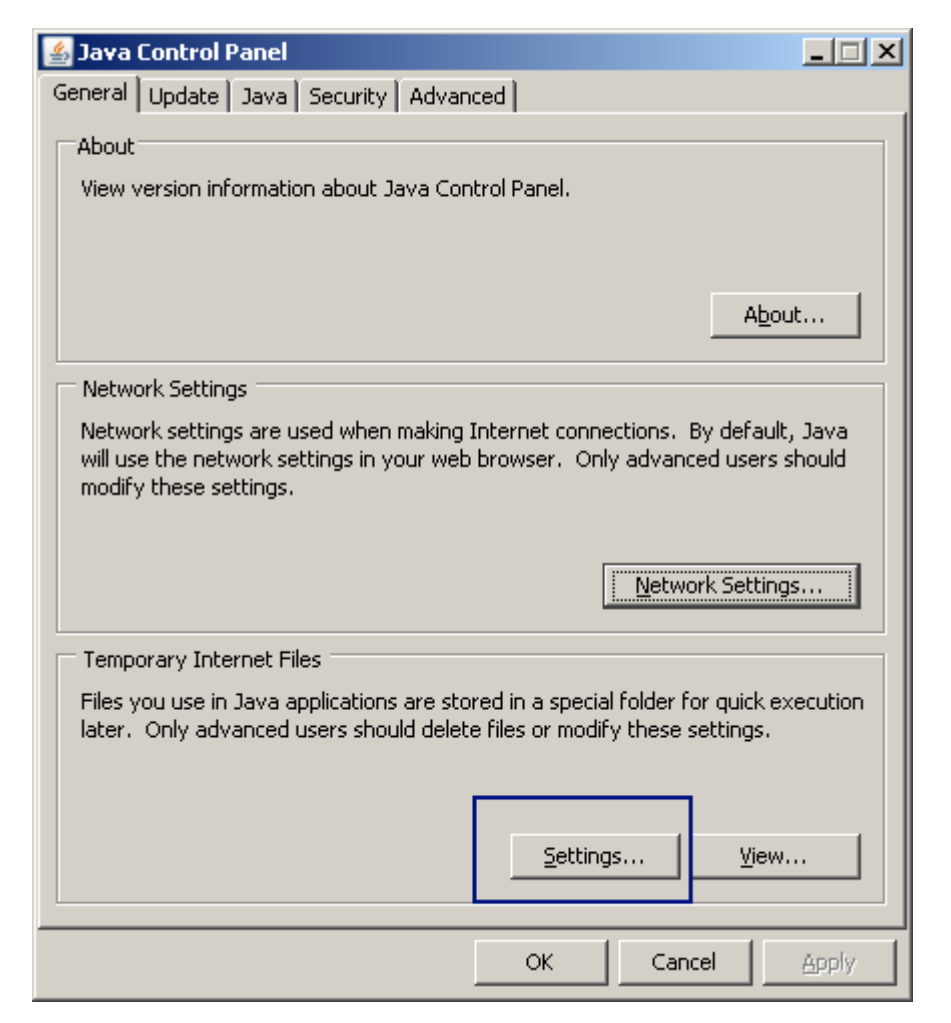

- *5.* 'Delete Files...'
- *6.* Deaktivieren derCheckbox 'Keep temporary files on my computer'

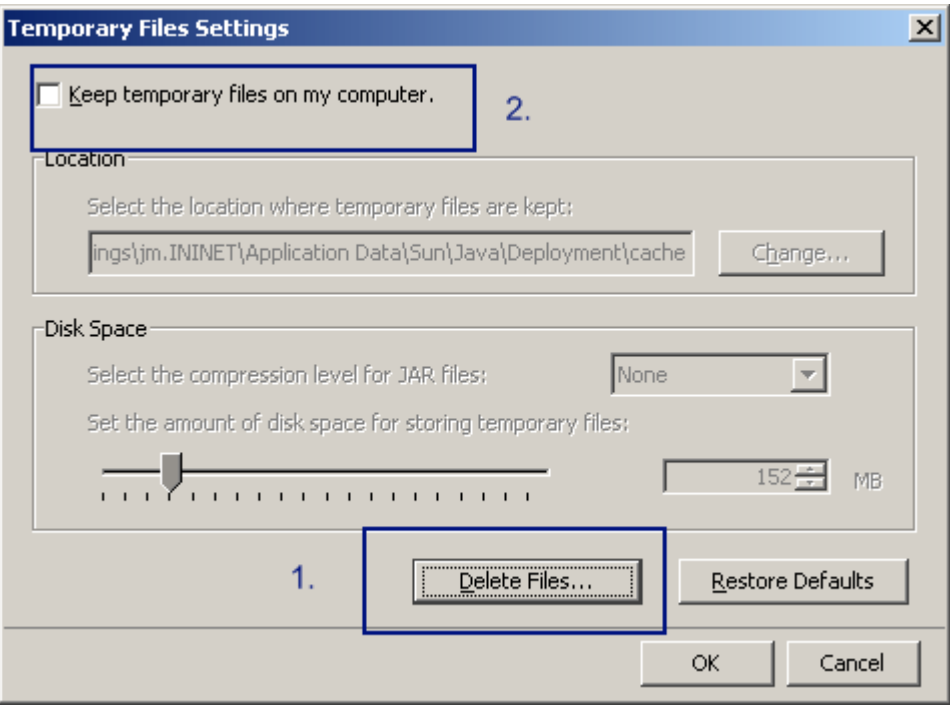

*7.* Bestätigen mit 'OK'

 $\blacksquare$ 

# **3 IE Einstellungen (nur für Windows 'Vista')**

*Dieses Kapitel ist nur relevant, falls Sie Windows Vista und Internet Explorer verwenden.*

Seit Internet Explorer 7 für Windows Vista wurde ein "Geschützter Modus" eingeführt". In diesem Modus wird das Java Applet mit anderen Sicherheitseinstellungen ausgeführt. Das Applet kann nur in temporäre Verzeichnisse Dateien speichern. Schreiboperationen in andere Verzeichnisse funktionieren, werden aber vom Betriebssystem automatisch in temporäre Verzeichnisse umgeleitet.

Dies kann zu Probleme führen, wenn Sie versuchen über ein S-Web Makro Dateien zu speichern oder zu öffnen (z.B. bei Alarming Makros). Fügen Sie die URL des MMI deshalb zu "Vertrauenswürdige Sites".

Java-Applet, dass im geschützten Modus ausgeführt wird:

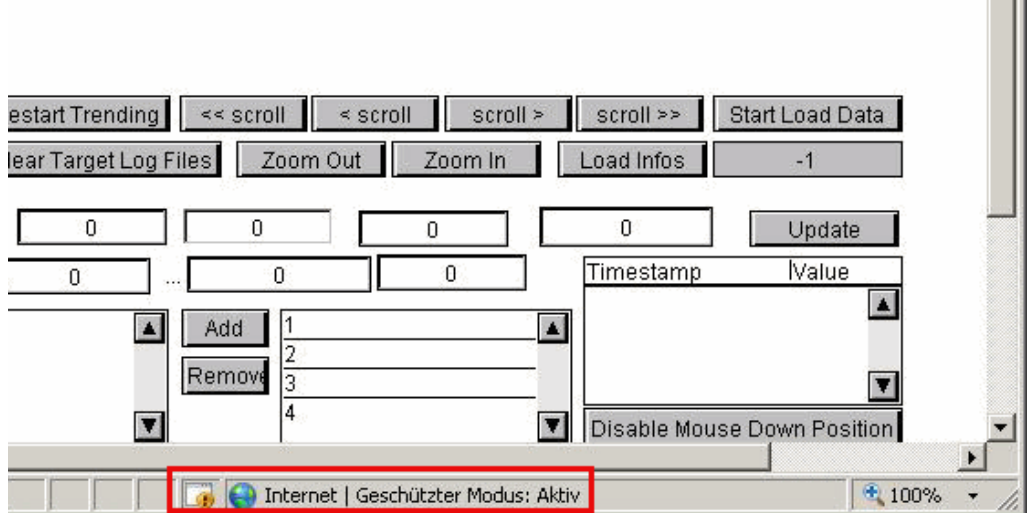

# **Das Java-Applet ausserhalb des geschützten Modus ausführen**

1. Öffnen Sie den Dialog "Internetoptionen" über das Menü *Extras->Internetoptionen*.

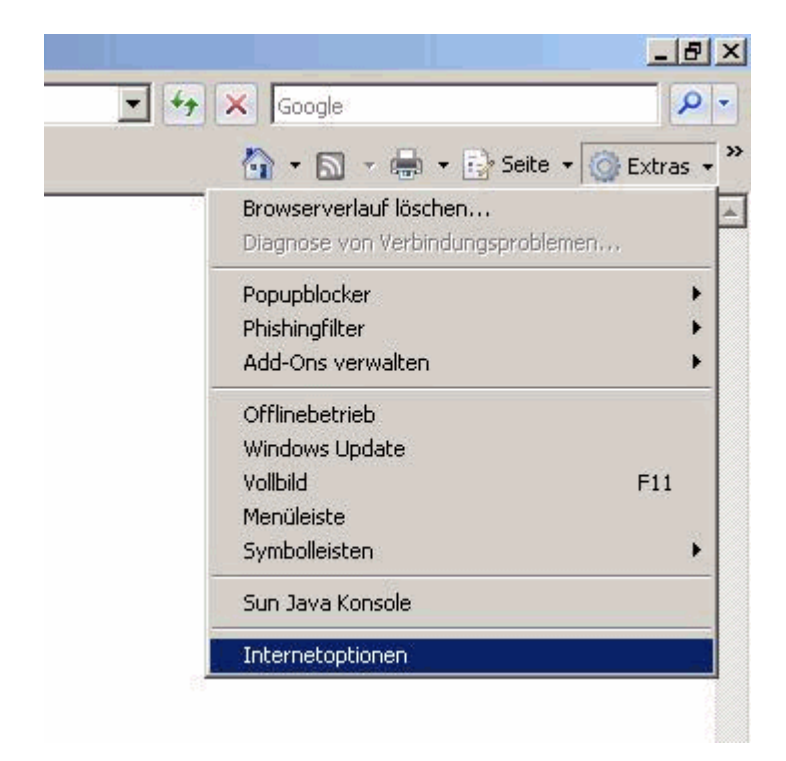

2. Wählen Sie 'Vertrauenswürdige Sites'im Reiter 'Sicherheit' und klicken 'Sites'

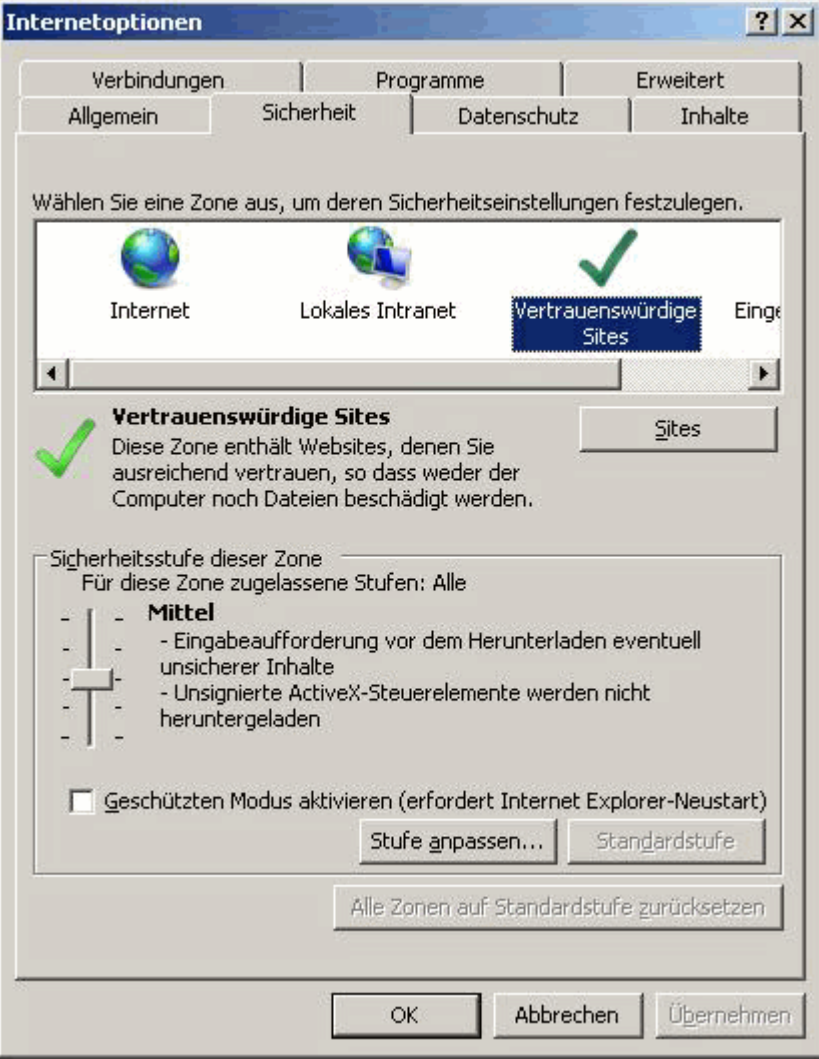

3. Deaktivieren Sie die Checkbox, die nur "https" URLs erlaubt. Geben Sie danach die URL des MMI ein und klicken "Hinzufügen".

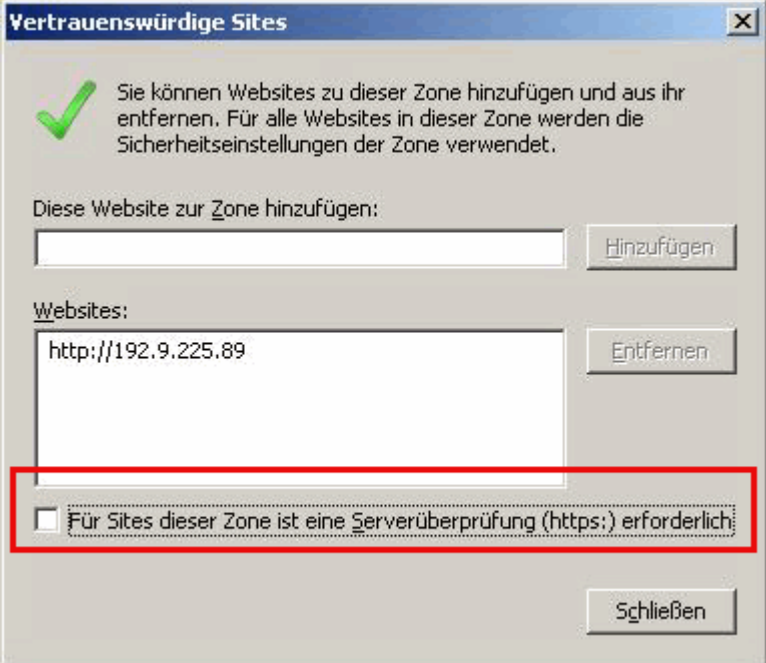

Internet Explorer deaktiviert daraufhin den geschützten Modus für Ihr MMI.

Vertrauenswürdige Sites | Geschützter Modus: Inaktiv

# **4 Erste Schritte**

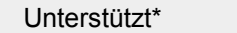

- Java Applet
- MicroBrowser
- NanoBrowser

*\* Bezieht sich auf alle Funktionen, die in diesem Kapitel beschrieben werden*

# **Neues Projekt**

Ein neues PG5 S-Web Projekt wird erstellt durch die Wahl von "Web Editor Project (\*. prj)".

(Siehe auch Benutzer handbuch PG5 26/732)

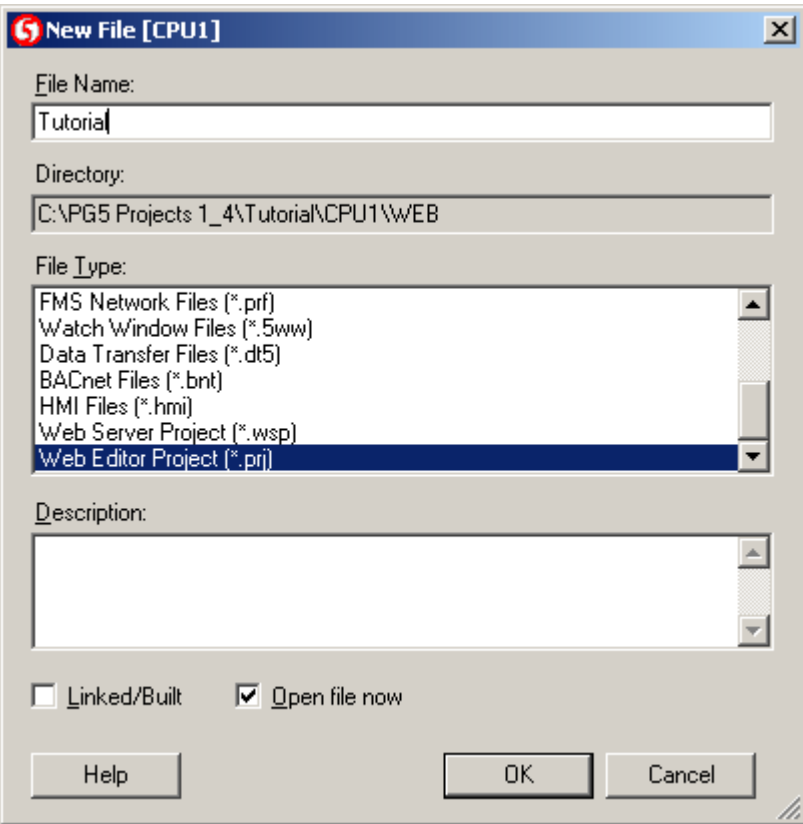

'OK' öffnet ein neues Web Editor Projekt

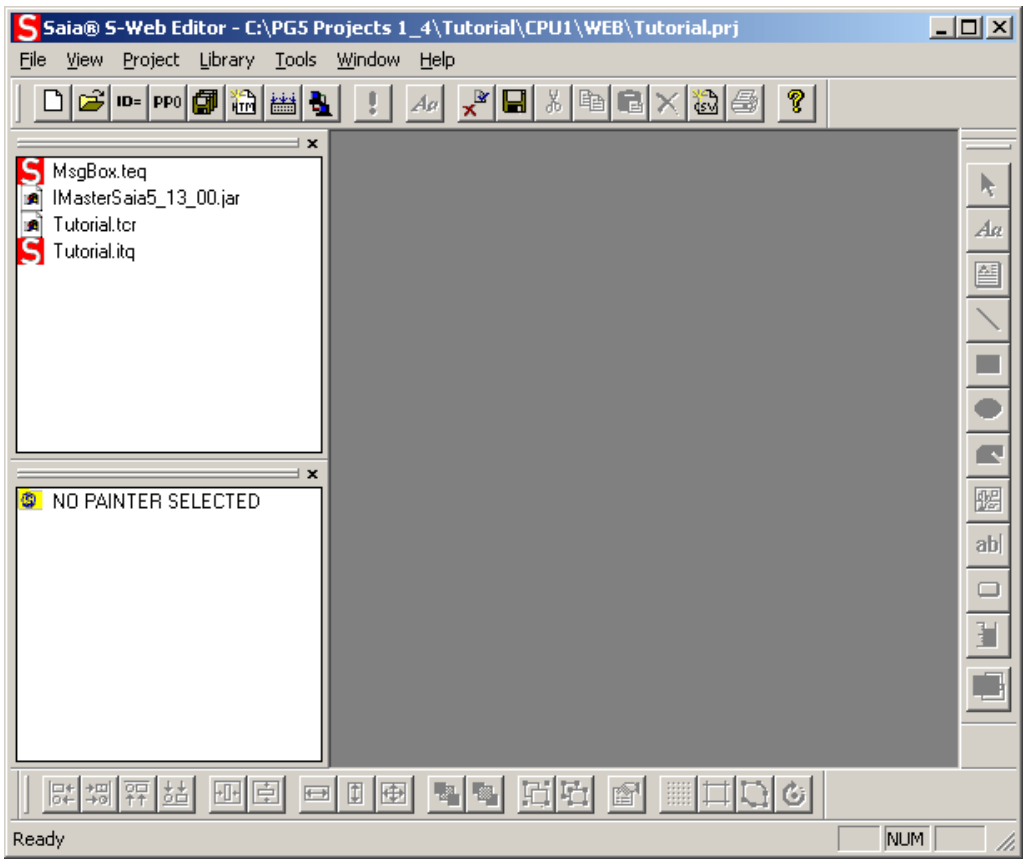

Dies ist das Hauptfenster der S-Web Editor Applikation. Hier werden alle anderen Fenster verwaltet und die Standardeinstellungen vorgenommen. Alle zu diesem Projekt gehörenden Dateien werden zum PG5 Projekt in einem Unterverzeichnis hinzugefügt.

# **Erstellen einer Bildschirmanzeige (View)**

Im nächste Schritt werden wir eine leere View (Grafikbild) dem Projekt hinzufügen. Wählen Sie den Menubefehl *Project->Add->New*. Der Editor schlägt einen Dateinamen vor, der aus dem Projektnamen, einem fortlaufendem Index und der Endung \*.teq besteht

<ihr\_projektname0>.teq

Nun können Sie anfangen grafische Visualisierungsobjekte (Painterobjekte) einzufügen. Diese wählen Sie aus der Symbolleiste für Painterobjekte (Grafiksymbole) aus. Die Bedeutung dieser Painterobjekte wird im Kapitel Painter Reference beschrieben.

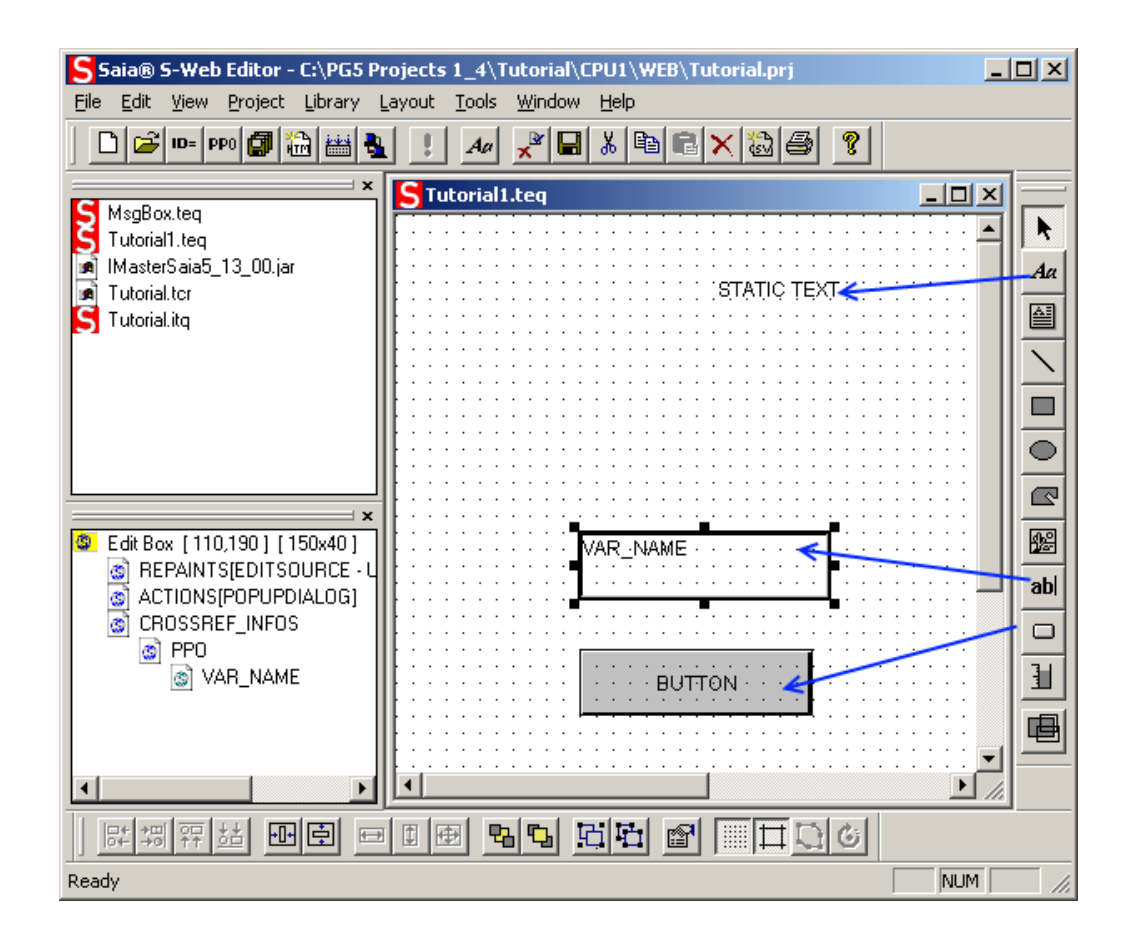

#### **Hinzufügen eines Textes bzw. Anzeigen eines PPOs**

#### $A\alpha$

Wählen Sie aus der Symbolleiste für Painterobjekte (Grafiksymbole) das Painterobjekt Statischer Text (Static Text) aus und platzieren ihn in der View. Dies geschieht durch Setzen der linken oberen Ecke mittels linker Maustaste und durch Setzen - bei gedrückter Maustaste - der rechten unteren Ecke. Geben Sie die Maustaste frei und das Painterobjekt ist platziert.

Durch den Doppelklick auf das Painterobjekt erscheint der Eigenschaften-Dialog. Er enthält verschiedene Seiten mit Eigenschaften des Painters. Mit der ersten Seite Allgemein werden statische Eigenschaften wie Position, Grösse, Farben und Schriftart festgelegt. Diese Eigenschaften existiert für alle Painterobjekte (Grafiksymbole).

Im zweiten Tab Repaints lässt sich einstellen, welcher Text angezeigt werden soll.<br>Aktivieren Sie das Kontrollkästchen Datenquelle, wählen Sie STRING im Auswahlfeld Typ und geben Sie den gewünschten Text im Feld Name ein. Drücken Sie OK und der Text erscheint in der View.

Alternativ lässt sich der Typ eines Painters auf HTML\_TAG, CONTAINER oder PPO setzen. Mit PPO als Typ lassen sich auf diese Weise Prozessdatenpunkte darstellen. Wenn Sie einen PPO nicht nur ausgeben aber auch editieren wollen, wählen Sie das Grafiksymbol Edit Box, dass im nächsten Abschnitt beschrieben wird.

Mit dem Typ CONTAINER lässt sich eine lokale Variable darstellen. Lokale Variablen sind innerhalb eines oder mehrerer Views sichtbar.

Mit dem Typ HTML\_TAG kann ein mehrsprachiges MMI realisiert werden.

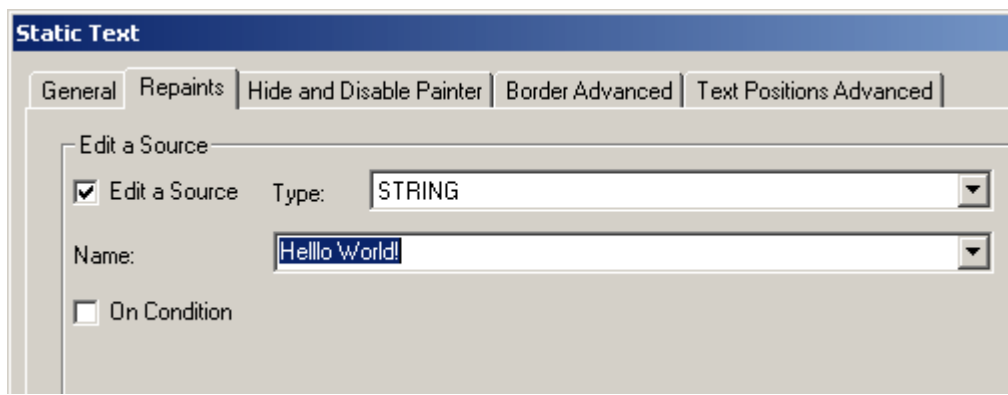

## **Ändern eines Prozessdatenpunktes (PPO)**

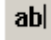

Im nächsten Schritt fügen wir der View einen Edit Box Painterobjekt hinzu. Dieses Objekt erlaubt die Darstellung und Eingabe eines Prozessdatenpunktes. Wählen Sie Edit Box aus der Symbolleiste für Painterobjekte (Grafiksymbole) und platzieren Sie es auf dieselbe Weise wie beim Painterobjekt 'Statischer Text'. Öffnen sie das Eigenschaftsfenster durch einen Doppelklick auf das Painterobjekt und gehen Sie in das Register Repaints.

Das Source bearbeiten (Datenquelle) Kontrollkästchen muss aktiviert sein und der Typ sollte auf PPO gesetzt sein. Im Namensfeld können Sie nun einen symbolischen Namen für Ihren Prozessdatenpunkt angeben. Dieser Name ist nur innerhalb eines S- Web Editor Projektes sichtbar und muss später mit dem richtigen Prozessdatenpunkt auf der Steuerung verknüpft werden. Dies geschieht durch die Menufunktion *Project - >Init PPOs..*.

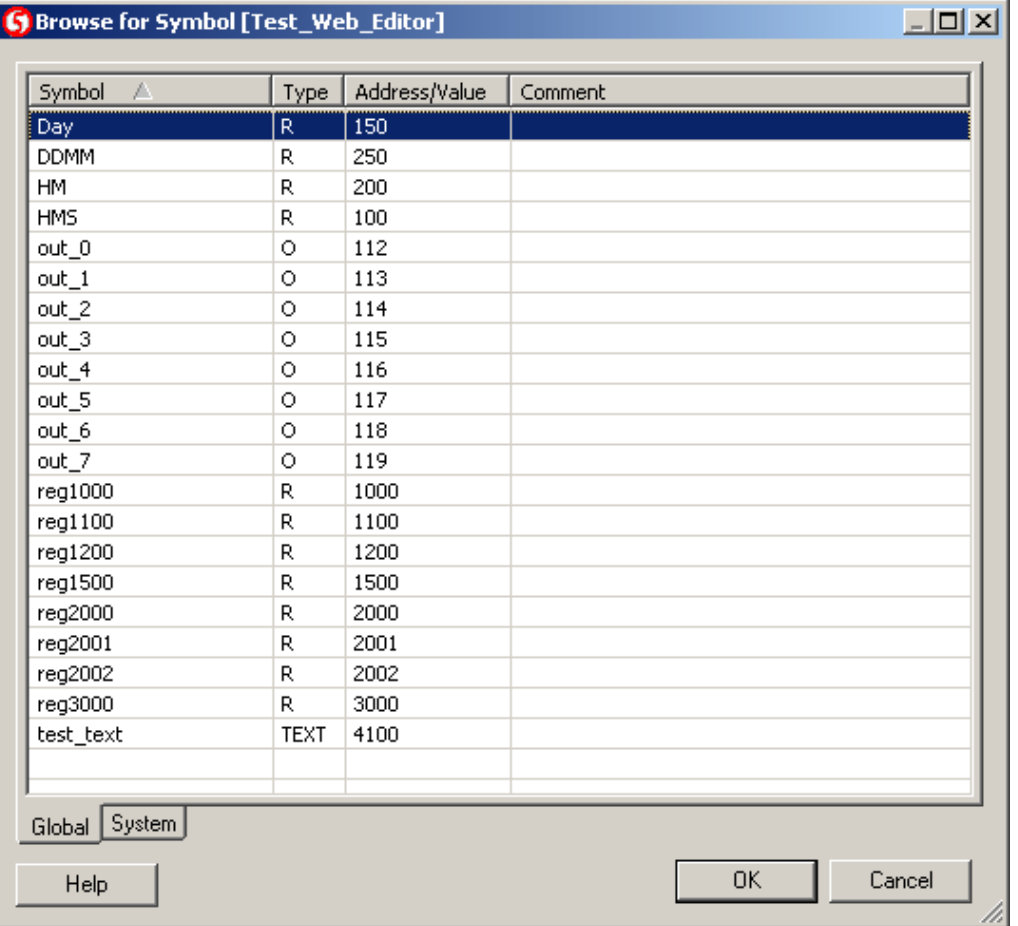

Aufruf für dieses Einstellfenster durch das Menü "*Projekt -> Init PPOs ...*" .

Sämtliche Prozess Punkte können hier mit den Grenzen (min.- und max.-Werte), Format und Wert pro Einheit konfiguriert werden (zB ° C).

Diese Prozess-Punkte werden nur mit der relativen Adressen verknüpft, welche in der PG5-Symboltabelle definiert sind, wenn ein Build auf das gesamte PG5-Projekt ausgeführt wird.

Die Schaltfläche "OK" des Eigenschaften-Dialog speichert die Einstellungen.

#### **Erzeugung einer zweiten View**

Die zweite View wird auf die selber Weise hinzugefügt. Wählen Sie wiederum den Menubefehl *Projekt->Zum ProjektHinzufügen->Neu...* Übernehmen Sie den vorgeschlagenen Dateinamen oder wählen Sie einen eigenen. Fügen Sie nun der View einen statischen Text wie z. B. "Dies ist das zweite Bild" hinzu.

#### **Navigation zwischen den Views**

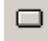

Im nächsten Schritt wollen wir Schaltflächen erstellen, mit denen wir zwischen zwei Views navigieren können. Wählen Sie aus der Symbolleiste für Painterobjekte das

Symbol 'Button' (Schaltfläche) aus und platzieren ihn in der ersten View. Ein Doppelklick auf das eingefügten Painterobjekt öffnet auch hier den Eigenschaftsdialog. Geben Sie dem der Schaltfläche einen Namen und formatieren ihn mit den Eigenschaften der Dialogseite Repaints gleich wie beim Painterobjekt 'Statischer Text' (Static Text).

Anschliessend gehen Sie in das Register Aktionen Jump und aktivieren das Kontrollkästchen View Jump. Geben Sie im Feld View Name den Dateinamen der zweiten View ein.

Button Label definieren:

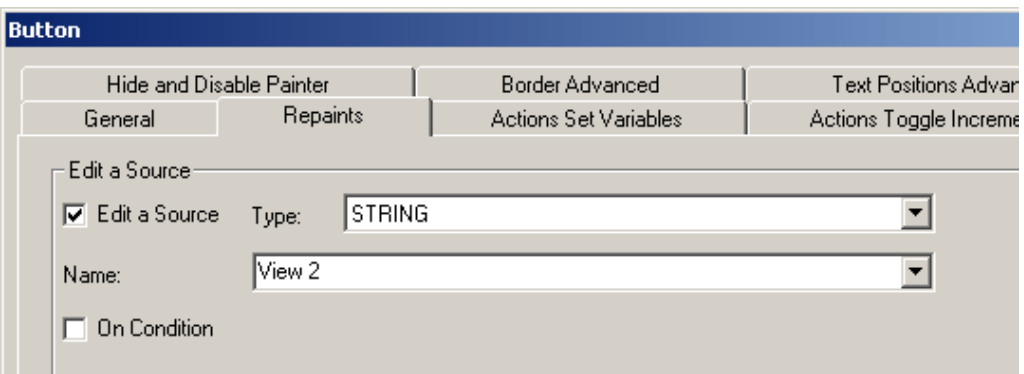

View Jump definieren:

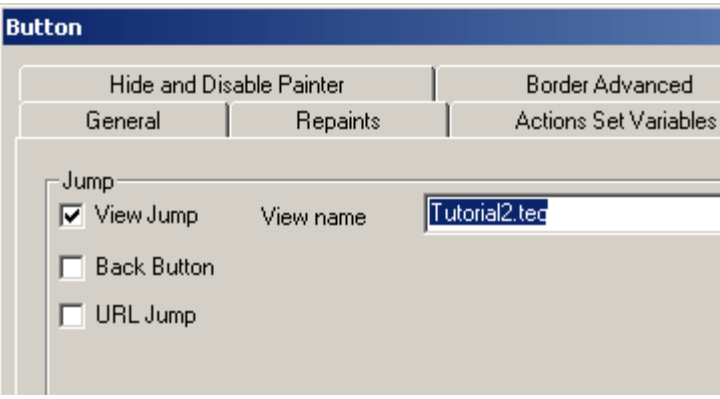

Ein ähnlicher Knopf kann nun zurzweiten View 'Tutorial2.teq' hinzugefügt werden, wo der Name in der "action tab" auf die 'Tutorial1.teq' View verweisen soll.

#### **Erzeugen der HTML-Startseite**

Im letzten Schritt generieren wir die HTML Seite, die das ganze Projekt umfasst und als Startseite für unser MMI dient. Wählen Sie den Menubefehl *Project->Generate HTML...* übernehmen Sie den vorgeschlagenen Dateinamen oder wählen Sie einen eigenen. Anschliessend sollten Sie über den Menubefehl *File->Save All speichern* alle Projektdateien speichern.

#### **Erster Test in einem Browser**

Für einen ersten Test lässt sich die HTML-Startseite mit einem PC-Browser (MS

Internet Explorer, Netscape Navigator, Mozilla, Opera, ...) öffnen und testen. Natürlich werden hier aber noch keine Prozessdatenpunkte angezeigt. Diese müssen erst noch mit den symbolischen Namen des Projektes verknüpft werden.

Anschliessend muss das Projekt in den Webserver im Zielsystem übertragen werden. Dies ist zielsystemabhängig und wird im übernächsten Kapitel beschrieben. Des weiteren müssen noch die HMI internen Variablen initialisiert werden. Diese heissen **Container** und sind nur im HMI sichtbar und nicht im Zielsystem.

*Bevor Sie Ihr Projekt herunterladen müssen die ein 'Build All' ausführen. Wählen Sie Project->Build All oder klicken Sie auf das folgende Icon in derToolbar:*

鹽

('Build All' Icon)

# **5 Vorder- und Hintergrund-Seiten (TEQ's)**

#### Unterstützt:

- Java Applet
- MicroBrowser
- NanoBrowser

## **Das drei Ebenen Konzept**

Das Verwenden von Vorder- und Hintergrund TEQs ist eine erweiterte Funktionalität und bei simplen Projekten nicht notwendig. Die Idee bei Vorder- und Hintergrund TEQs basiert auf dem Ansatz drei Ebenen für jede View zu verwenden. Zur Laufzeit werden diese drei Ebenen zu einer Ansicht zusammengefügt. Der Benutzer kann optional jeder View ein separates Hintergrund- bzw. Vordergrund-TEQ zuweisen.

Das Hintergrund-TEQ enthält typischerweise Elemente, die in allen oder vielen Views angezeigt werden sollen. Diese im Hintergrund-TEQ zu platzieren spart bei Änderungen Zeit. Typische Element sind Buttons, Texte und andere Painterobjekte. Das Vordergrund-TEQ wird oft dazu verwendet um Nachrichten, die eine Ausnahme behandeln, anzuzeigen. Wenn der Benutzer sicherstellen will, dass die Nachricht in jedem Fall angezeigt wird, muss das selbe Vodergrund-TEQ allen Views zugewiesen werden.

Die Elemente im Vordergrund-TEQ können mit einer Bedingung verknüpft werden, damit diese nur angezeigt werden, wenn die Bedingung zutrifft (auch im Hintergrund- TEQ möglich).

# **Vordergrund-TEQ**

Grundsätzlich kann jede TEQ-View als Vordergrund-TEQ für eine oder mehrere Views verwendet werden. Vordergrund-TEQs verdecken die aktuell geladene View zur Laufzeit. Mit Vordergrund-TEQs ist es nicht notwendig, sich wiederholende Teile des MMI immer wieder zu kopieren. Zum Beispiel um Warnungen oder Statusindikatoren anzuzeigen. Für Layoutelemente verwenden Sie besser Hintergrund-TEQs.

#### **Erstellen eines Vordergrund Alarm-TEQ**

Fügen Sie dem Projekt als erstes eine neue TEQ-View hinzu. Dies können Sie entweder über *Projekt->Zum Projekt hinzufügen->Neu...* oder über den entsprechenden Button in der Symbolleiste tun.

#### **Hinzufügen und Konfigurieren des Alarms**

Bitte fügen Sie die folgenden Painterobjekte (Static Text) in Ihre View ein: Aa

#### **Definieren der Nachricht**

Öffnen Sie den Eigenschaften Dialog mit einem Doppelklick auf den 'Static Text' Painterobjekt. Ersetzen Sie "STATIC TEXT" mit Ihrer Nachricht.

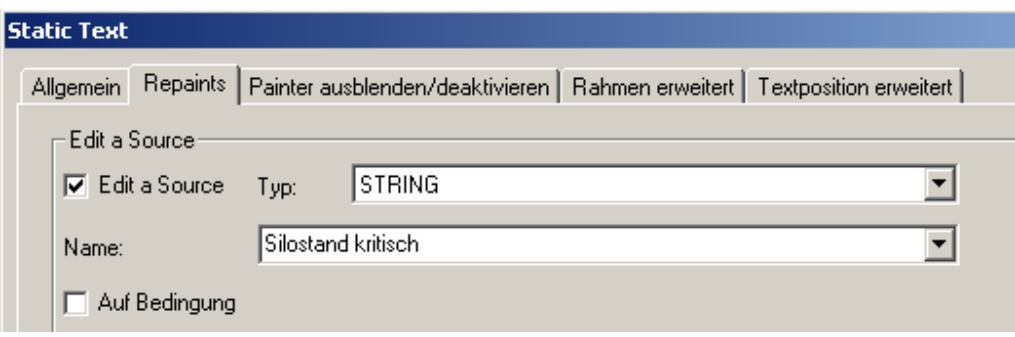

#### Beispiel:

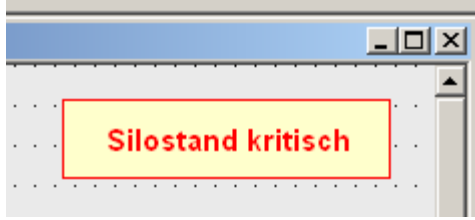

#### **Konfigurieren der Alarmbedingung**

Die Warnung erscheint, wenn myVar2 kleiner als 25 ist. Definieren Sie diese Bedingung im Reiter 'Repaints'.

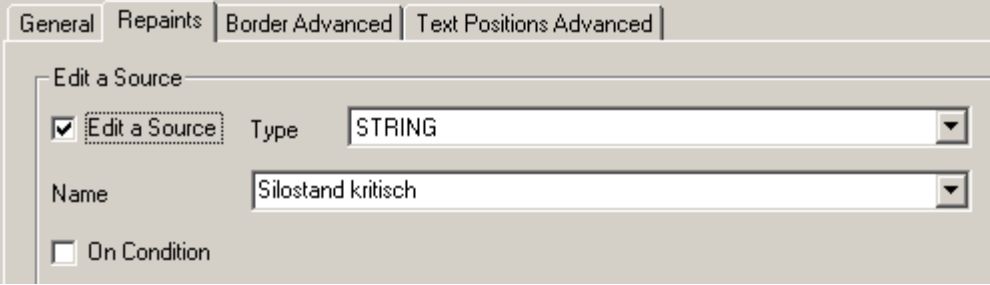

#### **Definieren der View als Vordergrund-TEQ**

Sie können die View als Standard Vordergrund-TEQ, oder nur für spezielle Views definieren.

#### **Definieren eines Standard Vordergrund-TEQ**

Wählen Sie das Menü *Projekt->Projekteinstellungen...* Im Tab"Projekt - TEQ- Konfiguration" finden Sie das DropDown "Vordergrund-TEQ". Wählen Sie dortden Dateinamen Ihres Vordergrund-TEQ und bestätigen Sie mit "OK".

Diese Einstellung wirkt sich auf die von jetztan erstellten TEQ-Views, nicht aber auf die bereits existierenden aus.

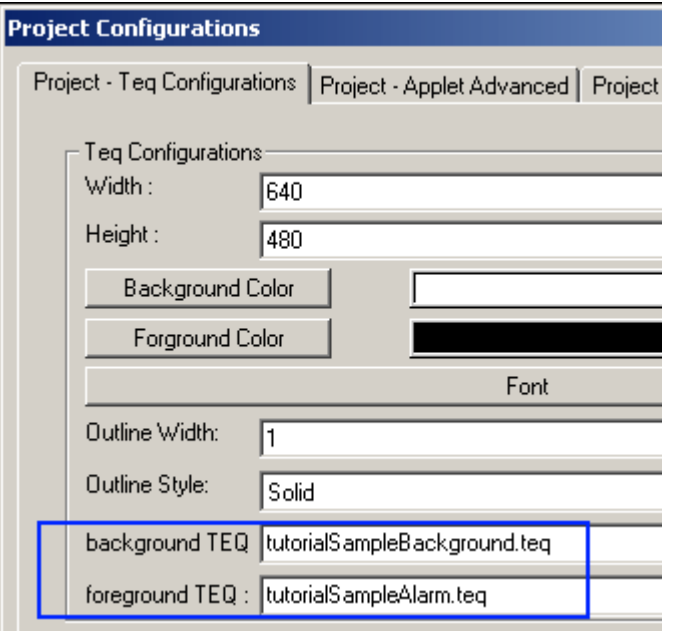

#### **Definieren des Vordergrund-TEQ für die aktuelle Ansicht**

Öffnen Sie zuerst die TEQ-View für die Sie ein Vordergrund-TEQ definieren möchten. Im Dialog *Projekt->TEQ-View Konfiguration...* können Sie das Vordergrund-TEQ für die geöffnete View zuweisen.

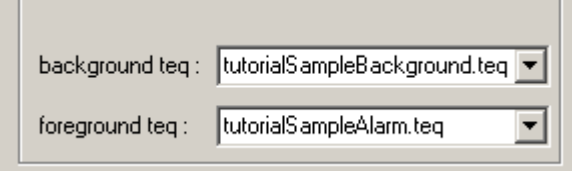

# **Hintergrund-TEQ**

Die Verwendung von Hintergrund-TEQs macht das Kopieren ganzer HMI Teile überflüssig. Layout Elemente die in allen oder in vielen Views vorkommen, werden in das Hintergrund-TEQ kopiert.

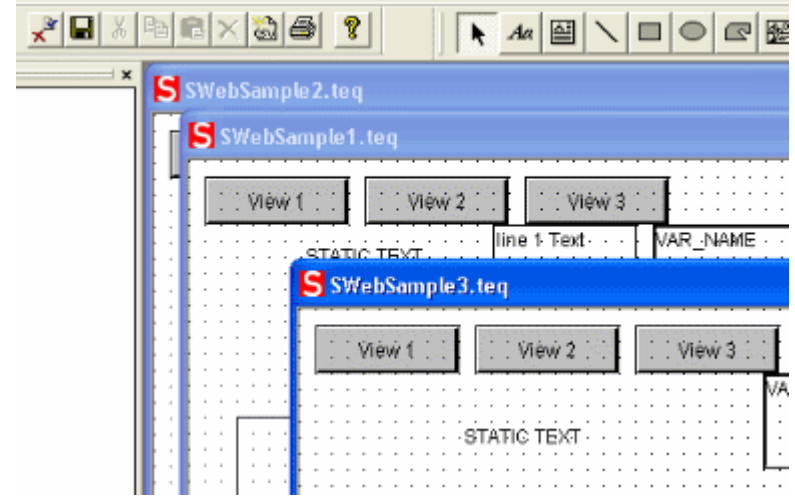

Wie beim Vordergrund-TEQ kann auch beim Hintegrund-TEQ eine Standardeinstellung für das Projekt vorgenommen werden.

*Warnung: AWT-Komponente werden immer im Vordergrund erscheinen, es können keine anderen Elemente darüber gelegt werden.*

# **6 Prozessdatenpunkte (PPO's) Initialisierungen**

#### Unterstützt:

- Java Applet
- MicroBrowser
- NanoBrowser

### **Init PPO Dialog**

Sobald das "Web Editor"-Projekt abgeschlossen ist und alle TEQ-Views (Bildschirmseiten) erstellt wurden, sollten Ausgabeformate der einzelnen Prozesspunkte, sprich PPO's, festgelegt werden. Dies geschieht unter dem Menupunkt "*Projekt -> Init PPOs...*".

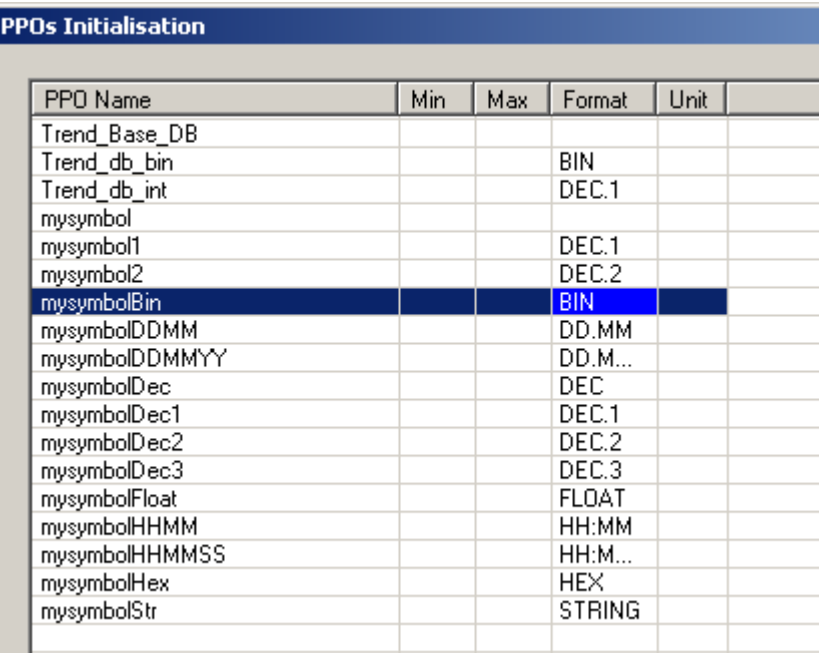

Der Dialog zeigt eine Liste aller verwendeten Symbolnamen mit ihrer Konfiguration. Diese kann mittels Doppelklick auf ein Feld in derListe verändert werden. Das Verlassen des Dialogs geschieht mit 'OK'. Dadurch werden die Werte übernommen und eine '<Datei Projektname>.tcr'-Datei erstellt. Diese Datei wird automatisch ins PG5 Unterverzeichnis 'Web' gespeichert. Sobald ein 'Build All' ausgeführt wird, wird die Datei in das HTML-Unterverzeichnis des PG5 Projekts kopiert. Der Web Builder braucht das HTML-Unterverzeichnis im PG5 Projekt um alle Quellen anzeigen zu können. Es ist wichtig, dass die 'Projektname>.tcr-Datei für den Download in die PLC mit dem Web Builder vorgängig ausgewählt wurde. Die Bedeutung der verschiedenen Felder ist die folgende:

#### **PPO Min Val & PPO Max**

Eingaben des Benutzers können durch ein Minimum- und Maximum-Wert eingeschränkt werden. Der definierte Wertebereich kann über Benutzereingaben bei Laufzeit des Programmes nicht überschritten werden.

#### **PPO Format Val**

#### **Für PCD-Text ist es zwingend, das 'String' Format im 'init PPO' Dialog gewählt zu haben.**

Definieren Sie das Format für jeden Prozesspunkt. Die Min/Max Prüfung verlangt, dass das Format korrekt definiert wurde. Ein Beispiel wie dies im Browser dargestellt wird, ist hier ersichtlich:

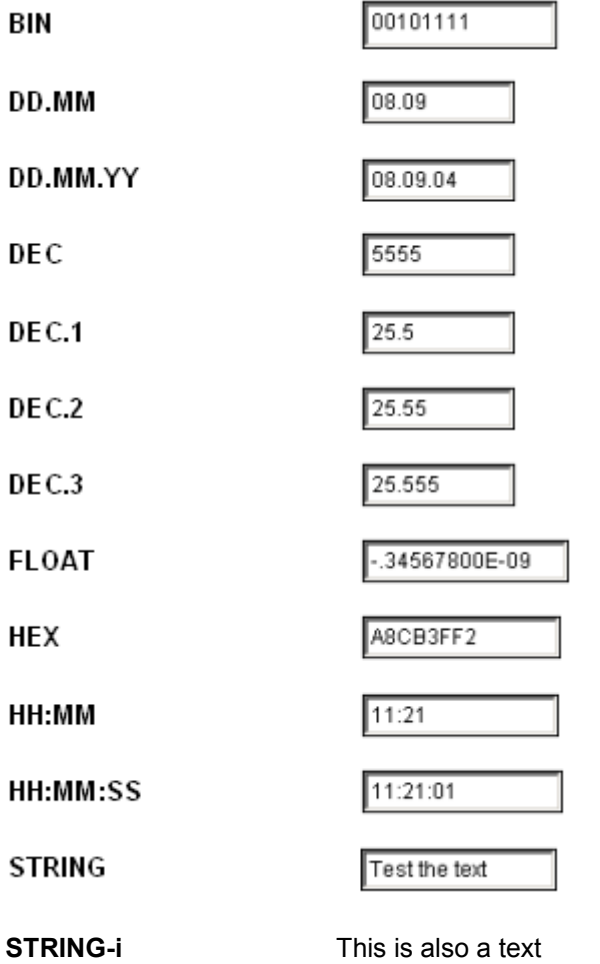

*Es ist überaus wichtig das richtige Ausgabeformat für jeden PPO festzulegen! Z.B. muss ein PCD-Text als 'String' im 'Init PPO' Dialog festgelegt werden. Andererseits wird der S-Web Editor eine Fehlermeldung ausgeben 'syntax error'. Weitere Informationen befinden ich im Kapitel 'Error Meldungs'.*

#### **PPO Einheit Val**

'Val' ist ein beliebiger String (Zeichenfolge), die jeweils dem angezeigten PPO-Wert angefügt wird. Beispiele:

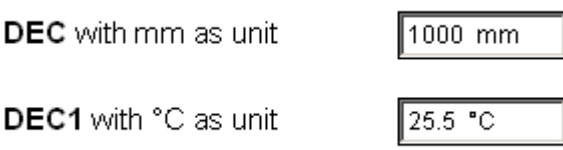

# **7 Spezielle HTML-Tag-Namen**

#### Unterstützt:

- Java Applet
- MicroBrowser
- NanoBrowser

# **Spezielle HTML-Tags**

Der S-Web-Browser (IMaster Java Applet oder MicroBrowser) verwendet spezielle HTML-Tags. Der Name diesesr HTML Tags ist reserviert.

Ist dieser HTML-Tag im "Cross Ref" Makrofenster vorhanden, darf er nicht geändert oder derselbe Name noch einmal verwendet werden.

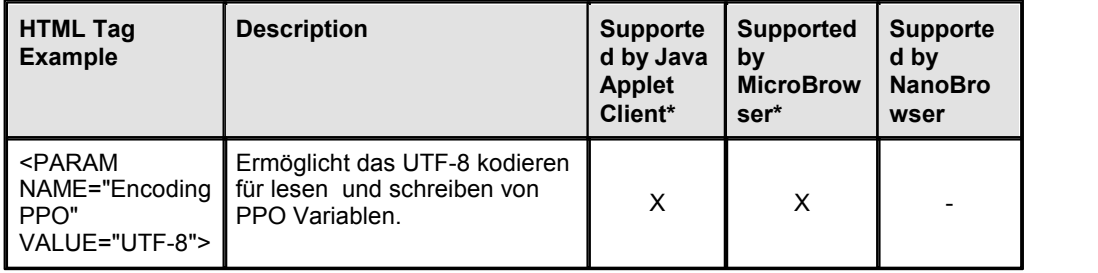

**\* X = supported, - = notsupported**

**\*\* not supported on all platforms**

# **Avoid That The S-Web Editor Overrides Your Custom HTML Tags**

Der S-Web-Editor gibt einige Laufzeit-Parameter direkt im HTML ein. Deshalb wird die HTML-Datei jedes mal beim Rebuild überschrieben.

Um den benutzerdefinierten HTML-Tag permanent in der HTML-Datei zu erhalten, ist es erlaubt, eigene HTML Tags in bestimmten Abschnitten der HTML-Datei einzufügen.

Es gibt zwei Abschnitte, die manuell geändert werden dürfen, ansonst sie der Editor sie überschreiben würde:

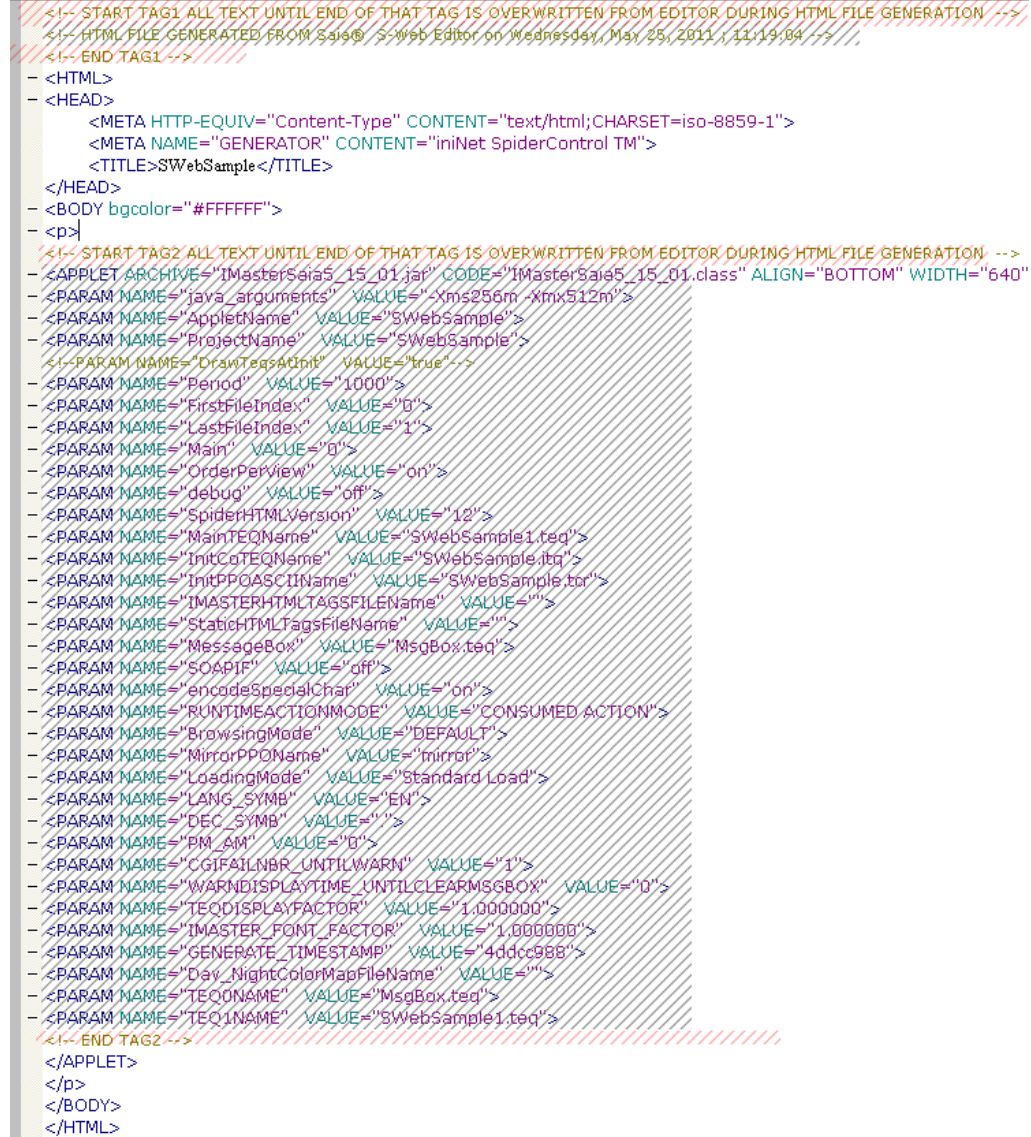

*Ändern oder Kundenspezifische HTML Tags hier hinzufügen...* <!-- START TAG1 ALL TEXT UNTIL END OF THAT TAG IS OVERWRITTEN FROM EDITOR DURING HTML FILE GENERATION -*Library->Get object from library... Der Rest in diesem Abschnitt sollte nicht manuell geändert werden.* <!-- END TAG1 --> *Ändern oder Kundenspezifische HTML Tags hier hinzufügen...* <!-- START TAG2 ALL TEXT UNTIL END OF THAT TAG IS OVERWRITTEN FROM EDITOR DURING HTML FILE GENERATION --> *Der Rest in diesem Abschnitt sollte nicht manuell geändert werden.* <!-- END TAG2 --> *Ändern oder Kundenspezifische HTML Tags hier hinzufügen...*

# **8 Dateitransfer zur PCD**

#### Unterstützt:

- Java Applet
- MicroBrowser
- NanoBrowser

## **"Build all"**

Nachdem alle PPO's defniniert sind, sollten Sie unter 'Datei' den Befehl 'Build All' ausführen. Es werden nun alle benötigten Dateien im PG5 Projekt vom Unterverzeichnis 'Web' ins Unterverzeichnis 'html' kopiert.

Durch einen Doppelklick auf die \*.wsp-Datei (Web-Server Projekt-Datei) im PG5 Projekt Manager (PG5-Menu: *File->New..->Web-server Project*) öffnet sich folgendes Fenster:

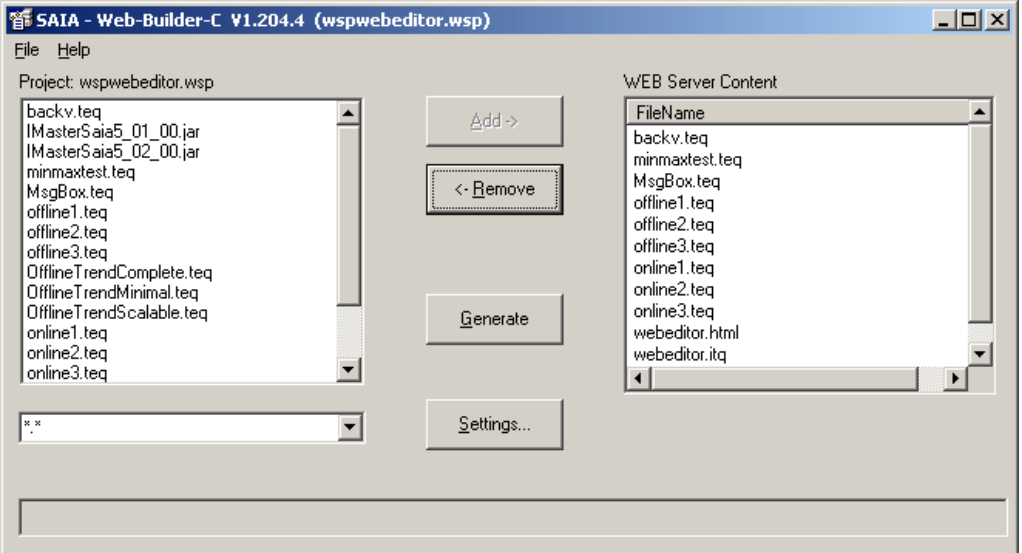

Auf der linken Seite des Dialogs befinden sich alle Quellen des PG5 "\html" Unterverzeichnis. Auf der rechten Seite sind alle Quellen gelistet, welche in die PLC geladen werden. Mit 'Add' können Sie die für den Download bestimmten Dateien hinzufügen. Es ist zwingend, dass die Dateien <Projektname>.itq, <Projektname>.tcr, '<Projektname>.teq' und '<Projektname>.html' für den Download hinzugefügt werden.

Drücken Sie anschliessend 'Generate' und schliessen Sie den Dialog. Laden Sie nun das Projekt in der PG5 Umgebung auf Ihre Steuerung.

# **File Transfer zum PCD System vom S-Web-Editor FTP-Client**

Der Editor enthält einen integrierten FTP-Client mit dem HMI-Projektdateien in die SPS geladen werden. Durch klicken auf den Downloadknopf der Toolboxleiste

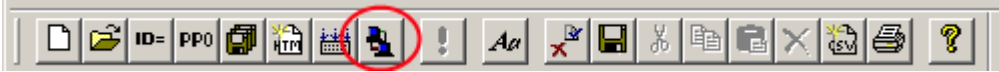

oder durch Menu *Project -> Download Project* öffnet sich das folgende Bedienfenster:

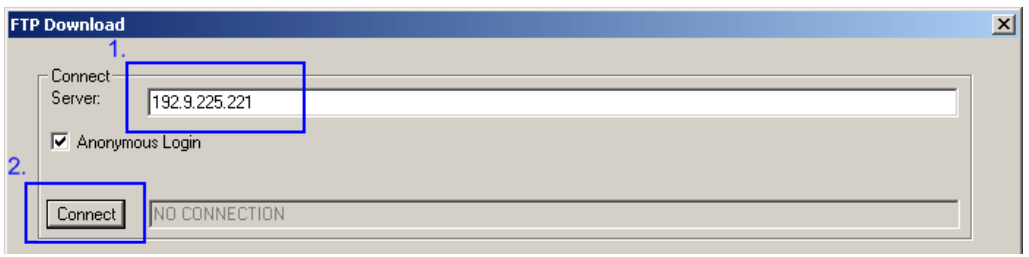

Durch klicken auf den Knopf 'Download Project' werden alle benötigten Dateien des HMI-Projekts in das "Root Directory" des Webservers geladen.

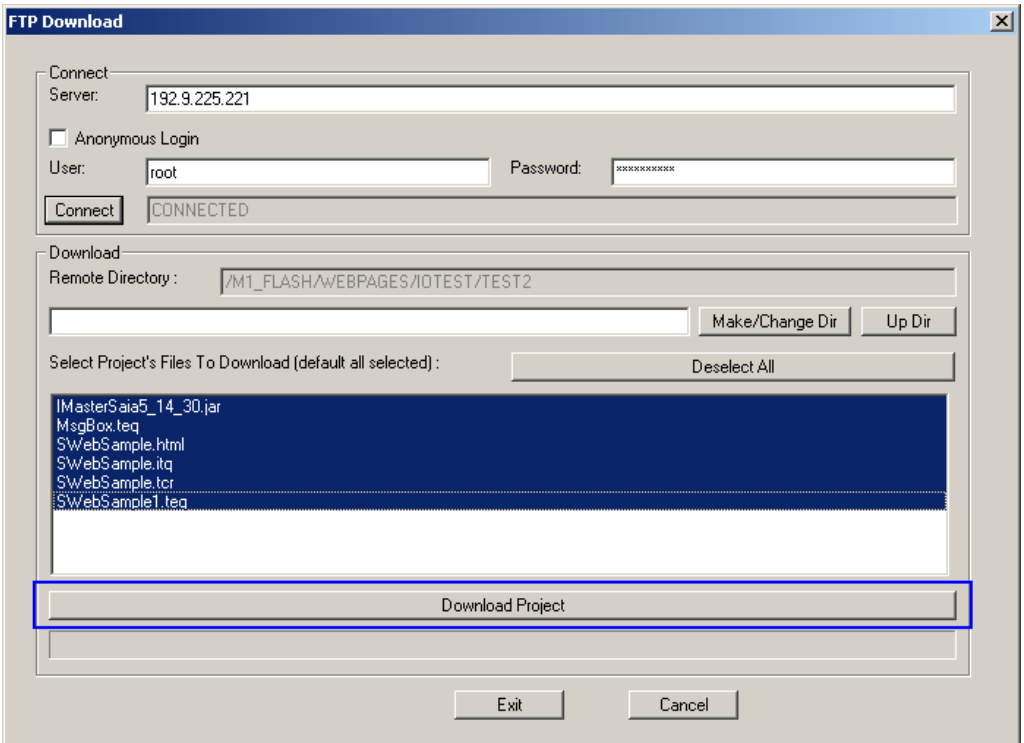

#### **Benutzen von Unterverzeichnissen**

Es ist möglich das HMI-Projekt in Unterverzeichnissen auf der SPS zu speichern. Dazu ist folgendermassen vorzugehen:

Der gewünschte Unterverzeichnisname ist im Eingabefeld einzugeben (Windowskonforme schreibweise beachten!).

Der Button "Make / Change Dir 'ändert das aktuelle Verzeichnis auf der SPS. Das aktuelle Unterverzeichnis wird im oberen Feld mit dem Namen "Remote-Verzeichnis" angezeigt.

Falls das angegebene Verzeichnis nicht existiert, wird es automatisch erstellt. Die Schaltfläche 'Up Dir' ändert das aktuelle Verzeichnis in das oben angezeigte Verzeichnis.

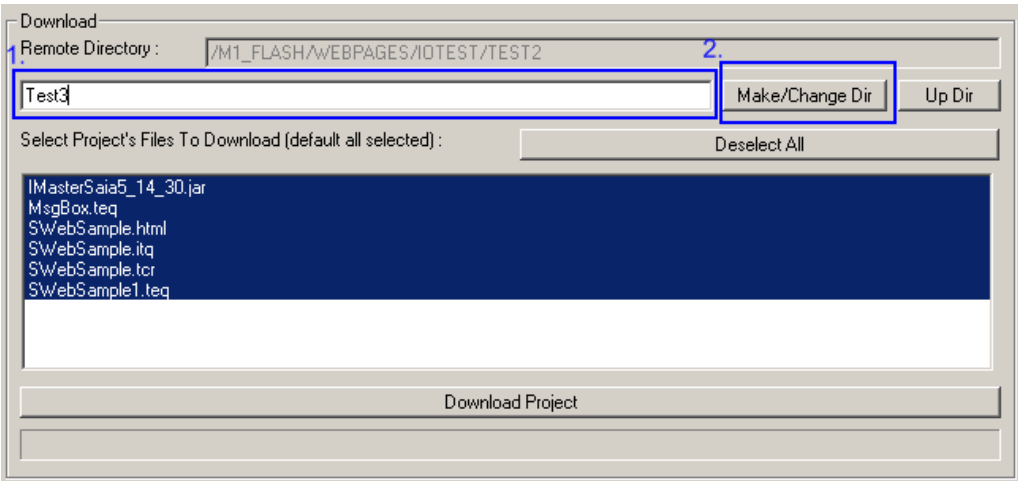

Der Knopf 'Download Project' speichert alle Projektdateien in das unter 'Remote Directory' angegebene Verzeichnis.

Der FTP-Client speichert in der Regel auf das SPS Web-Root-Verzeichnis des Servers. Vorsicht bei der Verwendung von 'Up Dir. Es ist möglich Dateien außerhalb des Web-Servers Root-Verzeichnises zu speichern.

Einige FTP-Server verstehen den FTP-Befehl 'Up Dir' nicht. Deshalb ist es möglich in dem im Eingabefeld '../', links neben dem Knopf "bewegen Marke / Change Dir ', ein übergeordnetes Verzeichnis angegeben werden kann. Der nächste Schritt ist ein anklicken des "Make / Change Dir'-Knopfes.

# **9 Aktualisieren der Werte vom Server**

Jede View enthält eine Anzahl Referenzen für PPO's des PCD Systems. Um eine bessere Leistung im Bezug auf das Aktualisieren dieser Werte zu erzielen, fragt der S- Web Editor den Web Server nicht für jeden Wert einzeln ab. Das Applet erfasst alle für PPO's bei seiner Initialisierung, erstellt daraus eine Liste und sendet diese zum Server. Dieser Request informiert den Server, welche Werte für die gegenwärtige View behalten werden müssen. Wenn diese View sich aktualisieren muss, frägt sie nach deraktualisierten Liste, welche vom Server zurückgegeben wird. Diese Liste enthält alle Werte, die erforderlich sind. Der Benutzer kann zwischen zwei Modi wählen:

# **Einzelanfrage für alle Ansichten**

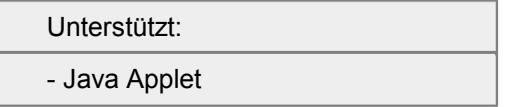

Es wird nureine Liste für das Applet erzeugt; sie umfasst alle benötigten Views. Die Vorteile sind:

- Weniger Dateien und dadurch weniger Verkehr auf dem 'File System'.
- Sofortige Initialisierung weil dem Server alle PPO's bereits bekannt sind.

# **Einzelanfrage für eine Ansicht**

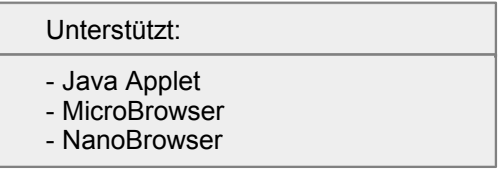

Diese Option erzeugt durch das Applet eine Abfrage für jede View aus. Die Vorteile sind:

Wenn das Applet viele Views mit vielen Variablen enthaltet, müssen die kompletten Resultate geladen werden, ebenfalls jene welche für die aktuelle Ansicht nicht verwendet werden. Für komplexe HMI's ist dieser Prozess deshalb schneller.

Diese Option wird in der HTML Datei mit dem Aktivieren von 'OrderPerView' im 'Project Configuration' Dialog gewählt.

#### **Periodisches aktualisieren.**

Unterstützt:

- Java Applet
- MicroBrowser
- NanoBrowser

Die Periode, in welcher das Applet über Änderungen seiner Prozesspunkt informiert wird, kann durch den Anwender definiert werden. Der standard Modus eines Applet ist 'polling'.

Diese Periode kann unter *Project->Project Configurations...* Dialog eingestellt werden.

## **Bedingte Aktionen**

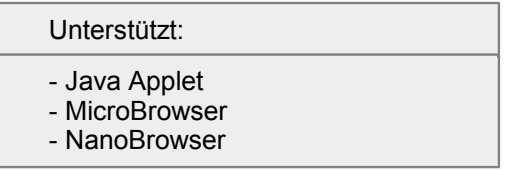

Für bestimmte Eigenschaften der Painterobjekte können Sie eine Bedingung anzeigen, die zutreffend sein muss, um die Einstellung aktiv zu setzen. Beispiele sind die 'Edit a Source' Einstellung in den 'Repaints' oder die 'Border Advanced' Eigenschaften wo Sie eine Farbe abhängig einer Bedingung setzten können. Das Format dieser Konditionen ist immer die selbe:

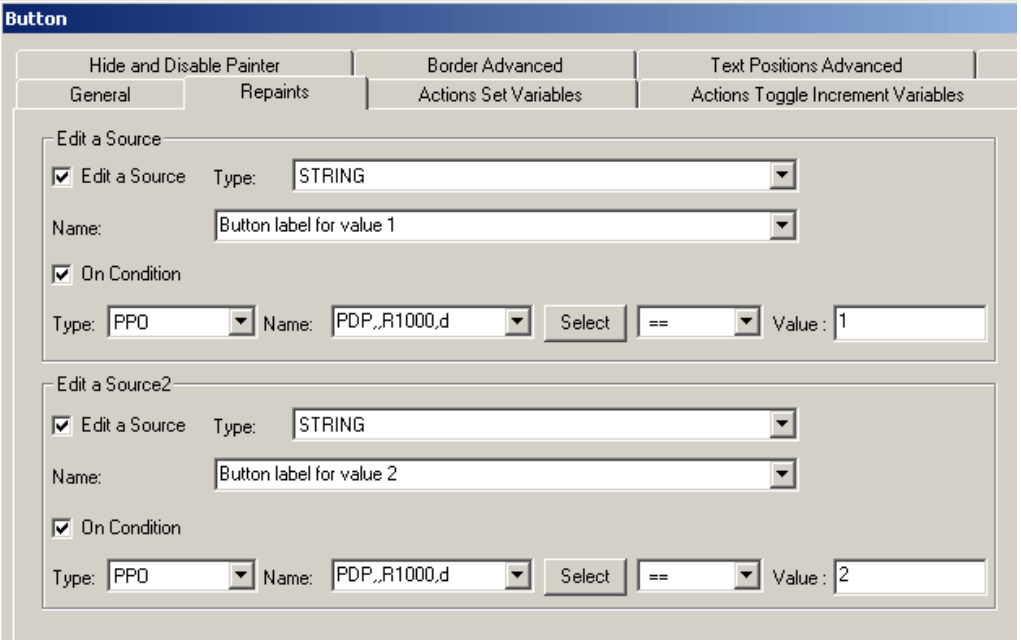

Zuerst wählen Sie einen Typ der Variable, von der die Bedingung abhängen soll.<br>Wählen Sie PPO' für Prozess Punkte oder 'CONTAINER' für HMI-interne Variablen. Geben Sie nun den Namen derVariable im Feld 'Name' und den Wert im Feld 'Value' ein. Entscheiden Sie sich für eine Bedingung:

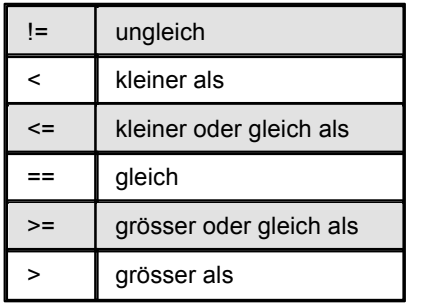
# **10 Fehlercodes verarbeiten**

#### Unterstützt:

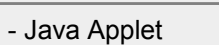

- MicroBrowser

Über die Verwendung von Fehlercodes können Systemmeldungen definiert werden, die in Funktion eines Fehlercodes angezeigt werden. Die Fehlercode wird in einem Prozesspunkt als Integer abgelegt.

Die Fehlermeldung könnte auch direkt als 'String' von der SPS geliefert werden. Die Nachteile dieser Vorgehensweise sind die folgenden:

- Wenn die Fehlermeldungen in verschiedenen Sprachen zur Verfügung stehen sollen und der Benutzer die Sprache am Panel ändern kann, wird es schwierig dies so zu lösen.
- Die Behandlung von String-Variablen auf der SPS braucht viel Speicherplatz und ist eher kompliziert.

Das Konzept beschrieben in diesem Kapitel erlaubt es, die Fehlermeldung als Fehlercode zu Übertragen (als Integer Variable). Dieser Fehlercodes werden dazu verwendet, über die jeweilig ausgewählte Sprachressource die Fehlermeldung zu bestimmen.

CSV-Sprachdateien werden dazu verwendet, die Fehlermeldungen zu definieren.

### **Verwendung des "Error Codes"**

Setzen Sie den 'Source' Typ im Painterobjekt, welcher die Fehlermeldung anzeigen, soll auf 'HTML TAG'

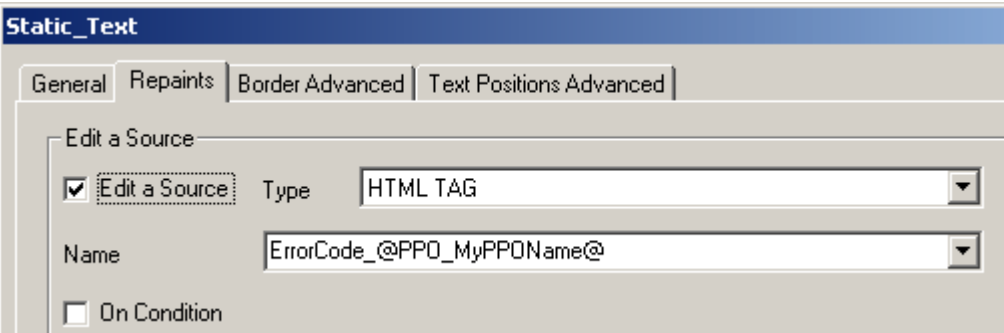

Um die jeweilige Fehlermeldung zu referenzieren, muss die folgende Syntax im HTML-Tag verwendet werden:

### ErrorCode\_@PPO\_MyPPOName@

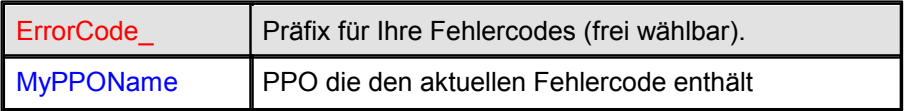

Zur Laufzeit wird das HTML-Tag mit dem speziellen Syntax

"ErrorCode\_@PPO\_MyPPOName@" in einen normalen HTML-Tag

umgewandelt:"ErrorCode\_0", "ErrorCode\_1",.. "ErrorCode\_N, wenn die PPO den Wert 0, 1 bzw. N aufweist.

Über das so ermittelte HTML Tag wird schliesslich, über die CSV-Sprachdatei, die

definierte Fehlermeldung geladen.

Erstellen Sie als Beispiel eine CSV-Sprachdatei mit folgendem Inhalt:

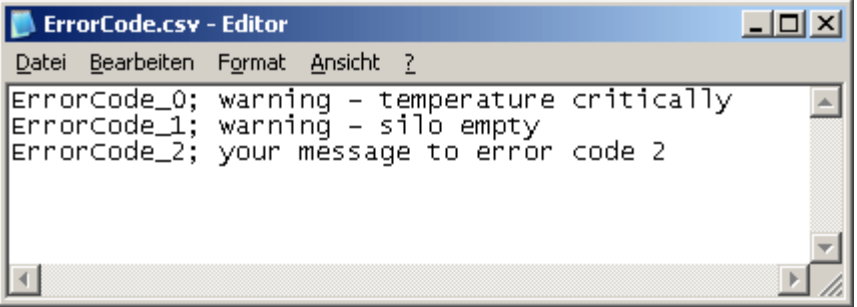

Importieren Sie die CSV-Datei über *Projekt->Zum Projekt hinzufügen->Datei...*

Wählen Sie *Projekt->Projekteinstellungen* und aktivieren die Checkbox 'HTML Parameter in CSV-Datei' und geben den Dateinamen Ihrer CSV-Datei in das DropDown 'CSV-Datei' ein.

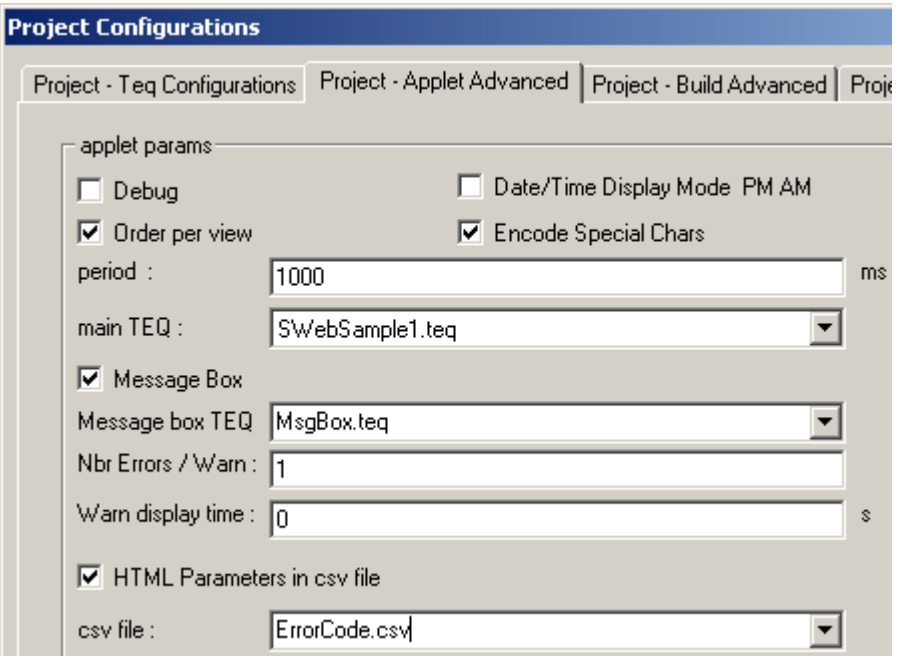

Sie können die Fehlermeldungen in den jeweiligen Sprachdateien unterbringen und dort übersetzten. Bitte beachten Sie das Kapitel 'Multilingual HMI's' für Einzelheiten.

# **11 Mehrsprachige HMI's**

#### Unterstützt:

- Java Applet
- MicroBrowser
- NanoBrowser

In diesem Kapitel lernen Sie, wie mehrsprachige HMIs erstellt werden können. Dem Benutzer wird es möglich sein, die Sprache über einen Button zurLaufzeit umzuschalten.

Das vorliegende Konzept basiert auf Sprachdateien. Für jede Sprache wird dem Projekt gibt es eine separate Datei. Die Sprachdateien liegen im CSV (comma separated values) Format vor und können mit einem beliebigen Texteditor bearbeitet werden. Lesen Sie das Kapitel 'Texte im Unicode Format', falls Sie mit Unicode arbeiten möchten.

Als 'Source' Typ für die zu übersetzenden Texte, wählen Sie 'HTML TAG', statt wie bisher 'STRING'.

Der S-Web Editor kann alle 'HTML TAG' Referenzen sammeln und daraus automatisch eine CSV Datei generieren, die alle 'HTML TAG' Referenzen enthält. Sie können die Übersetzung direkt in der automatisch erstellten Datei vornehmen. Der S- Web Editor hält die definierten CSV Dateien auf dem aktuellen Stand, in dem neue 'HTML TAG' Referenzen hinzugefügt und alte entfernt werden. Die vom Benutzer eingegeben Übersetzungen werden dabei nicht überschrieben.

Zum Beispiel können Sie eine Schaltfläche in Ihre TEQ-Ansicht einfügen, dass die aktuelle Sprache in Ihrer HMI Anwendung während der Laufzeit mit einer einfachen Button-Aktion wechselt.

### **Definieren was übersetzt werden soll**

Öffnen Sie die Eigenschaften des jeweiligen Painters über einen Doppelklick und ändern 'Typ' zu 'HTML-Tag'

Wiederholen Sie diesen Schritt für jedes Painterobjekt dessen Text Sie übersetzen wollen

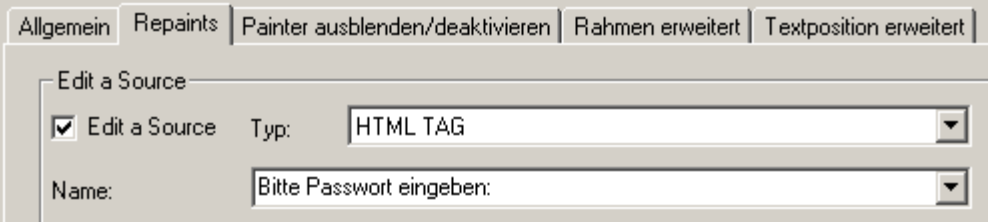

Der Text 'Bitte Passwort eingeben:' ist im Beispiel eine 'HTML TAG' Referenz. Dieser Text wird so angezeigt, falls keine Übersetzung in der CSV Sprachdatei vorgenommen wird oder die Sprachdatei fehlt.

Sie können auch 'HTML TAG' Referenzen in der Form 'PWTEXT1' definieren und z.B. 'Bitte Passwort eingeben:' in der deutschen Sprachdatei und in der'Please enter your password:' englischen Sprachdatei definieren.

## **Eine CSV Datei für jede Sprache**

Bevor S-Web Editor eine CSV Sprachdatei mit allen 'HTML TAG' Referenzen erstellt, müssen Sie die einzelnen Dateinamen definieren.

*Wählen Sie Projekteigenschaften->Projekt-TEQ-Konfiguration->Projekteinstellungen...* und geben die Dateinamen unter 'CSV-Dateien' an (wählen Sie 'Hinzu', falls die Datei bereits existiert)

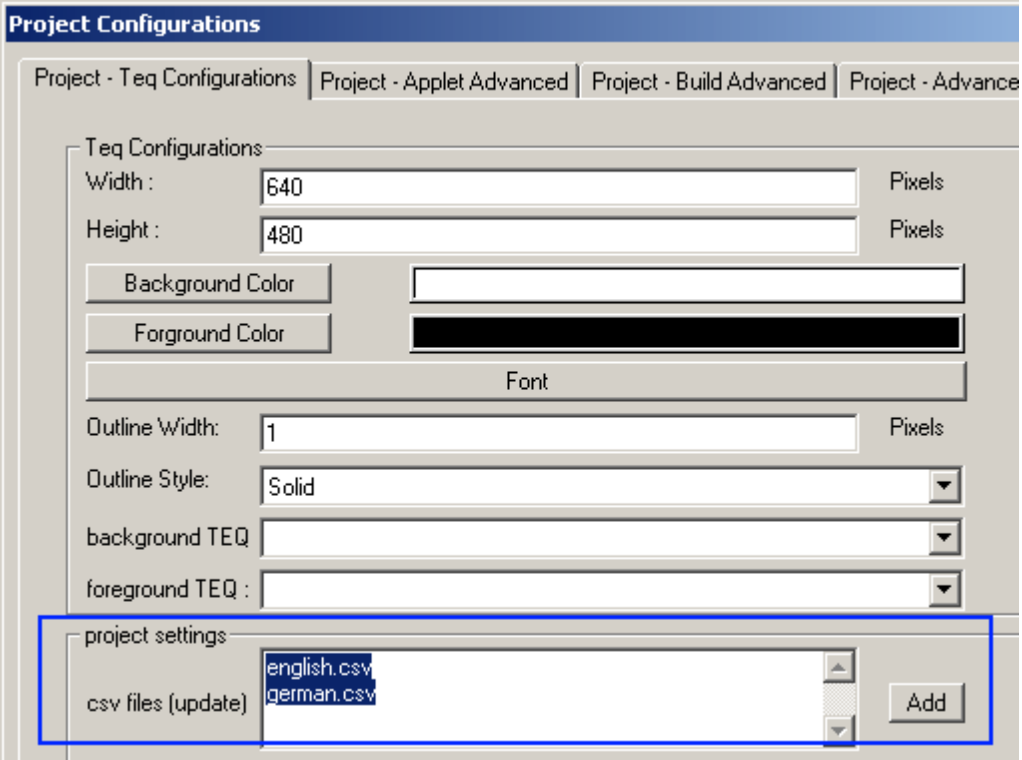

Schliessen Sie die Projekteigenschaften und wählen Sie der Toolbar 'Generate HTML TAGS CSV file':

## ü

Der S-Web Editor erstellt, die in den Projekteinstellungen definierten CSV Dateien. Sind die Dateien erstellt, können Sie über 'Generiere HTML-Tag CSV-Datei' automatisch aktualisiert werden. Kommt eine neue Referenz im Projekt hinzu, wird diese jeweils auf der ersten Zeile in die CSV-Datei eingefügt. Bereits gemachte Übersetzungen werden nicht überschrieben. Ist ein bestimmtes 'HTML TAG' in keiner TEQ-View mehr referenziert, erscheint ein Dialog über den Sie entscheiden können, ob der Eintrag in der CSV-Datei gelöscht oder beibehalten werden soll.

Die Sprachdateien werden entweder direkt im S-Web Editor oder mit einem Texteditor wie z.B. Notepad bearbeitet.

Syntax: HTML TAG Ref er enz; Über set zung

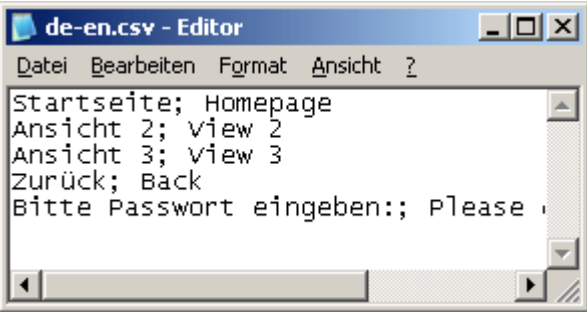

Übersetzen Sie die einzelnen Referenzen nun in allen Sprachdateien.

### **Definieren der vorausgewählten CSV-Dateien**

Wählen Sie unter Projekteigenschaften den Reiter ' Pr oj ect - Appl et Advanced' .

Aktivieren Sie 'HTML Parameter in CSV-Datei' ansonsten der Browser oder das Java- Applet die "HTML TAG 'Verweise in die HTML-Datei während der Laufzeit sucht.

Definieren Sie den Dateinamen der Sprache, die automatisch beim Start des HMI ausgewählt werden soll.

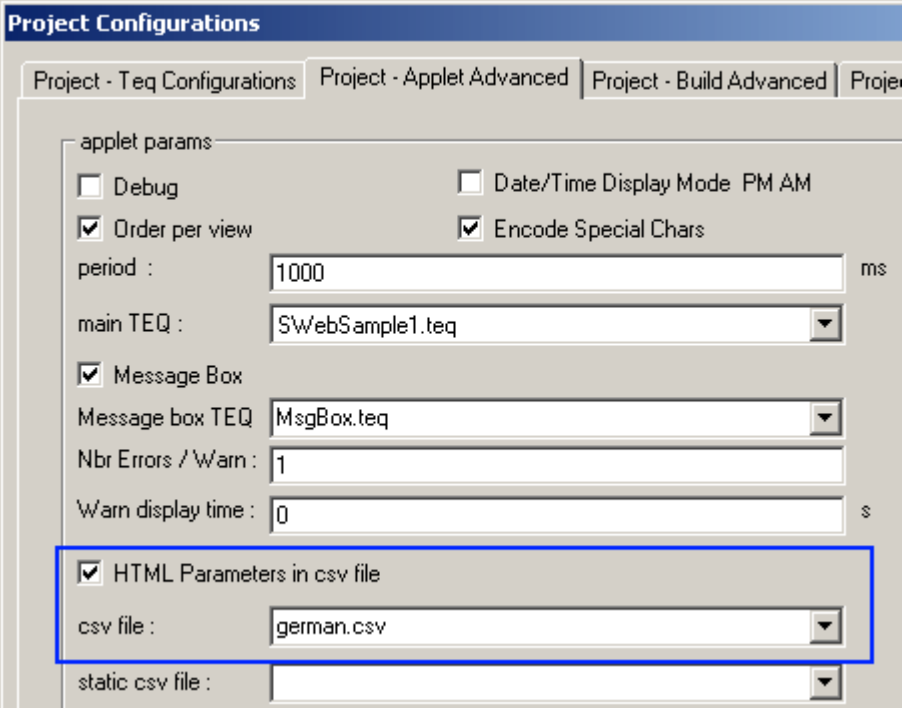

### **Bedienknopf für Sprachumschaltung**

Im nächsten Schritt erstellen Sie einen Button für die Sprachumschaltung im HMI während der Laufzeit: Fügen Sie einen neuen 'Button Painterobjekt in eine bestehende TEQ-View ein

 $\Box$ 

Öffnen Sie die Painterobjekt Eigenschaften (Doppelklick auf Painterobjekt)

Ersetzen Sie 'BUTTON' im Reiter 'Repaints' mit einem passenden Text.

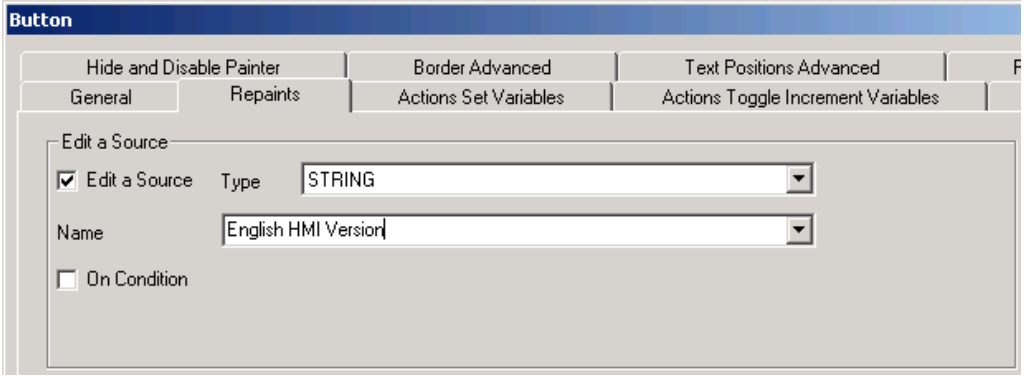

Wählen Sie 'Actions Set Variables' und übernehmen die Parameter von nachfolgender Abbildung:

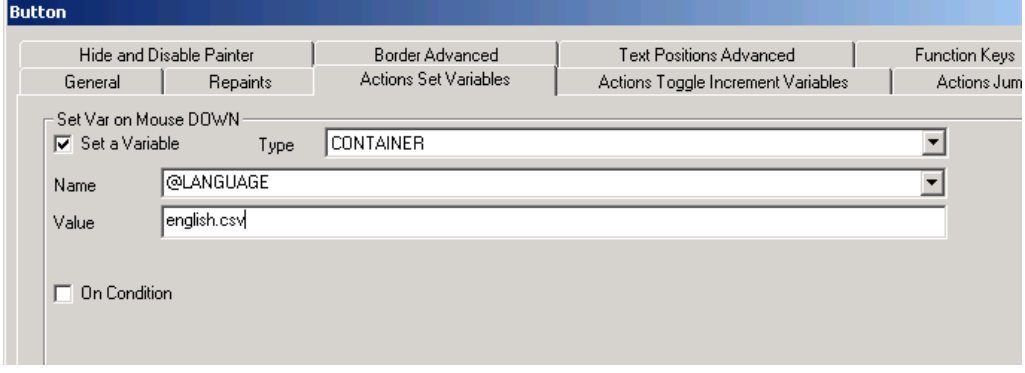

Wenn Sie nur eine CSV Datei haben, können Sie nicht zur 'Original Sprache' zurückkehren. Deshalb müssen Sie eine zusätzliche CSV Datei anlegen:

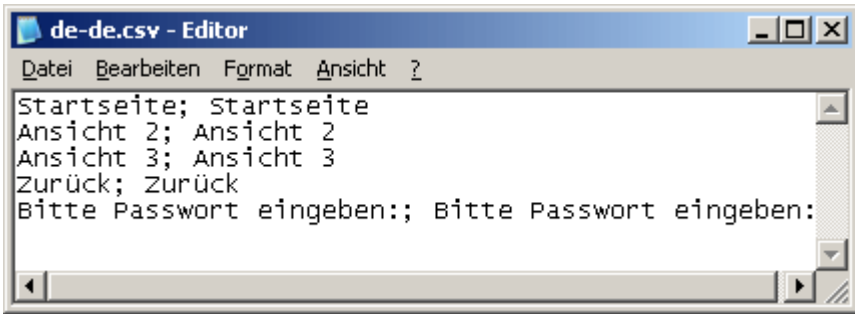

Fügen Sie ein 'Button Painter' in Ihre View für die 'Original Sprache' ein:

 $\Box$ 

Öffnen Sie das 'Painter Property' Fenster (Doppelklick).

Gehen Sie zum Ritter 'Repaints' und ersetzten Sie den Text 'BUTTON' mit Ihrem eigenen. Gehen Sie nun in den Ritter 'Actions Set Variables' und übernehmen Sie die folgende Einstellung :

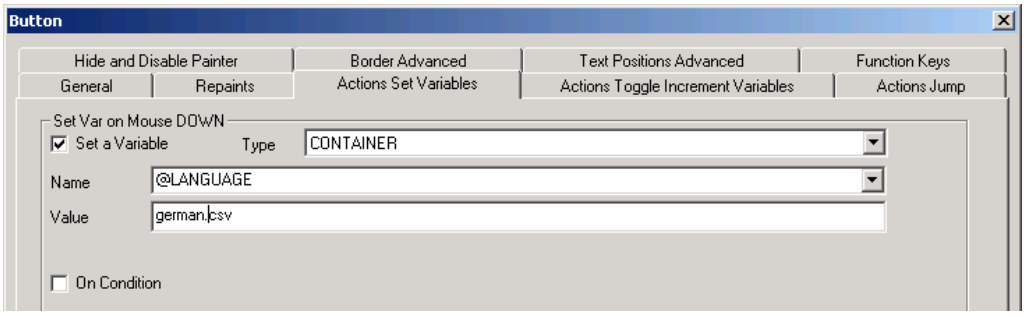

Im vorliegenden Beispiel, ist die vorausgewählte Sprache Deutsch. Der Benutzer kann aber über die Buttons zwischen Deutsch und Englisch wählen.

### **Arbeiten mit UnicodeTextformat**

Java-Applet und MicroBrowser können Unicode Text verarbeiten Die meisten Schriftarten enthalten nicht alle Unicode Zeichen. Es wird empfohlen die Schriftart 'MS Sans Serif' zu verwenden

Wenn Sie Unicode verwenden, können Sie die CSV Dateien nicht im S-Web Editor bearbeiten, da dieser die Dateien im ASCII Modus abspeichert. Sie können beispielsweise Notepad verwenden. In Microsofts Excel können Sie im 'Speichern unter' Dialog wählen, dass Sie 'Unicode' verwenden möchten.

Es genügt, die CSV-Datei im Unicode Format zu speichern. Sie müssen keine zusätzlichen Einstellungen im S-Web Editor vornehmen.

# **12 Arbeiten mit Macros**

#### Unterstützt:

- Java Applet
- MicroBrowser
- NanoBrowser

Macro-Objekte können verwendet werden, um häufig verwendete Painter Kombinationen und deren Konfiguration in einer separaten Datei (\*. esm) zu verwalten.

*Ab der Editorversion 5.12 erzeugt dieser Makro-Dateien mit \*. esm Dateierweiterung. Rückwärtskompatibilität zum alten Format, den \*. tlb-Dateien, ist gegeben.*

## **Individual Solutions**

Für individuelle Painter-Objekte ist die Firma IniNet Solutions GmbH zu kontaktieren. Sie entwickelt auf Wunsch maßgeschneiderte Painter. Diese werden als Makro- Objekte geliefert und können ins Projekt mit dem Menüpunkt *Library->Get object from library...* importiert werden.

## **Benutzerdefinierten Macro erstellen**

- 1. Neues Projekt z.B. "MeinMacro" erstellen. (Wie ein neues Projekt erstellt wird, ist unter Erste Schritte) nachzulesen).
- 2. Neue Teq-Seite (Bildschirmdarstellungsdatei) erstellen mit *Project->Add to Project- >New* menu.
- 3. Alle gewünschten Painter-Objekte im Macro-Object einsetzen und parametrieren.

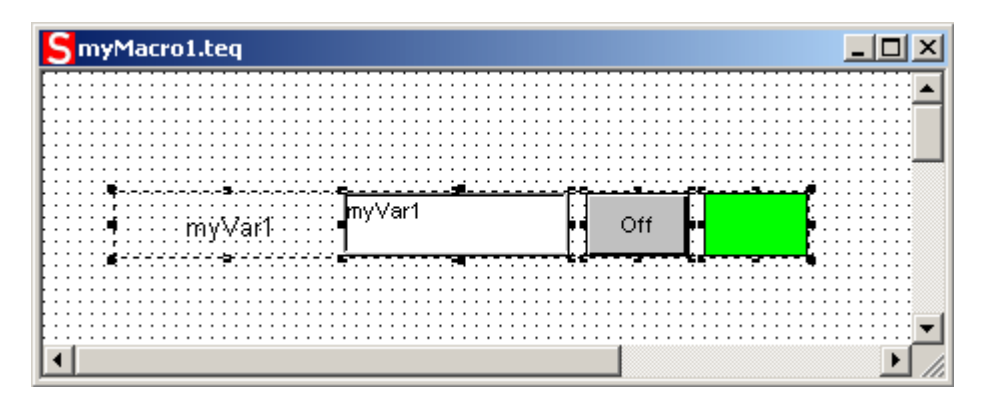

4. Alle Painters selektieren und anschliessend auf das Gruppensymbol in der Symbolleiste klicken (siehe Kapitel Gruppenfunktion für Details)

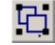

- 5. Die soeben erstellte Macro-Paintergruppe markieren und anschliessend die Macro- Datei erstellen mit *Library->Insert object into library...*.
- 6. Macronamen eingeben (\*.esm) und "New\_Save" anklicken.

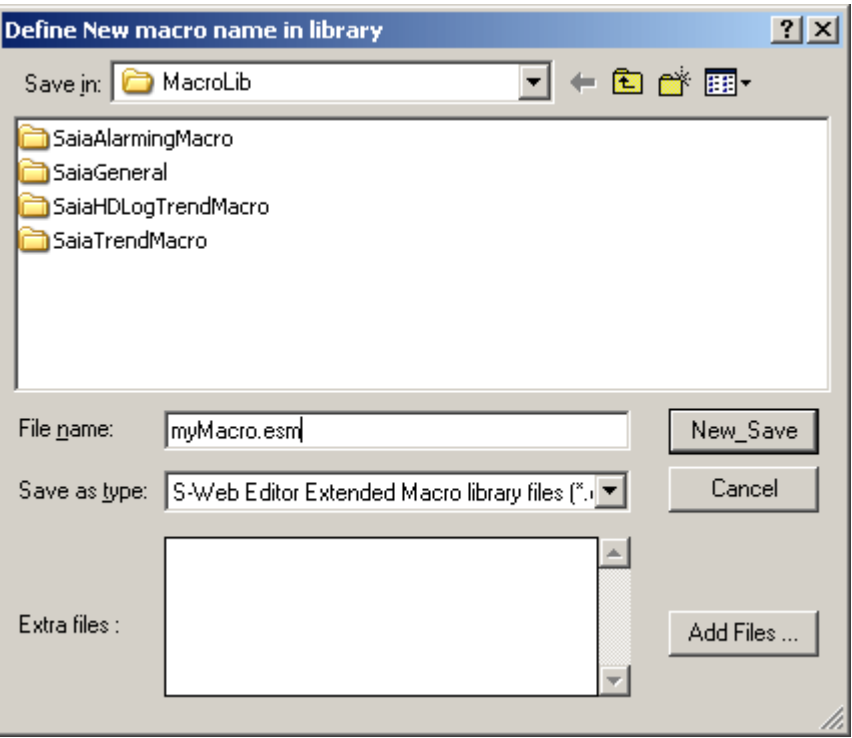

Mit 'Extra files' sind zusätzliche Dateien mit der Erweiterung "\*.GIF" oder "\*.TXT" gemeint. Mit 'Add Files..' können die gewünschten Dateien in der Liste hinzugefügt werden. Werden keine zusätzlichen Dateien benötigt, ist dieses Feld leer zu lassen.

## **Macro Objekt aus der Bibliothek (Library) einfügen**

Mit der Menü-Funktion *Library->Get object from library...* lassen sich Objekte aus einer Bibliothek in die aktive TEQ-Seite einfügen. Nach dem Einsetzen eines solchen Objektes, muss dessen Referenz entsprechend angepasst werden. Durch einen Doppelklick aufdas Objekt öffnet sich der dazugehörende Pop-up "Dialog". Mit dem TAB "Cross-Reference" (Querverweis) lassen sich die Referenzen ändern.

Sollen einzelne Ojekte des Macros verschoben werden, ist dazu die Gruppe mit der Ungroup-Funktion erst zu degruppieren.

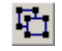

### **Macro Objekt aus der Bibliothek (Library) löschen**

Dies geschieht mit der Menü-Funktion *Library->Remove object from library..* Der Dateiauswahldialog wird angezeigt, durch ihn lässt sich das gewünschte Macros aus der Liste löschen.

### **Vorhandenen Macro ändern**

Das Ändern eines vorhandenes Makros und ihm anschliessend einen anderen Namen zu geben, ist möglich. Das Problem dabei ist die Tatsache, dass ein Makro aus mehreren Dateien (Bilder, PPO und Container intitialisation, Makro-Dialog, etc.) bestehen kann. Besonders, wenn der Benutzer ein Makro mit einem eigenen Makro- Dialog (zB Tacho) ändern will, muss dieser Dialog zusammen mit dem modifizierten Makro gespeichert werden. Dazu kann ein Makro nicht einfach kopiert und umbenannt werden, sondern muss nach dem beschriebenen Verfahren geändert werden:

#### *Library->Modify macro from library..*

Das gewünschte Makro wählen und mit dem Editor zur Änderung übernehmen. ACHTUNG: Das Löschen von Kernobjekten bestimmter Makroteile, kann zu einem nicht vorhersagbaren Betrieb führen. Ändern von Größe, Layout, Farbe und Schriftart- Eigenschaften oder das Hinzufügen weiterer Objekte ist immer ohne Probleme möglich.

#### *Library->Insert object into library..*

Den geänderten Makro unter neuemn Namen speichern. Im "Speichern"-Dialog besteht die Möglichkeit, Dateien zu Ihrem Makro hinzuzufügen (z.B. GIF-Bilder).

**Wichtiger Hinweis:** Bitte die temporäre Datei TEQ-View nicht schliessen. Bitte dazu *Library->Insert object into library.*. nutzen! Bei einem allfälligen Absturz den Editor schliessen und wieder

öffnen.

# **13 Mehrere Ansichten**

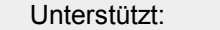

- Java Applet - MicroBrowser
- NanoBrowser

Dieses Kapitel beschreibt, wie das HMI eingestellt werden muss, um mit mehreren Views arbeiten zu können. Da wir uns in einer vernetzten Umgebung befinden, gibt es bestimmte Punkte, die für das Design solch einer Lösung betrachtet werden müssen.

Im allgemeinen gibt es zwei verschiedene Wege um von der einen zur anderen Ansicht zu wechseln.

### **Mehrere Views In Einem Applet**

Der Anwender ruft eine HTML Seite mit dem Browser auf. Diese HTML Seite (<your projectname>.html) enthält ein Applet (IMaster.jar) welches mehrere Views anzeigen kann (gespeichert als\*.teq Dateien). Alle Views und das entsprechende Applet werden gestartet sobald die HTML Datei <your projectname>.html in den Browser geladen wird. Dies ist der schnellste Weg um zwischen mehreren Views zu wechseln.

Diese Datei wird erstellt unter: *Project->Generate HTML*

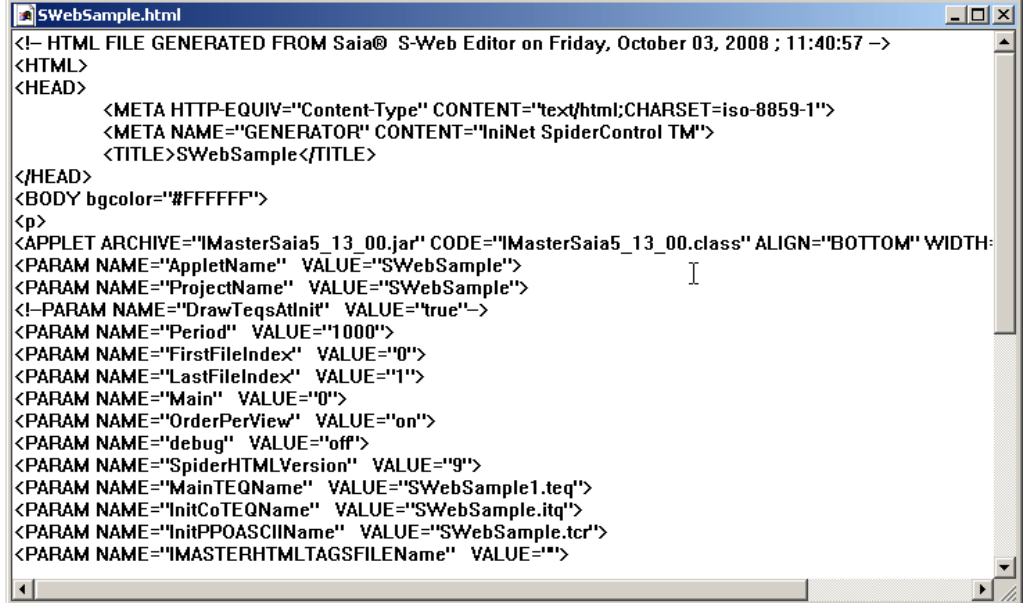

### **Link zu einer anderen HTML Datei**

Es ist ebenfalls möglich ein Applet View mit einer andernen HTML View zu verknüpfen, welche auch ein Applet enthält. Der Nachteil ist, dass der Browser dadurch einige Zeit benötigt, um die neue Seite und das Applet zu initialisieren und laden. Dennoch kann diese Eigenschaft in bestimmten Fällen nützlich sein:

- Links zu Help Dateien (gespeichert als HTML)
- Links zu HMI's auf anderen Webserver, um 'praktisch'eine eine einzige HMI zu

erhalten

Links zu anderen Applets oder Seiten welche nicht mit S-Web Editor erstellt wurden

# **14 Java Sicherheitseinstellungen (für Microsoft VM)**

*Dieses Kapitel ist nur relevant, wenn Sie das Microsoft VM (Virtual Machine) verwenden.*

Es kann vorkommen, dass Sie Operationen im MMI ausführen wollen, welche das Sicherheitsmodell des VM PlugIn nicht erlaubt. Wenn zum Beispiel eine Datei an den Server gesendet oder empfangen werden soll.<br>Bei solchen Operationen muss das Java Applet so konfiguriert werden, dass es ausserhalb der "Security Sandbox" ausgeführt wird.

### **Wie kann das Java-Applet ausserhalb der "Java Security Sandbox" ausgeführt werden?**

- 1. Öffnen Sie den Dialog für Internetoptionen: *Tools->Internet Options...* (oder Alt T und O).
- 2. Wählen Sie den Reiter "Security"
- 3. Doppelklick auf das grüne "Trusted sites" icon.

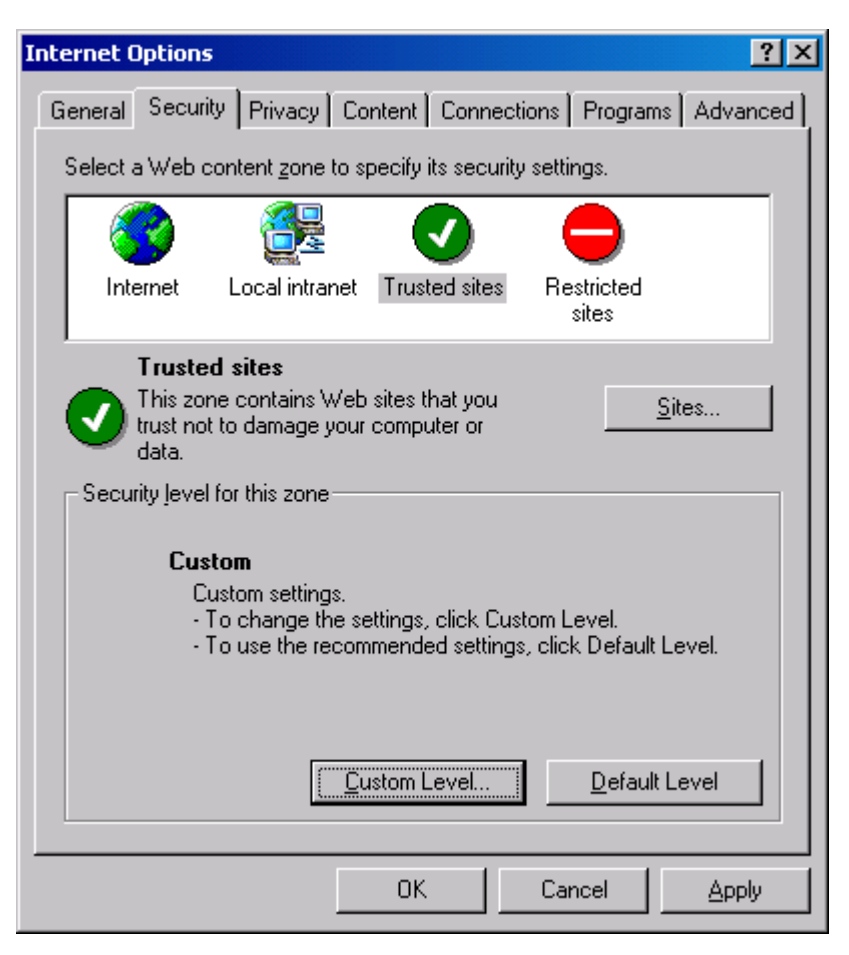

- 4. Deaktivieren Sie die Checkbox "Require Server verification (https:) ...".
- 5. Wählen Sie "Sites...", fügen die die Web Seite wo das Applet abgelegt ist (z.B.: MyPCName oder http://MyWebFrontServer), hinzu und bestätigen mit "OK".
- 6. Wählen Sie "Custom Level…" (für sichere Seiten)

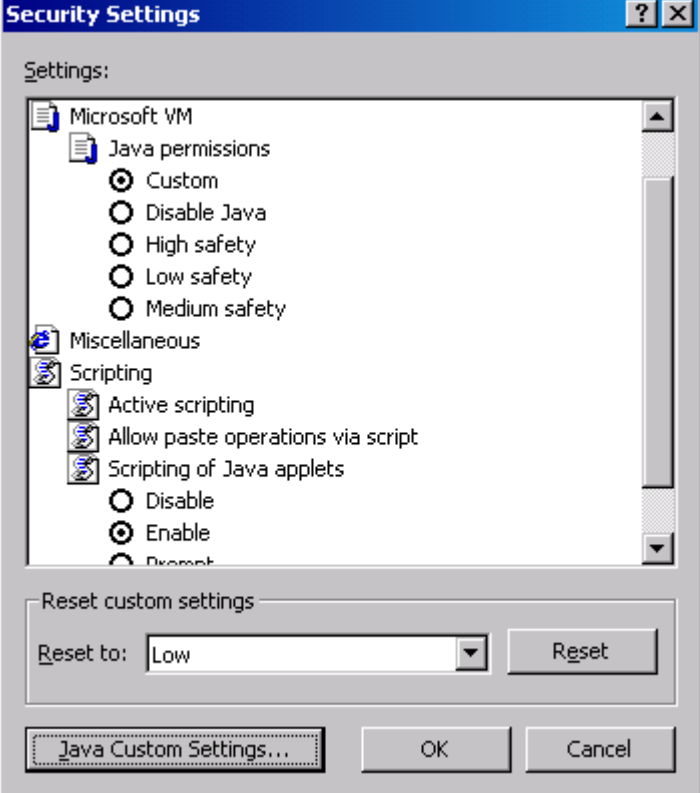

- 7. Wählen Sie *Java->Java Permission->Custom* aus der Liste
- 8. Klicken Sie auf den Button "Java Custom Settings…"
- 9. Wählen Sie den Reiter "Edit Permission"
- 10.Selektieren Sie aus der Liste: *Unsigned Content->Run Unsigned Content->Enable*

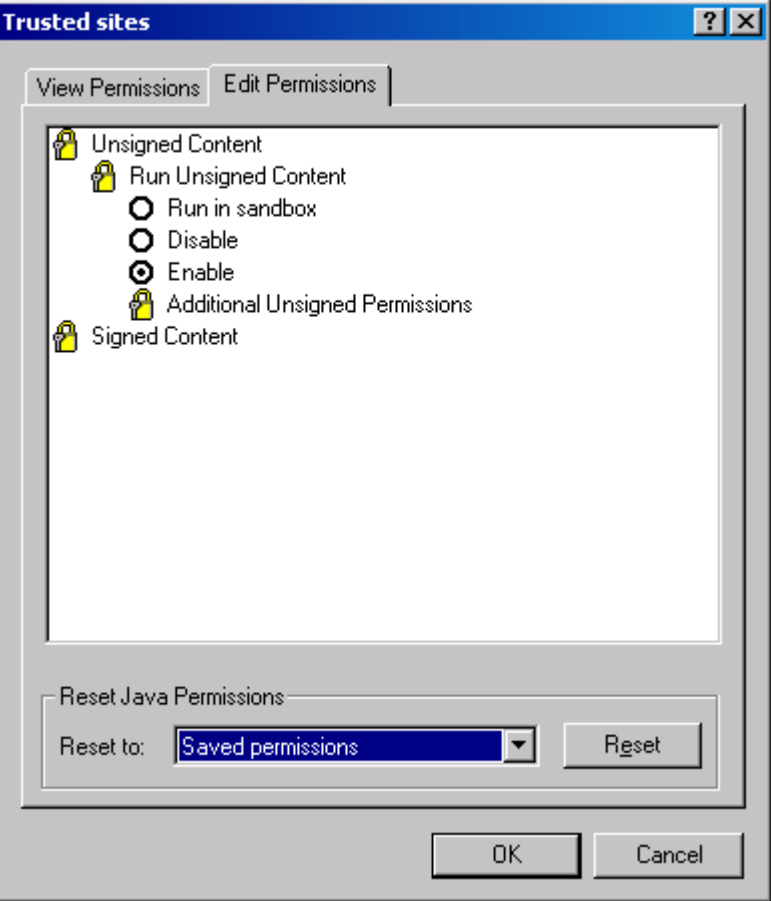

11.Klicken Sie "OK" und "Apply".

12.Starten Sie den Browser neu und rufen das Applet erneut auf.

Ein grünes Icon in der Statuszeile des Internet Explorer zeigt nun an, dass Sie sich auf einer "Trusted Site" befinden.

# **15 Signierte Applet's (für Sun VM PlugIn)**

*Dieses Kapitel ist nur relevant, wenn Sie das Sun VM PlugIn verwenden.*

Der S-Web Editor verwendet "Signed Applets". Es erscheint folgendes Dialogfenster beim Öffnen des HMI:

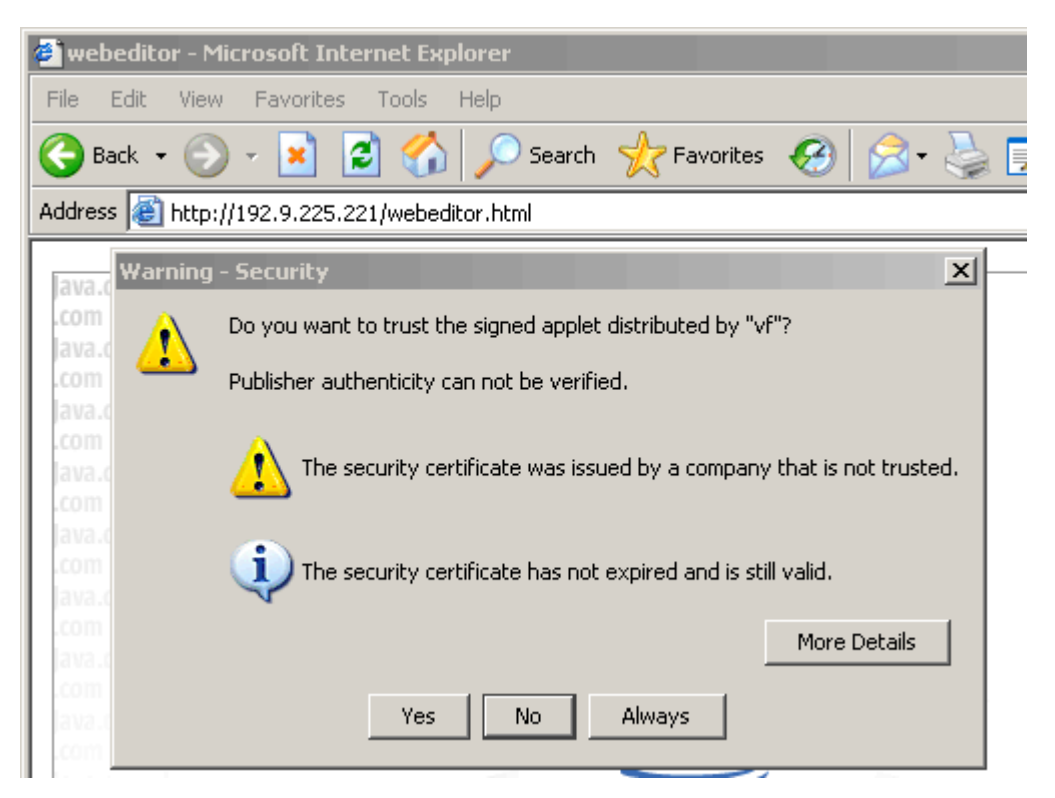

Akzeptieren Sie das Zertifikat mit "Yes" oder "Always". Wenn Sie das Zertifikat nicht akzeptieren, kann das Applet keine Dateien auf der lokalen Festplatte speichern.

# **16 Arbeiten mit dem MicroBrowser**

Dieses Kapitel beschreibt MicroBrowser für Saia Terminals (MB-Terminal).

## **uBTerminal Container**

Die Firmware der Terminals stellt dem Anwender einige Container zur Verfügung.

Mit diesen Container Variablen kann das Anwendungsprogramm Informationen mit der Firmware austauschen. Alle Container Variablen werden zu beginn mit "uBT\_" adressiert.

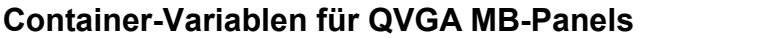

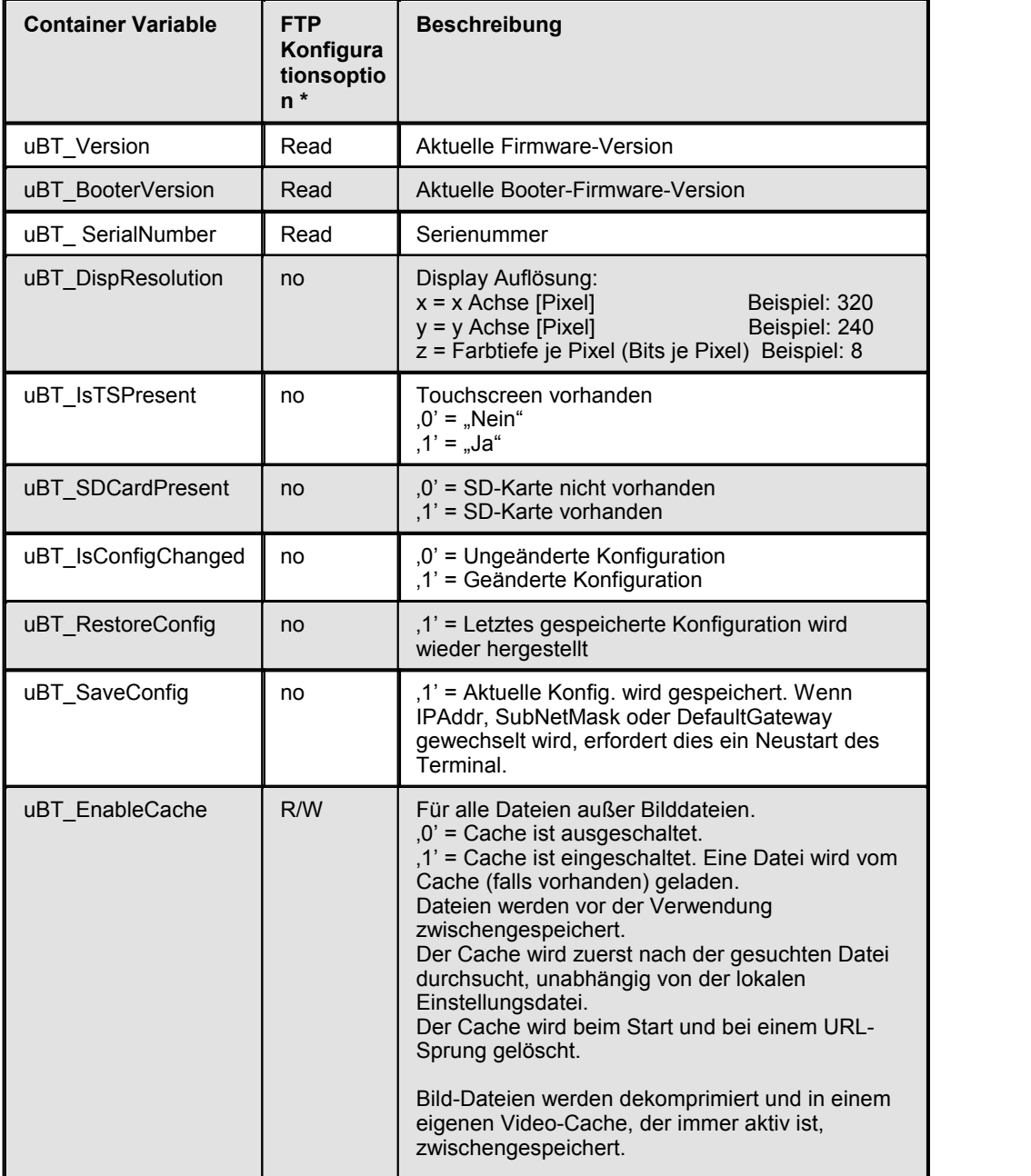

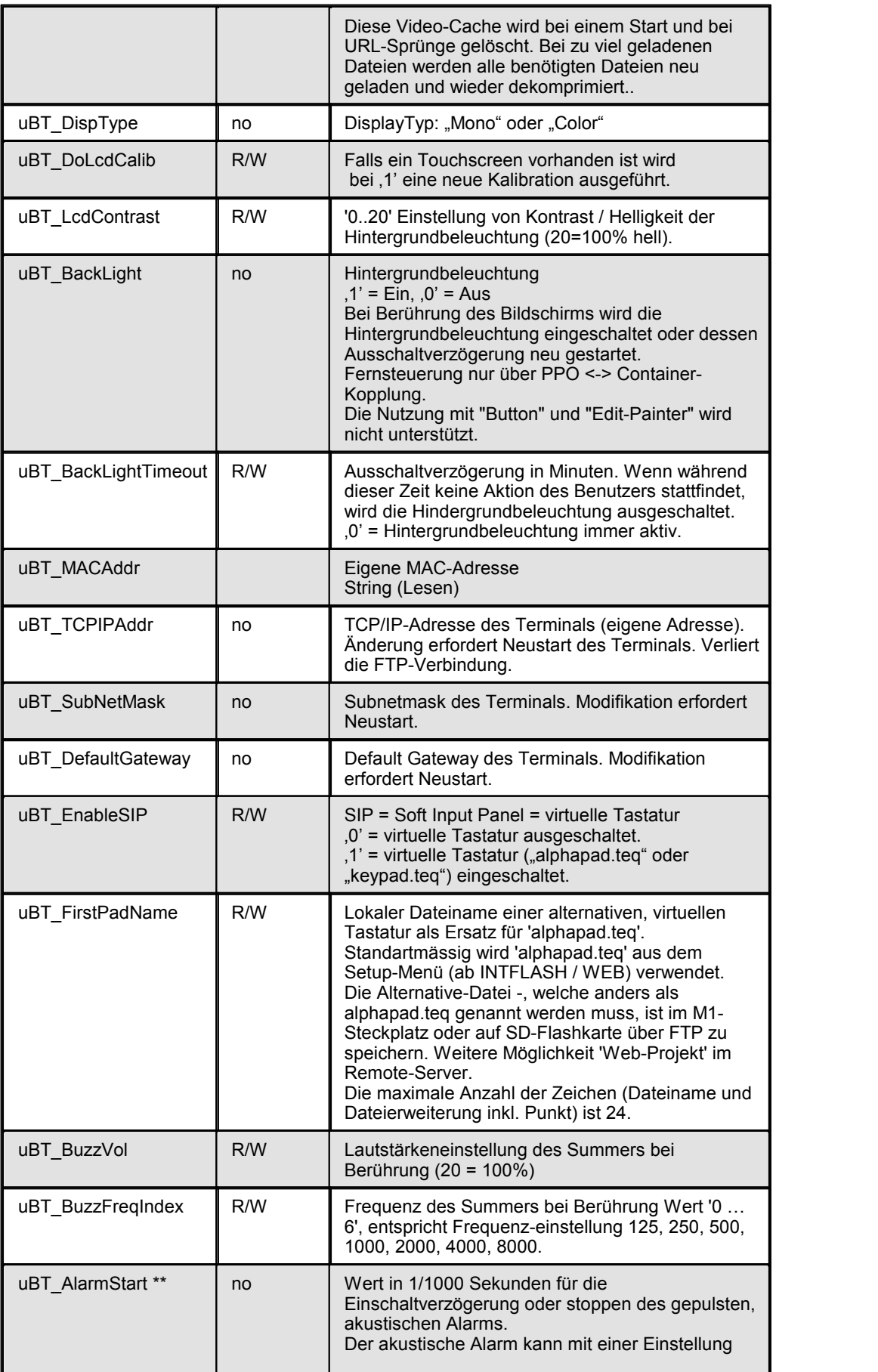

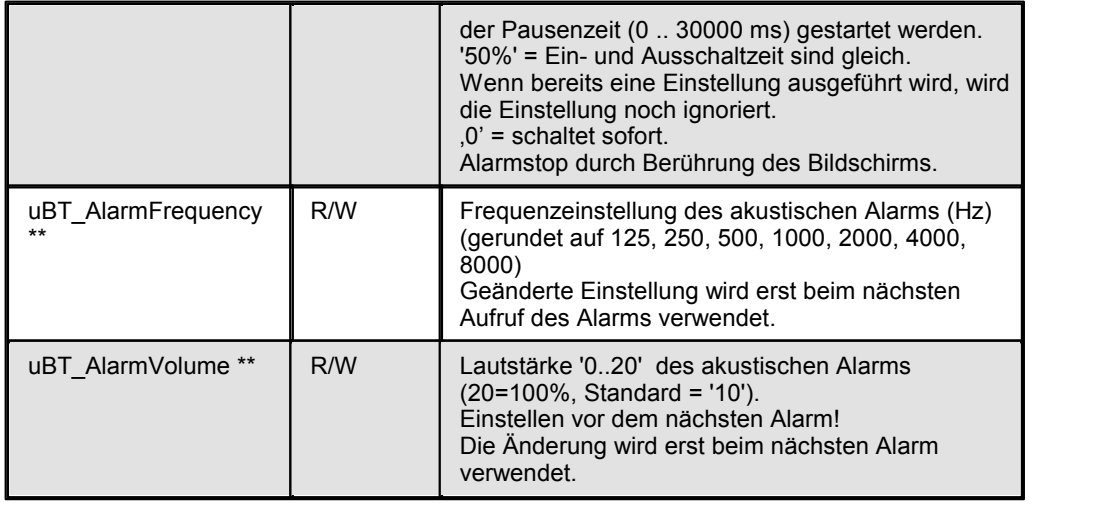

\* Parameter access over FTP using the configuration file in INTFLASH, INFLASH/ CONFIG/CONFIG.DAT.

The settings can be read over a file read of this file over FTP.

Overwriting the file over FTP causes the terminal to take all changes that are given within the file.

To use FTP an Ethernet connection is required.

Do not use write access on the container from the application and over FTP at the same time.

This may lead to undefined results.

\*\* Acoustic alarm: New feature for QVGA FW 1.10.45 upwards. Button and Edit painter use is supported.

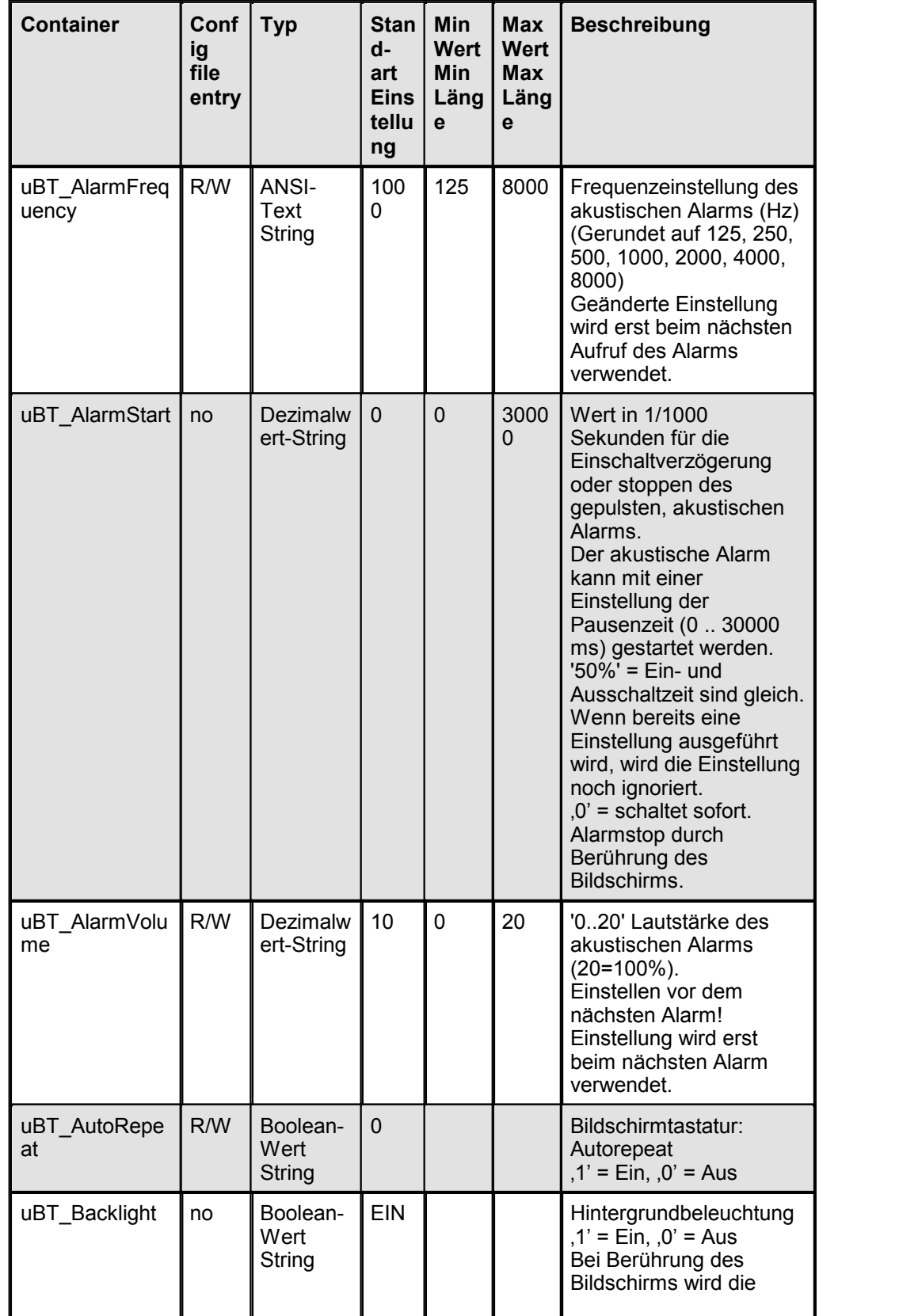

# **Container-Variablen fürVGA MB Panels**

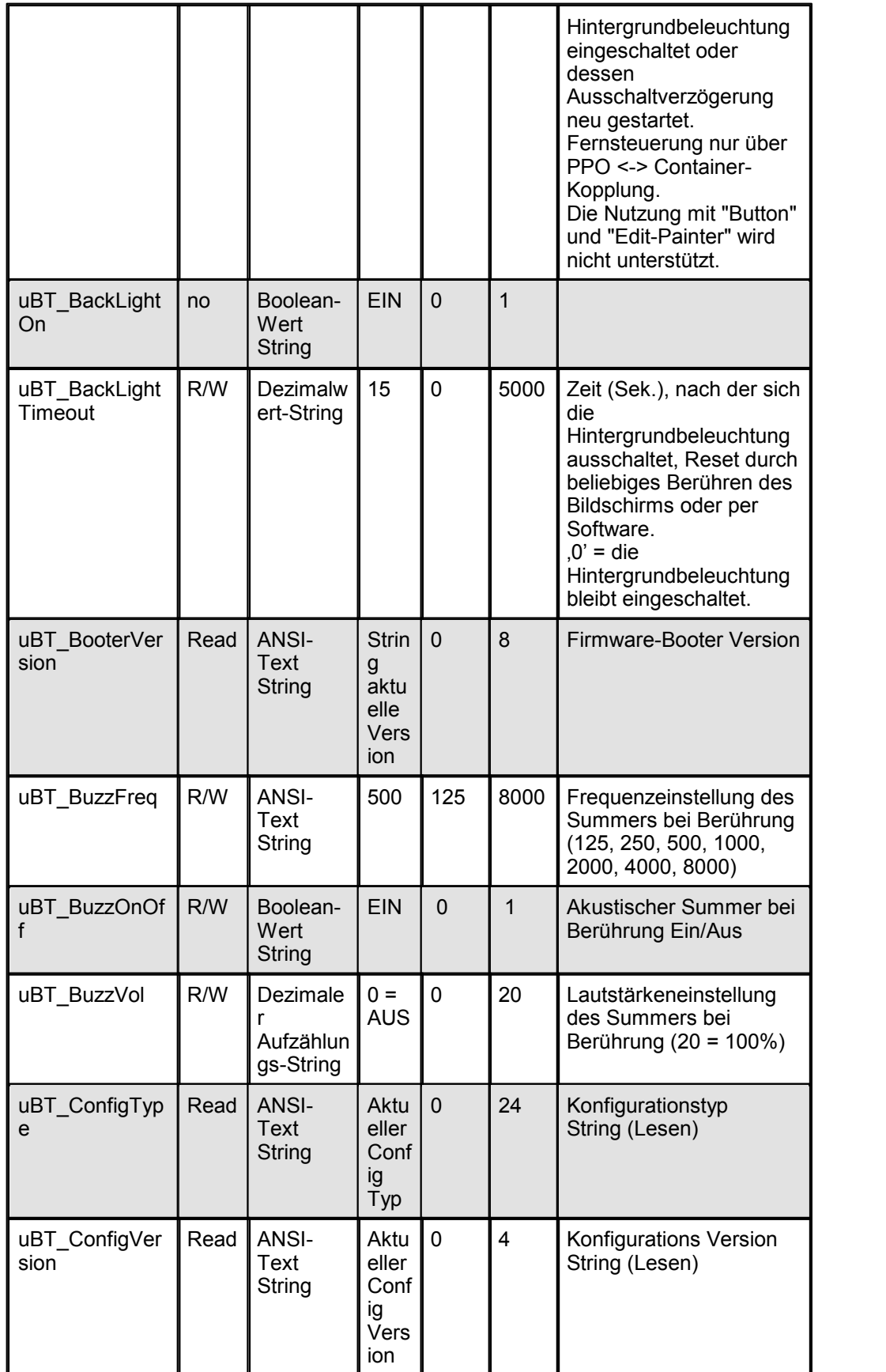

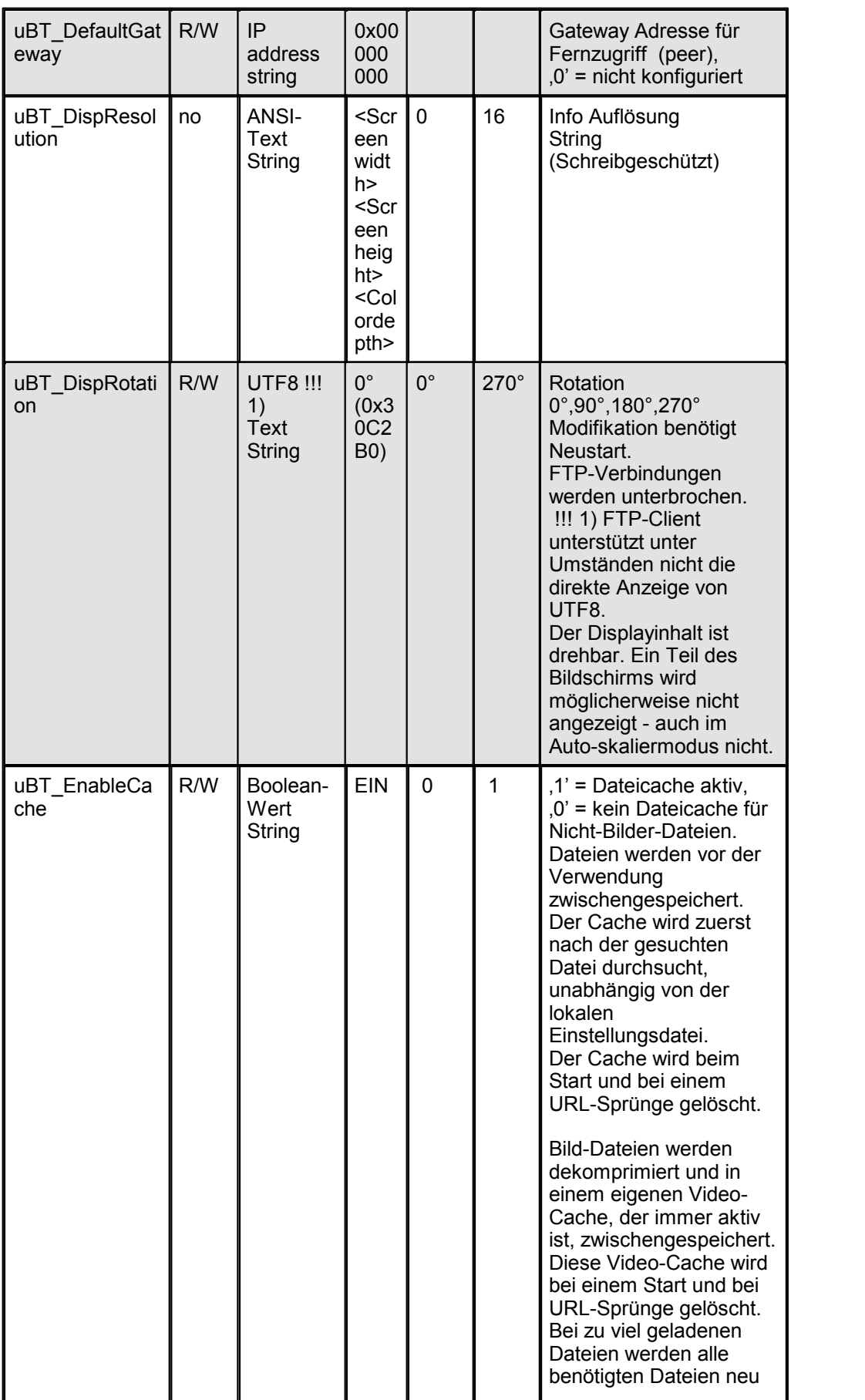

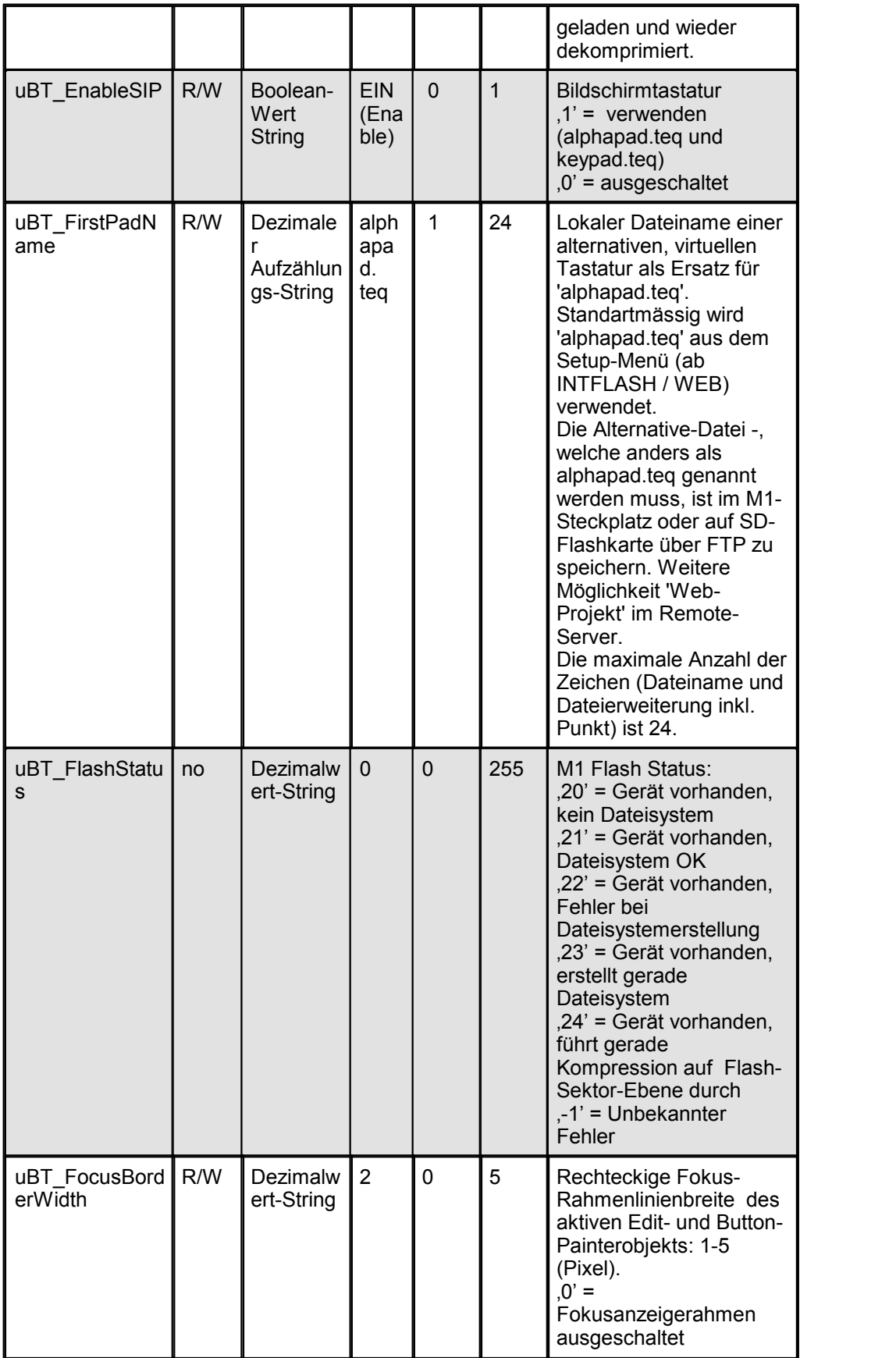

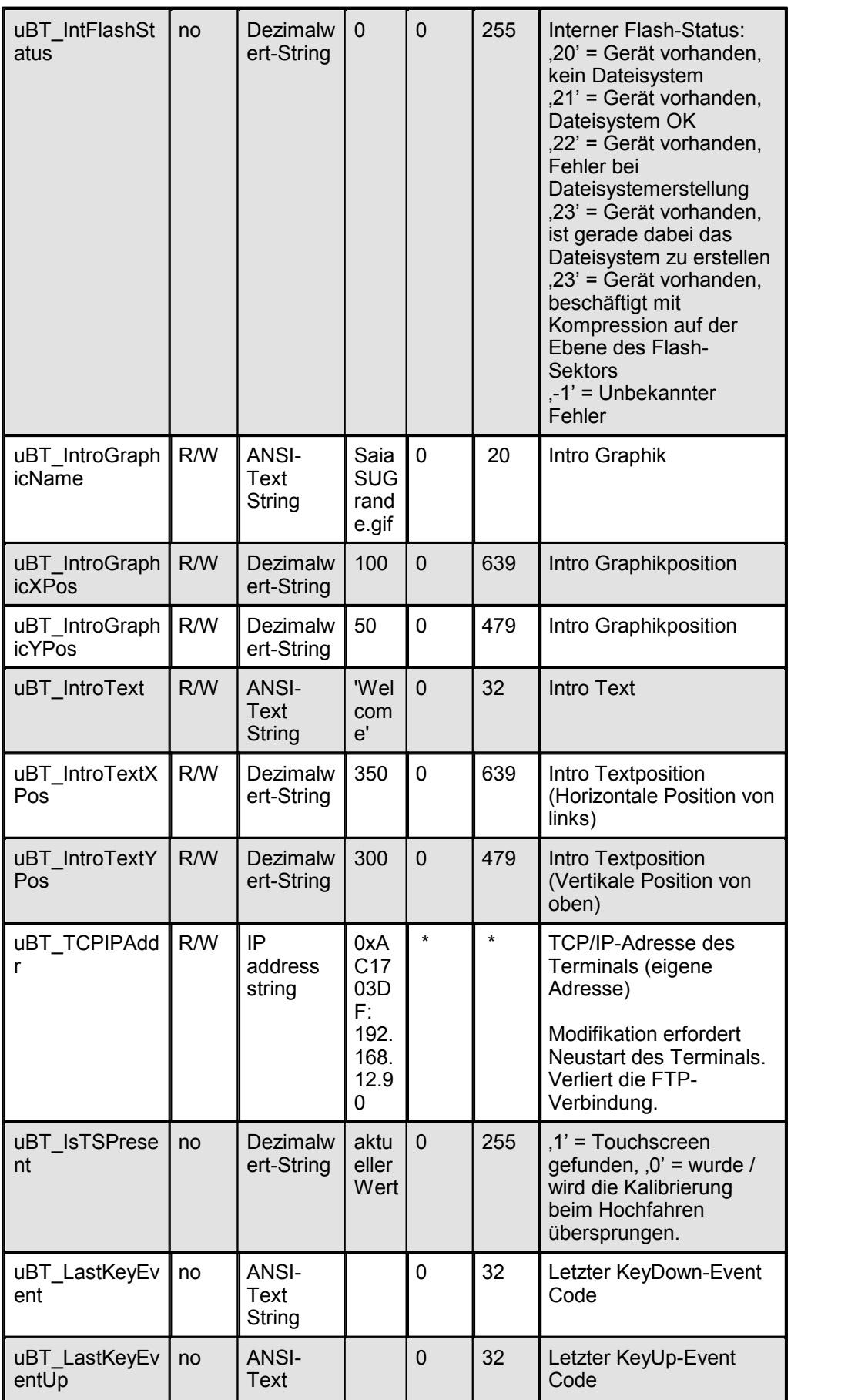

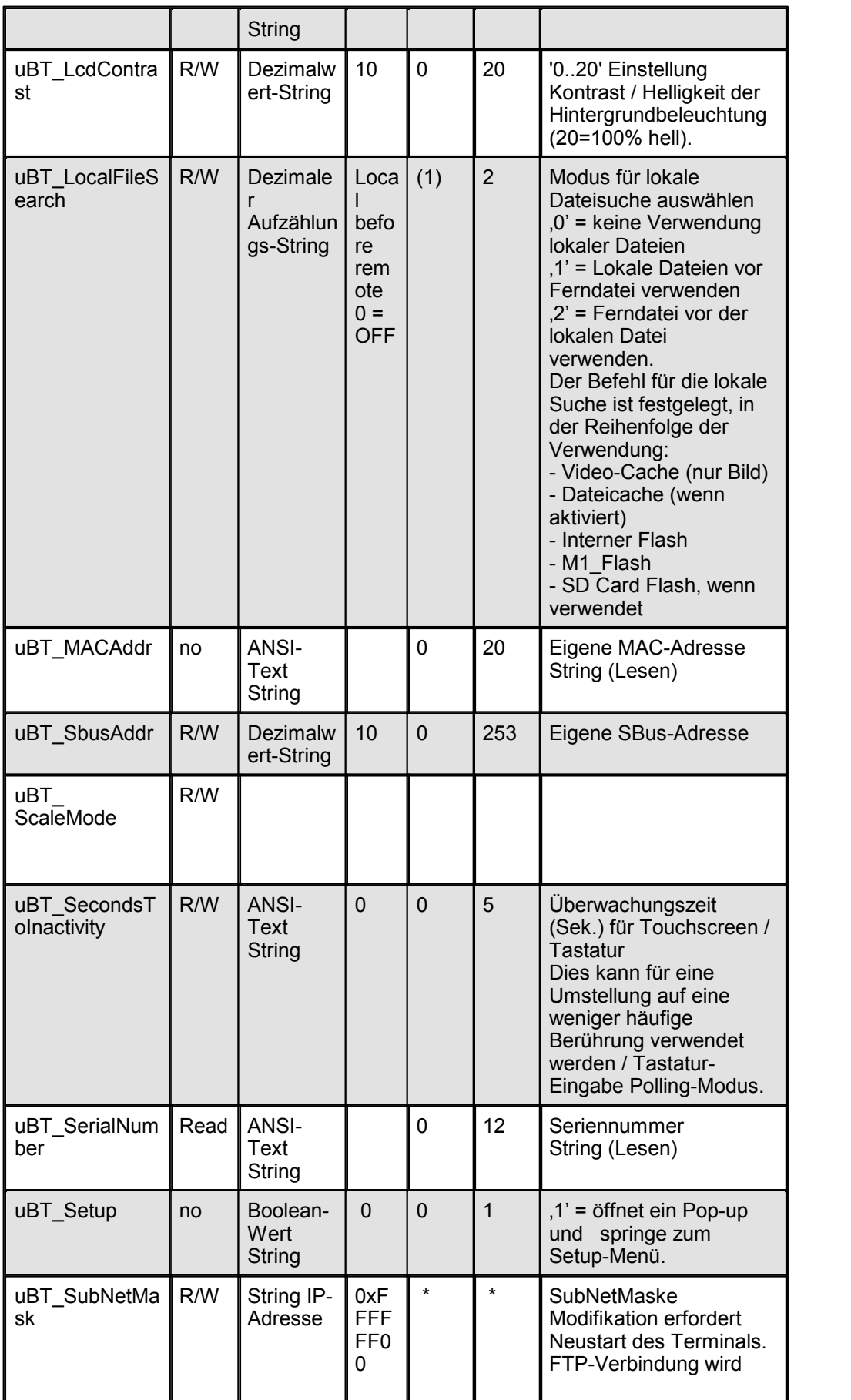

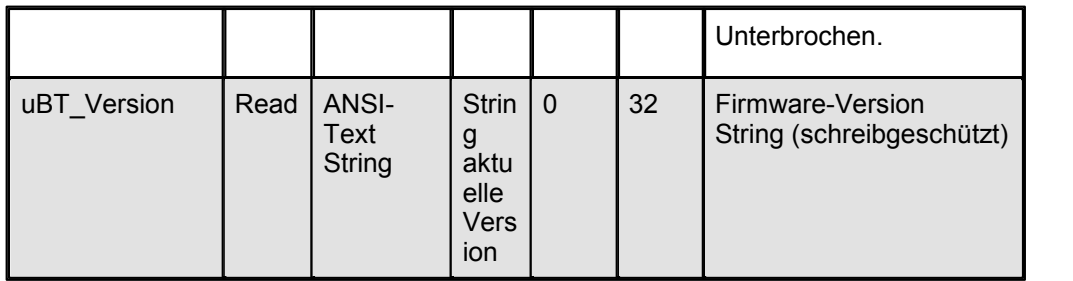

\* Generally IPv4 private addresses are used. Standard settings are:

- 1 x A class, with subnet addresses 10.x.x.x, and mask 255.0.0.0 - parts may be used also

- 16 x B class, with subnet addresses 172.16.x.x up to 172.31.x.x and mask  $255,255,0,0 -$ 

parts or combinations may be used also

- or 256 x C class, with subnet addresses 192.168.0.x up to 192.168.255.x and mask 255,255,255,0 -

combinations may be used also

## **Fonts auf den MB-Panels PCD7.D4xx, QVGA und VGA Auflösung.**

Standart Variablen für QVGA MB-Terminals

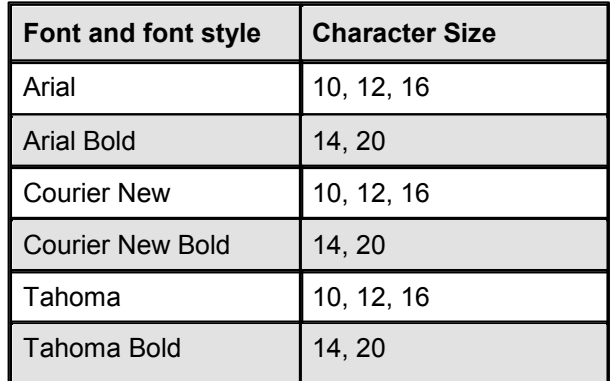

Standart Variablen für VGA MB-Terminals

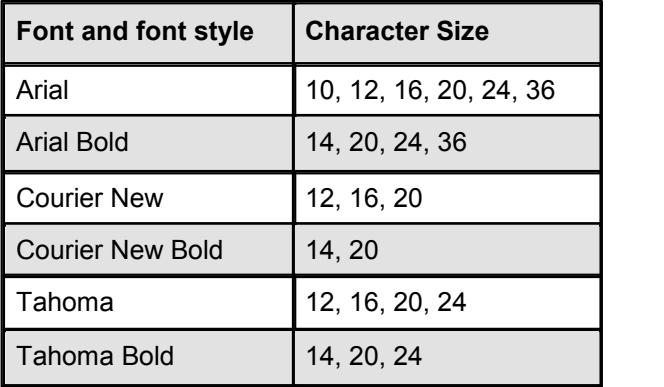

Wird nicht auf die Schriftart und den Stil im Web-Editor geachtet, besteht das Risiko die Ausgabe unerwünschter Zeichen. Im folgenden ist eine kleine Übersetzungstabelle mit einigen gängigen Schriftarten und Stil's.

### **Beispiele falscher Interpretation der Schriftgrösse und Schriftart (QVGA):**

- Arial 8, 20 -> Arial 8 wird Arial 10, Arial 20 wird Arial fett 20
- Arial fett 12, 24  $\rightarrow$  Arial fett 12 und 24 wird Arial 12
- Courier New 8, 20 -> Courier New 8 wird Courier New 10, Courier New 20 wird Courier New fett 20
- Courier New fett 10 -> Courier New 10
- Tahoma 8, 20 -> Tahoma 8 wird Tahoma 10, Tahoma 20 wird Tahoma fett 20
- Tahoma fett 16 -> Tahoma 16
- Arial 12 kursiy -> Arial 12
- Arial 12 fett & kursiv -> Arial 12
- Lucida Calligraphy 12 -> Arial 12

Siehe Kapitel 'WYSIWYG For Fonts' für weitere Details

### **Funktionstasten programmieren mit FKEY pads für Web Panel**

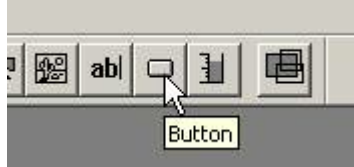

Knopf platzieren und den Funktionstasten-Tab öffnen.

Verwendung derSyntax: **FKEY\_1 , FKEY\_2 , FKEY\_3 , ….**. und **ESC** Die Anzahl der Knöpfe ist abhängig der Nummer von Fkeys welche Sie einsetzen wollen.

Groß-und Kleinschreibung wird nicht unterschieden.

Beispiel: Mit dem Comfort Line MB Panel sind 12 Funktionstasten verfügbar.

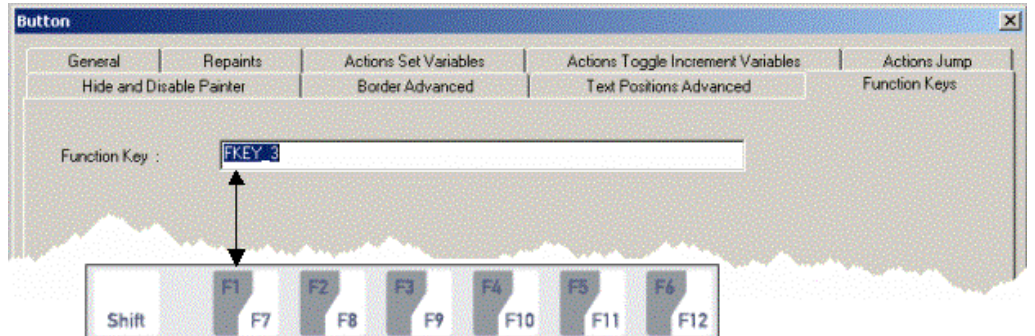

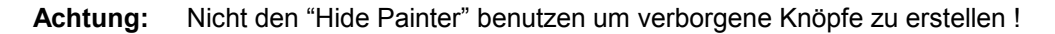

Verborgene Knöpfe werden kurze Zeit sichtbar wenn die Seite wechselt. Wir raten davon ab, diese Knöpfe auf einem vergrösserten Bereich auf dem Hindergrund TEQ zu platzieren.

### **Weitere Details:**

Die TEQ View kann mit drei verschiedenen Layer erstellt werden. Jeder dieser Layer kann durch den Anwender einzeln editiert werden. Im Betrieb werden diese drei Layer zu einer View zusammengefasst.

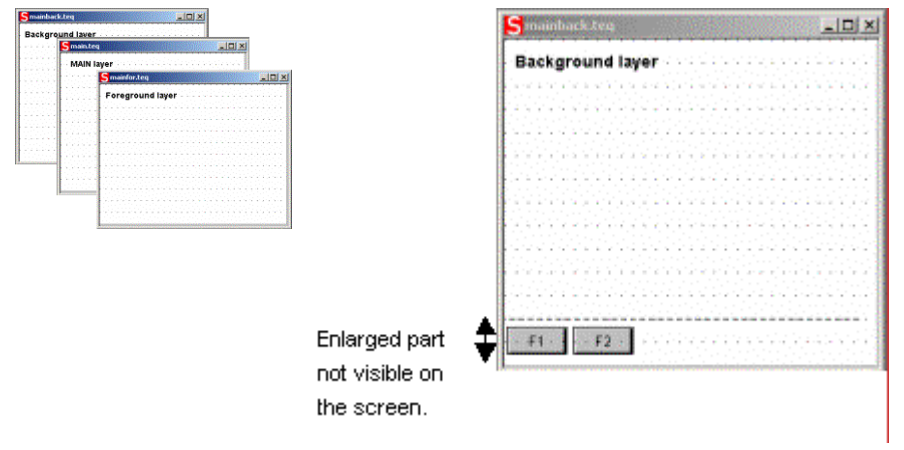

## **Ausrichtung der Knöpfe**

Dazu ist ein TEQ-Hintergrundbild zu erstellen und es zu vergrößern. Die F-Taste können irgenwo gesetzt werden. Auf diese Weise werden sie auf dem Bildschirm- Panel unsichtbar.

(Beispiel mit MB QVGA Panels: Standardgrösse ist 320 x 240, vergrössert 320 x 280).

(Beispiel mit MB QVGA Panels: Standardgrösse ist 640 x 480, vergrössert 640 x 560).

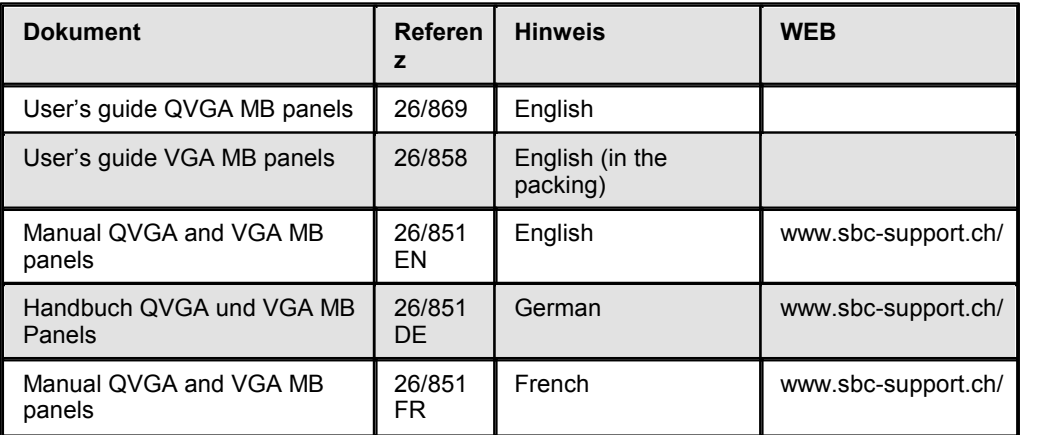

## **Weitere Informationen in folgenden Dokumentationen:**

# **17 Arbeiten mit dem NanoBrowser**

NanoBrowser ist für die eDisplay Hardware mit seiner begrenzten Menge an Speicher optimiert. NanoBrowser enthält fast alle Eigenschaften, welche vom MicroBrowser bekannt sind und ist 100% kompatibel mit dem S-Web Editor. Die Arbeitsweise, mit welcher Sie vertraut sind, hat sich nicht geändert. Der S-Web Editor überprüft einige Projektparameter um sicherzustellen, dass das HMI Projekt mit der eDisplay Hardware kompatibel ist und seine Speichergrenzen nicht überschritten werden (wird während 'Build All' ausgeführt).

## **Der Projekt Wizard Und Die eDisplay Projekt Optionen**

Der S-Web Editor liesst Informationen über die eDisplay Hardware Begrenzung von einem Hardware Profil heraus, welches im Projekt Wizard erstellt wird.

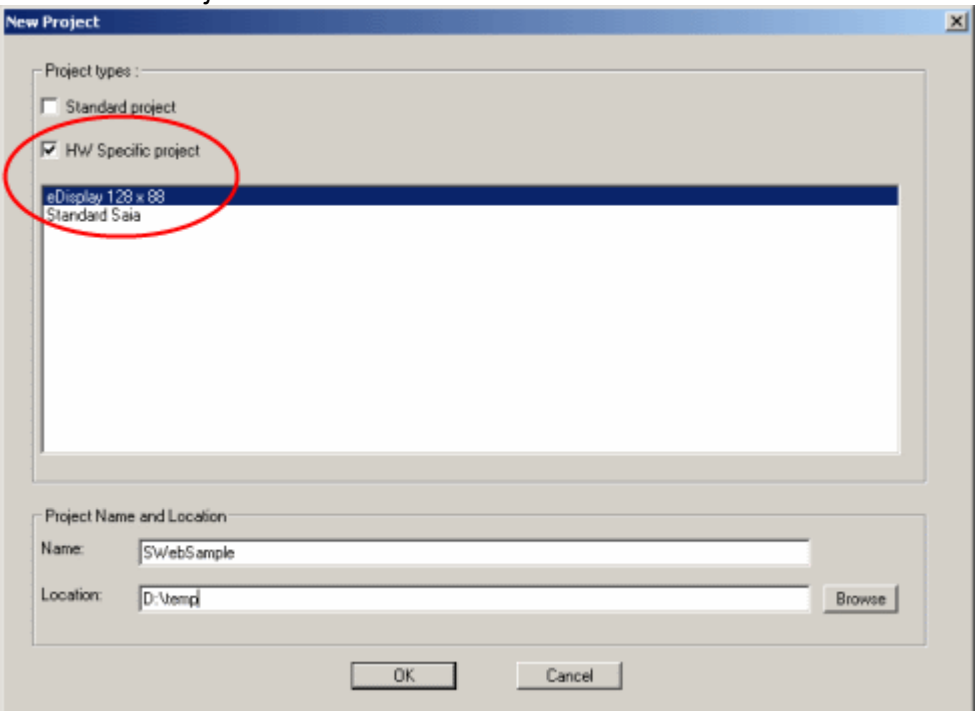

*S-Web Editor Projekt Wizard:*

Entsprechend dem Hardware-Profil bildet der Projekt Wizard die Einstellungen, welche am Besten zur eDisplay Hardware passen. (TEQ-View Grösse, Zoom Faktor, Farbe…etc.).

Der S-Web Editor setzt automatisch die erforderten Projekteinstellungen für die eDisplay Hardware.

Projekt 'Build Advanced' Einstellungen die durch den Project Wizard eingestellt werden:

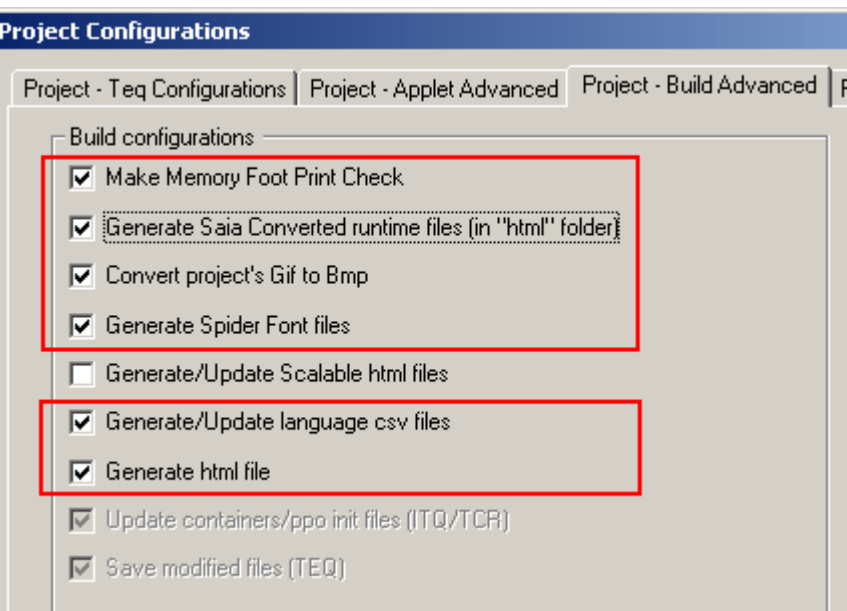

Der NanoBrowser benötigt SpiderControl Schriftdateien, um Schriften, welche Sie in Ihrem HMI Projekt verwenden, für das eDisplay zur Verfügung stellen zu können. Der S-Web Editor liesst Ihre sprachabhängigen CSV-Dateien um festzustellen, welche Unicode Charakter für welche Schriftart und Schriftgrösse für das HMI benötigt werden. Der S-Web Editor erstellt SpiderControl Schriftdateien welche exakt diese Unicode Charakter enthält. Dies ermöglicht es, alle Unicode Charakter zu benutzen, welche im jeweiligen 'TrueType' vorhanden sind (siehe Kapitel Multilingual HMIs, Working With Unicode)..

Der S-Web Editor ist ab Version 5.14.05 fähig, SpiderControl Schriftdateien (\*.fnt) während dem 'Build All' Prozess zu generieren. Diese SpiderControl Schriftdateien werden mit allen übrigen Projekt Dateien erstellt und heruntergeladen, somit sind keine speziellen Tätigkeiten dafür notwendig. Sollten Sie das eDisplay Hardware Profil auswählen, ist die Option um SpiderControl Schriftdateien zu erstellen automatisch aktiviert.

Wie im Bild oben ersichtlich, enthält der S-Web Editor eine Option namens 'Convert project's Gif to Bmp' im Falle einer vorhandenen eDisplay Hardware. Der S-Web Editor erstellt während dem 'Build All' Prozess monochrome Bitmaps wenn diese Option vorgängig aktiviert wurde. Es wird nicht empfohlen, diese Option zu deaktivieren, weil das eDisplay nicht in derLage ist, GIF-Bilder anzuzeigen.

Wenn Sie mit dem eDisplay arbeiten ist 'Generate/Update Scalable html files' eine nützliche S-Web Editor Funktion. Der MicroBrowser und das Java-Applet ist fähig das HMI mit Ihrem, im S-Web Editor definierten Faktor zu skalieren (siehe Kapitel 'Editor Reference>Main Window').

### **NanoBrowser Makro Bibliothek**

S-Web Editor enthält eine Makro Bibliothek, welche für die kleinere Displaygrösse und die Speicherbegrenzung des eDisplays ausgerichtet ist (siehe Kapitel 'Macro Library Index').

Das Makro Format ist für alle Ebenen identisch. Wenn Sie die Begrenzung der Display- sowie Speichergrösse beachten, sind Sie in derLage, mit den gleichen Makros zu arbeiten, die Sie für andere S-Web Editor Projekte bildeten.

### **Was Sie wissen müssen, um ein Benutzerprojekt zu erstellen**

#### **Standart-Projektname**

Der Standartname eines jeden Projekts ist 'estart.html' .

#### **Zeichenbearbeitung**

Zeichenbearbeitung für PPO mit STRING-Format

#### **Maximum of PPOs,containers, painters … per project and per view**

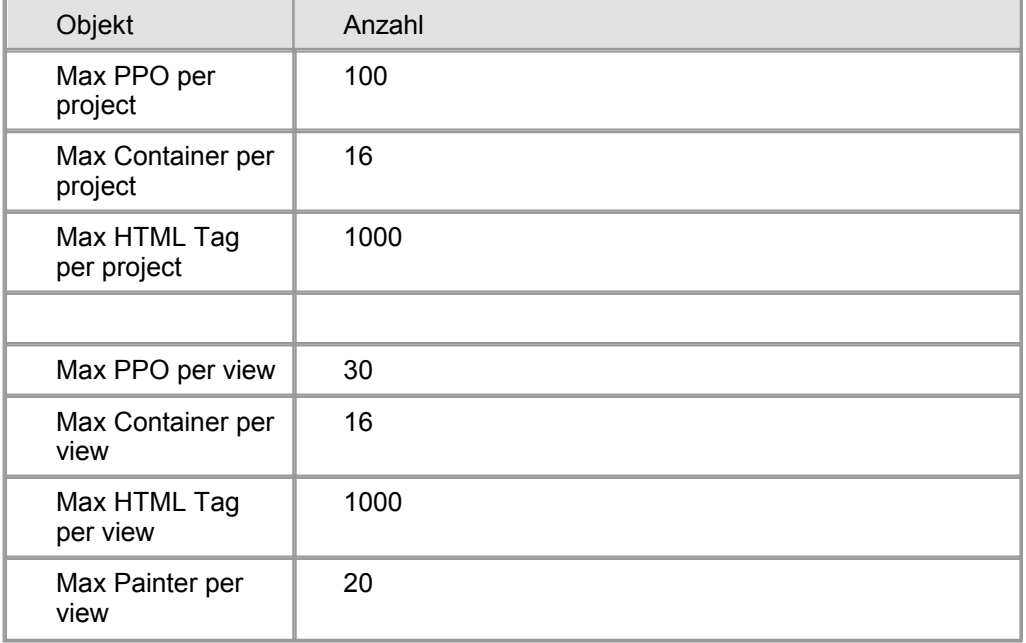

Siehe ".../Web Editor/ SaiaDefaultSpiderHWProfile.shp"

#### **Navigation**

Für die Systemnavigations (ohne Touchscreen) reicht ein "EventP\_SetFocus\_onGainFocus" Makro in jeder TEQ-View-Datei. Es empfiehlt sich das Makro für einen Seitewechsel unter einem "Jump action"-Ereignis anzugeben.

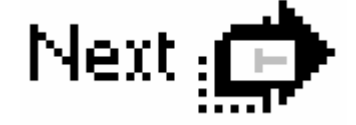

### **Standartschriftart, Schriftarten und Schriftartengenerator**

Die Standartschriftart in der Projektkonfiguration ist Tahoma regular 8, 10 oder 12 !!!!

### **Default Fonts**

Die 3 Standartschriftart und Schriftgrössen sind:

- Tahoma regular 8
- Tahoma regular 10
- Tahoma regular 12

Diese Standartschriftarten können für PPO's, Containers, Strings oder HTML-Tags verwendet werden.

### **Andere Schriftarten**

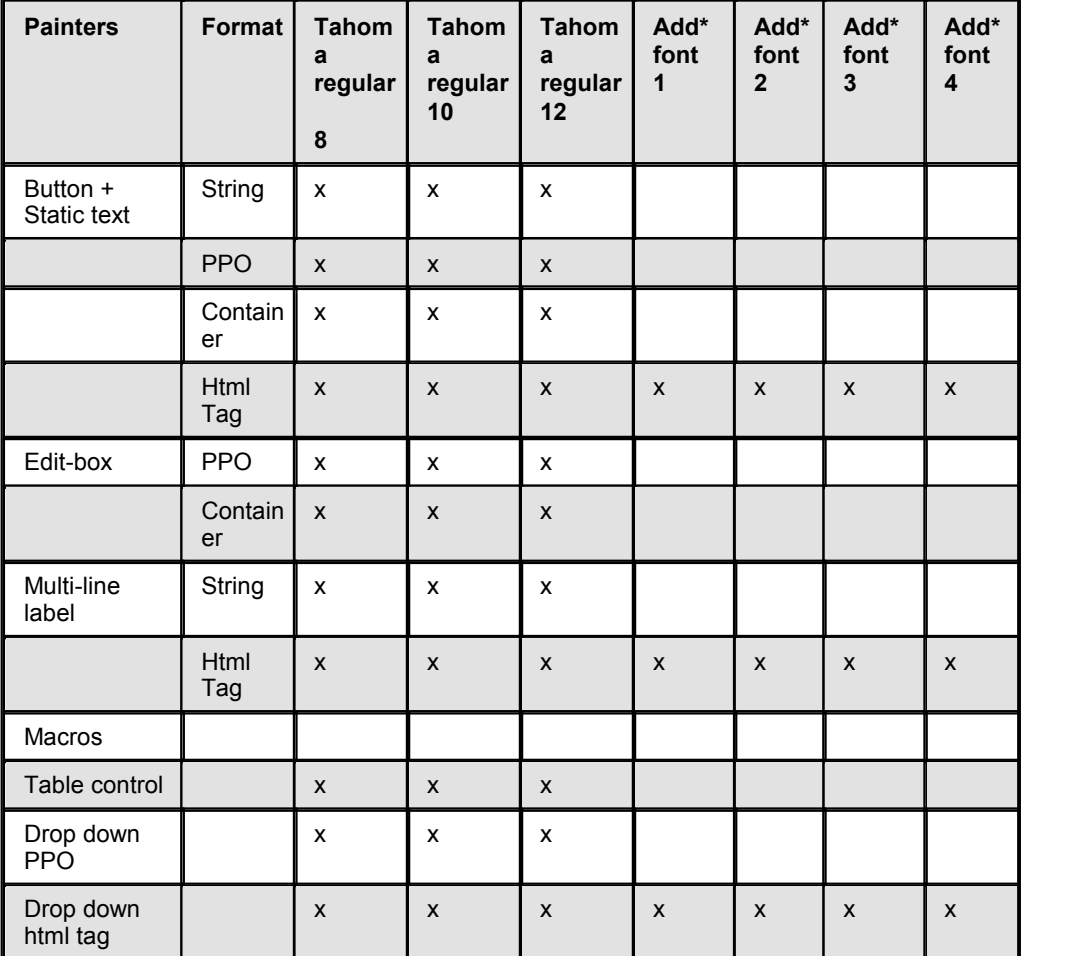

\* erstellt mit dem Schriftartengenerator (Projektkonfiguration: Generate Spider Schrift-Dateien)

## **Siehe auch:**

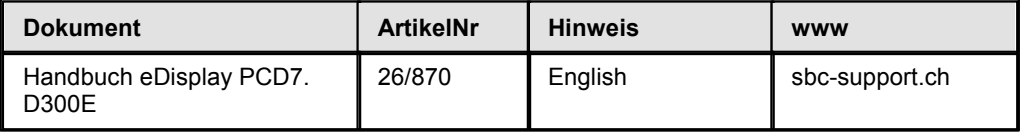

# **18 XX7 Variablenliste import**

Supported Platforms

- Java Applet
- MicroBrowser

Ab dem S-Web-Editor Version 5.15 können XX7-Symbole anstatt nur PDP-Speicher- Adressen wie z.B. PDP,, MW500, d verarbeitet werden.

XX7-Symbole können durch surfen in der S7P Symboldatei wie im folgenden Bild gezeigt, importiert werden:

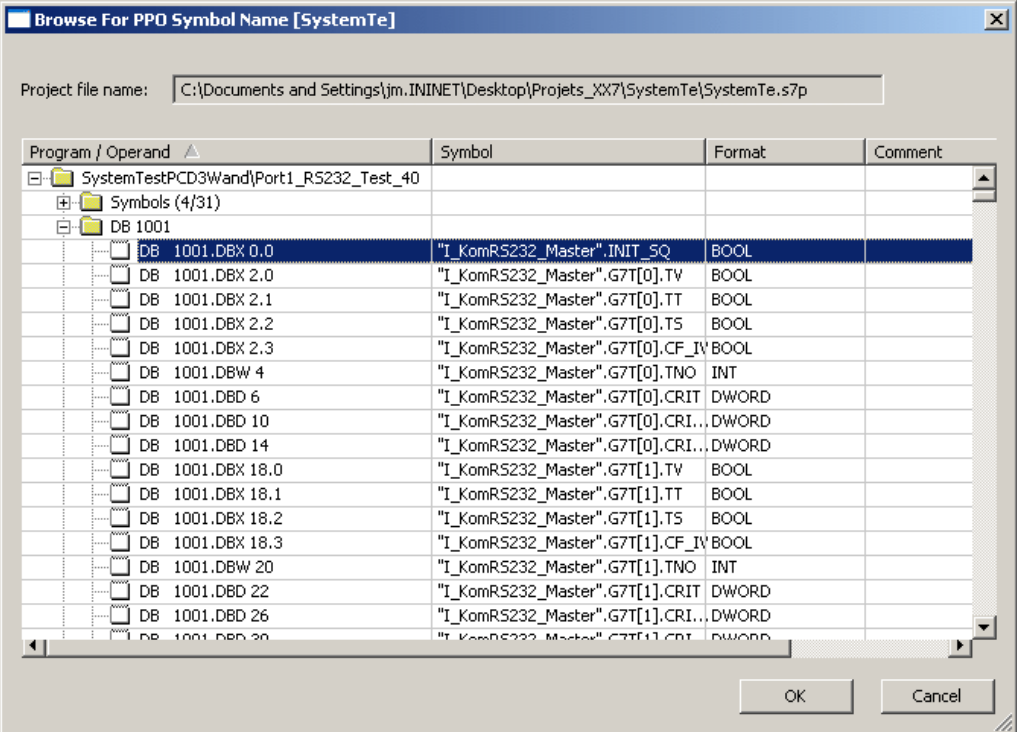

Darüber hinaus ist es möglich, Container-Offsets innerhalb XX7 Symbolen zu verwenden. Dies ist sehr nützlich beim Zugriff auf die S7-Daten-Arrays und sogar Arrays von Strukturen mit Hilfe von Container-Variablen.

Die folgenden Schritte beschreiben, wie das Einrichten eines XX7 Projekts und das Verbinden mit S7P Projektdatei vor sich geht. Anschliessend wird gezeigt, wie der Container-Offset mit s7 PPO Symbole verwendet werden kann.

## **XX7 Projekt einrichten**

1. Der Menübefehl *File->New Project wählen*, um den Dialog 'Project Creation' zu öffnen. Den Projektnamen eingeben und auf "Browse" (durchsuchen) klicken, um das Projekt-Verzeichnis zu wählen. Mit 'OK' bestätigen.

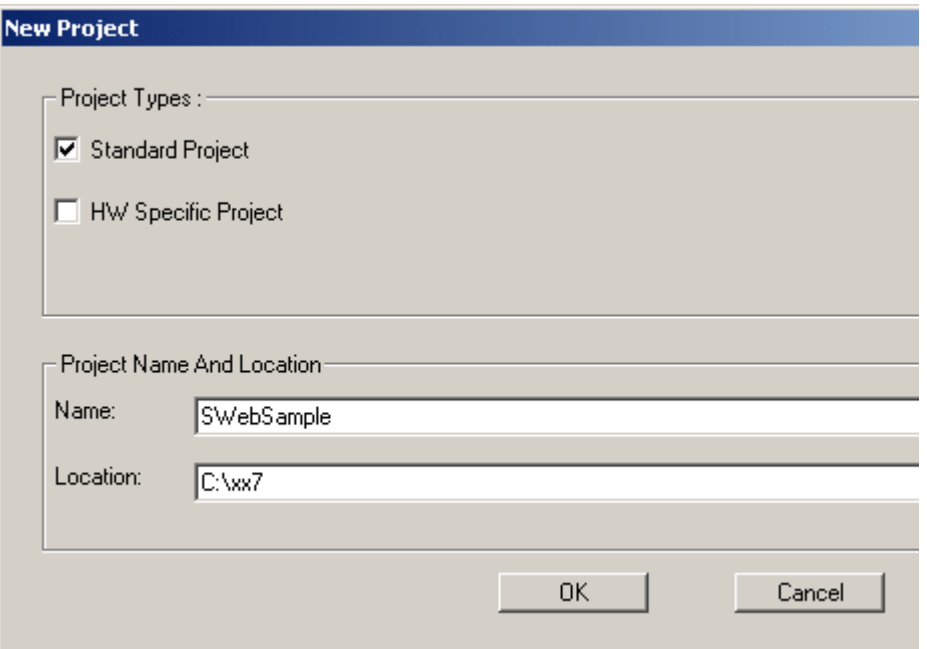

- 2. Menupunkt *Project->Project Configurations...* wählen
- 3. Projekttyp ändern von 'Saia Standard' zu 'Saia XX7' wie nachfolgend gezeigt.:
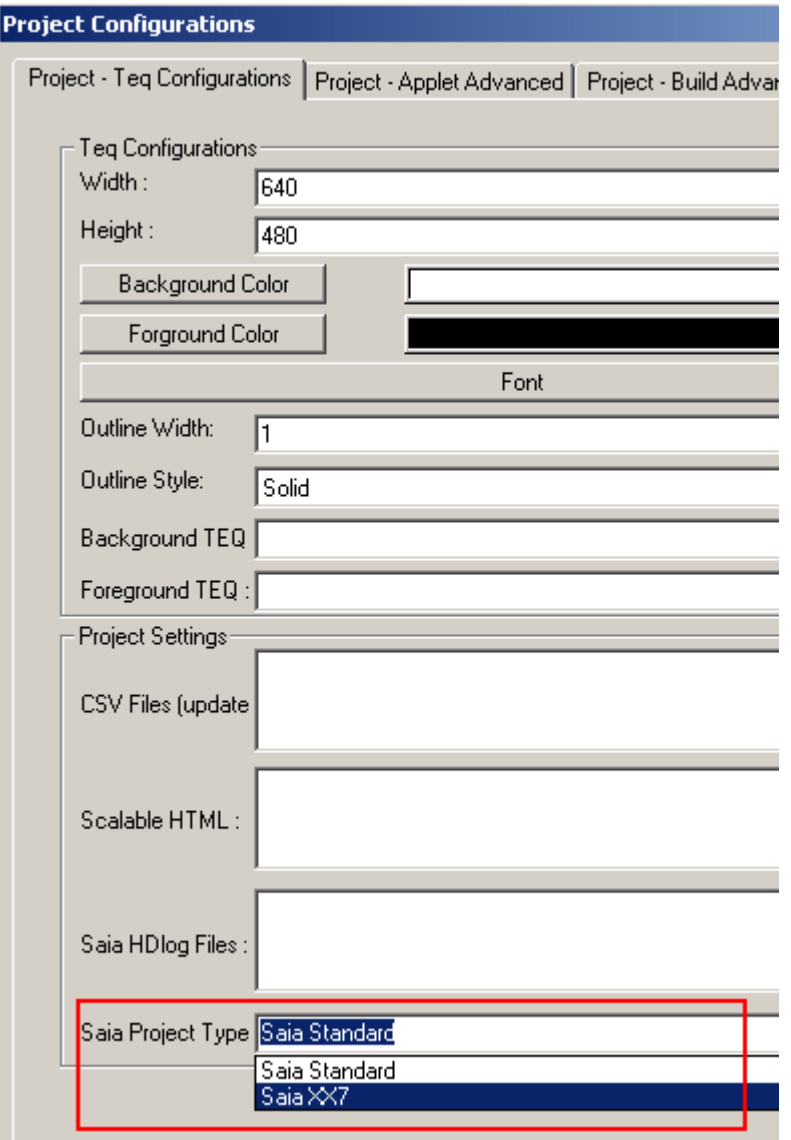

Dieser Schritt wechselt den Projekttyp und ersetzt IMasterSaia5\_15\_00.jar durch IMasterXX7\_5\_15\_00.jar (Applet für XX7-Projekte)

- 4. Den Reiter 'Project Advanced' wählen. Erneut den Menupunkt *Project->Project Configurations...* öffnen, nach dem der letzte Schritt mit 'OK' bestätigt wurde.
- 5. 'Browse' neben dem Textfeld 'Saia xx7 PPO variable list Project File' anklicken und anschliessend eine "\*.s7p"-Datei wählen.

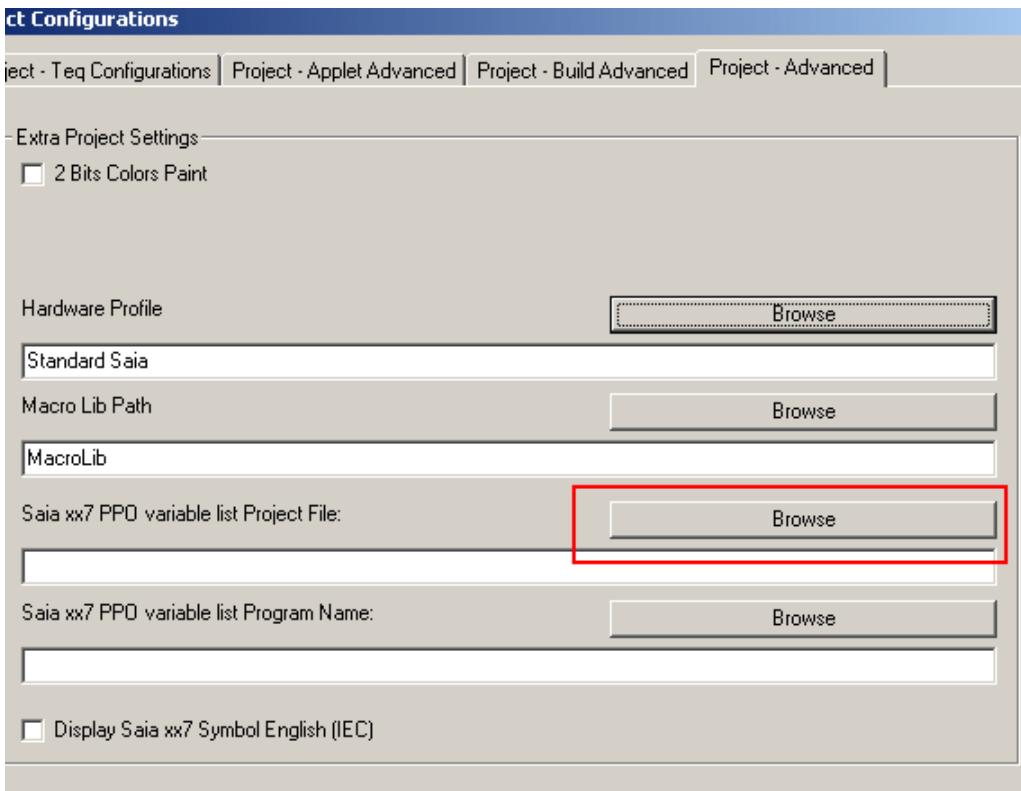

6. S7 Programmnamen wählen und anschliessend 'OK' drücken.

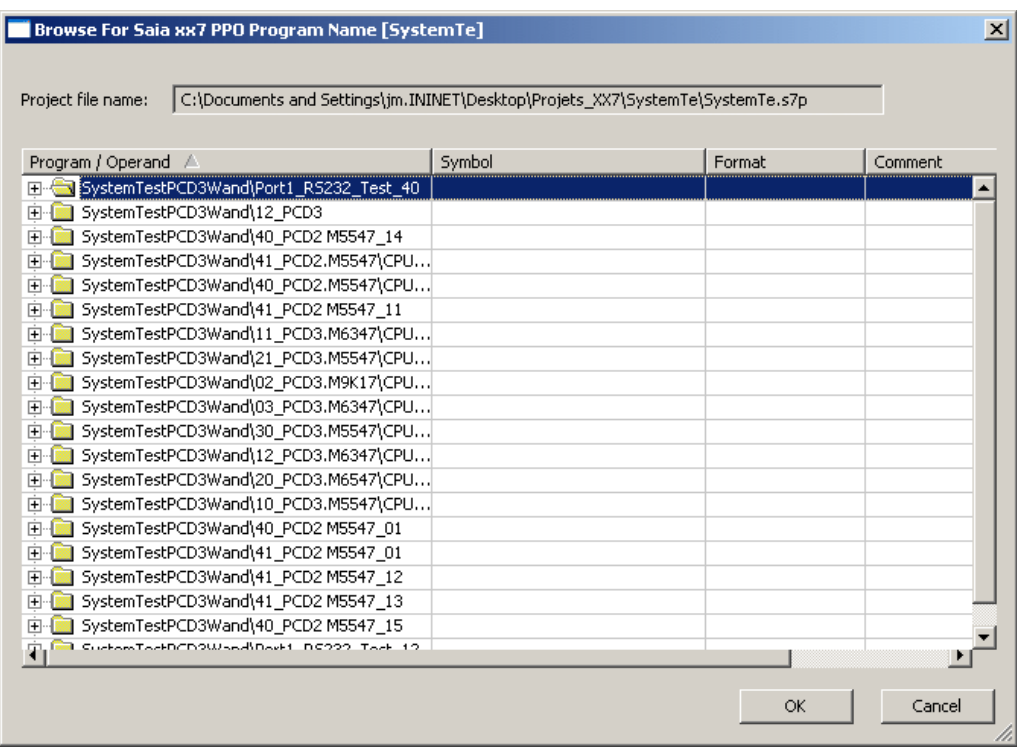

- 7. Den Projekt Konfigurationsdialog mit 'OK' bestätigen.
- 8. Einen neuen TEQ view im Projekt mit Pr oj ect >Add To Pr oj ect >New. . .

einfügen.

9. Einen "edit box painter" (siehe Bild) einfügen.

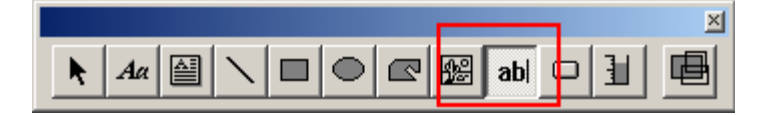

- 10.Doppelklick auf die soeben eingefügte Editbox ausführen, um die Einstellungsoptionen zu öffnen und den Reiter 'Repaints' wählen.
- 11.Den Knopf "Select" betätigen um den"S7 symbol browse dialogue" zu öffnen:

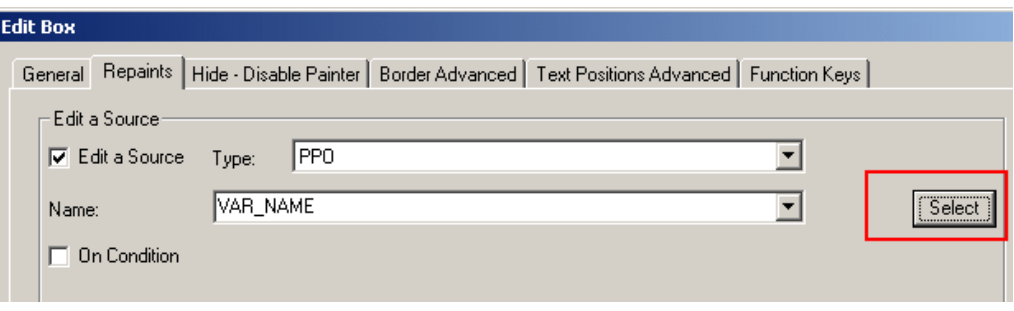

12.Die gewünschte S7 Symbolvariable wählen und auf 'OK' klicken.

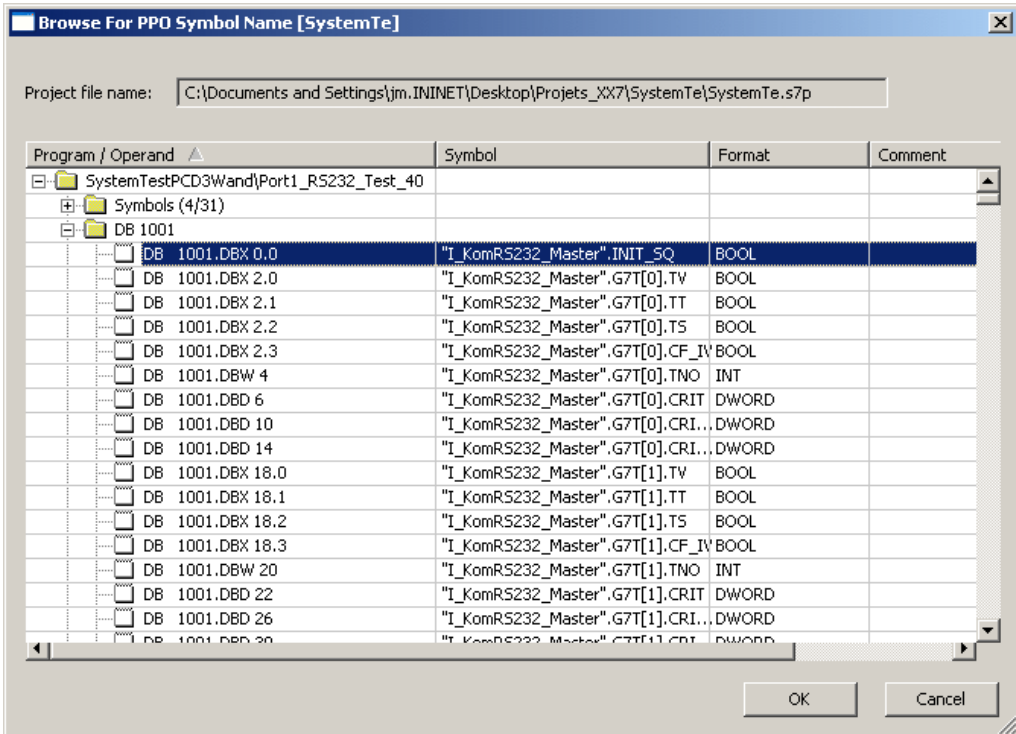

- 13.Den Haupt-TEQ in der Projektkonfiguration definieren. *Project->Project Configurations...* wählen und zum 'Project - Applet Advanced' wechseln.
- 14.Das Projekt mit der Funktion 'Build All' kompilieren.

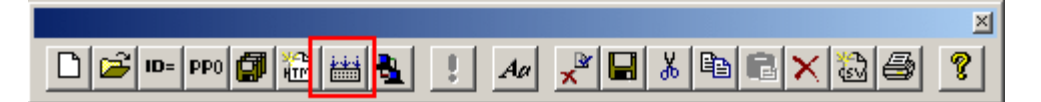

15.Das Projekt kann nun in die SPS geladen werden. Dazu wird die S-Web Editoreigene FTP Funktion verwendet.

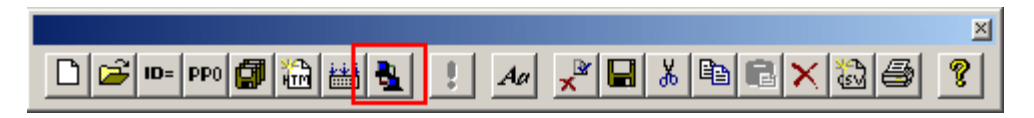

Siehe auch unter 'File Transfer To PCD System From S-Web-Editor FTP-Client' im Kapitel 'Filetransfer to the PCD system'.

# **Container Offset und XX7 Symbolnamen**

Es ist möglich mit der '@ CO'-Syntax aufdie Strukturen innerhalb eines Arrays zuzugreifen. S-Web-Editor berechnet den Speicher-Offset automatisch. Die tatsächlichen Offset-Bytes der Struktur müssen nicht beachtet werden.

Der Variablenname muss nicht eingetippt werden. Einfach den 'PPO Selector'-Dialog wie im letzten Beispiel verwenden.

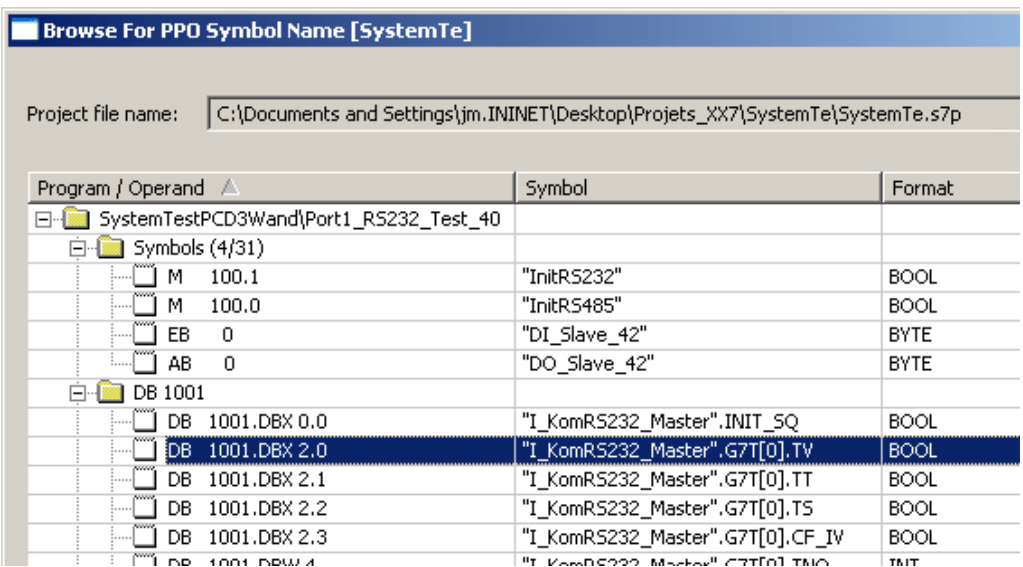

Beispiel einer Benutzervariablen mit Containeroffset:

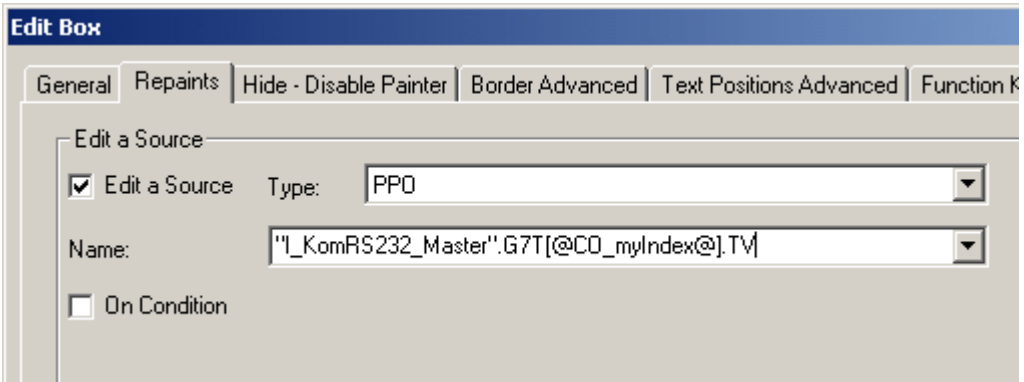

Die Syntax ist die gleiche, wie bereits im Kapitel 'Container Offset' beschrieben.

Array Index Delimiter

 $\mathbf{I}$ 

 $\overline{1}$ 

# "I\_KomRS232\_Master".G7T[@CO\_myIndex@].TV

Container Offset Keyword

Important Notice: If you work with S7 symbols you cannot use the '@COFF' syntax also known as 'Incremental Container Offset'. **Wichtiger Hinweis**: Wird mit S7-Symbolen gearbeitet, ist es nicht möglich mit der '@

COFF'-Syntax den "Incremental Container Offset' zu verwenden.

# **19 Container**

### **19.1 Initialisierung der Container**

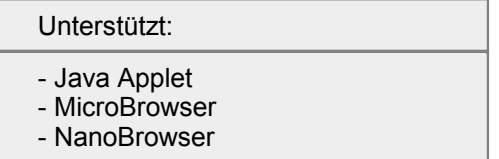

Container sind lokale Variablen, die innerhalb einer oder mehreren Ansichten sichtbar sind (nicht aber im Zielsystem). Mit dem Menubefehl *Projekt->Init Container...* lässt sich der Eigenschaftsdialog für Container-Variablen öffnen. Darin werden alle Container aufgelistet.

Um den Wert einer Container-Variable zu ändern klicken Sie in derentsprechenden Zeile auf die Spalte Initial Value. Ein Klick auf <OK> schliesst den Dialog und erzeugt eine Container Initialisierungsdatei mit dem Namen <i hr pr oj ekt name>. i t q. Diese Datei muss ins Zielsystem übertragen werden.

Toolbar-Symbol:

 $ID =$ 

Alle Container sind hier aufgelistet.

Den Anfangswert eines jeden Containers lässt sich im in der Spalte "Initial Value" vorgeben. Beim Verlassen des Dialogs mit 'OK' wird die Datei "<projectname>. ITQ" angelegt.

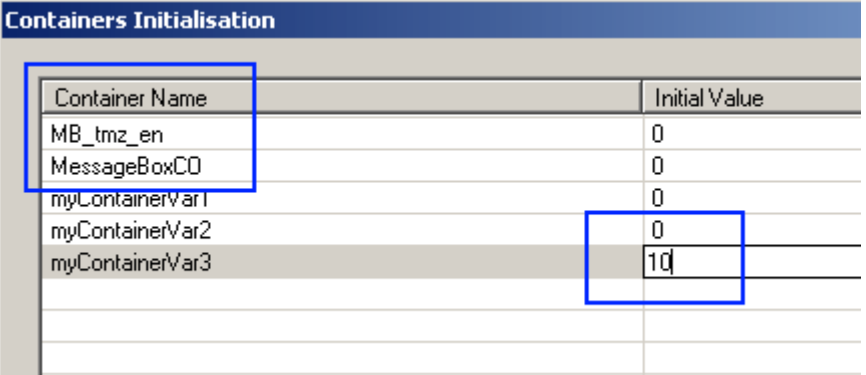

'MB\_tmz\_en' und 'MeldungBoxCO' sind reservierte Container-Variablen welche immer vorhanden sind.

# **19.2 Container Offset**

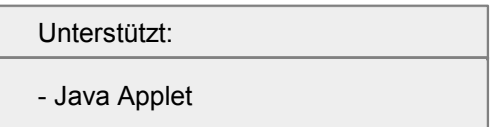

- MicroBrowser - NanoBrowser

Mit "Container Offset" können Arrays im MMI angezeigt und editiert werden. Für das Editieren des Arrays, werden zwei Eingabefelder eingefügt. Eines vom TypContainer für den Array Offset und ein zweites für die Anzeige des Array Elements vom Typ PPO.

Der Benutzer kontrolliert nun, welches Array Element angezeigt wird, in dem er den entsprechenden Index 1, 2, 3 oder 4 in das zweite Eingabefeld eingibt.

Für das Eingabefeld, welches den Wert des Array Elements anzeigt, wird in der Adressierung ein spezieller Syntax verwendet.

### **Beispiel: Inkrementeller Container Offset**

1. Fügen Sie zwei grafische Visualisierungsobjekte 'Edit Box' (Eingabefeld) in eine neue TEQ-View ein.

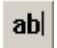

2. Definieren Sie den Typ "CONTAINER" für einen dereingefügten Eingabefelder sowie einen Namen für die Array Offset Variable.

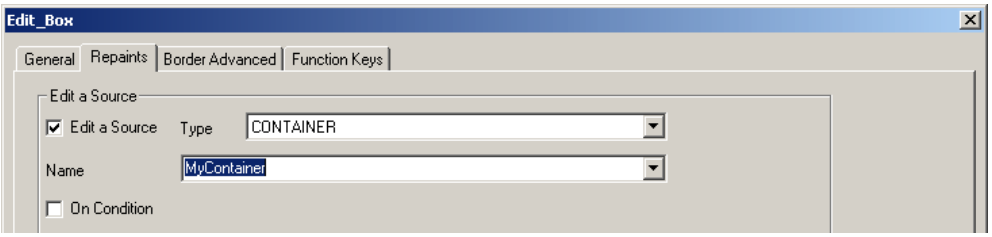

3. Definieren Sie den Typ "PPO" für das zweite Eingabefeld. Das Array wird nun über einen speziellen Syntax adressiert.

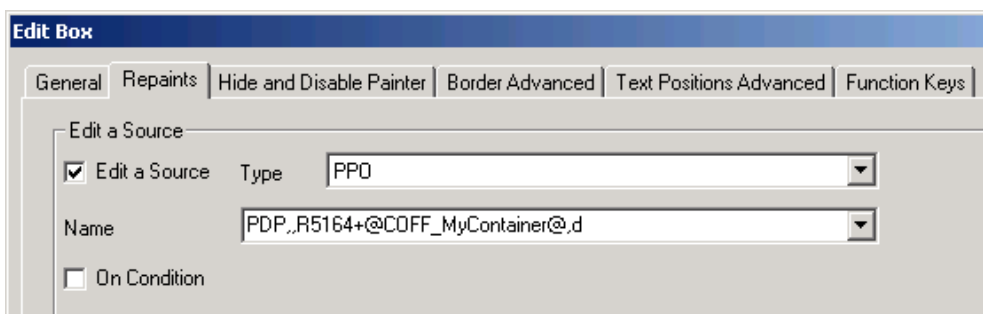

#### **Genereller Syntax für Container Offset:**

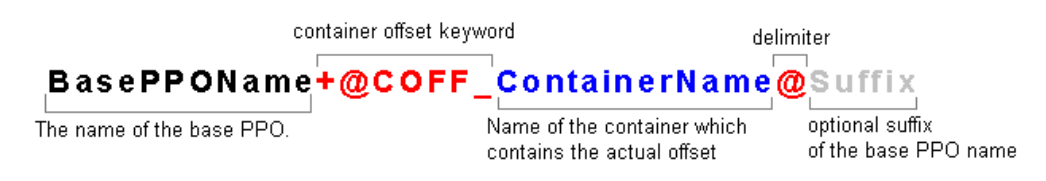

#### **Syntax im Fall einer absoluten PDP-Adresse:**

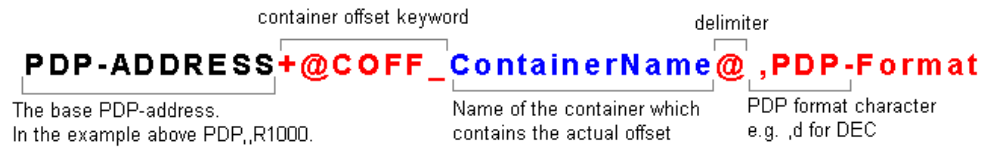

Der Text vom Präfix "+@COFF" bis zum Trennzeichen "@" wird nun mit dem Wert von "ContainerName" ersetzt. Der Wert von "ContainerName" muss ein Zahlenwert sein.

*Wenn ein PPO im Stil von "my123Var" hat, entspricht "BasePPOName" dem Teil "my" und derSuffix dem "Var".*

4. Durch "'Build All" wird das Projekt mit PG5 in die SPS geladen.

#### **Was passiert zur Laufzeit?**

#### Definiren des PPO Namens: **PDP,,R1000+@COFF\_MyContainer@**

'PDP,,R1000' ist die PPO-Basisaddresse. Zu dieser Basisaddresse wird nun derWert im Container 'MyContainer' addiert (flankiert vom Begriff '+@COFF\_' und dem nächsten '@'-Zeichen).

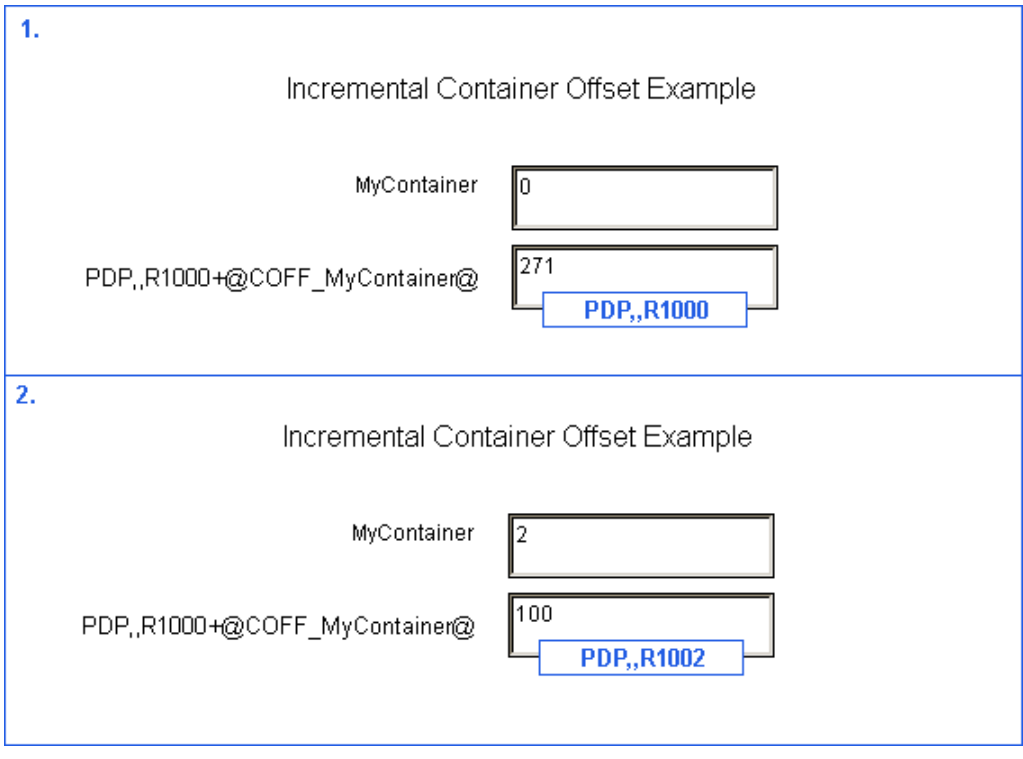

### **Text (String) ersetzen**

Syntax für den PPO Namen:

#### Container Offset

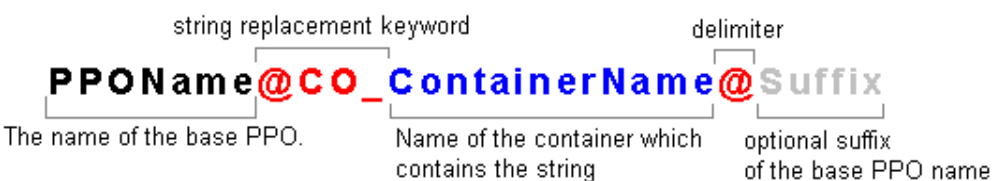

Der Text zwischen "@CO\_" und dem Trennzeichen "@" wird mit dem Wert bzw. Text von "ContainerName" ersetzt.

Bitte verwenden Sie keine symbolischen PPO-Variablen und Ersetzen-Strings wie @CO. Verwenden Sie immer einen absoluten PPO-Adresse wie PDP, F2004 ...

**Wichtiger Hinweis:** Die Verwendung einer Offset-Syntax mit Hilfe einer PPO-Variable um eine andere PPO-Variablen zu adressieren, ist nicht erlaubt:

# **19.3 Session Container**

Unterstützt:

- Java Applet

- MicroBrowser

Session Container dienen dazu, Informationen über die gesamte Dauer einer 'Session' zu behalten, sogar wenn der Benutzer zu einem anderen HMI wechselt. Schliesst der Benutzer den Browser, werden die Werte der Session-Variablen verworfen.

Es gibt 20 Session-Container mit vordefinierten Namen: "\_NOINITSESSCO\_0", "\_NOINITSESSCO\_1"... "\_NOINITSESSCO\_19"

Verwenden Sie z.B.Session-Variablen um den 'Benutzer-Level' einer Passwort- Einstiegsseite (Password Entry Page)über die Dauer der gesamten Session zu erhalten.

Die Session endet sobald der Anwender den Browser schliesst.

# **19.4 Spezielle Container Namen**

Unterstützt: Siehe Tabelle unten

# **Spezielle Container Namen**

Der S-Web Browser (IMaster Java Applet or MicroBrowser) verwendet einige spezielle Container Variablen. Die Namen dieser Container Variablen sind reserviert.

Wenn Sie einen speziellen Container beispielsweise im 'Cross Ref' Dialog eines Makros sehen, ändern Sie diesen auf keinen Fall.

Wenn Sie eigene Container definieren, achten Sie darauf, dass Sie nicht den Namen einer speziellen Container Variable verwenden.

Die speziellen Container Variablen sind entweder in dieser Liste aufgeführt oder sind daran zu erkennen, dass der Name mit '@MACRO' beginnt.

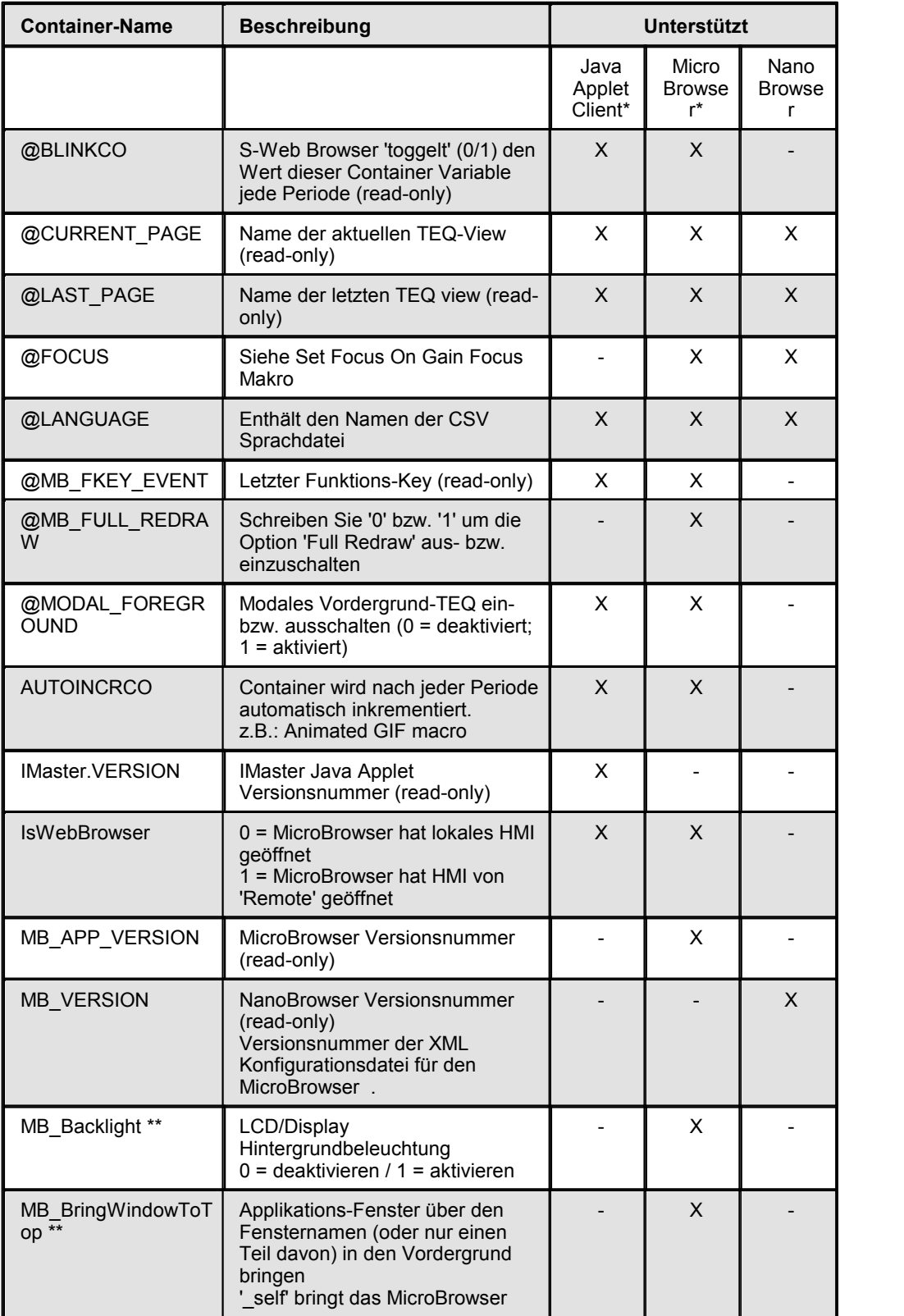

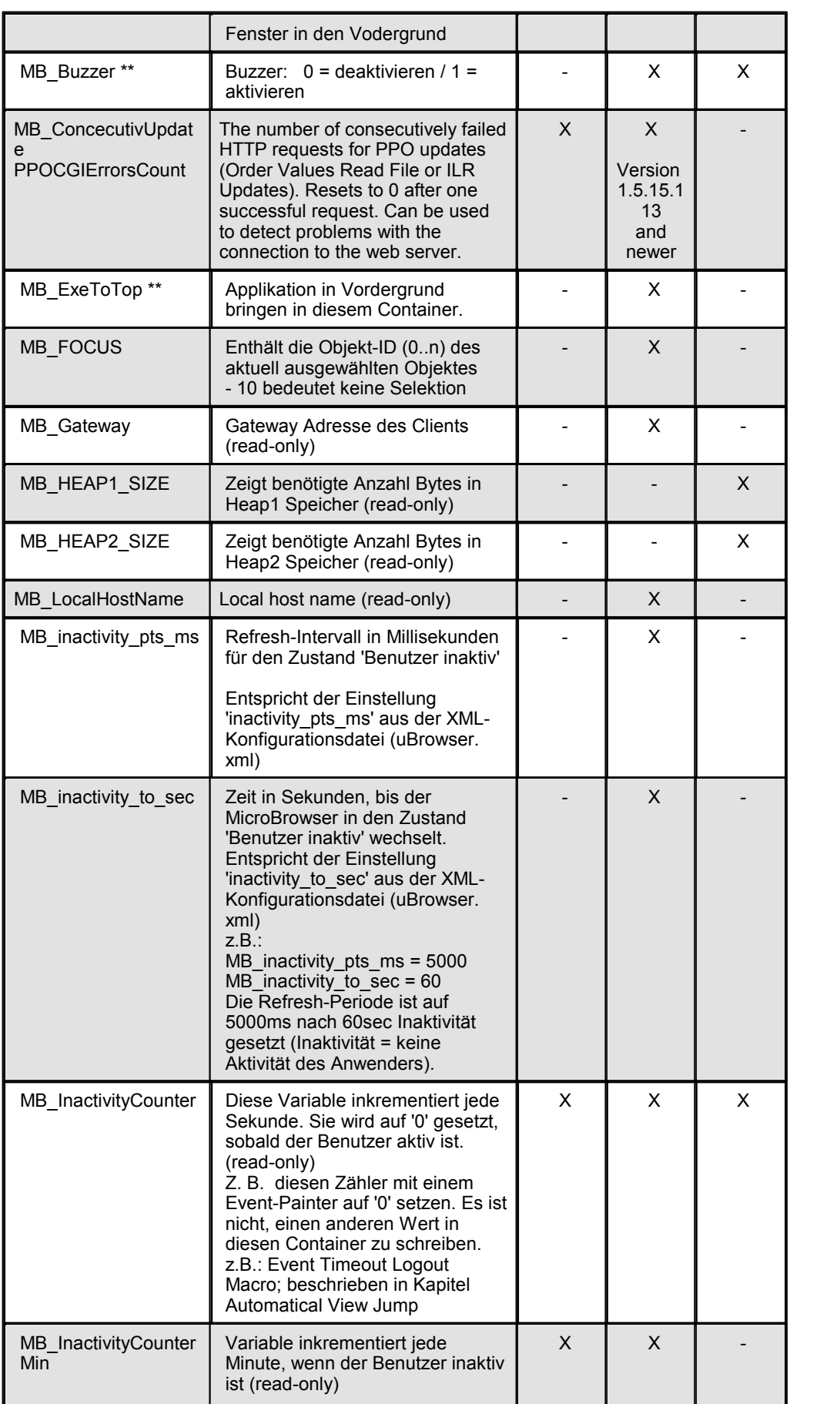

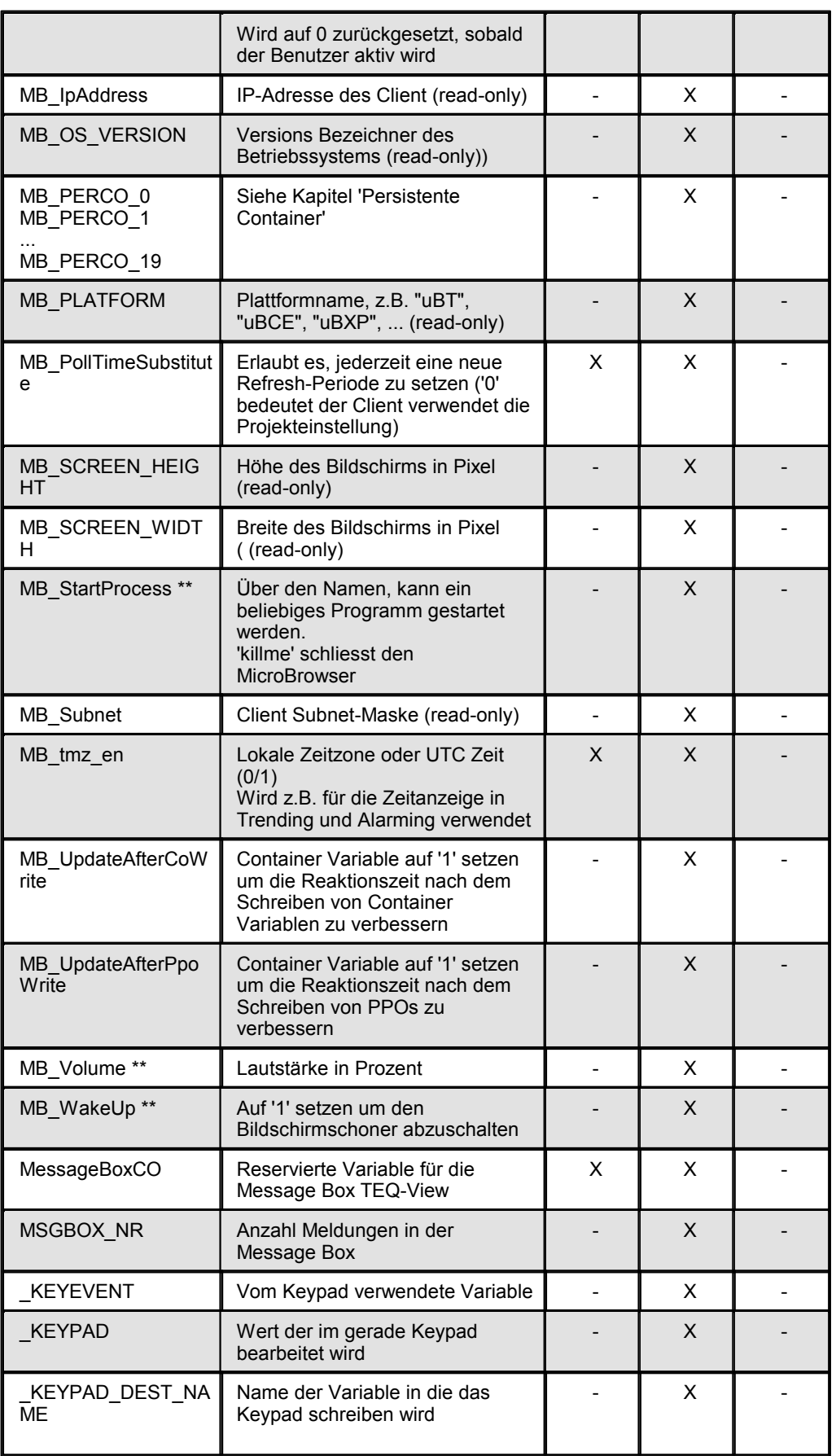

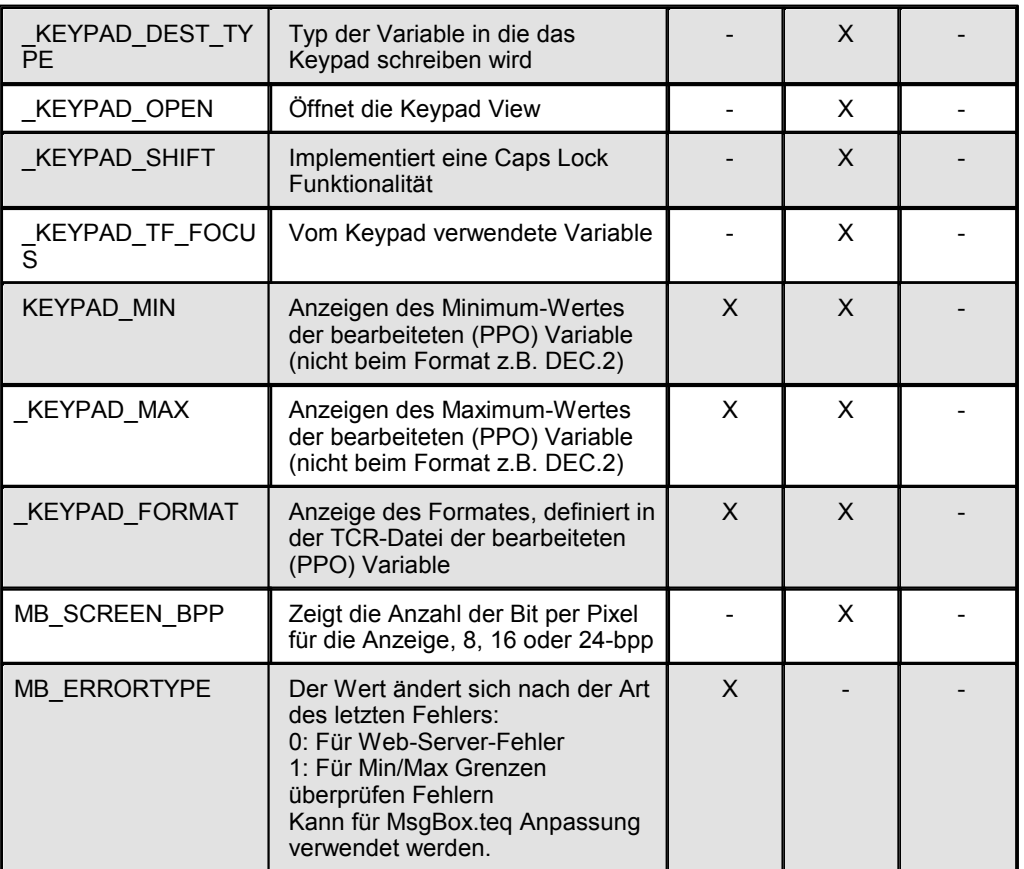

\* "X"= unterstützt, "-" = nicht unterstützt

\*\* nicht auf allen Plattformen unterstützt

# **Reservierte Platzhalter und Containernamen**

Die folgenden Container Namen werden vom Browser für Makro-interne Logik nur verwendet. Verwenden Sie diese Vorwahlen oder Namen für Ihre eigenen Container- Variablen.

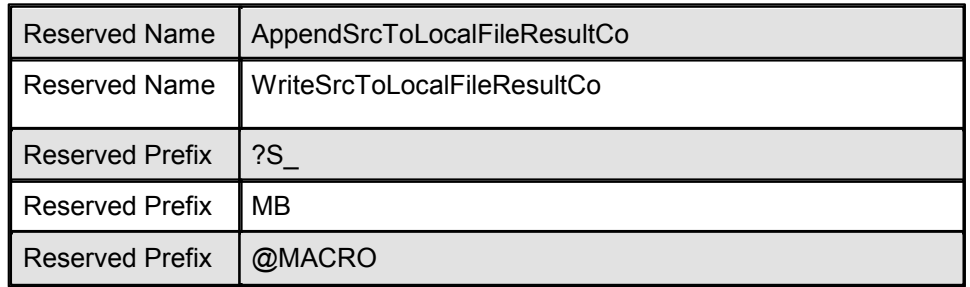

# **19.5 Persistent Containers**

Unterstützt:

- MicroBrowser

Dieses Kapitel ist nur relevant, wenn Sie MicroBrowser einsetzen. Persistente Container haben spezielle Namen:

MB\_PERCO\_[0...19](for example MB\_PERCO\_2)

Die Werte von persistenten Containern sind permanent auf dem Dateisystem des MicroBrowser Client gespeichert.

Wenn Sie MicroBrowser schliessen, gehen die Werte nicht verloren. Dies ist eine nützliche Funktionalität, um beispielsweise die Spracheinstellung zu speichern. Die persistenten Container haben keinen vordefinierten Verwendungszweck, Sie können diese nach Bedarf verwenden.

# **20 Erweiterte Funktionen**

# **20.1 Übersicht Makro Bibliothek**

Dieses Kapitel listet alle offiziellen Makro Bibliotheken ('MacroLib') auf. Es bietet einen kurzen Überblick über ihre Funktionalität und verweist auf Hinweise in anderen Kapiteln für ausführliche Beschreibungen.

Einige Makros besitzen mehrere Datenquellen/Adressen. Die Tabelle zeigt nur die wichtigsten Quellen/Adressen an. Sind weitere Informationen erwünscht, so geben die jeweiligen Kapitel dazu Auskunft.

Makros unterscheiden sich in ihrer Komplexität. Einige Makros enthalten nur ein Painterobjekt, komplexere Makros mehrere. Jedes Makro hat sein eigener Konfigurations-Dialog.

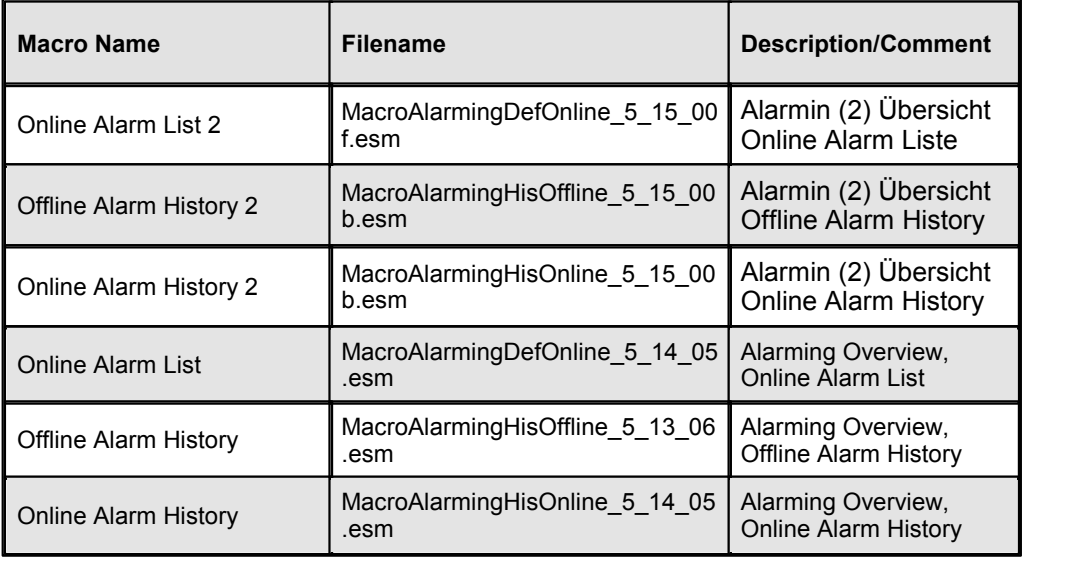

# **\SaiaAlarmingMacro**

# **\SaiaAlarmingMacro\QVGAcolors**

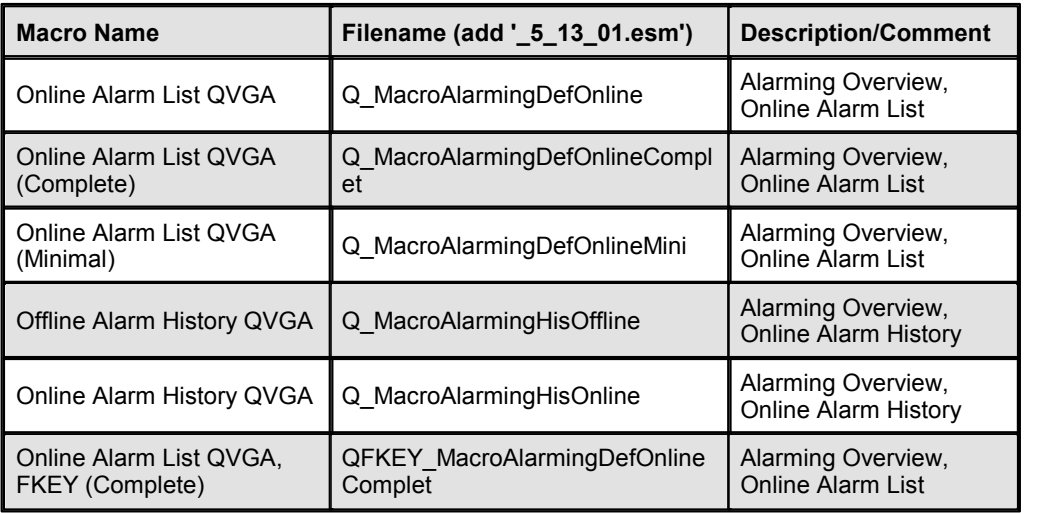

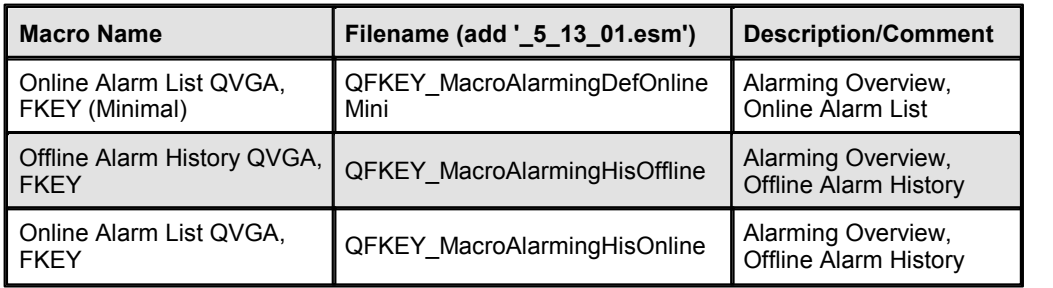

# **\SaiaEventList**

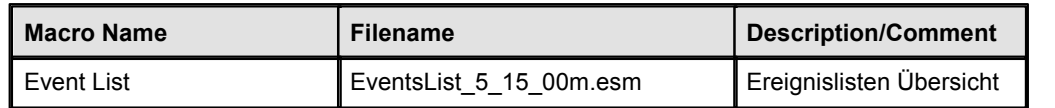

# **\SaiaGeneral\PasswordLogin**

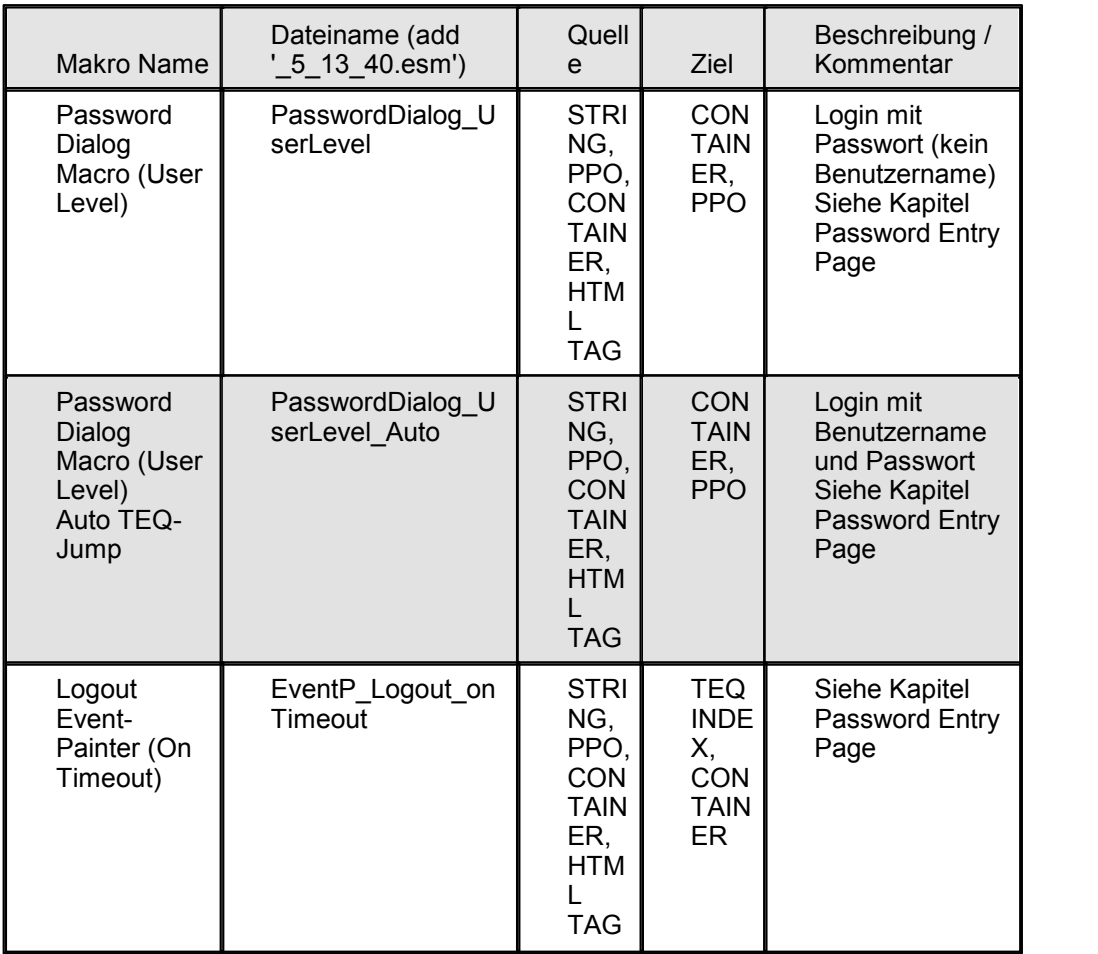

# **\SaiaGeneral\URLJumps**

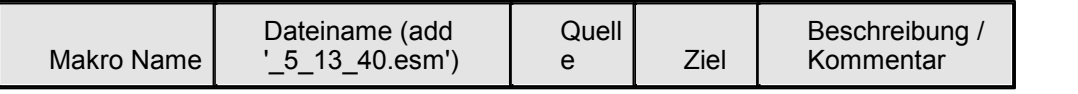

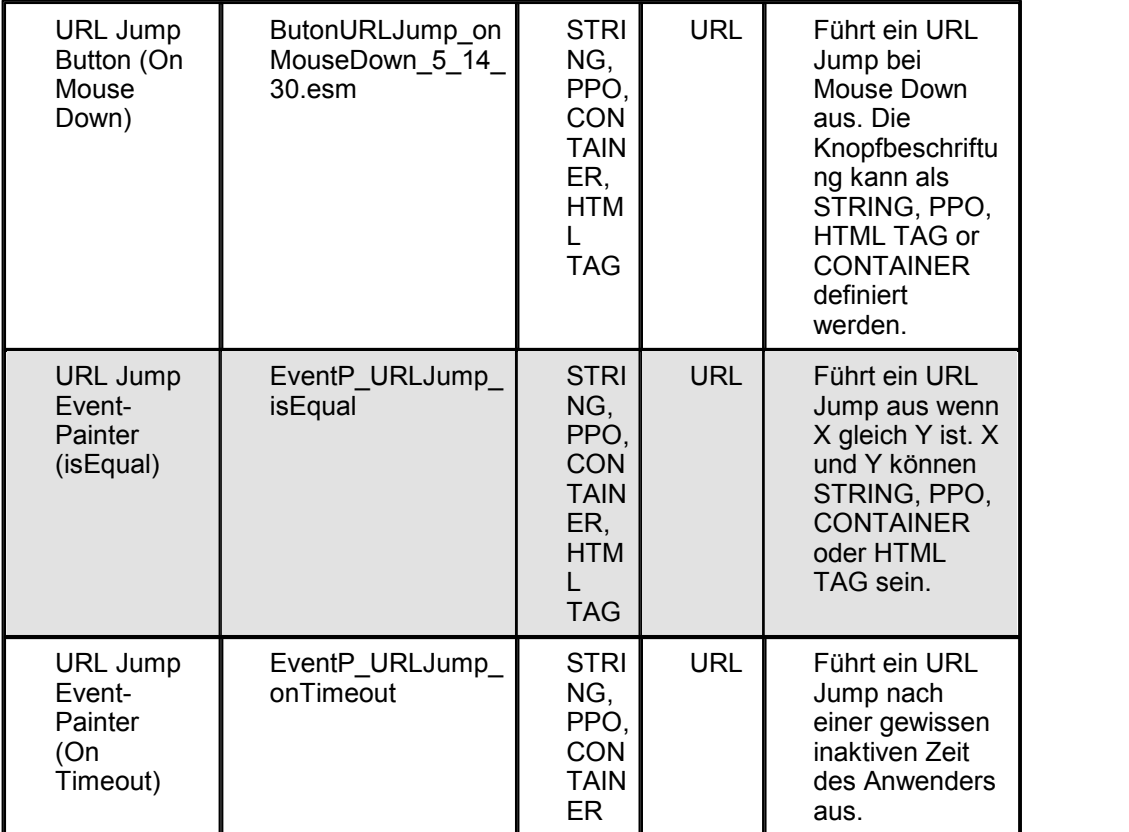

# **\SaiaGeneral\ViewJumps**

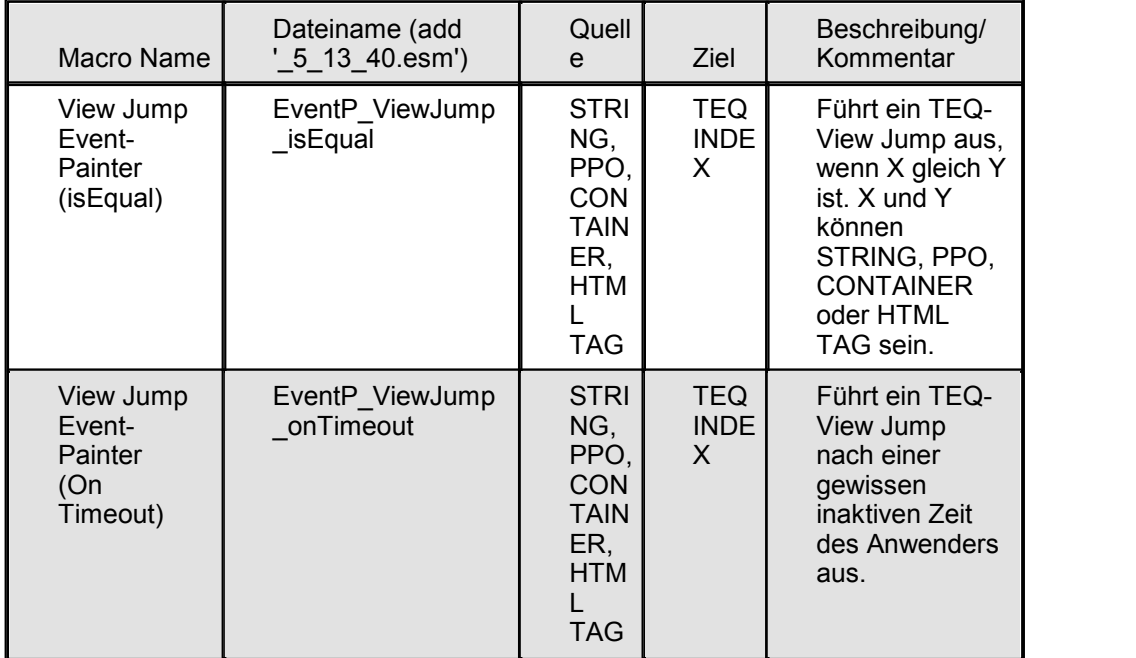

# **\SaiaGeneral\WriteSourceToDestination**

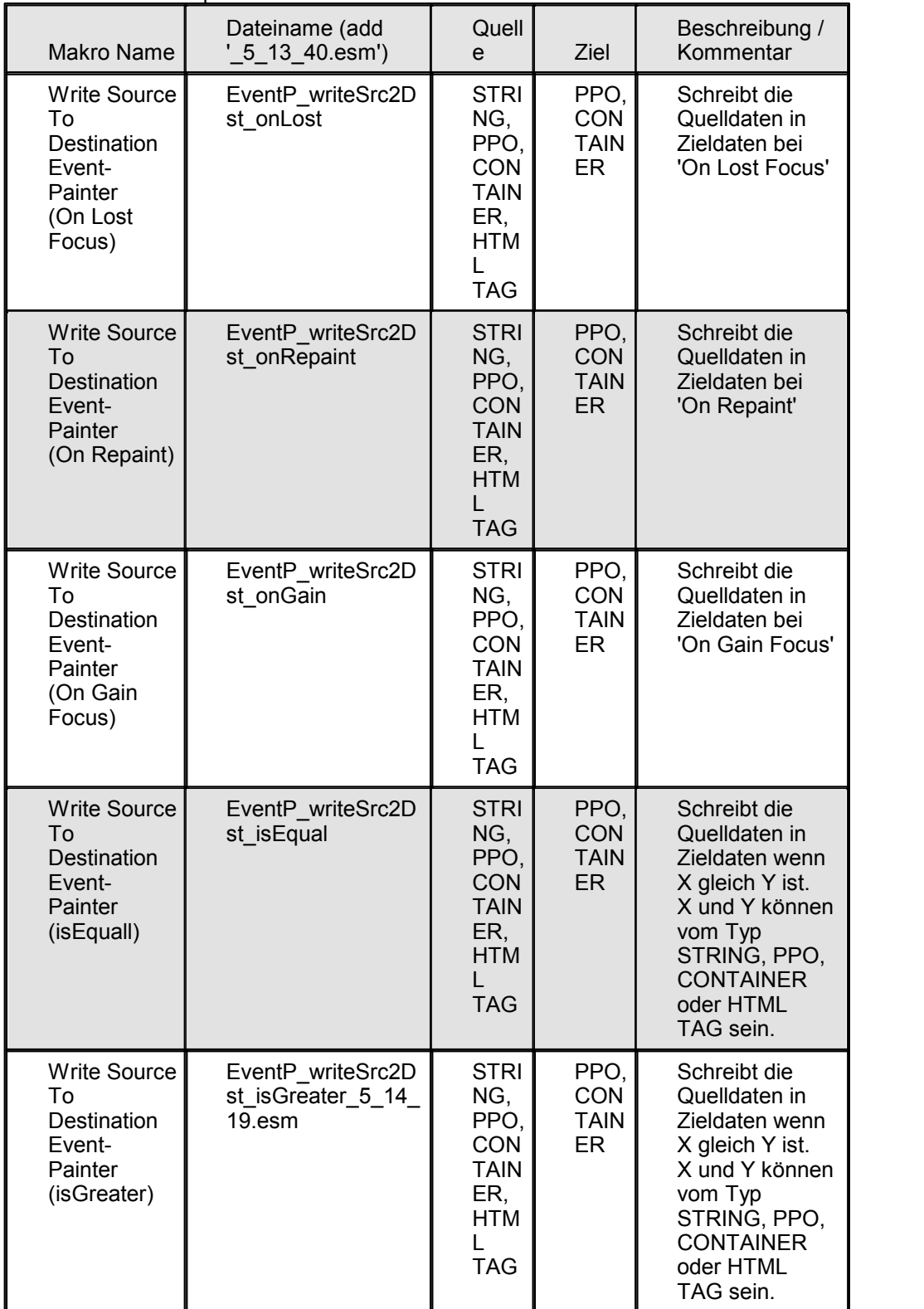

Für Details siehe Kapitel 'Write Source To Destination Macros'

# **\SaiaGeneral**

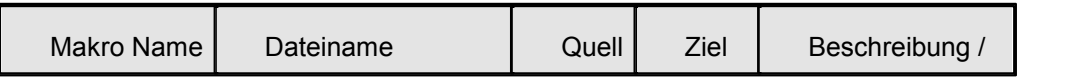

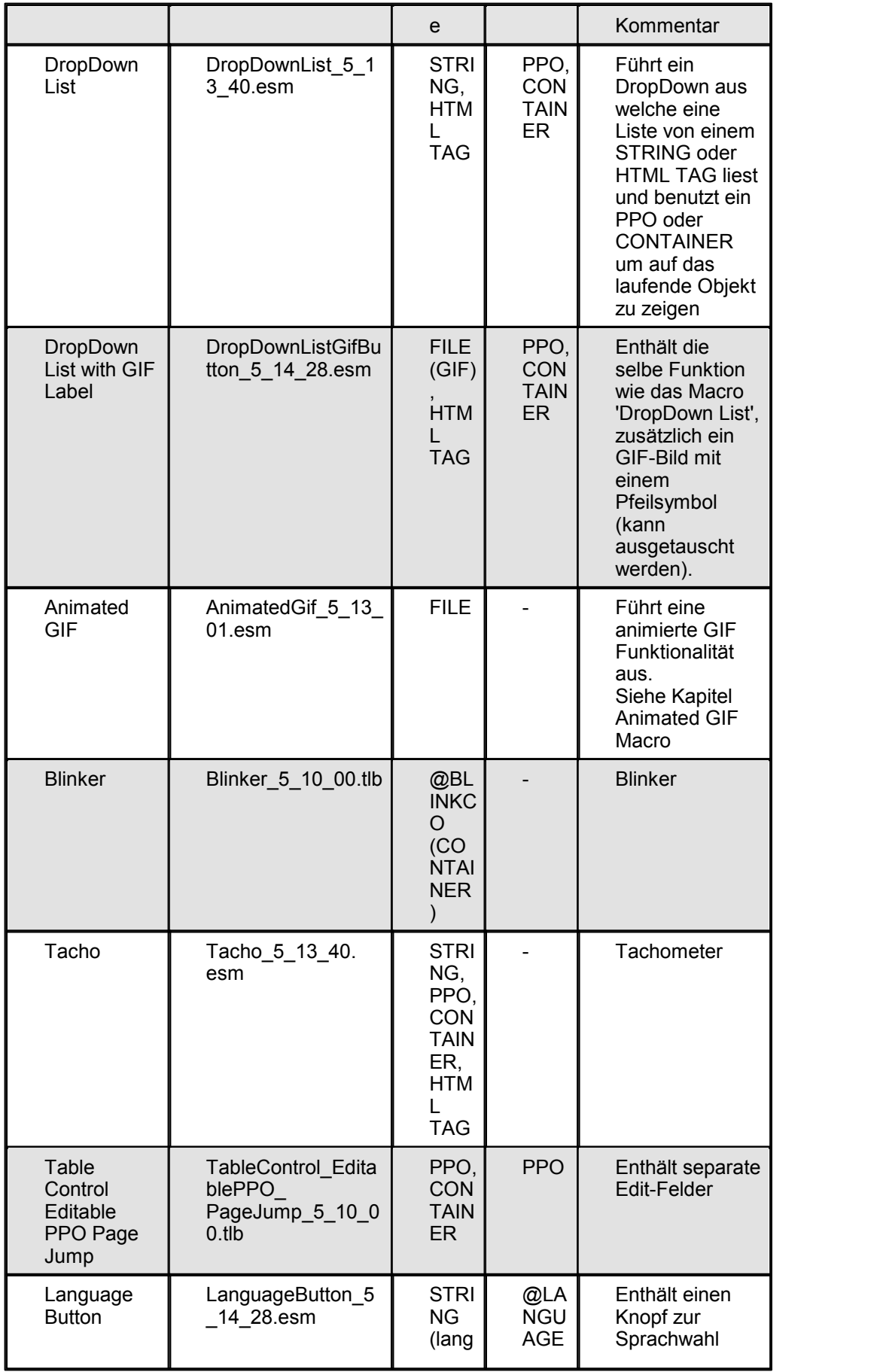

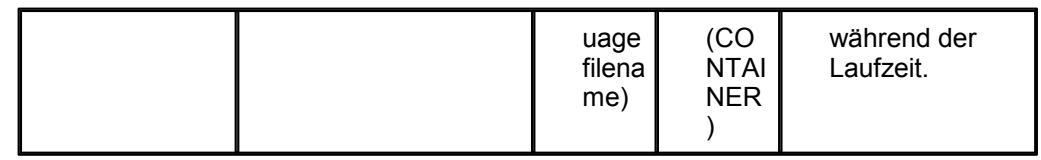

# **\SaiaHDLogTrendMacro**

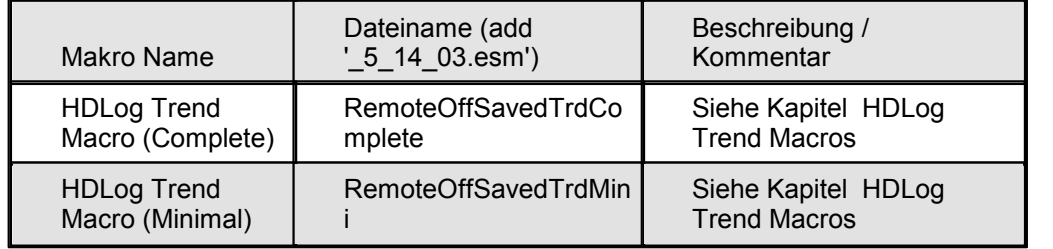

# **\SaiaTrendMacro**

Siehe Kapitel Trend Macros Introduction um das Konzept der Online, Offline und Saved Trendings zu verstehen.

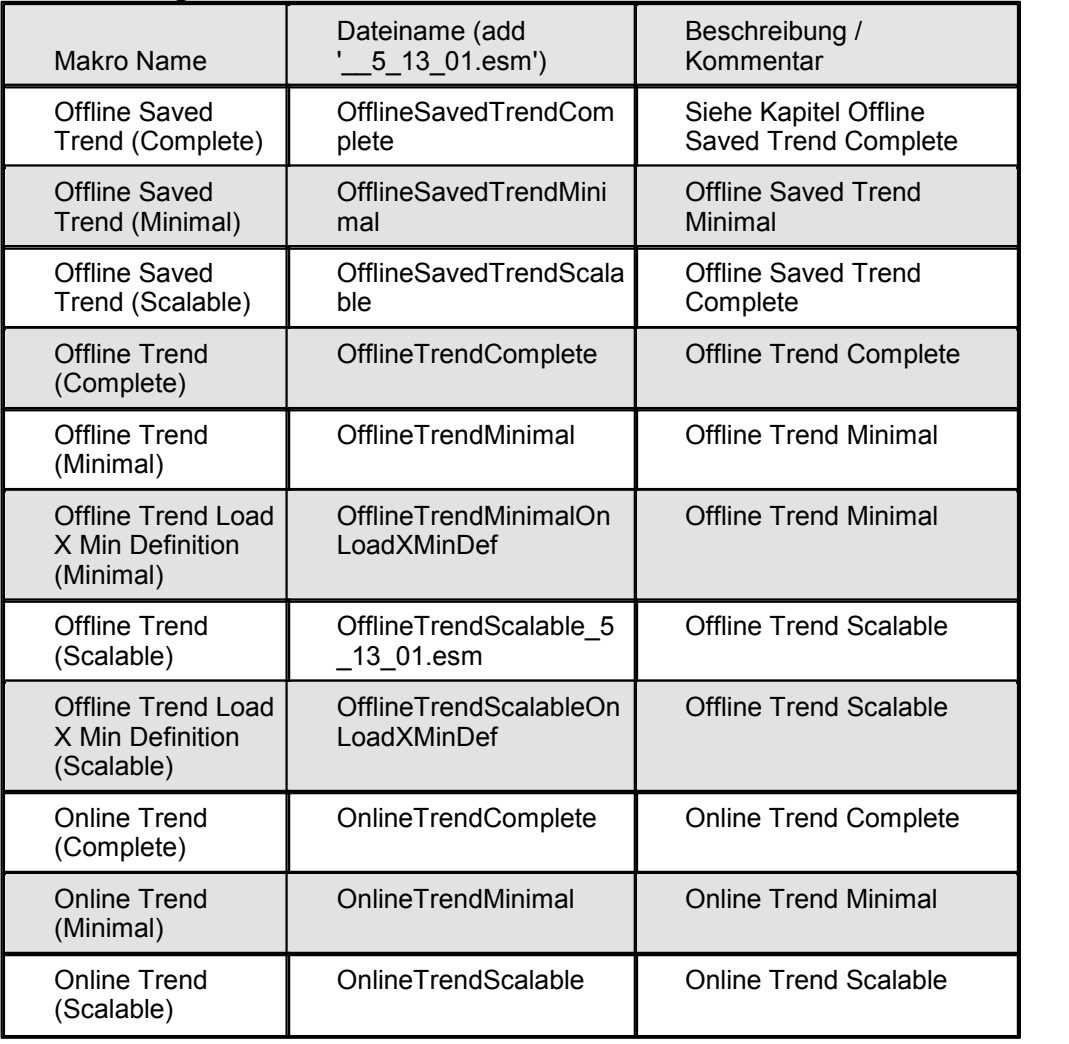

# **\SaiaTrendMacro\QVGAcolors**

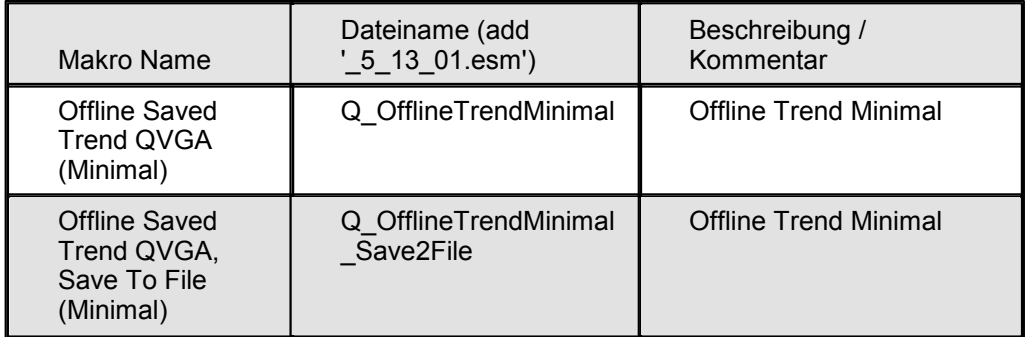

# **NanoBrowser Macro Library (eDisplay)**

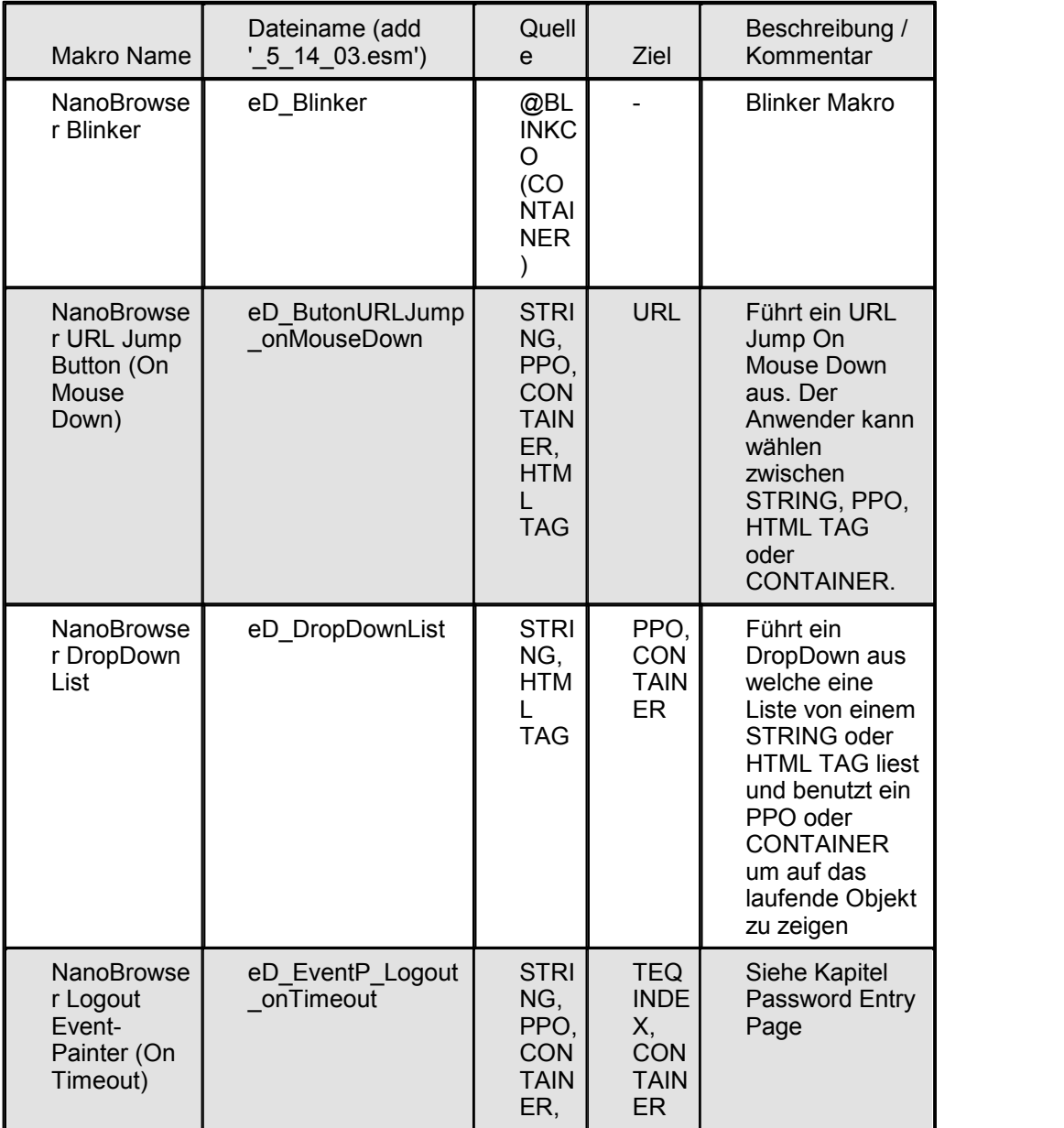

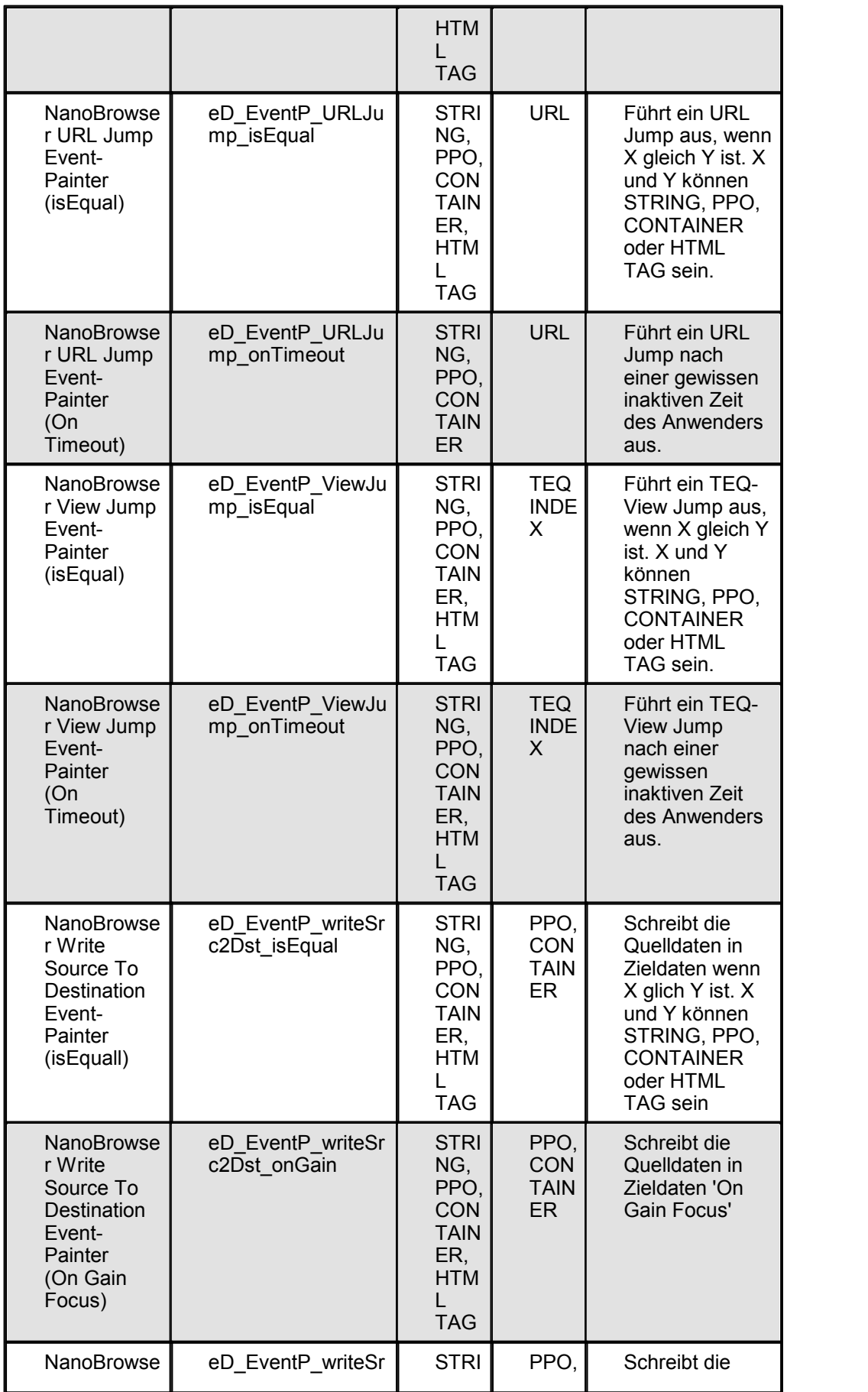

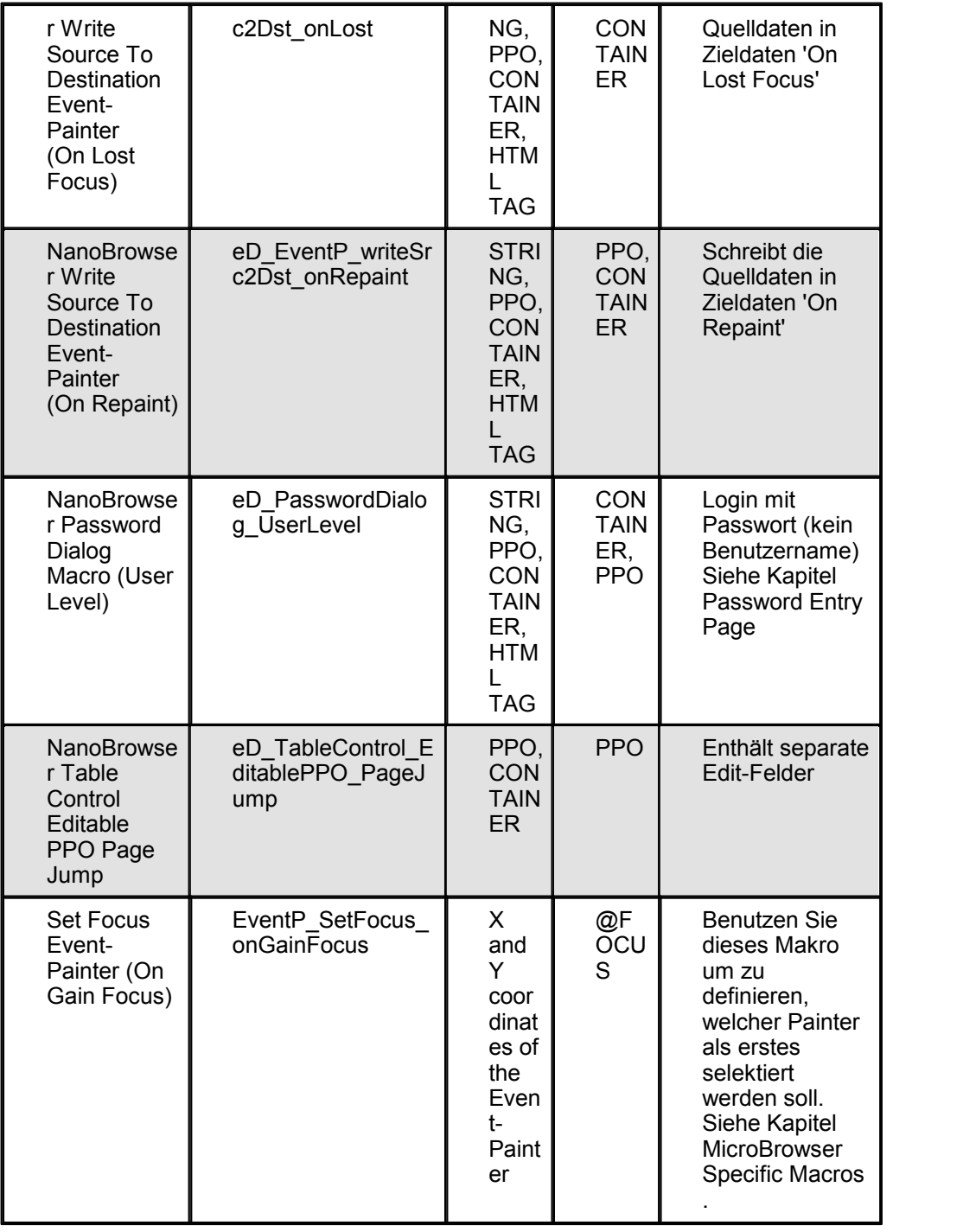

# **Was ist eine 'Daten Quelle' oder 'Daten Ziel'?**

Die meisten Makros schreiben eine Quelle in ein Ziel um eine geforderte Aktion auszuführen. Die folgenden Datentypen sind möglich: STRING, PPO, CONTAINER, HTML TAG, URL, FILE, TEQ INDEX

# **Was ist ein Event-Painter (EventP)?**

Ein Event-Painter ist ein unsichtbarers Painterobjekt welches fähig ist, von

spezifischen Events und Konditionen abhängige Aktionen auszuführen. Folgende Events sind möglich:

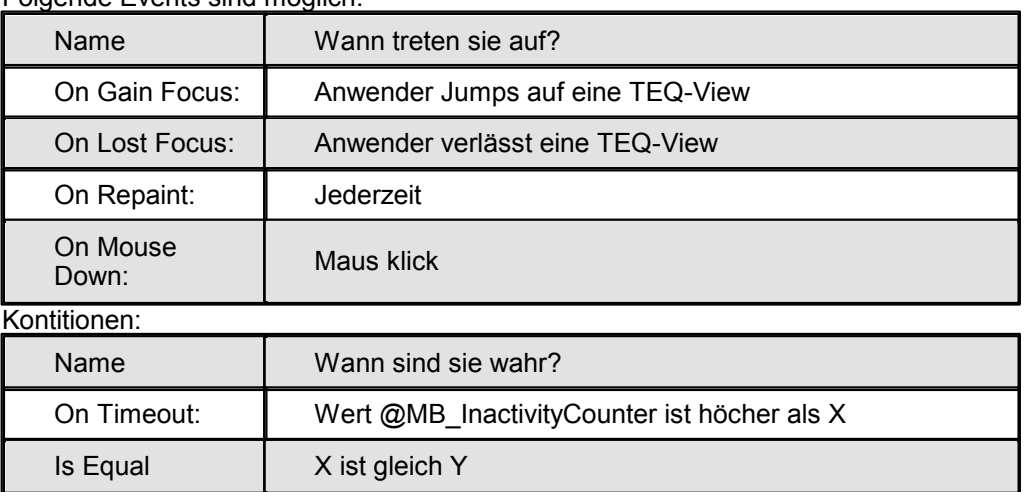

# **20.2 Allgemeine Macro's**

### **20.2.1 Animiertes GIF**

Im S-Web Editor können animierte GIFs nicht direkt importiert werden. Es existieren unterschiedliche zu einander inkompatible Formate für animierte GIFs. Statt dessen können Sie das hier beschriebene Makro verwenden.Einzelne Bilder einer Animation können separat als statische GIF-Dateien gespeichert werden. Das Makro lädt die Bilder in einer über den GIF-Dateinamen vorgegeben Reihenfolge und zeigt so eine Animation.

Jede GIF-Datei enthält am Ende des Dateinamens einen Index der die Reihenfolge definiert.

Nachfolgend ein Beispiel (Index ab '0' beginnen):

myAni0.gif myAni1.gif

... myAniN.gif (ersetzten Sie 'N' mit der letzten Nummer)

Während der Anzeige des HMIs im Browser werden die GIFs in der definierten Reihenfolge, jeweils eines pro Periode, angezeigt. Das Makro wechselt zum Bildmit dem Index '0' wenn das letzte Bild der Animation erreicht wurde und zeigt die Animation erneut.

### **Name: AnimatedGif\_[EDITOR\_VERSION].tlb**

#### **Schritt für Schritt**

- *1.* Importieren Sie das Makro durch *Library->Get object from library...*
- *2.* Doppelklick auf das im TEQ eingefügte Makro und Auswahl des Reiters 'Cross Ref'
- *3.* Nachfolgender Cross Ref Dialog erscheint (hier werden die Einstellungen für das Makro vorgenommen):

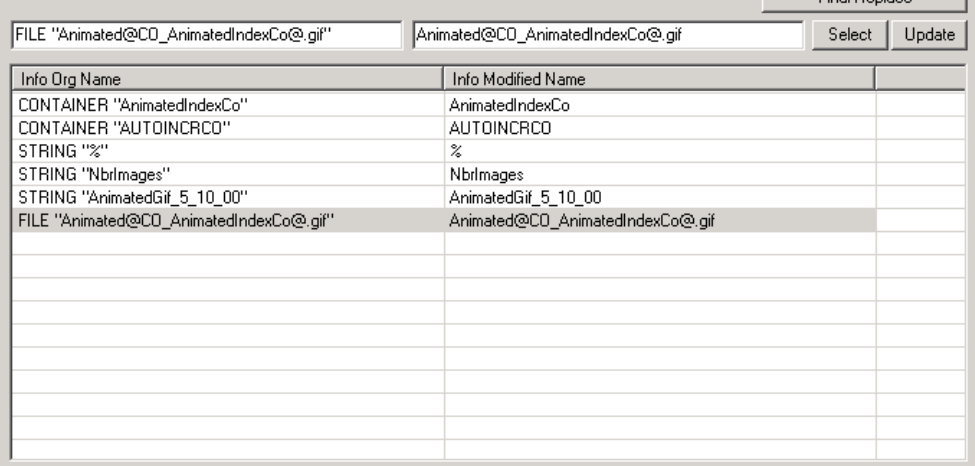

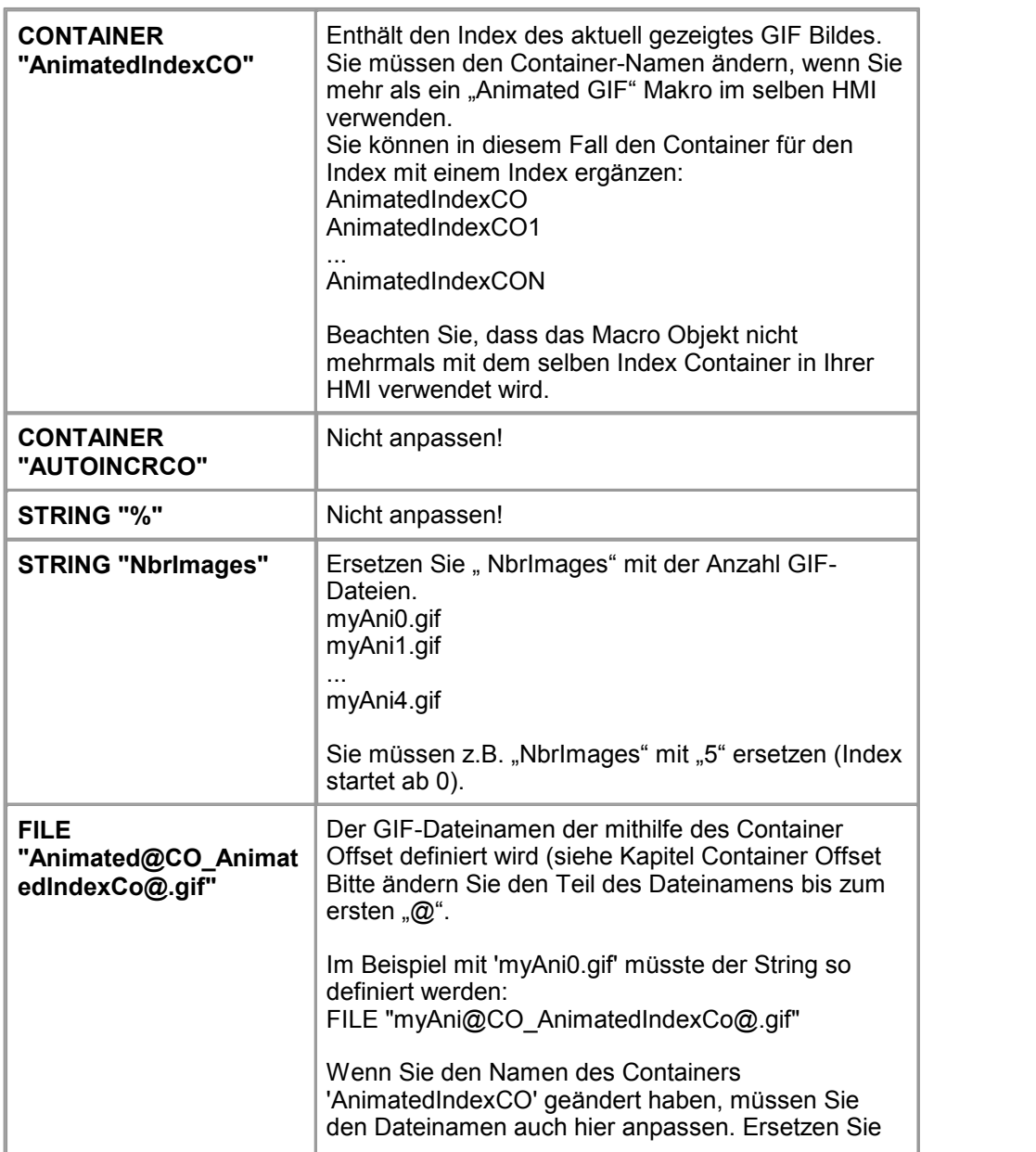

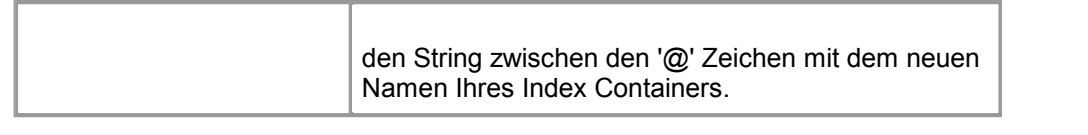

*4.* Bestätigen Sie ihre Änderungen und verlassen den 'Cross Ref' Dialog. Das animierte gif sollte nun im Browser funktionieren.

### **20.2.2 Kopieren von Datenquellen**

Die folgenden Makros können verwendet werden, um Datenquellen wie Container, PPO's, statische Strings oder HTML Tag's an eine Zieladresse zu kopieren. Alle Makros werden über so genannte Event-Painter verarbeitet und deshalb für den Benutzer des HMIs unsichtbar (nur im S-Web Editor sichtbar).

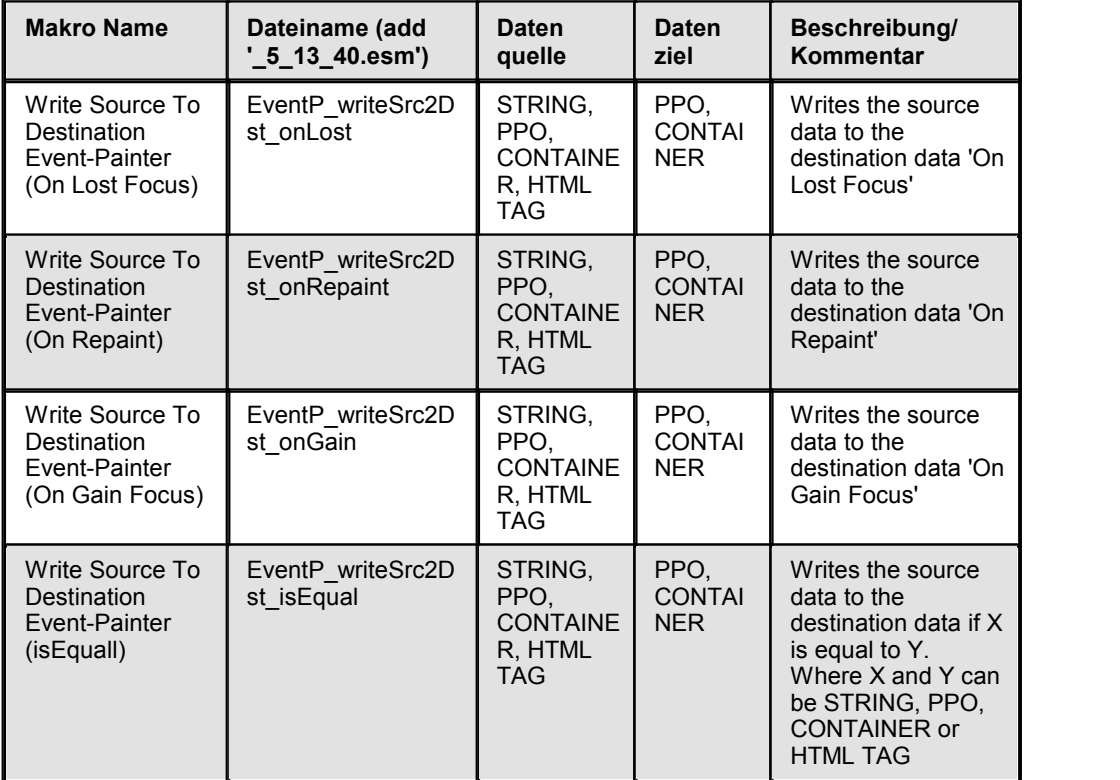

#### **Was ist ein Event-Panter (EventP)?**

Ein Event-Painter ist ein unsichtbares Painterobjekt, welches fähig ist eine Aktion aufgrund spezifischen Events oder definierten Konditionen auszuführen.

Die nachfolgend beschriebenen Ereignisse sind möglich:

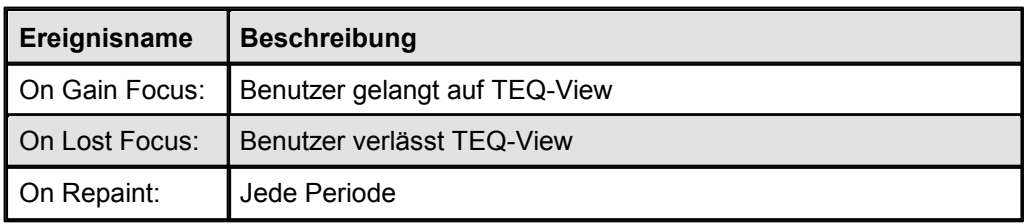

#### **Schritt für Schritt**

Der S-Web Editor bietet ein einfachen Weg um die Event-Painter Macros zu konfigurieren.

Mit Doppelklicken öffnen Sie im importierten Macro den Konfigurations-Dialog.

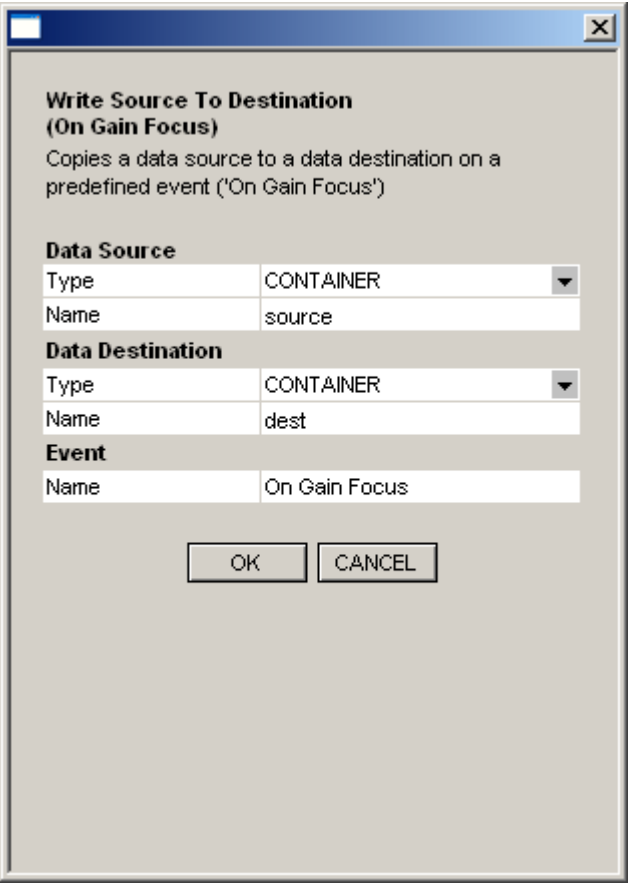

Weitere Informationen finden Sie im Kapitel Working With Macros.

# **20.2.3 Passwort Einstiegsseite**

Der S-Web Editor enthält verschiedene Makros um eine Passwort-Einstiegsseite für Ihr HMI zu erstellen. Das Makro schreibt den Wert im Eingabefeld in eine Container- Variable. Der Benutzer kann nur auf eine an andere Seite gelangen, wenn ein korrektes Passwort eingegeben wurde. Das Makro ermöglicht es bis zu vier Passwörter zu definieren. Der Mechanismus um mit bis zu vier Benutzerebenen ('userLevel') zu arbeiten, ermöglicht es, entsprechend der Privilegien, Objekte auf dem HMI auszublenden und bzw. oder zu deaktivieren. Mit einem zusätzlichen Makro kann zudem überprüft werden, ob der Anwender einen korrekten Benutzernamen eingegeben hat (siehe unten aufgeführte Liste).

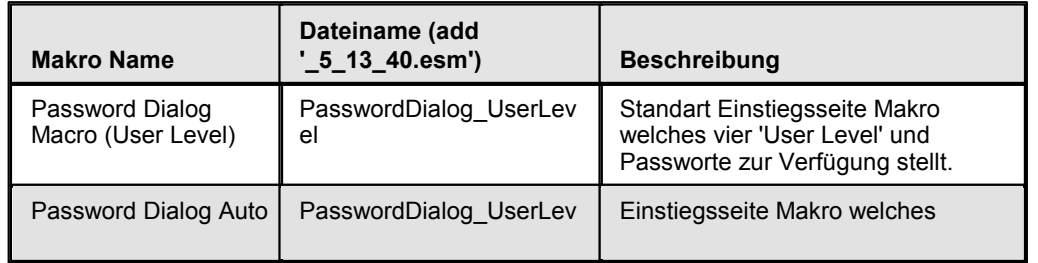

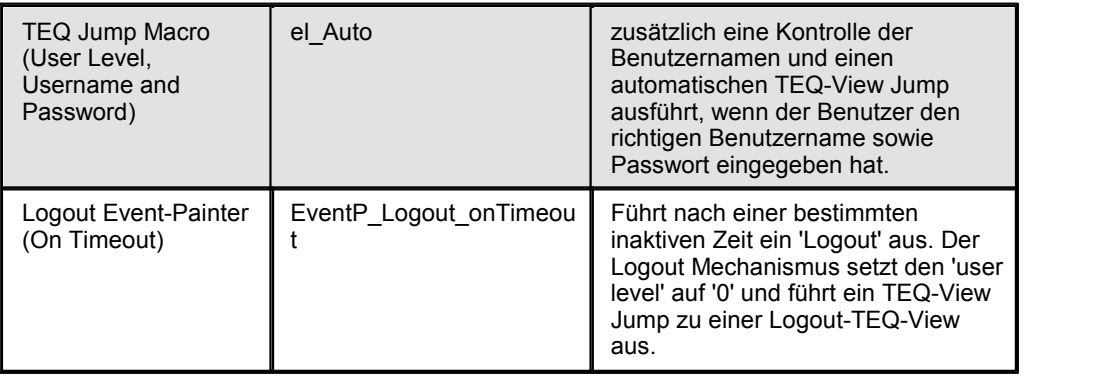

#### **Schritt für Schritt**

Der S-Web Editor bietet ein einfachen Weg um die Event-Painter Macros zu konfigurieren.

Mit Doppelklicken öffnen Sie im importierten Macro den Konfigurations-Dialog.

Weitere Informationen finden Sie im Kapitel Working With Macros.

### **20.2.4 Auswahlliste**

Eine DropDown Makro gibt dem Benutzer eine Auswahl verschiedener Einträge vor. Der Benutzer wählt eine davon, die Auswahl schliesst danach automatisch und die Combobox zeigt nur noch den ausgewählten Wert an.

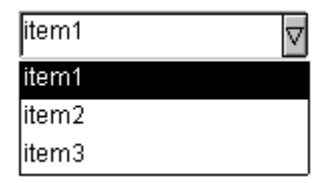

Eine DropDown ist verknüpft mit zwei Datenquellen:

Eine PPO die den Index speichert und eine zweite Datenquelle mit der Liste der verfügbaren Elementen. Enthält der Index den Wert '0', entspricht dies beispielsweise dem ersten Element in der Liste ('1' entspricht dem zweiten Element, '2' dem dritten usw.).

Sie können die Liste der Elemente entweder als 'Static String' direkt im 'Cross Ref' Dialog eingeben oder als HTML-Tag. Diese kann in einer sprachabhängigen CSV- Datei definiert werden. (Lesen Sie hierzu das Kapitel 'Mehrsprachige HMIs').

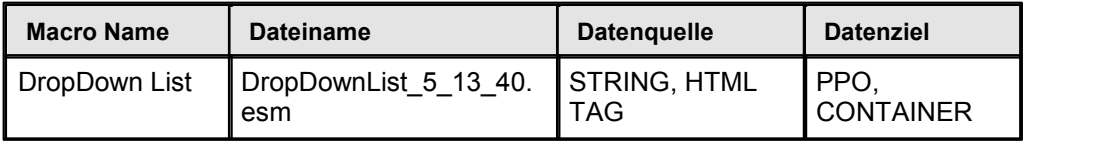

#### **Schritt für Schritt**

Die Elementliste wird auf einer einzelnen Zeile mit '\n' (zwei Zeichen) als Trennzeichen zwischen den Elementen eingegeben.

Beispiel:

None\nMove1\nMove2\nMove3\nMove4\nMove5\nMove6

Vorgängig wurde ein '¢' als Terminierung (ASCII 162) verwendet. IMaster Java-Applet und MicroBrowser sind nach wie vorzu dieser Schreibweise kompatibel.

Der S-Web Editor bietet ein einfachen Weg um die Event-Painter Macros zu konfigurieren. Mit Doppelklicken öffnen Sie im importierten Macro den Konfigurations-Dialog.

Weitere Informationen finden Sie im Kapitel Working With Macros.

### **20.2.5 Automatischer TEQ/URL Wechsel**

Automatische TEQ/URL Macros werden verwendet, um bei einer bestimmten Kondition oder einem eintreffenden Event ein TEQ/URL-Wechsel anzustossen. Für den Anwender ist das Macro im Betrieb nicht sichtbar, da es mit Event-Painter aufgebaut ist (nur im S-Web Editor sichtbar).

#### **Folgende Events sind möglich:**

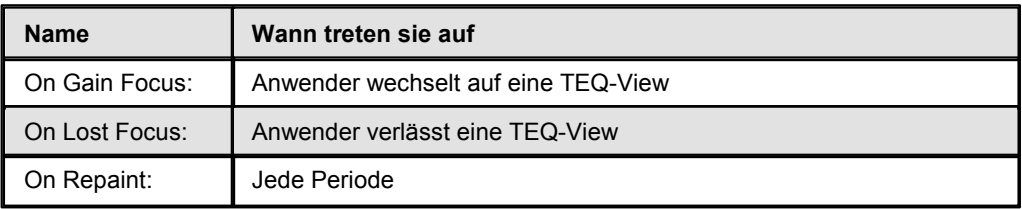

#### **Konditionen:**

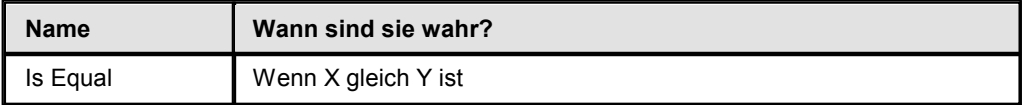

# **\SaiaGeneral\URLJumps**

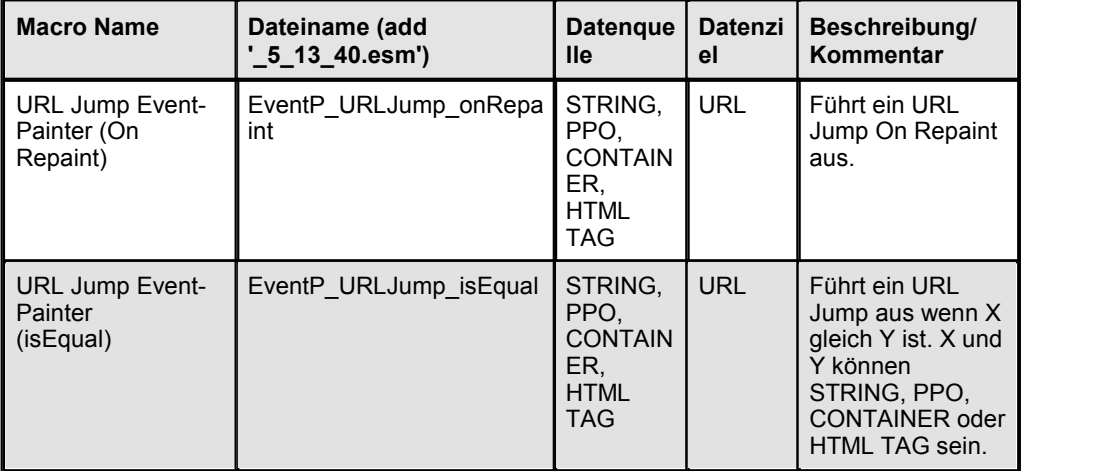

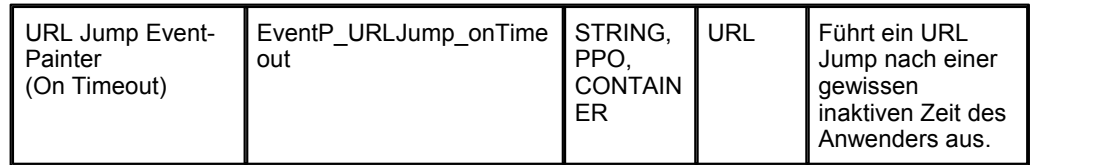

# **\SaiaGeneral\ViewJumps**

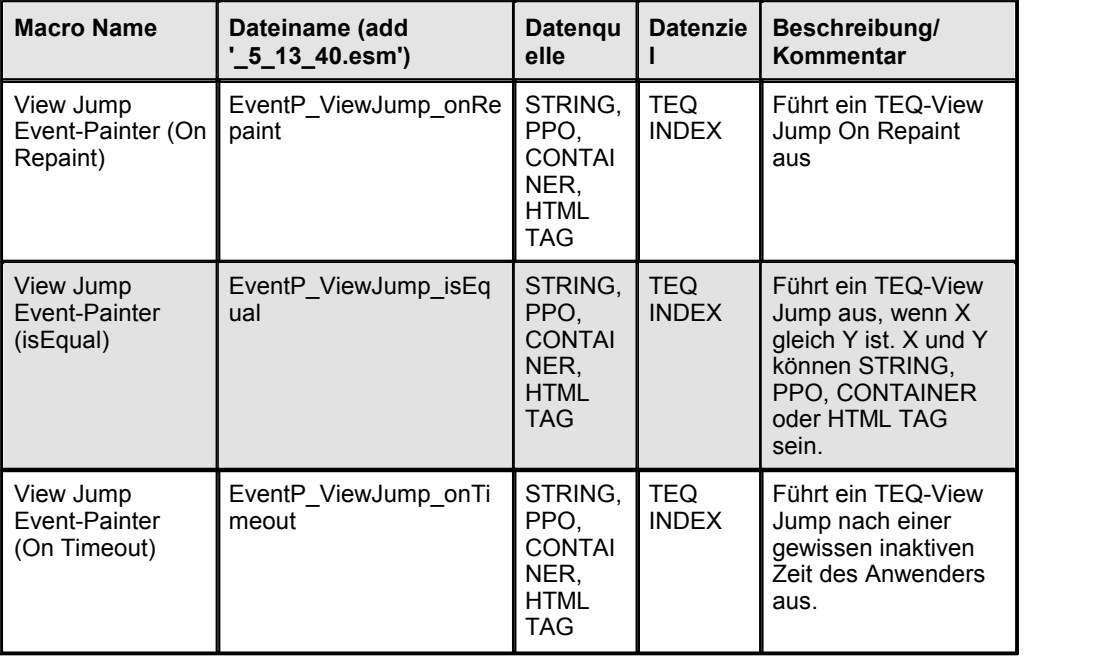

### **Schritt für Schritt**

Der S-Web Editor bietet ein einfachen Weg um die Event-Painter Macros zu konfigurieren.

Mit Doppelklicken öffnen Sie im importierten Macro den Konfigurations-Dialog.

Weitere Informationen finden Sie im Kapitel Working With Macros.

### **20.2.6 Tabellen**

Das Makro besteht aus einzeln angeordneten Eingabefelder als Tabelle. Jedes der Felder zeigt auf eine PPO, die gelesen und geändert werden kann. Im 'Table Control' kann seitenweise über Auf-/Ab-Buttons gescrollt werden (Zeilenscrollen wird nicht unterstützt).

Das Makro basiert auf einem Adressmechanismus mit Indexierung. Der Index 'listOff' gibt den 'Offset', die Seite auf der sich der Benutzer befindet, vor. Eine Zeile innerhalb der Tabelle entspricht einem Array, welches miteiner speziellen PPO Basis Adresse beginnt. 'listOff' wird jeweils an diese Basisadresse angefügt, um die tatsächliche Adresse zu ermitteln. Diese Basisadresse wird im S-Web Editor in jedem Eingabefeld eingetragen.

Die Tabelle kann beliebig verändert und erweitert werden. Die bereits im Makro

definierten Zeilen, zeigen beispielhaft ein Schema, für eine mögliche Adressierung. Selektieren Sie jeweils eine ganze Zeile, um die Basis Adresse danach über 'Cross Ref' anpassen zu können.Sie können die einzelnen PPOs einzeln anpassen oder 'Suchen/Ersetzen' verwenden (siehe 'CrossRef' Dialog). Geben Sie nurden Teil des PPO Namens an, den Sie für alle Felder ändern wollen und geben eine neue Adresse an. Wenn Sie zum Beispiel die Reihe 'PDP,,R100x,d' mit einem symbolischen Array myVar[x] tauschen wollen, tun Sie es folgendermassen:

- 1. Selektieren Sie die ganze Reihe und öffnen Sie den 'Cross Ref' Dialog (rechte Maustaste Menu). Wählen Sie den 'Cross Ref' Reiter.
- 2. Drücken Sie 'Suchen/Ersetzen' und genben Sie 'PDP,,R100' in das Feld 'Suchen' sowie 'myVar[' in das Feld 'Ersetzen' ein. Drücken Sie 'OK'. Geben Sie anschliessend ',d' in das Feld 'Suchen' sowie ']' in das Feld 'Ersetzen' ein. Drücken Sie 'OK'.

Wenn Sie dieses Makro mehrmals im selben HMI verwenden, müssen Sie die Offset Container Variable ändern, damit die Tabellen unabhängig voneinander funktionieren können.

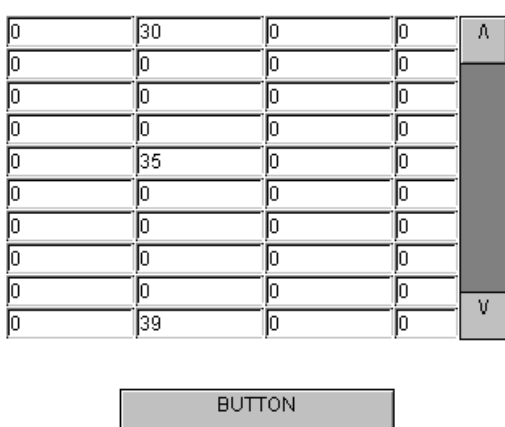

Table of PPO's The list can be scrolled page-wise with the button: The begin and end index is defined in the buttons The table consists of regular edit fields which use a variable offset notation. Rows can be added deleted by the user. For efficient design, make us of the CrossRef Function. Select all objects to be modified (e.g. a row), select Crossref and replace single references. Make use of the nd/Replace' function to replace a substring througho! the macro, e.g. exchange 'PDP, R100' by 'myVar[' If you use several macros of this type, please make sure to exchange the container 'listOff' with a unique name

-----Delete this-section after-insertion --

### **Name: TableControl\_EditablePPO\_PageJump\_[EDITOR\_VERSION].tlb**

#### **Schritt für Schritt**

- *1.* Importieren Sie das Makro: *Library->Get object from library...*
- *2.* Gruppierung aufheben
- *3.* Ändern Sie die die Eingabefelder einzeln oder über den 'Cross Ref' Dialog
- *4.* In derAuf und Ab-Buttons: Ändern Sie die Inkrement-/Dekrement-Wert entsprechend der Anzahl vorhandener Zeilen.
- *5.* Im Seite nach unten Button ändern Sie die 'Painter ausblenden/deaktivieren' Einstellungen. Es wird so verhindert, dass gescrollt zu weit gescrollt werden kann.
- *6.* Entfernen Sie zum Schluss den grau eingefärbten Kommentartext

#### **20.2.7 Blinker**

Das Makro zeigt in jeder Periode abwechselnd eine der beiden definierten Farben an. Machen Sie einen Doppelklick auf das eingefügte Makro und klicken Sie auf den Eintrag "Rectangle Repaint". In der Registerkarte 'Border Advanced ' können die beiden Farben angegeben werden.

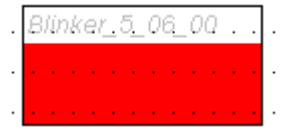

#### **Name: Blinker\_[VERSION\_NUMBER].tlb**

#### **Schritt für Schritt**

- *1.* Importieren Sie das Makro: *Library->Get object from library...*
- *2.* Doppelklick auf Makrobibliothek
- *3.* Reiter 'Erweiterte Selektion'
- *4.* Doppelklick Eintrag 'Rectangle Repaint'
- *5.* Reiter 'Rahmen Erweitert'
- *6.* Definieren Sie die gewünschten Farben

### **20.2.8 MicroBrowserspezifisch**

Dieses Kapitel beschreibt Makros, welche nur vom MicroBrowser Client unterstützt werden. Dies bedeutet, die Makros verwenden spezielle Container Variablen. Sie finden die Makros unter dem Pfad 'General/MicroBrowser' in der Makrobibliothek.

# **Focus 'On Gain Focus' setzen**

Platzieren Sie dieses Makro über das Painterobjekt, den Sie als erstes selektiert haben wollen, wenn die TEQ-View geladen wurde (z.B. hilfreich wenn eine 'Nächste Seite'-Taste eingesetzt wird).

Das Makro teilt MicroBrowser seine X-/Y-Koordinaten mit und dieser selektiert das Objekt, welches darunter liegt.

#### **\SaiaGeneral\MicroBrowser**

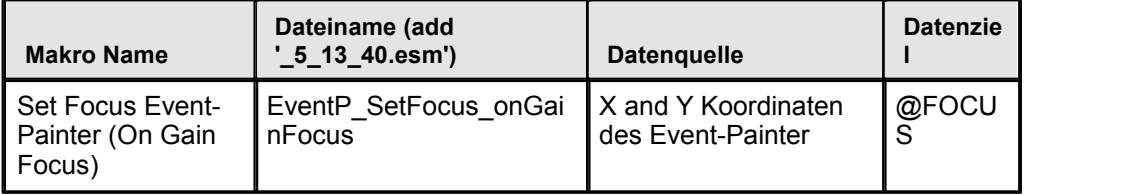

#### **Schritt für Schritt**

- 1. Macro importieren
- 2. Platzieren Sie dieses Makro über das Painterobjekt, den Sie als erstes selektiert haben wollen.

# **20.3 Trend Macros**

**20.3.1 Einleitung**

# **Einleitung**

Trend Macros

### **Welche Arten von Trend Makros gibt es?**

Jeder dieser drei Gruppen (Offline, Offline Saved, Online) enthält verschiedene Makro Varianten die in Komplexität und Funktionswiese variieren können.

### **Online Trend im Browser**

Der einfachste Weg ist, einen Prozesspunkt in Echtzeit im Browser Client zu überwachen. Die zugehörige Trendkurve wird in diesem Fall fortlaufend aktualisiert. Verlässt der Benutzer das HMI, werden keine Daten mehr aufgezeichnet. Dieses Prinzip liegt den 'Online Trend' Makros zu Grunde.

### **PCD RAM Basiertes Trending (für kleine Datenmengen)**

Vom Trending Service derSteuerung aufgezeichnete Daten können mit 'Offline Trend' Makros verarbeitet werden. Der Benutzer kann auf die Steuerung wann immer er will zugreifen und sich die Trendkurven, welche durch die Steuerung aufgezeichnet wurden darstellen. Das Aufzeichnen dieser Daten auf die Steuerung kann jedoch zu einer Begrenzung der Daten-Bandbreite führen. Der Anwender hat jedoch die Möglichkeit, eine Aufzeichnungsweise zu wählen, welcher nur ein Teil in der Steuerung gespeicherten Daten lädt. Alle diese Daten werden lokal gespeichert. Der Anwender kann in den geladenen Daten zoomen und navigieren. Zudem ist es jederzeit möglich, zusätzliche Daten zu laden. Die bereits gespeicherten Daten gehen nicht verloren.

Die PCD behält die Daten des Offline Trend Makros im RAM. Wenn Sie diese Makros brauchen, werden Sie sehr limitiert sein, in wie viele Trenddaten sie verwalten können. Möchten Sie über eine längere Zeit Daten aufzeichnen, ist das folgende Makro empfehlenswert.

### **PCD Flash Basiertes Trending (für grosse Datenmengen)**

HDLog Trend Makros sind fähig grosse Datenmengen zu verarbeiten. Dies ist möglich weil mit dem neuen Konzept die Trenddaten in den Flash Speicher der PCD und nicht im RAM (wiebei 'Offline Trend Makros') gespeichert werden. Weitere Informationen finden Sie im Kapitel 'PCD Flash Based trending'.

### **Ansicht Trend Logfiles**

Es ist möglich, Trenddaten in einer Datei auf Seite des Browser Clients abzulegen. Die Aufzeichnung kann so auf einem lokalen Datenträger abgelegt werden. Die Dateien liegen im CSV Format vor und können mit Programmen wie z.B.Excel analysiert werden.

Diese Dateien können auch mit 'Offline Saved Trend' Makros geladen werden.. Offline Saved Trend Makros benötigen keine Verbindung zur Steuerung und können vollständig beim Client liegen.

# **Maximale Anzahl Trends Pro Makro**

Beim Offline Trending ist die Konfiguration des Trend Makros in einem String mit einer max. Grösse von 2 KB gespeichert. Die Grösse einer Trendkurve entspricht 90 Bytes + Länge des Trendnames. Beispiel: Wenn Ihr Trend Name 10 Charakter lang ist: 2000 Bytes / (90 Byte + 10 Byte) = 20 Trends

Mit HDLog Trend Makros können maximal 10 Trendkurven verarbeitet werden.

# **20.3.2 PCD Flash basierendes Trending**

# **HDLog Trend Makros**

HDLog Trend Makros sind fähig grosse Datenmengen zu verarbeiten. Dies ist möglich weil mit dem neuen Konzept die Trenddaten in den Flash Speicher der PCD und nicht im RAM (wie bei 'Offline Trend Makros') gespeichert werden. Im Vergleich zu den Offline Trend Makros gibt es einen Unterschied wie der Browser mit der PCD kommuniziert. Mit HDLog Trend Makros werden die Trenddaten in Dateien abgelegt. Somit brauchen HDLog Makros keine CGI Befehle um Daten von der PCD zu erhalten.

# **Benutzung des HDLog Trend Makros im Editor**

Als Erstes müssen Sie die HDLog HDF-Dateien im Projekt Konfigurator erstellen.

Wählen Sie *Project-> Project configurations...* und fügen Sie Ihre HDLog Dateien mit 'Add' hinzu:

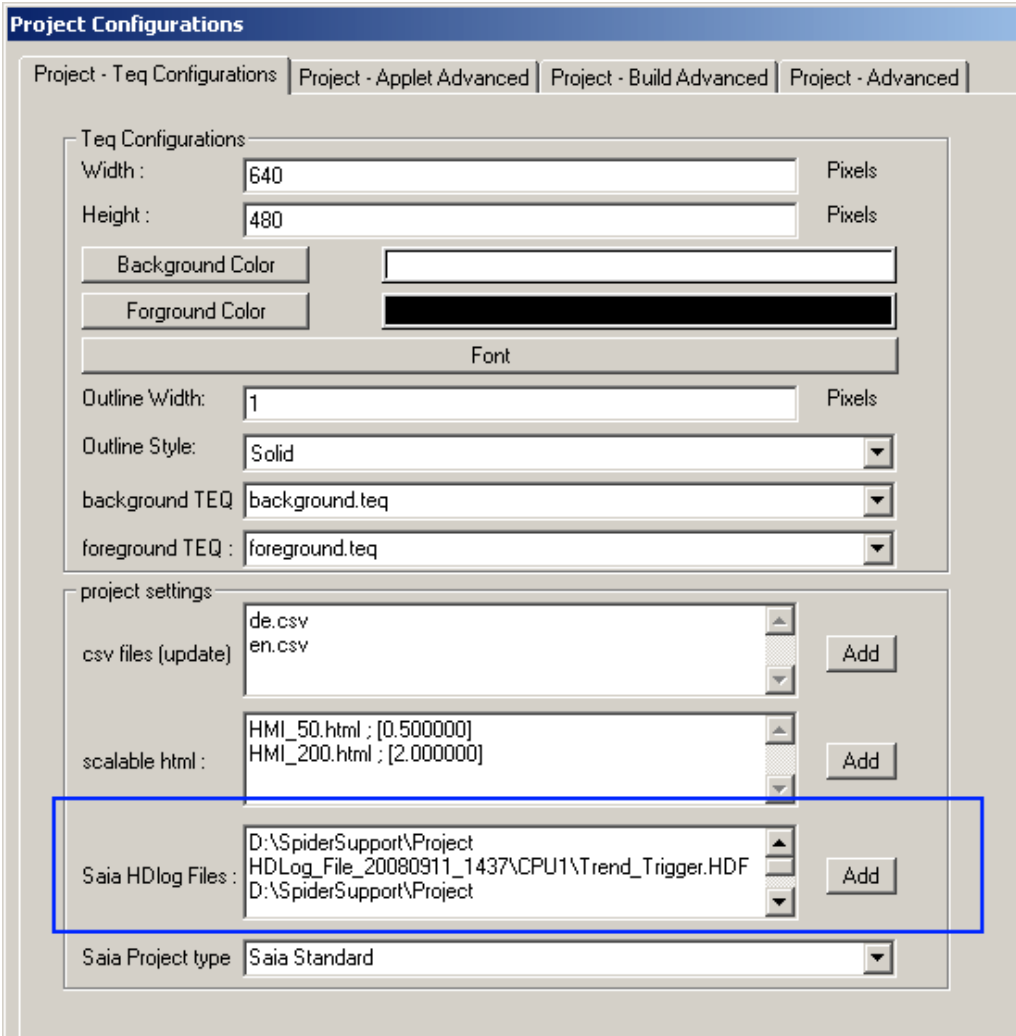

*(PG5 erstellt diese HDF Dateien. Siehe PG5 Manual)*

Bestätigen Sie mit 'OK' und importieren Sie das folgende Makro:

### **\SaiaHDLogTrendMacro**

### Trend Macros

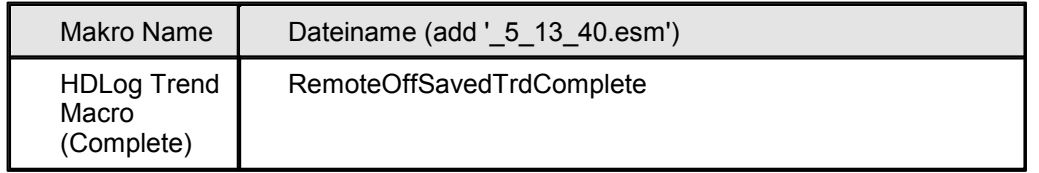

S-Web Editor bietet einen einfachen Dialog um die HDLog Trend Makros zu definieren.

Öffen Sie diesen Dialog mit einem Doppelklick auf das importierte Makro:

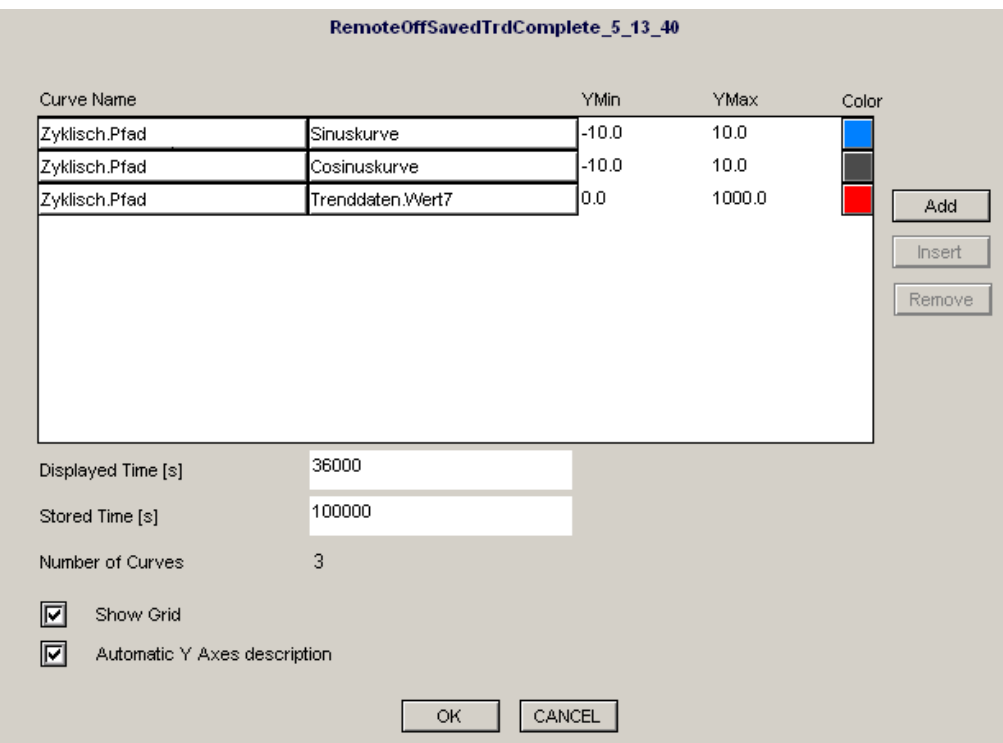

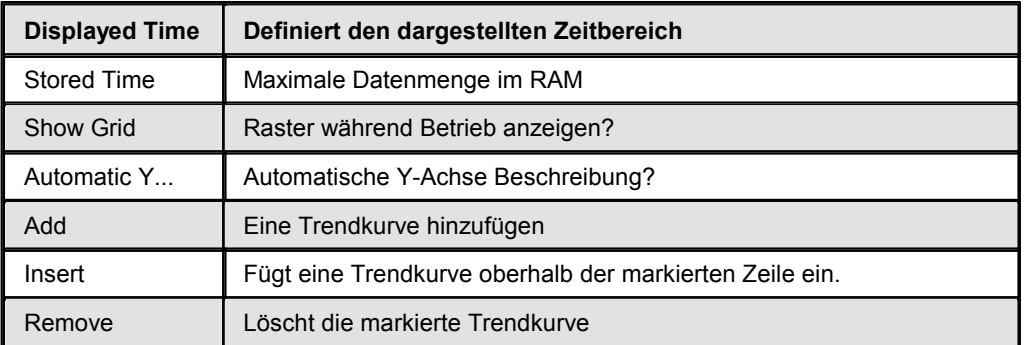

Wenn Sie 'Add' oder 'Insert' klicken, sehen Sie eine Liste mit allen verfügbaren Trendkurven. Diese ist abhängig der HDLog Datei:

#### Trend Macros

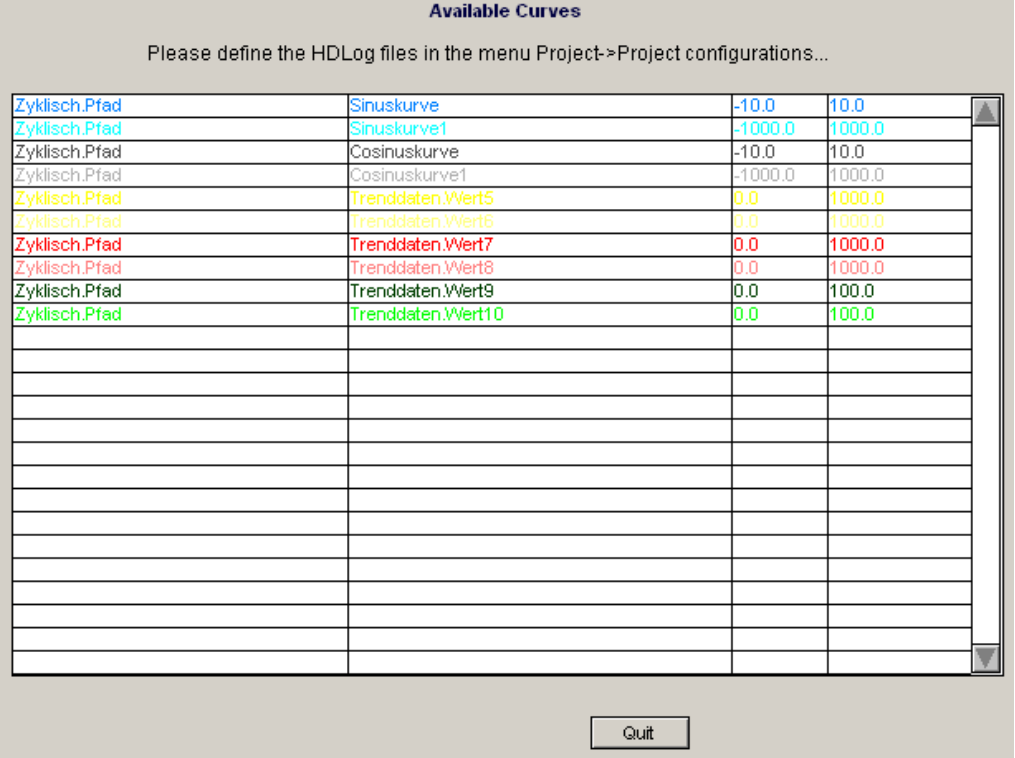

Für mehr Details zum Thema Macros siehe Kapitel Working With Macros.

# **Benutzung des HDLog Trend Makros zur Laufzeit**

Das Arbeiten mit HDLog Trend Makros ist sehr einfach und ähnlich zu anderen Trend Makros.

- Mit **Zoom und Scroll** kann die Darstellung Ihren eigenen Wünschen angepasst werden. Dies kann dazu führen, dass der Client neue Trenddaten aus der PCD lädt.
- **Clear Logs** löscht die dargestellten Trenddaten behält sie jedoch im RAM (nicht im PCD Flash).
- **Save Logs** to file: Speichern Sie darurch die Trenddaten in eine Datei auf Ihrem lokalen Laufwerk.
- **Stop Load Data**: Unterbrechen Sie den Ladeprozess der neuen Trenddaten
- **Reload Last**: Laden Sie die neuste Trenddatei von Ihrer PCD

Wenn die TEQ-View mit der HDLog Trend Makro geöffnet wird, wird als Standart Zeitachse wird ein Bereich von 10 Stunden angezeigt (siehe im Konfigurations-Dialog 'Displayed Time [s]'), wie im Screenshot unten dargestellt
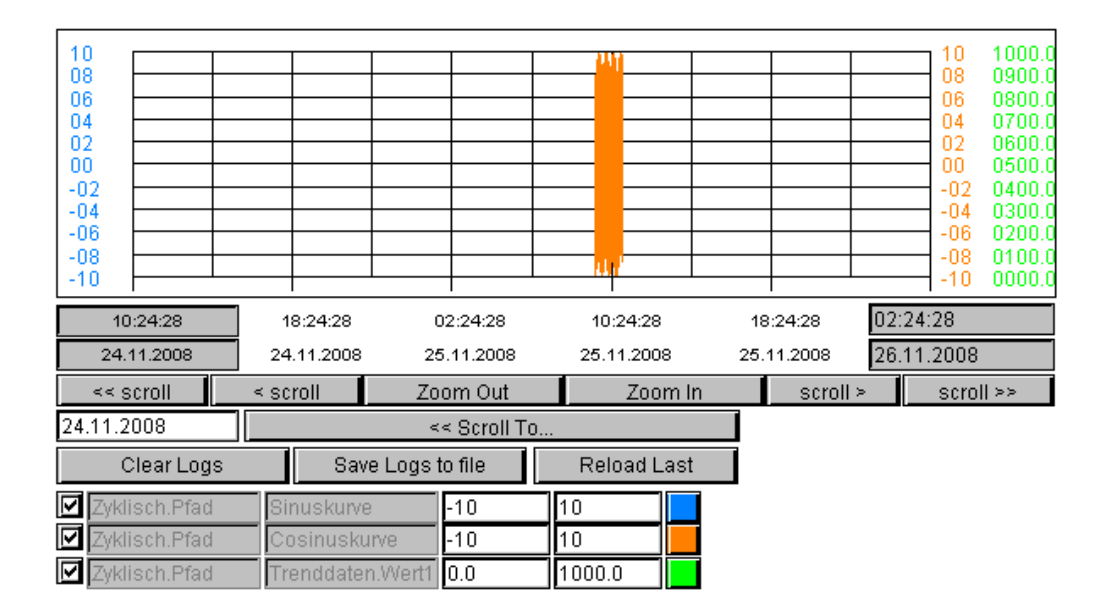

Mit Zoom und Scroll kann die Darstellung angepasst werden. Zusätzlich kann jeder Trendkurve eine eigene Farbe zugeordnet werden

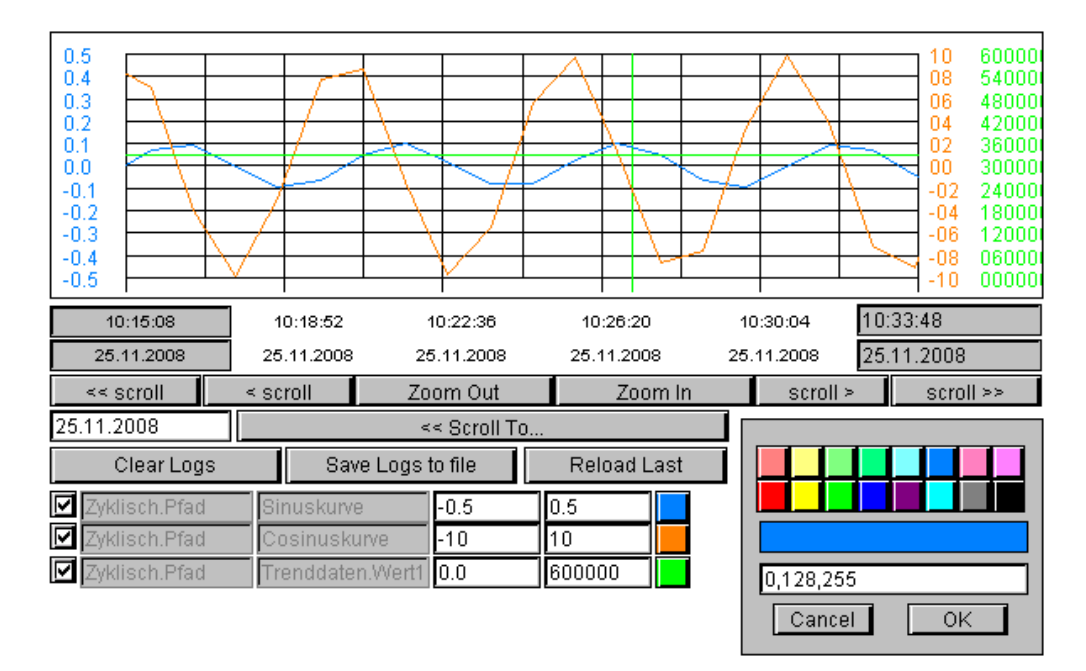

## **Variationen Der HDLog Trend Makros**

Die Bibliothek enthält zwei modifizierbare HDLog Trend Makros:

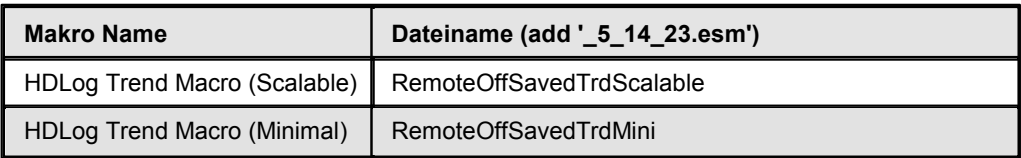

Das skalierbare HDLog Makro zeigt alle zehn Linien der konfigurierbaren Trendkurven, sodass während Laufzeit kein scrolling nötig ist. Sollte der Benutzer

weniger als zehn Trendkurven anzeigen wollen, kann er die nicht benötigten Kurven löschen.

Das Minimal Makro hat keine Optionen um während Laufzeit Trends zu modifizieren. Jeder Trend, welcher im S-Web Editor definiert wurde, wird geladen und dargestellt.

### **20.3.3 PCD RAM basierendes Trending**

### **20.3.3.1 Einleitung**

### **Einleitung**

Dieses Kapitel gibt einen Überblick über die Offline Trend Makros. Einzelheiten zu den verschiedenen Online Trend Varianten sind in separaten Kapiteln beschrieben.

- 1. Offline Trend Complete
- 2. Offline Trend Minimal
- 3. Offline Trend Scalable

Offline Trend Painterobjekt sind Makroobjekte und können über *Library->Get object from library...* in eine TEQ-View importiert werden. Offline Trends können historisch aufgezeichnete Trenddaten von einer Saia®PCD laden und als Trendkurven darstellen. Die PCD zeichnet die Daten mit der HDLog FBox auf. Die Bibliothek der HDLog FBoxen werden unterstützt durch den S-Web Editor und können in das Verzeichnis PG5&/Libs/usr FBox installiert oder kopiert werden. Um historische Daten aufzuzeichnen, müssen die FBoxen in einem PG5 Fupla Projekt vorhanden sein. Die dazu zwingenden Einstellungen werden in den "FBox adjust" Einstellungen gemacht. Die PG5 Symbole der Trending Datenblocks sind im S-Web Editor nur verfügbar, wenn im PG5 Projekt die HDLog FBoxen vorhanden sind. Für weitere Details, informieren Sie sich bitte in der Online Hilfe der FBox.

### **Benutzung von Offline Trend Makros im Editor**

Trend Makros bestehen aus einzelnen Paintern, die zu einem Makroobjekt gruppiert sind. Der Benutzer kann die Gruppierung aufheben und einzeln auf die Painterobjekte zugreifen. Die meisten dieser Objekte können nicht über den Dialog 'Painter Eigenschaften' verändert werden.

*Die Referenzen werden über den CrossRef Dialog angepasst. Aufgrund der eher komplexen Funktionswiese wird dies aber nicht empfohlen. Grösse und Position jedes Painters können jedoch einfach angepasst werden.*

Die einzelnen Objekte des Trend Makros kommunizieren über spezielle Container Variablen miteinander. Die Namen dieser Container werden beim Import des Makros in die TEQ-View um einen eindeutigen Index erweitert. Dies ist notwendig um eine eindeutige Instanz des Makros zu erstellen. Die Namen dieser Container können so aussehen: '

@MACRO\_NewYMax.122345676788990'.

Der Benutzer darf diese Variablen nicht verändern, da sie automatisch vom S-Web Editor generiert und verändert werden. Wenn Sie ein verändertes Makro wieder in die Bibliothek einfügen wollen, wird dieser Index automatisch wieder entfernt. Sie müssen sich also nicht um diese Indizes kümmern.

## **Einfügen eines Online Trend Makros in eine TEQ-View**

- *1.* Erstellen Sie eine neue TEQ-View: Projekt->Zum Projekt hinzufügen->Neu
- *2.* Wählen Sie *Library->Get object from library...*
- *3.* Wechseln Sie in das 'MacroLib' Verzeichnis. Wählen Sie den Dateinamen des gewünschten Offline Trend Makros:

Offline Trend Complete: "OfflineTrendComplete.tlb" Offline Trend Minimal: "OfflineTrendMinimal.tlb" Offline Trend Scalable: "OfflineTrendScalable.tlb"

Das gewählte Offline Trend Complete Makro:

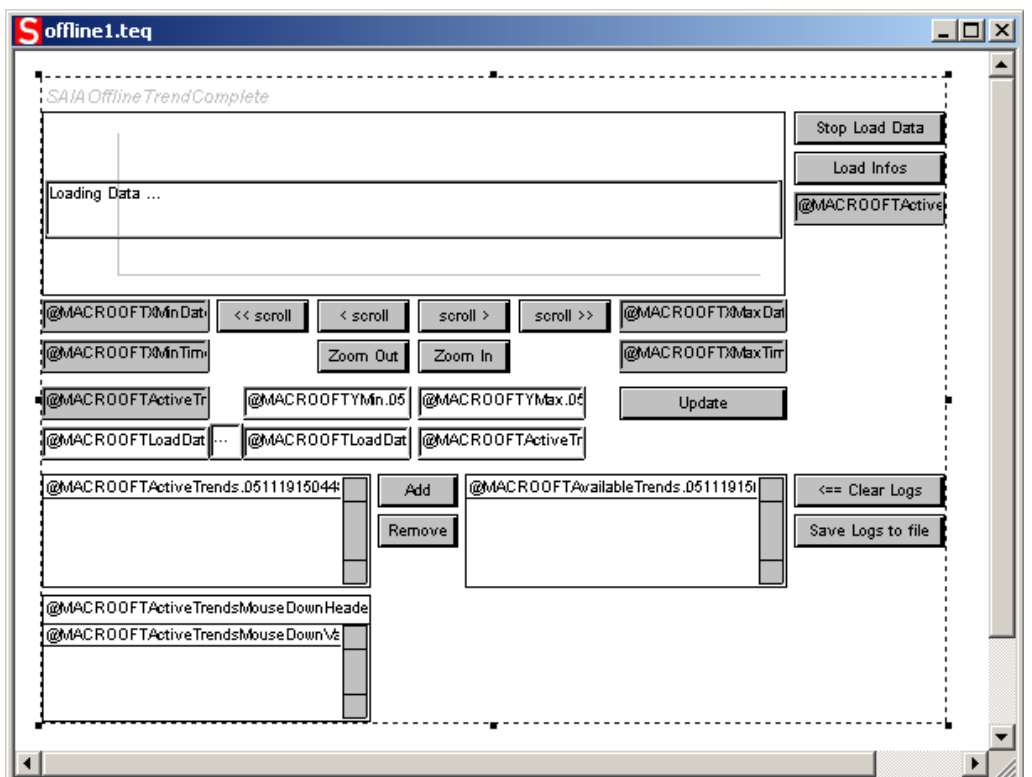

Offline Trend Minimal:

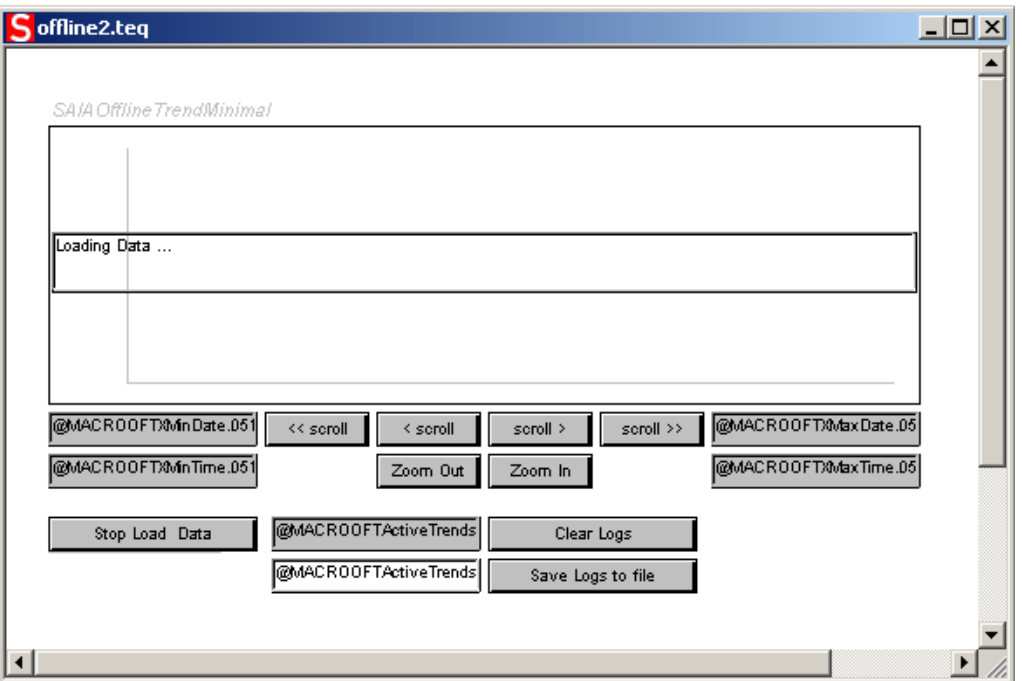

#### Skalierbarer Offline Trend:

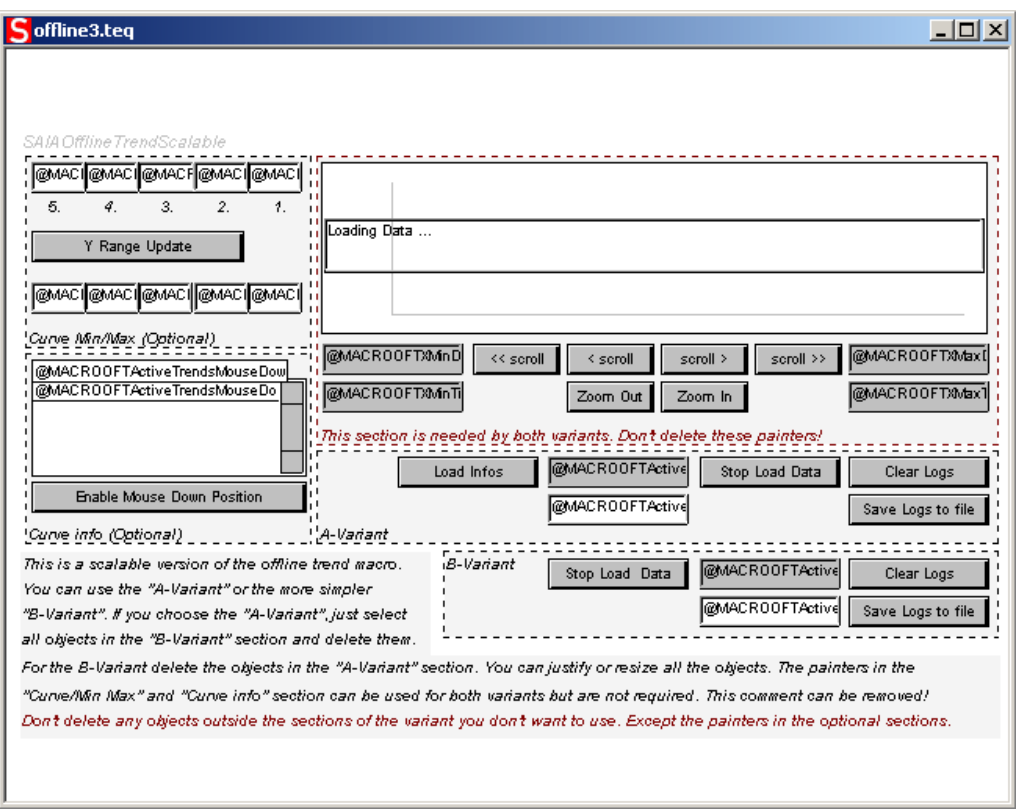

### **Konfigurieren des Makros**

Dieser Abschnitt beschreibt, wie die Offline Trend Makros konfiguriert werden müssen. Das Grundprinzip ist bei allen Varianten das selbe. 1. Doppelklick auf das Makro um den'Cross Ref' Dialog zu öffnen.

2. Wählen Sie den Eintrag '..\_Macro Offline Trend\_Repaint:\_@MACROOFTActive....' im Reiter 'Erweiterte Selektion. Alternativ ist es möglich, die Gruppierung zuerst aufzuheben und danach das

Painterobjekt, das die Trendkurven anzeigt, doppelt anzuklicken.

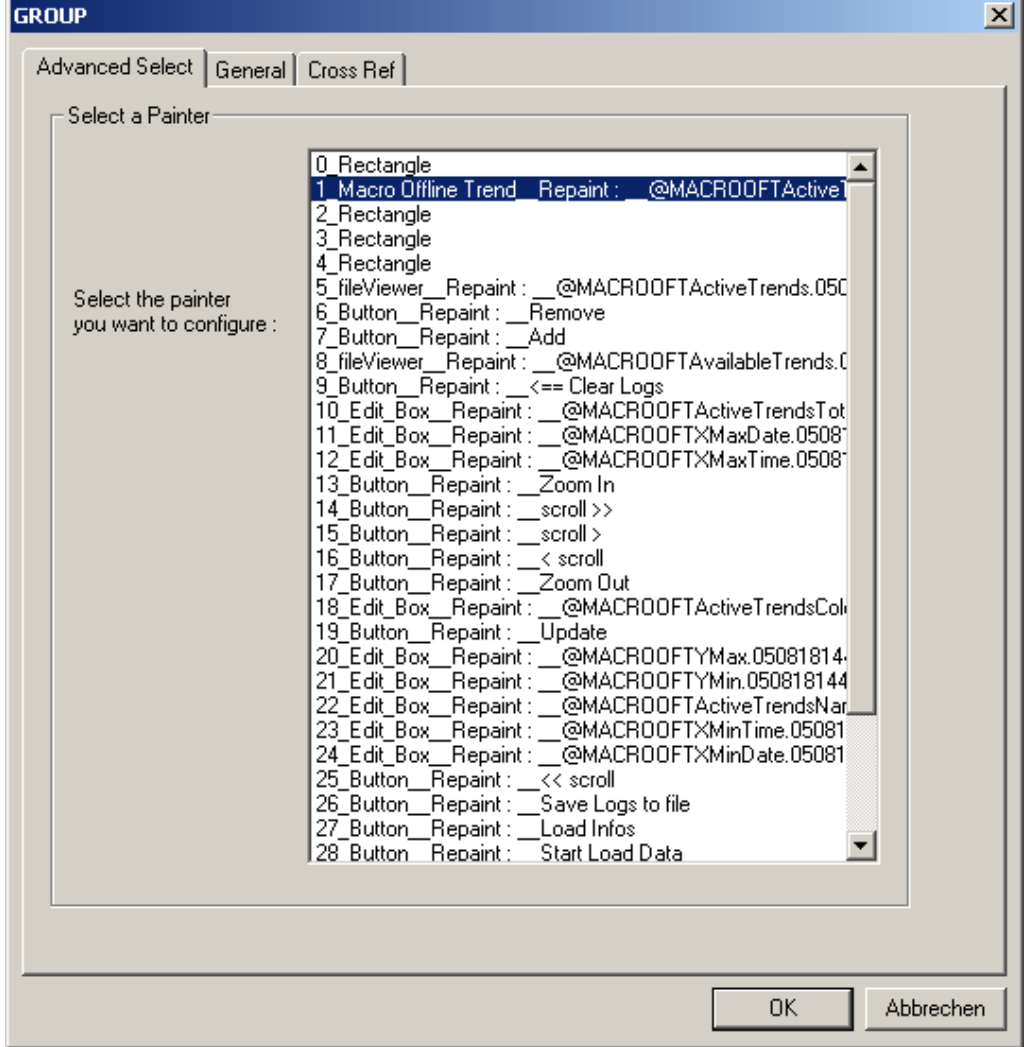

3. Gehen Sie zum Reiter 'Macro Offline Trend'

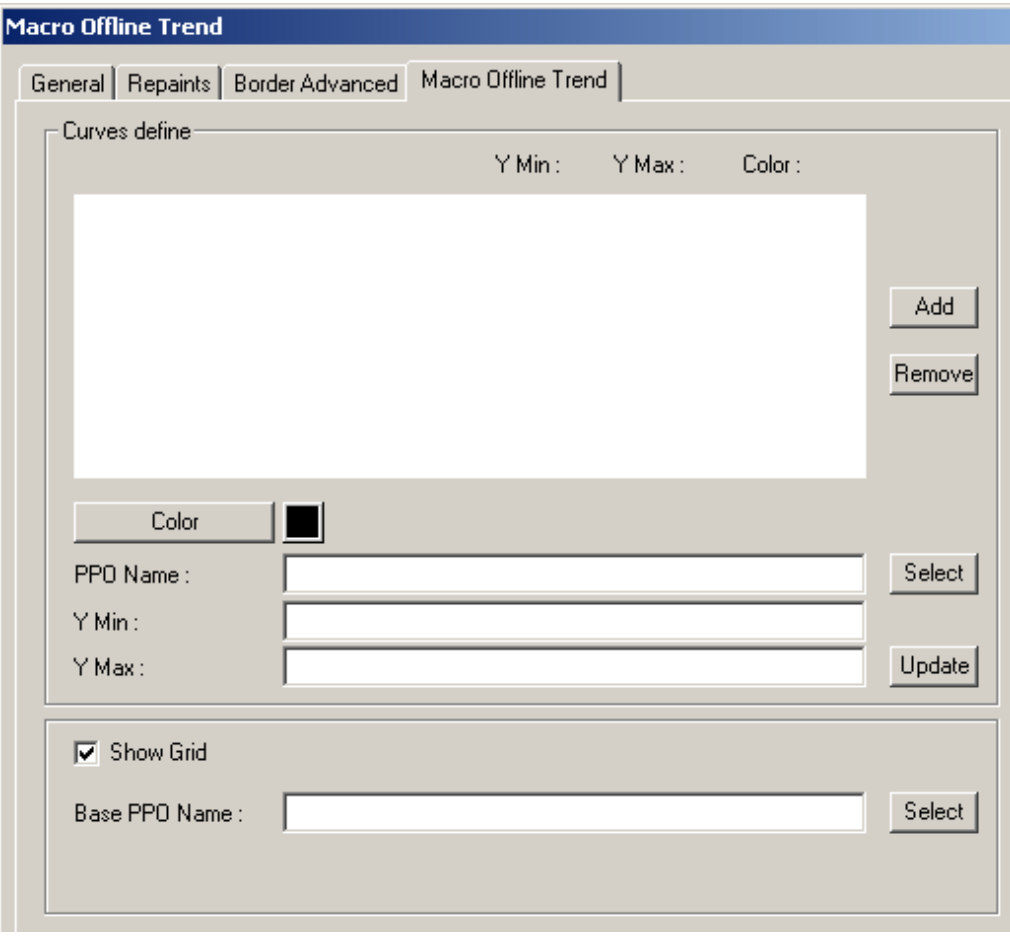

4. Drücken Sie "Select" um ein PG5 Symbol (z.B.. Trend\_Base\_DB) zu wählen. Der The basic data block contains basic information (e.g. data base size, number of trends, &) for all trend curves of the HDLog data base.

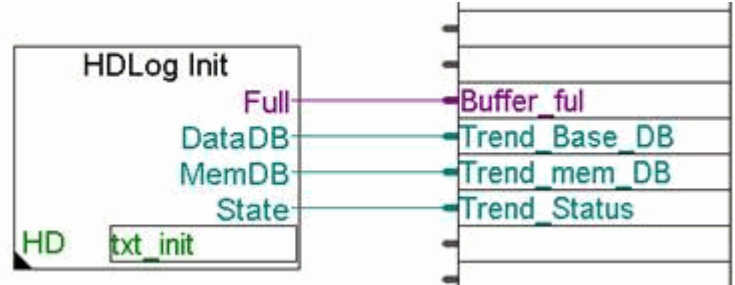

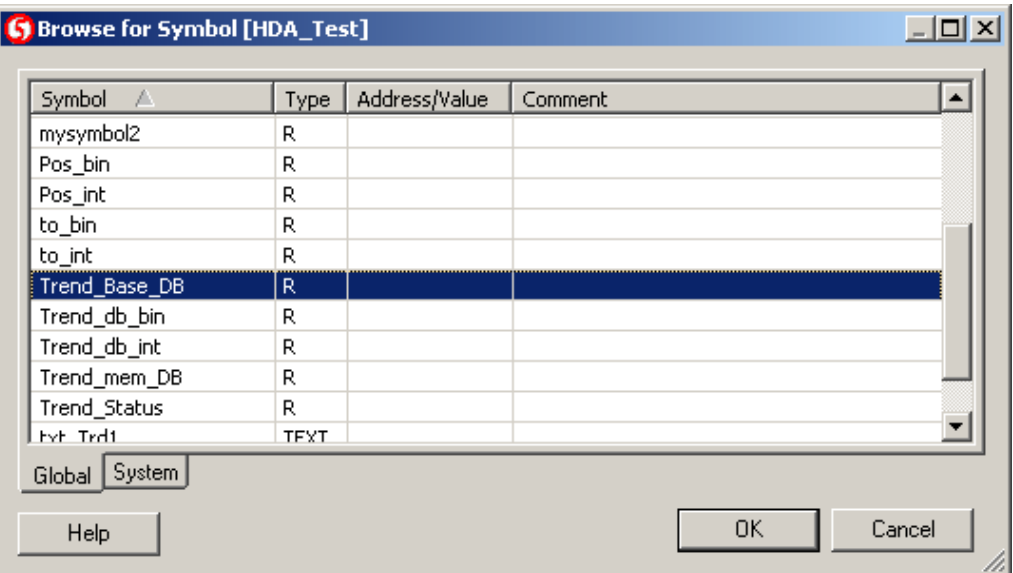

5. Confirm your choice with "OK"

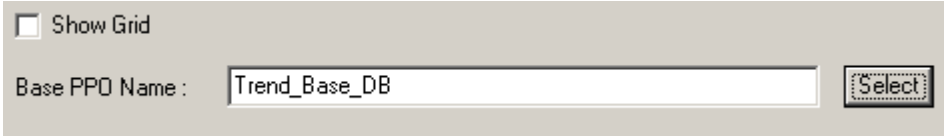

- 6. Nun sollten die Trendkurven ausgewählt werden. Klicken Sie dazu "Select".
- 7. Wählen Sie ein PPO and klicken Sie "OK". Diese Variabel MUSS die Daten Strukture enthalten, welche in den Trend FBoxen definiert ist. Die Trend PPO's enthalten die Informationen und Daten einer Trendkurve.
- 8. Definieren Sie den PPO-Namen, Y-Min, Y-Max und Farbe.
- 9. Klicken Sie "Add" um eine Kurve hinzuzufügen.

10.Wiederholen Sie die Schritte 9 bis 12 für alle Trendkurven die Sie anzeigen wollen 11.

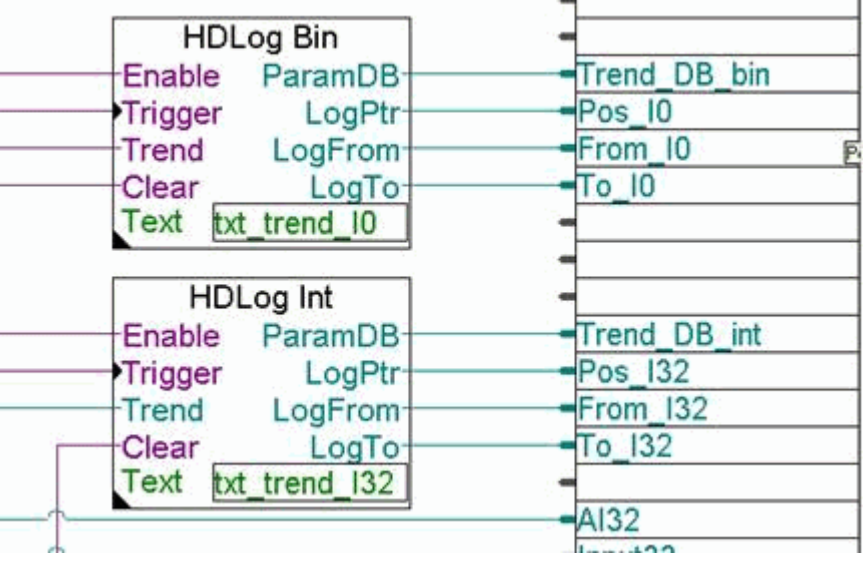

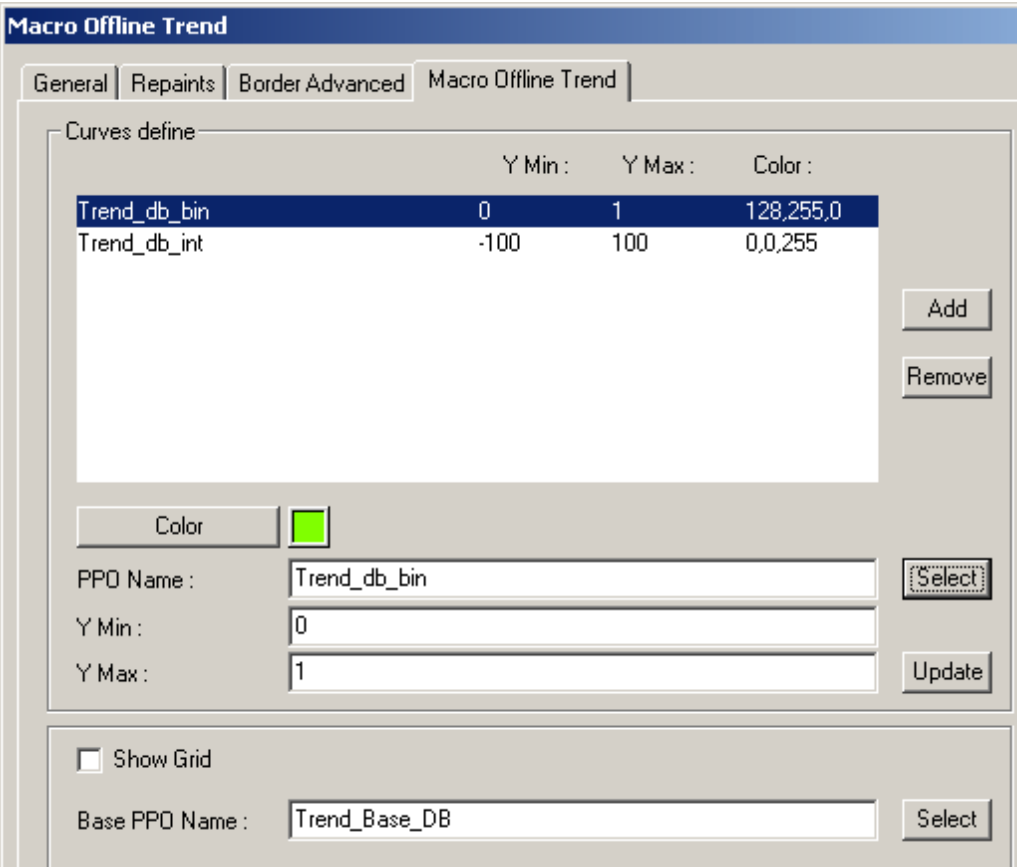

Um eine Trendkurve zu ändern, wählen Sie zuerst den Eintrag aus der Liste, führen die Änderung durch und bestätigen mit 'Update'.

### **Raster anzeigen (Optional)**

Diese Option fügt dem Trend Makro ein Raster mit 10x10 Pixel Auflösung hinzu. Sie finden die zu aktivierende Checkbox im 'Macro Online Trend' Reiter:

- 1. Doppelklick auf das eingefügte Makro
- 2. Den Eintrag '..\_Macro Offline Trend\_Repaint:\_@MACROOFTActive.... ' im Reiter 'Erweiterte Selektion' wählen.
- 3. Checkbox 'Raster anzeigen' aktivieren.
- 4. Verlassen Sie den Dialog mit 'OK', um die Änderung zu bestätigen.

#### **Automatische Y-Achsenbeschriftung (Optional)**

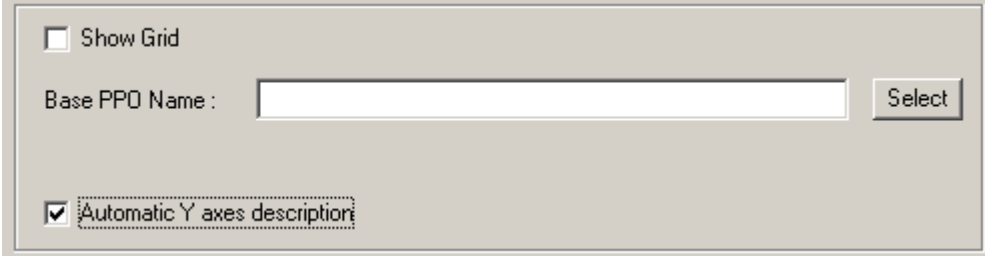

'Automatische Y-Achsenbeschriftung' erzeugt für jede Trendkurve eine Y- Achsenbeschriftung. Die Beschriftung beginnt mit 'Y Min' und reicht bis 'Y Max'. Bei zwei Kurven würde eine Beschriftung am linken, die zweite am rechten Rand gezeichnet (siehe Abbildung). Die Schriftfarbe entspricht der Farbe, die im Makro konfiguriert wurde.

Die automatische Beschreibung zur Laufzeit:

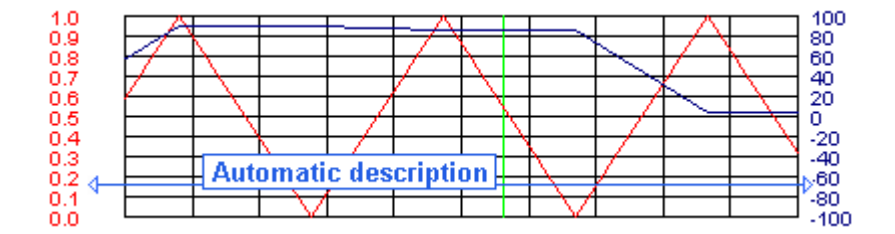

- 1. Doppelklick auf das eingefügte Makro
- 2. Den Eintrag '.. Macro Offline Trend Repaint: @MACROOFTActive....' im Reiter 'Erweiterte Selektion' wählen.
- 3. Checkbox 'Automatische Y-Achsenbeschriftung' aktivieren.
- 4. Verlassen Sie den Dialog mit 'OK', um die Änderung zu bestätigen.

### **Zeichenlänge und Format der Y-Achsenbeschriftung**

Bitte beachten Sie Formatierung und Zeichenlänge der Y-Achsenbeschriftung. Die Beschriftung kann zu lang sein und damit die benachbarte Beschriftung überlappen.

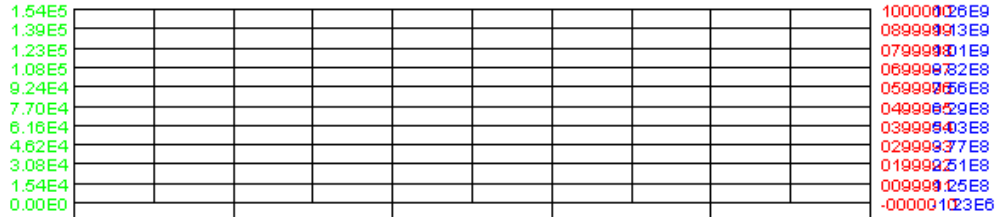

Sie können die Formatierung der Skala und deren Schrift anpassen.

#### **Beispiele für Anpassungen der Formatierung:**

Ist '0.1' als Y Min und '1.234' als Y Max definiert, haben alle Werte drei Nachkommastellen.

Werte mit mehr als drei Nachkommastellen werden in diesem Fall abgeschnitten.

Eine weitere Variante ist es, Y Min und Y Max in Exponentialschreibweise zu definieren. Die gesamte Skala wird danach in Exponentialschreibweise dargestellt. Im vorliegenden Beispiel konnte mit dieser Notation die Textlänge aller Werte von 7 auf 4 reduziert werden ('100000' wurde zu '1E6')

'-1e1' wurde als Y Min und '1E6' als Y Max angegeben.

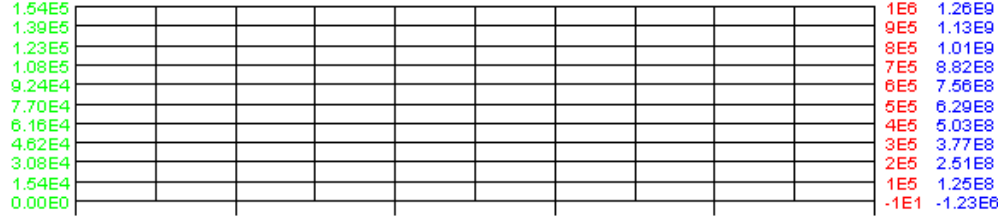

Die Formatierung kann bei Y Min und Y Max im Editor oder direkt zur Laufzeit in den Y Min und Y Max Eingabefeldern festgelegt werden.

### **Projekt vorbereiten**

- 1. Wählen Sie *Project-> Init PPOs* und klicken Sie "OK".
- 2. Anschliessend *Project->Generate HTML...*
- 3. Wählen Sie *File->Save All...*
- 4. Laden Sie das HMI Projekt per FTP auf Ihre Steuerung.

## **Benutzung des Offline Trend Makros zur Laufzeit**

Dieser Abschnitt beschreibt die Benutzung der Offline Trend Makros zur Laufzeit. Unterschiede und Einzelheiten zu den verschiedenen Makrovarianten finden Sie in separaten Kapiteln.

### **Zoom- und Scroll-Buttons**

Nachdem Ladevorgang werden die Trendkurven angezeigt. Sie können jetzt auf der Zeitleiste navigieren:

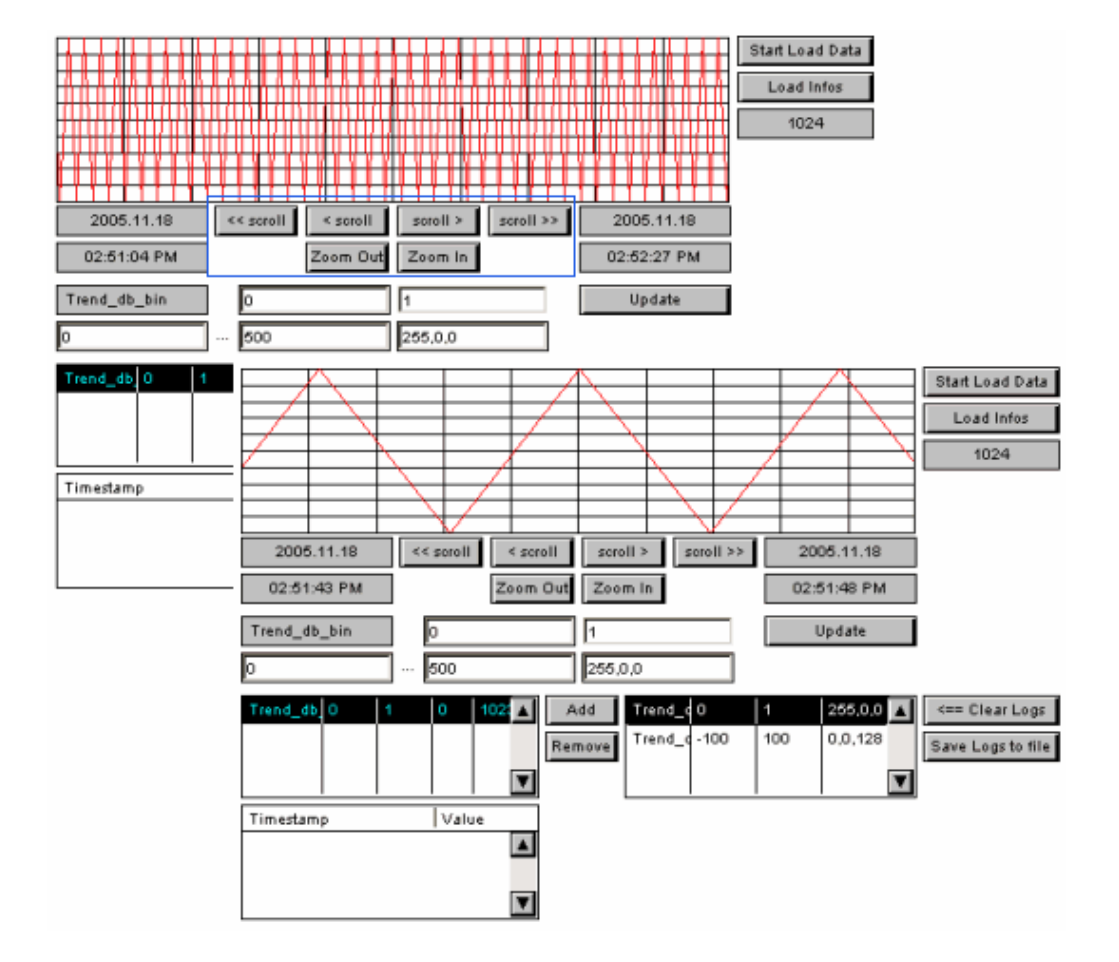

## **Speichern Sie die Trendkurven auf einer lokalen Disk**

Es ist möglich, die aufgezeichneten Daten lokal auf dem Rechner des Browser-Clients zu speichern. Die Trendkurven werden in Form von CSV-Dateien abgelegt. Java Applets haben einen nur eingeschränkten Zugriff auf Ressourcen des Computers.

Bei Microsoft Virtual Machine und Sun VM, müssen Sie Sicherheitseinstellungen anpassen, damit das Applet Daten lokal speichern kann. Microsoft VM: Java Security Settings Sun VM: Signed Applets (For Sun VM PlugIn)

Um das "Logfile" zu speichern, klicken Sie "Save Logs to file":

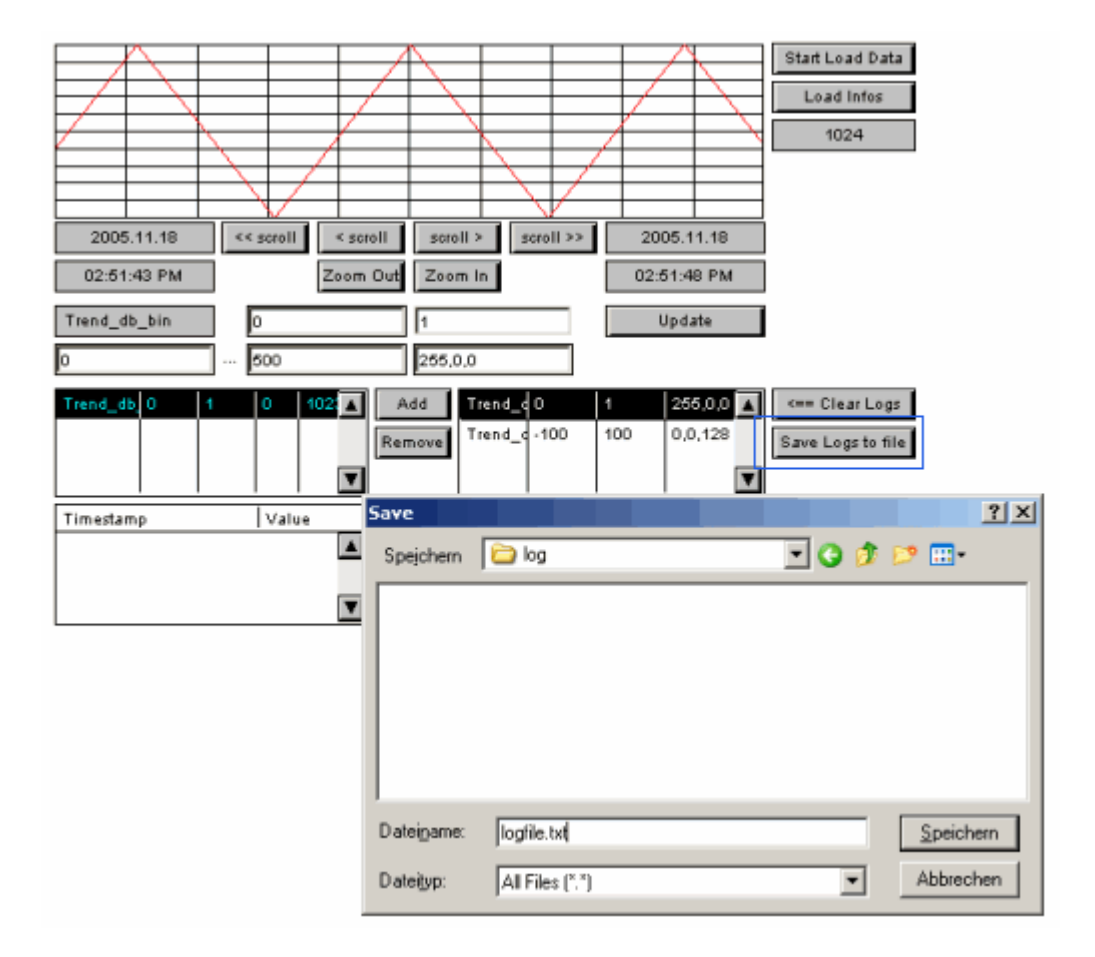

### **Clear Logs**

Bereits geladene Trendpunkte werden bei mehrmaligem Laden überschrieben. Neue Trendpunkte werden hinzugefügt. Verwenden Sie 'Clear Logs', um alle Trenddaten im Browser Client zu löschen.

### **20.3.3.2 Offline Trend komplet**

Bitte lesen Sie das Kapitel 'Offline Trend Überblick' für allgemeine Informationen zu Offline Trends.

## **Benutzung des Offline Trend Complete Makros zur Laufzeit**

#### **Overview**

This section explains how the offline trend macro will be used at runtime. The browser will show a view like this:

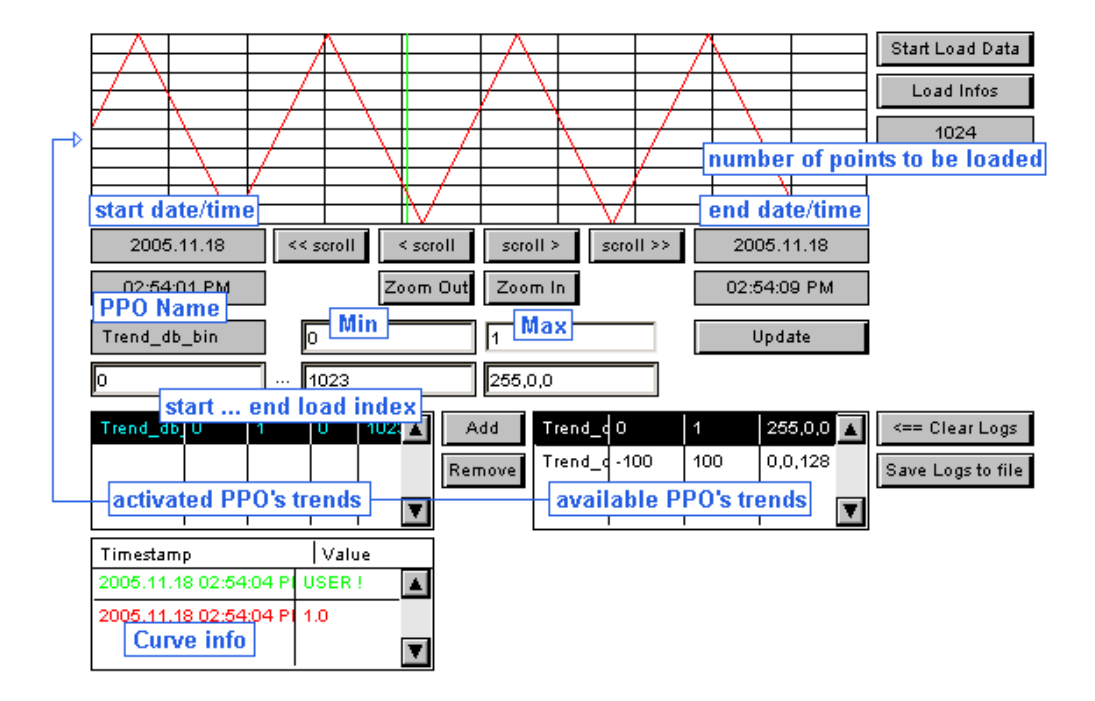

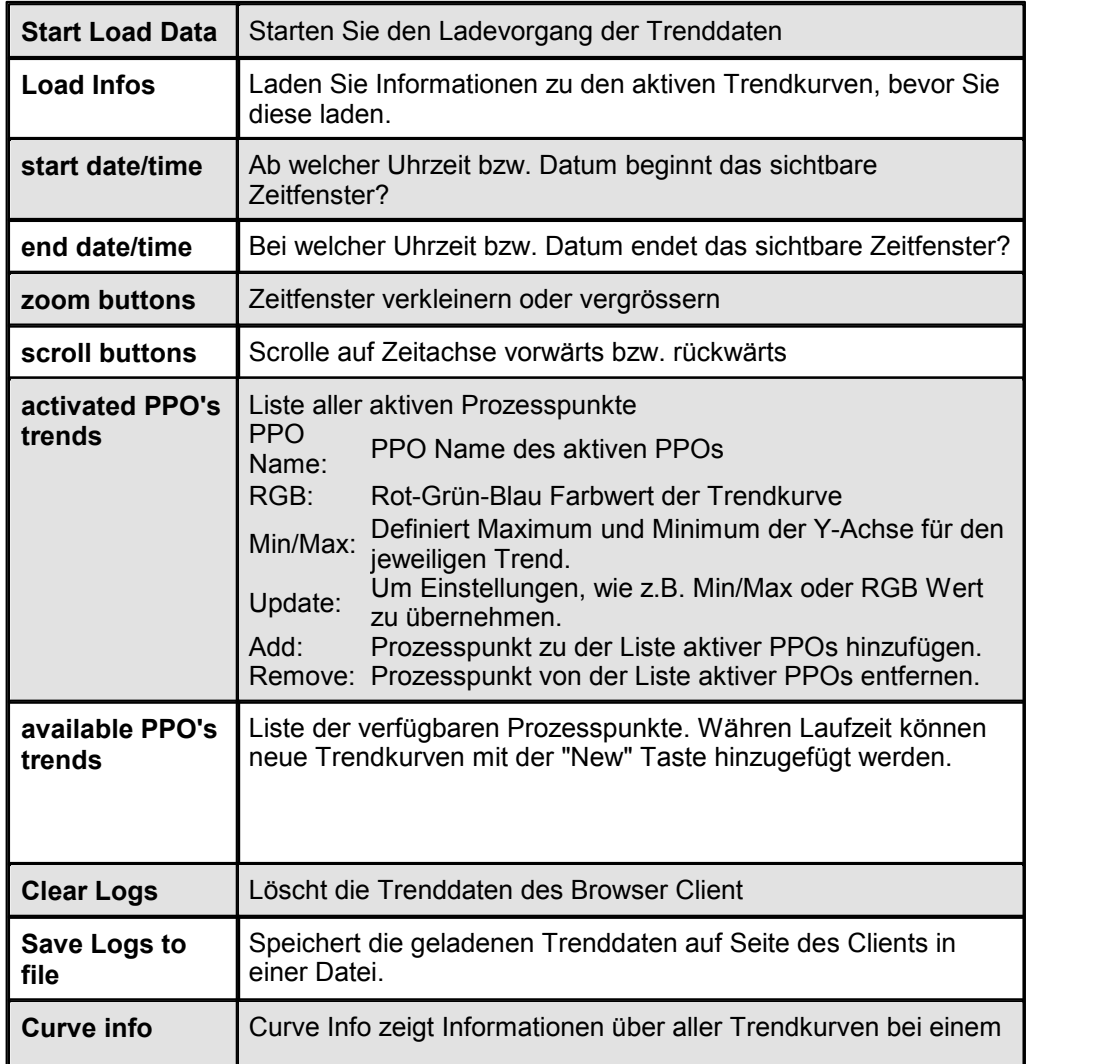

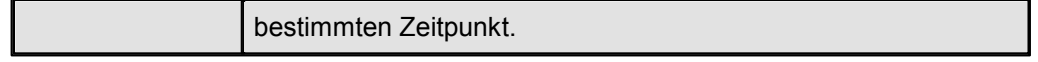

## **Trendkurve hinzufügen**

Wählen Sie einen Eintrag aus der Liste der verfügbaren PPOs:

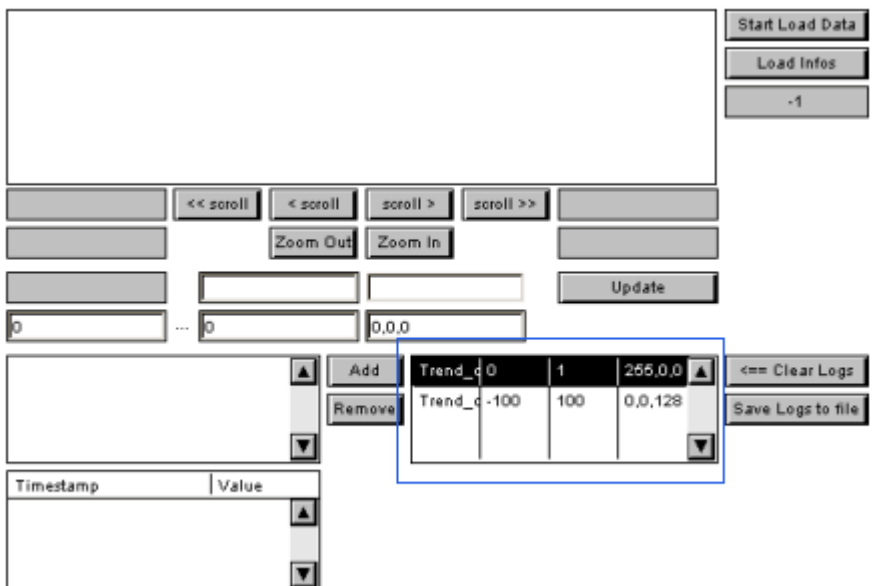

Fügen Sie mit 'Add' die selektierte Liste hinzu:

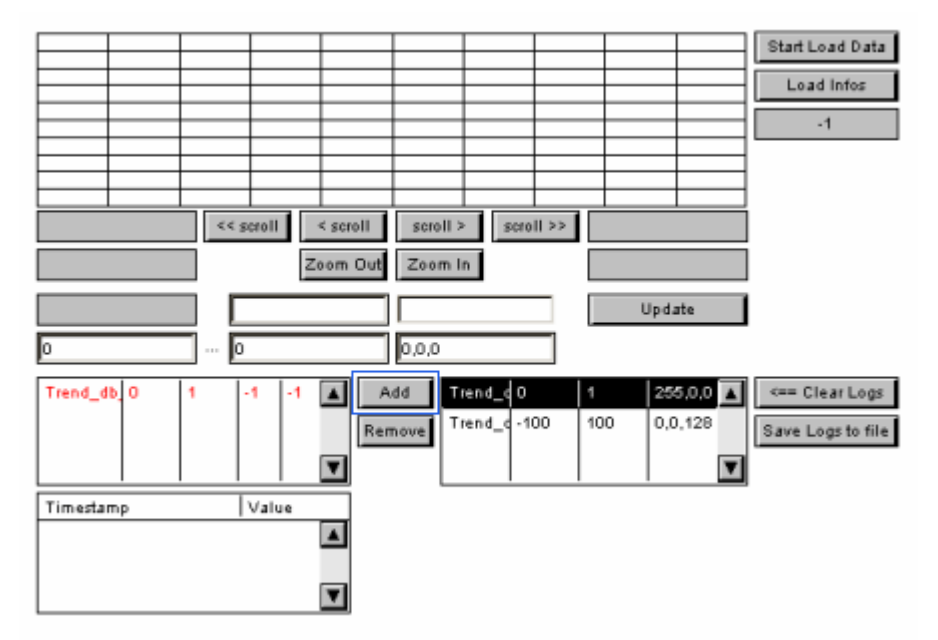

Wählen Sie 'Load Infos'um die Anzahl verfügbarer Punkte zu ermitteln. Die Trendpunkte jeder aktiven Kurve werden zu dieser Anzahl addiert. Der Benutzer kann so abschätzen, wie lange das Laden dauern wird. Diese Funktionalität ist nützlich, wenn etwa nur eine langsame Modemverbindung zur Steuerung besteht.

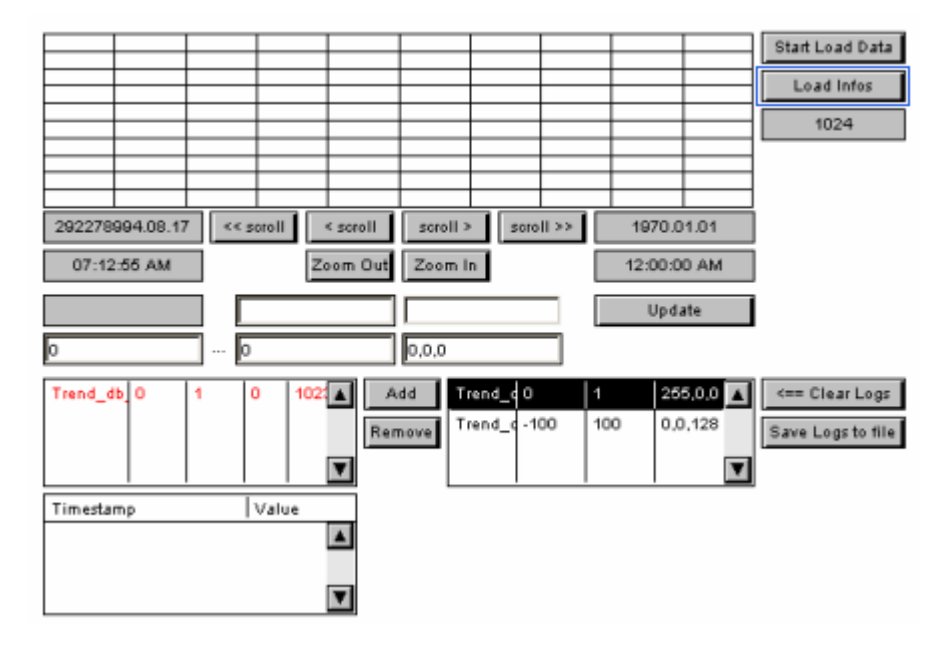

Wählen Sie eine PPO Liste um die Details zu dessen Trendkurve zu sehen und editieren Sie nötigenfalls die Angaben.

Weil die Trendkurven "Event" getrieben sind, ist es nicht möglich die Start- und Stoppzeit und das Datum zu kennen, bevor alle Trends geladen sind. Der Ladevorgang kann auf verschiedene Weise erfolgen. Wenn die ausgewählte Trendkurve nicht die gewünschte Periode bedeckt, kann der Benutzer die Position des Pointers modifizieren. Die Daten, welche während einer zweiten Phase geladen werden, werden zu den bereits vorhandenen Daten hinzugefügt.

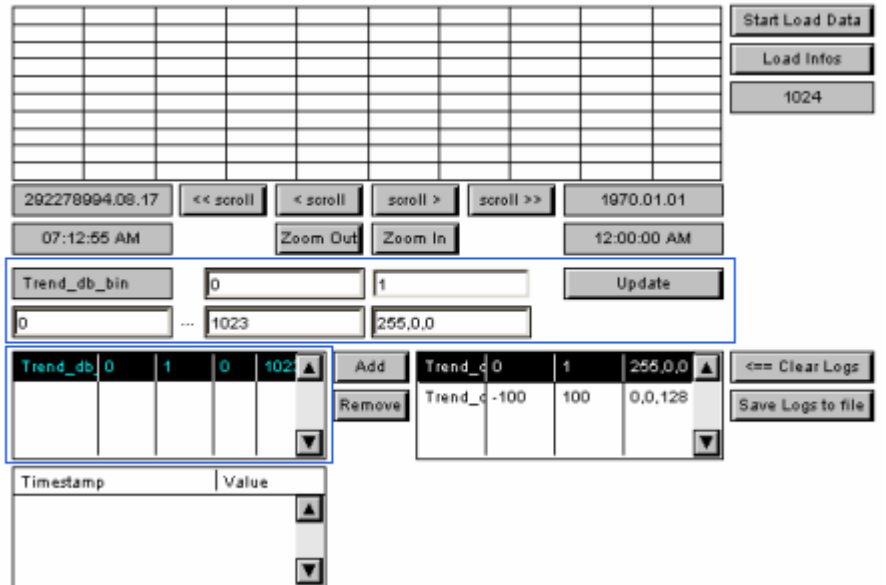

Optional: Über die Eingabefelder links vom 'Update' Button lässt sich Start und Ende des zu ladenden Zeitfensters festlegen. Nehmen Sie diese Einstellung vornachdem Sie auf 'Load Infos' geklickt haben. Zudem können Min/Max sowie RGB Farbwert definiert werden. Bestätigen Sie alle Eingaben mit 'ENTER' und anschliessendem Klick auf'Update', um die Änderungen auf die Trendkurve anzuwenden.

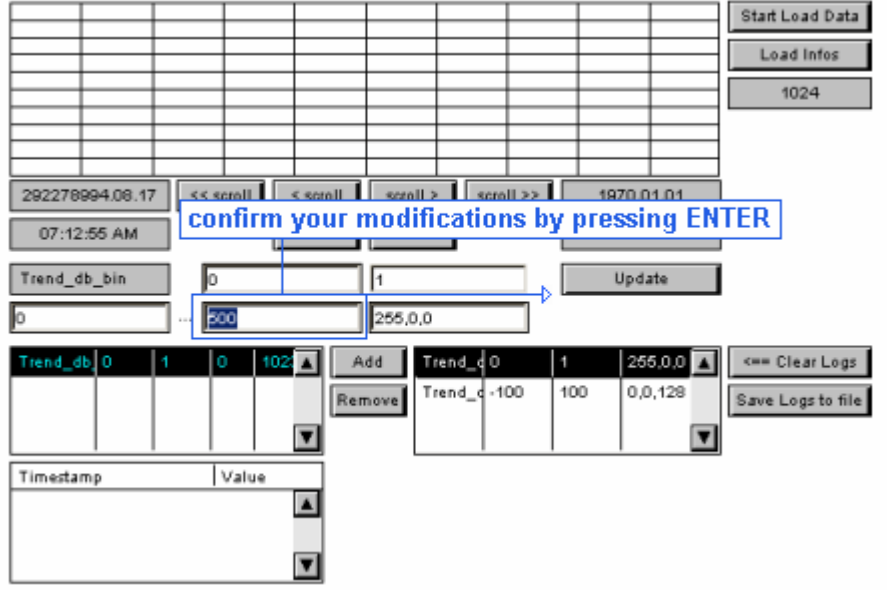

'Start Load Data' leitet den Ladevorgang ein. Falls dies zu viel Zeit in Anspruch nimmt, kann der Vorgang abgebrochen werden. Bereits geladene Daten werden so verworfen.

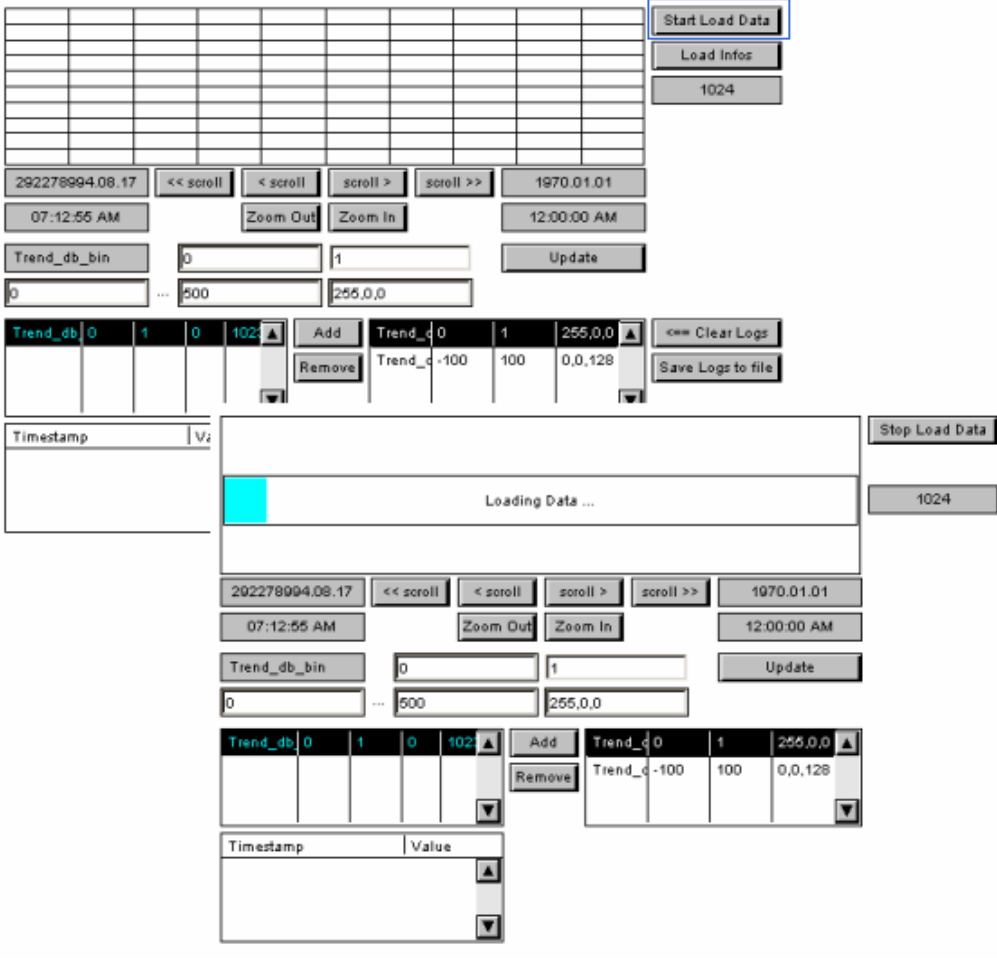

Nachdem Ladevorgang werden die Trendkurven dargestellt. Mit den Scroll- und Zoom

Tasten kann navigiert werden:

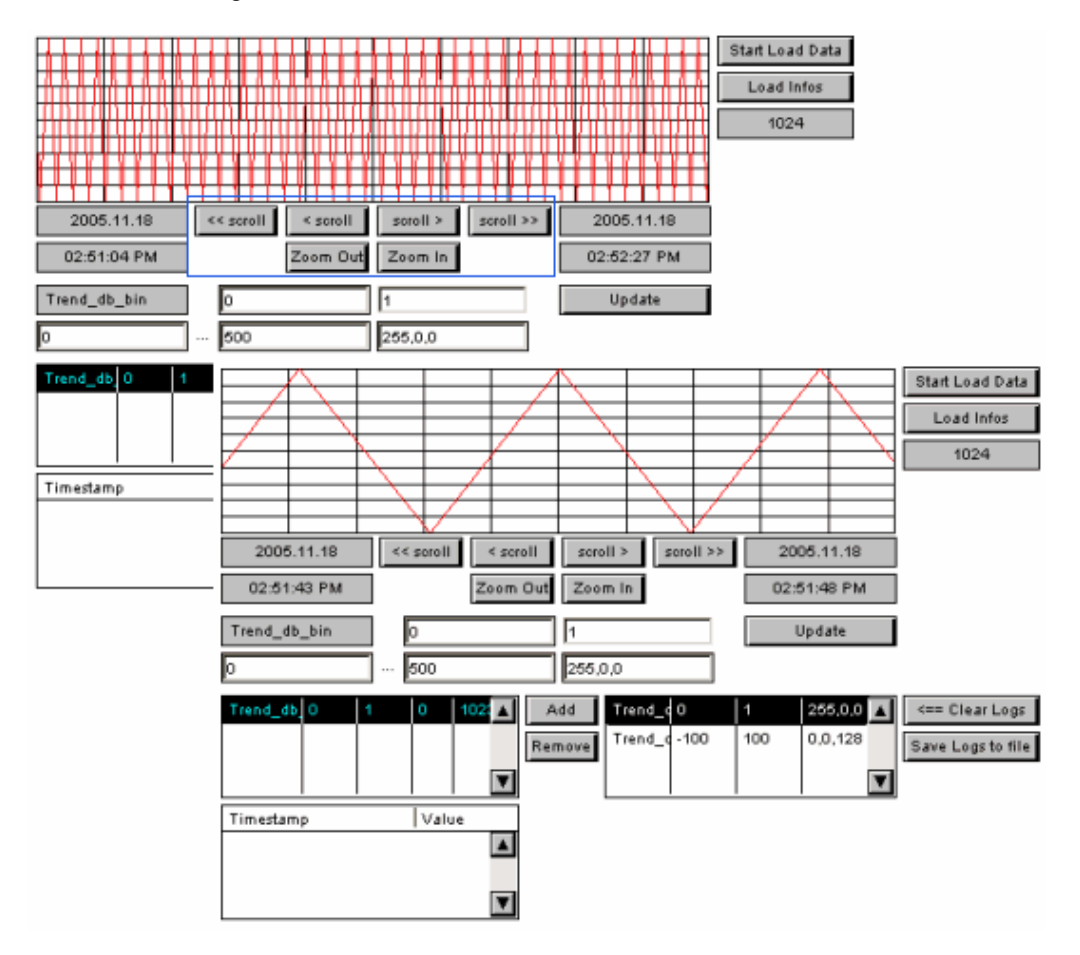

#### **Curve Info**

Curve Info zeigt Informationen über alle Trendkurven an einem bestimmten Zeitpunkt.

Klicken Sie am gewünschten Ort in der Trend-Zeitachse. Der gewählte Punkt wird als grüne Linie markiert.

Der erste Eintrag zeigt den definierten Zeitpunkt. Die Liste zeigt Details jeder Trendkurve über den Trendpunkt, der sich dem definierten Zeitpunkt am nächsten befindet.

Das unten aufgeführte Bild zeigt ein skalierbarer Offline Trend Painterobjekt (gilt ebenfalls für das Offline Trend Complete Makro):

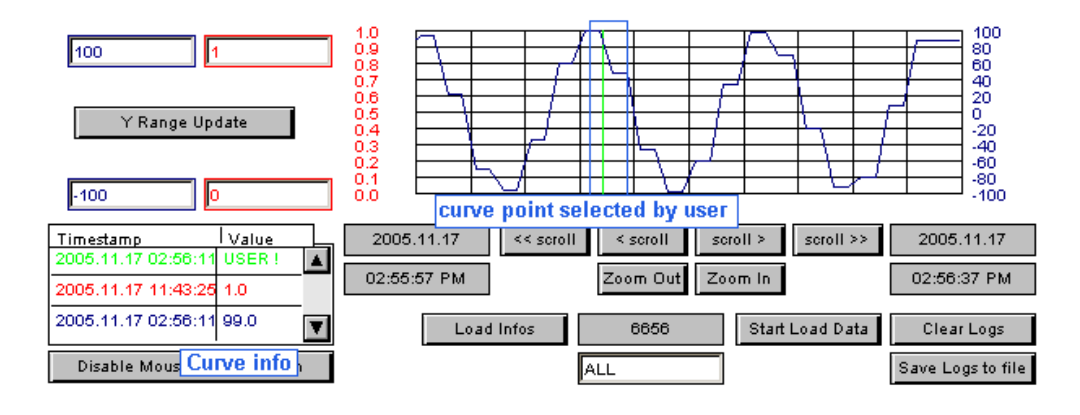

### **20.3.3.3 Offline Trend scalierbar**

Siehe Offline Trend Overview für allgemeine Informationen über Offline Trend Makros.

## **Benutzung der "Offline Trend Skalierung" im Editor**

### **Das "Offline Trend Scalable" Makro-Objekt Anpassen**

1. Das Marko enthält einige kursiv geschriebene Kommentarfelder welche gelöscht werden sollten. Heben Sie die Gruppierung der Objekte auf, selektieren Sie die Kommentarfelder und löschen Sie diese. Nun sehen Sie das leere Makro.

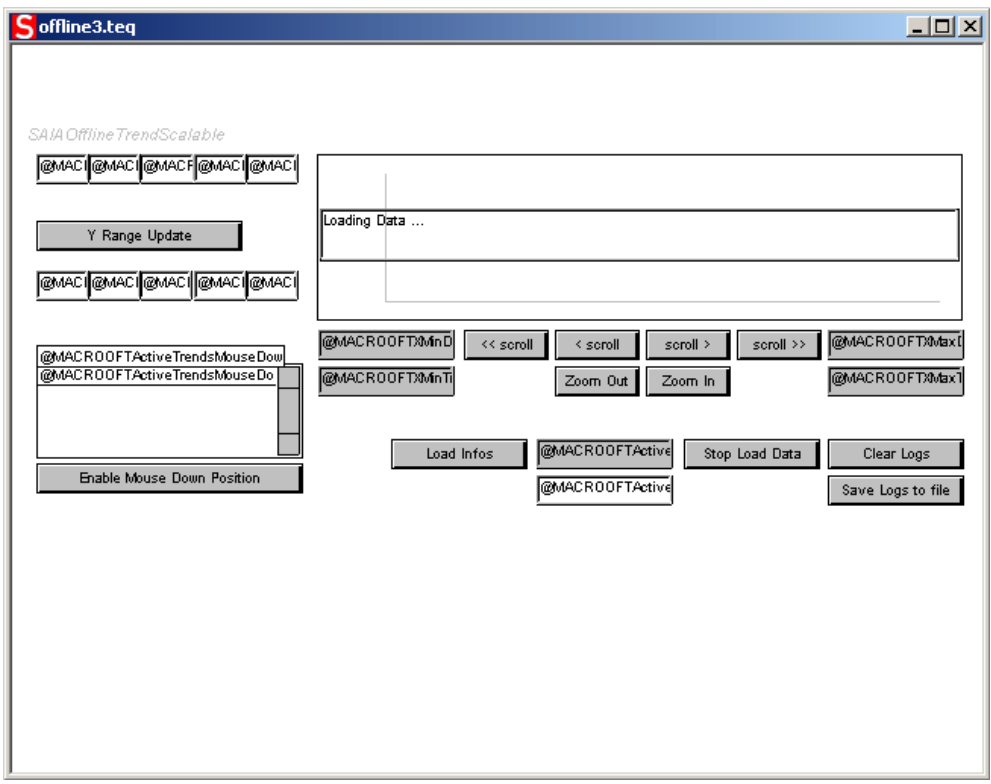

*Das Makro enthält einige Event Painters, welche sich unter anderen Objekten befinden ("EventP"). Wenn Sie einige Painterobjekte verschieben, werden Sie diese speziellen Painterobjekte sehen. Diese EventP Objekte dürfen nicht gelöscht werden, da sie zurMarko Funktionalität dienen. Im Betrieb sind die Event Painters nicht ersichtlich.*

2. Die "Curve Min/Max" und "Curve info" Bereiche sind optional (können gelöscht werden). Diese werden nicht benötigt, bieten jedoch dem Anwender zusätzliche Funktionalitäten.

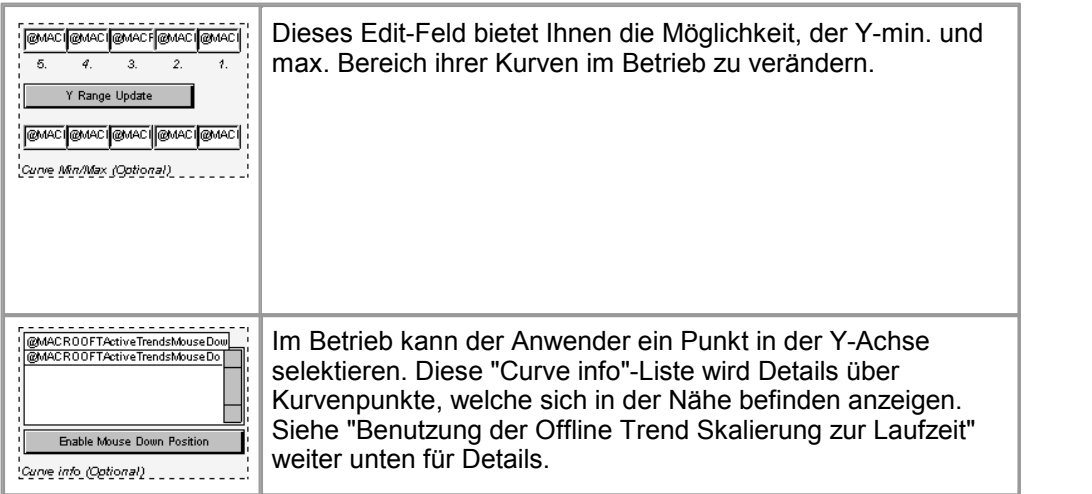

Das Makro enthält ein Painterobjekt für zwei Varianten. Sie können die "A-Variante" oder die einfachere "B-Variante" brauchen.

Führen Sie nun die Schritte "Offline Trend Scalable A-Variant" oder "Offline Trend Scalable B-Variant" aus.

### **Offline Trend Scalable A-Variante**

Löschen Sie keine Objekte ausserhalb dieses Bereichs ausser die Painterobjekte in den optionalen Bereichen und die Kommentarfelder.

1. Lösen Sie die Gruppierung das Offline Trend Makros auf.

2. Selektieren Sie alle Objekte im Bereich "B-Variant" und löschen Sie diese.

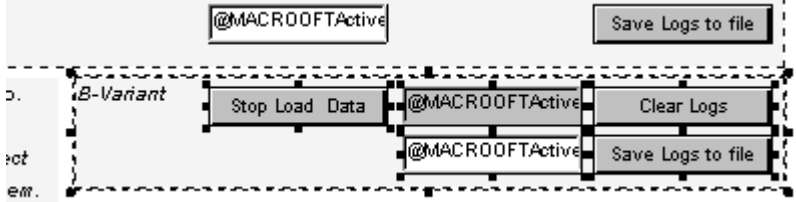

Sie können unbehindert alle Objekte frei positionieren und die jeweilige Grösse bestimmen.

## **Offline Trend Scalable B-Variante**

*Löschen Sie keine Objekte ausserhalb dieses Bereichs ausser die Painterobjekte in den optionalen Bereichen und die Kommentarfelder.*

1. Lösen Sie die Gruppierung das Offline Trend Makros auf.

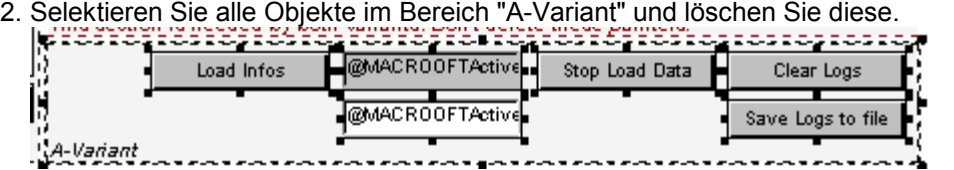

*Sie können unbehindert alle Objekte frei positionieren und die jeweilige Grösse bestimmen.*

## **Curve Min/Max (Optional)**

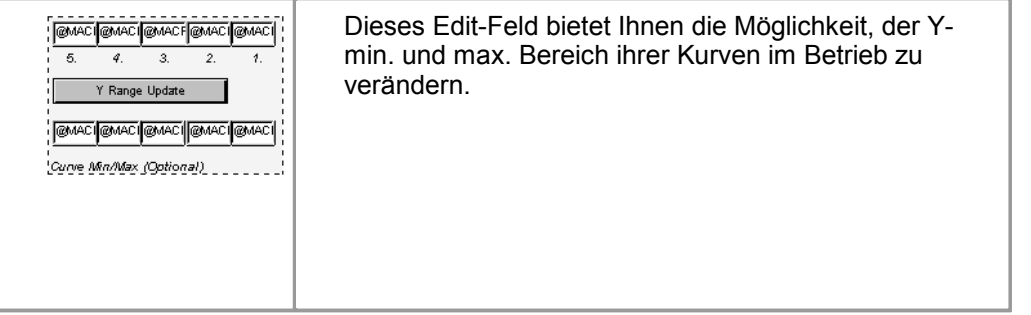

- 1. Wählen Sie die Edit Box für die erste Kurve.
- 2. Öffnen Sie den 'Cross Ref' Dialog und gehen Sie zum Ritter 'General'.

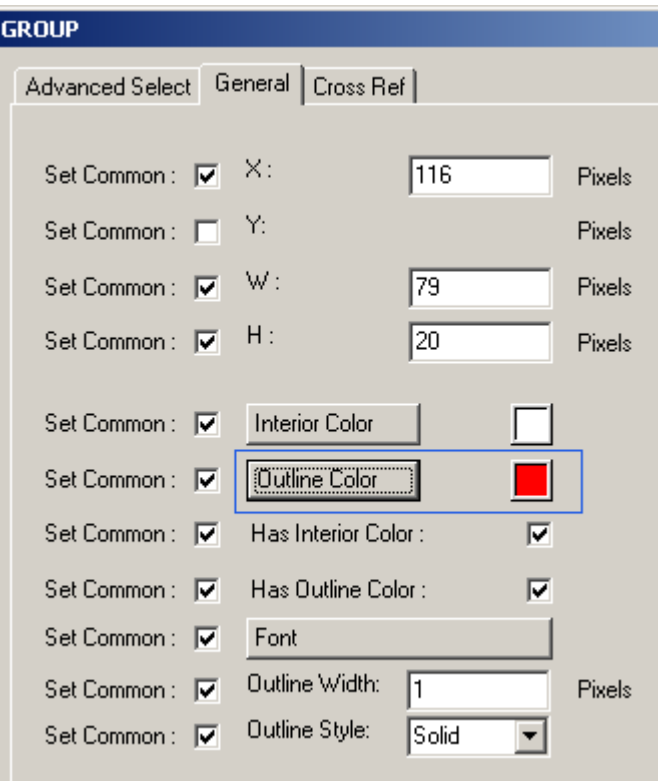

3. Ändern Sie die Farbe zu derjenigen ihrer entsprechenden Kurve (die Kurvenfarbe kann im Makro Offline Trend Dialog verändert werden).

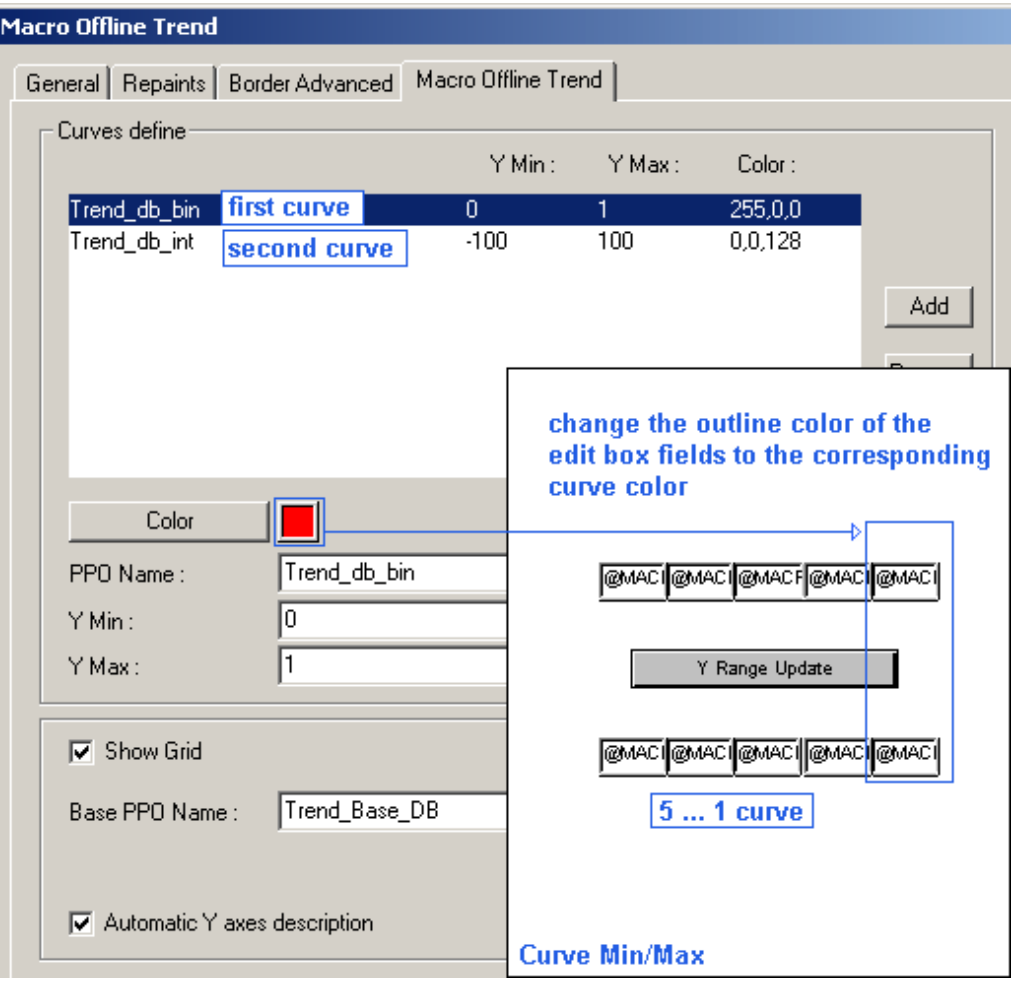

Sie werden diese Farbe nur im Betrieb sehen. Die Standardfarbe ist Schwarz.

- 4. Wiederholen Sie die Schritte 1-3 für alle Trendkurven.
- 5. Wenn Sie nur zwei Trendkurven haben, können Sie die andere Edit Box löschen.

### **Projekt Vorbereiten**

- 1. Wählen Sie *Project-> Init PPOs* und klicken Sie "OK". (Die zugefügten PPO's werden initialisiert)
- 2. Wenn Sie eine neue TEQ-View erstellen, wählen Sie *Project -> Generate HTML...*
- 3. *File->Save All...* wählen
- 4. Kompilieren and und laden Sie das Projekt auf ihre Steuerung.

### **Erstellen Ihres Eigenen Offline Trend Makro**

Wenn Sie Ihre modifizierte Makro Objekte in weiteren Projekten verwenden möchten, können Sie alle Objekte als ein neues Makro exportieren:

1. Selektieren Sie alle Objekte, welche zum eigenen Makro hinzugefügt werden sollen

2. Gruppieren Sie die Objekte mit:

石

- 3. Wählen Sie *Library-> Insert object Into library*
- 4. Speichern Sie das erstellte Makro unter einem neuen Namen

### **Benutzung der Offline Trend Skalierung zur Laufzeit**

Dieser Abschnitt beschreibt wie das Offline Trend Makro im Betrieb angewandt wird.

#### **Erste Schritte**

"B-Variante" mit optionaler "Curve info" und "Curve Min/Max":

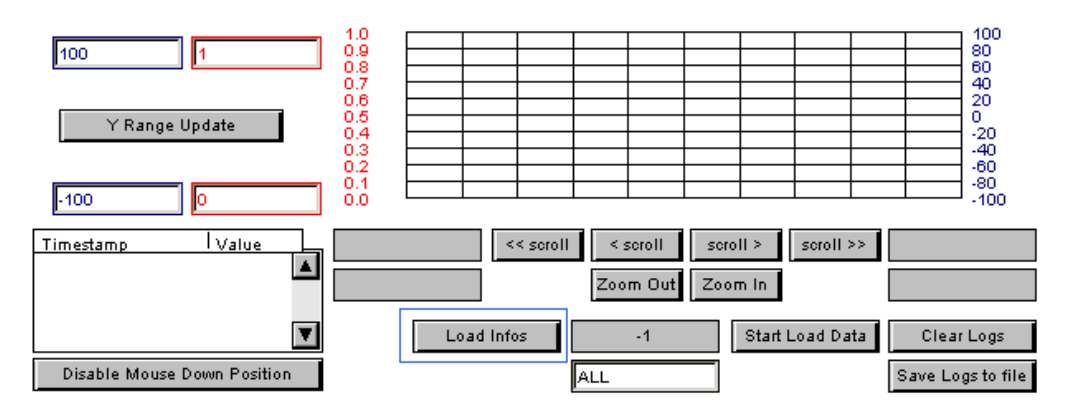

- 1. Klicken Sie "Load Infos" um zu sehen, wieviele Trendkurven verfügbar sind. Wenn Sie die "A-Variante" einsetzen, gehen Sie direkt zum Schritt 3 weil keine "Load Infos" verfügbar sind. In der "A-Variante" ist es ebenfalls möglich, eine bestimmte Anzahl Kurvenpunkte zu laden, aber Sie können nicht sehen, wieviele Punkte vorhanden sind.
- 2. Wählen Sie den Wert "ALL" wenn Sie alle verfügbaren Punkte sehen wollen oder tippen Sie eine gewünschte Nummer (z.B. 4000) ein:

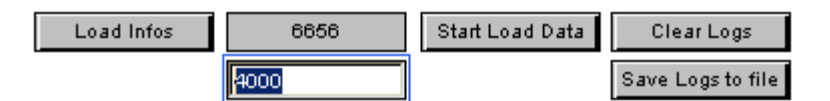

3. Klicken Sie "Start Load Data". Die Trendkurven werden nun geladen. Sollte der Ladevorgang eine zu lange Zeit in Anspruch nehmen, können Sie den Vorgang mit "Stop Load Data" stoppen und eine tiefere Anzahl Punkte wählen.

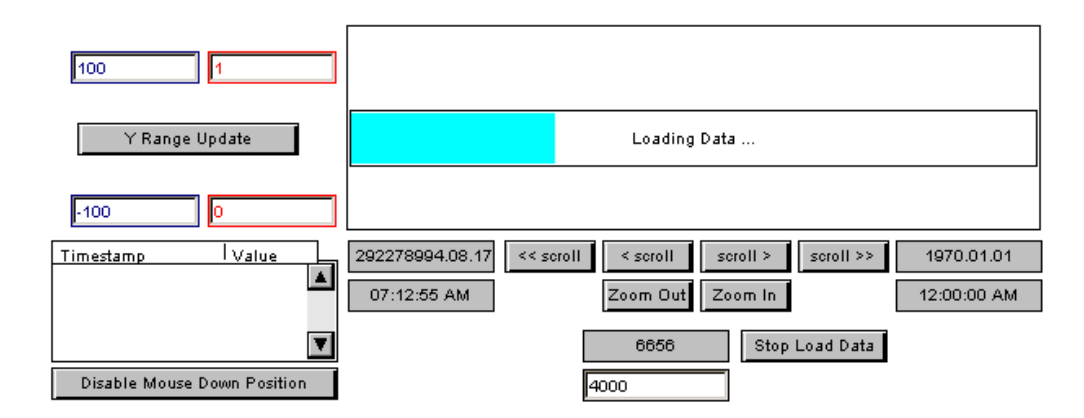

4. Benutzen Sie die 'scroll' and 'zoom' Funktionen wenn der Trend wie im Bild unten dargestellt wird:

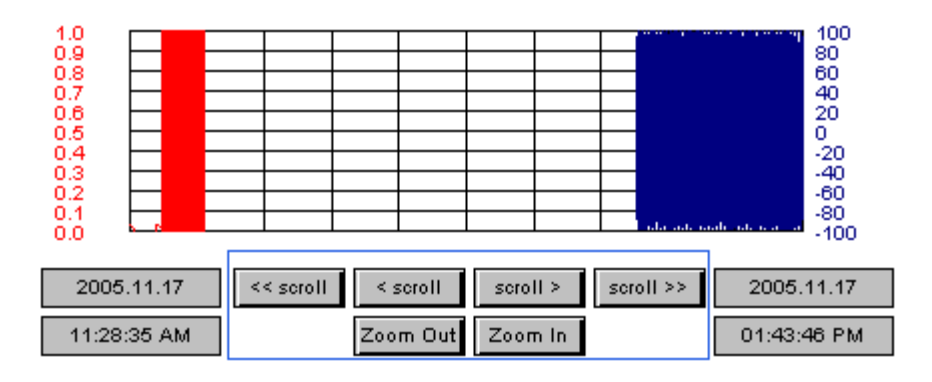

### **Curve Min/Max**

Mit den Objekten im optionalen Bereich "Curve Min/Max" ist es möglich, der minimale und maximale Wert für jede Kurve im Betrieb einzustellen: 1. Verändern Sie "Min" oder "Max" eines Trends

- 
- 2. Um zu Aktualisieren, klicken Sie "Y Range Update"

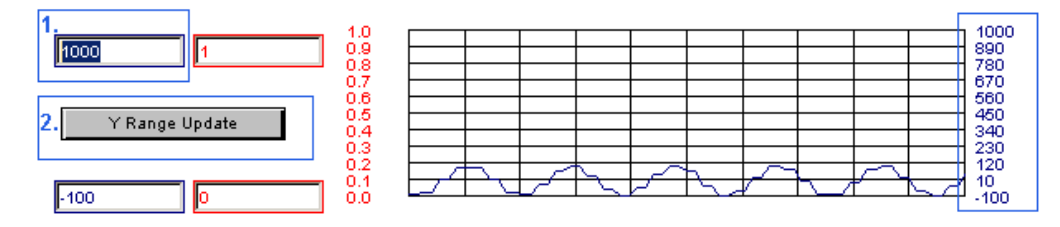

Wie Sie sehen wird die automatische Beschreibung ebenfalls aktualisiert.

## **Curve Info**

Die "Curve Info" Liste zeigt Details über die Trendkurve (Timestamp). Sobald Sie irgendwo in den Trend klicken, wird der gewählte Bereich mit einer grünen Linie markiert. Die erste Linie (grün) in der Liste entspricht dem selektierten Punkt des Anwenders. Die Liste stellt ebenfalls Details angrenzender Punkte dar(nur in Vergangenheit).

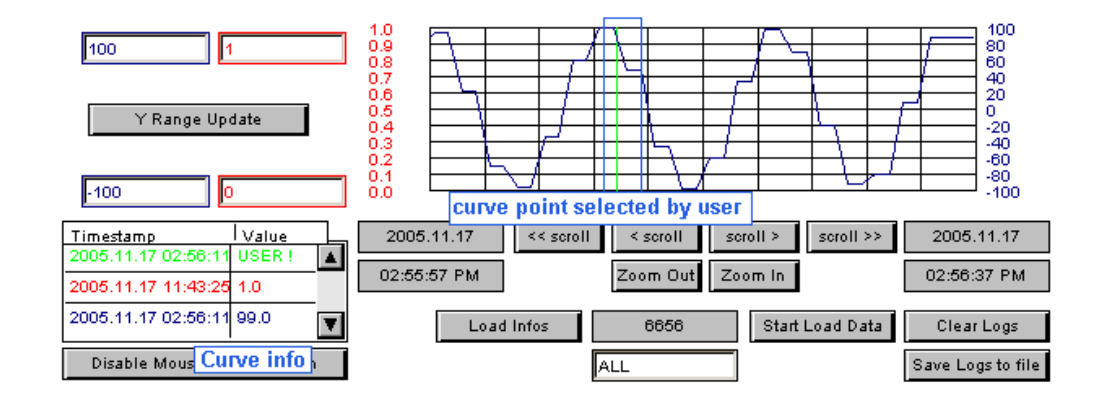

## **20.3.3.4 Offline Trend minimal**

Bitte lesen Sie das Kapitel 'Offline Trend Überblick' für allgemeine Informationen zu Offline Trends.

## **Benutzung des Offline Trend Minimal Makros zur Laufzeit**

Dieser Abschnitt erläutert wie das Offline Trend Minimal Macro zurLaufzeit betrieben wird. .

### **Erste Schritte**

Das Offline Trend Minimal Makro:

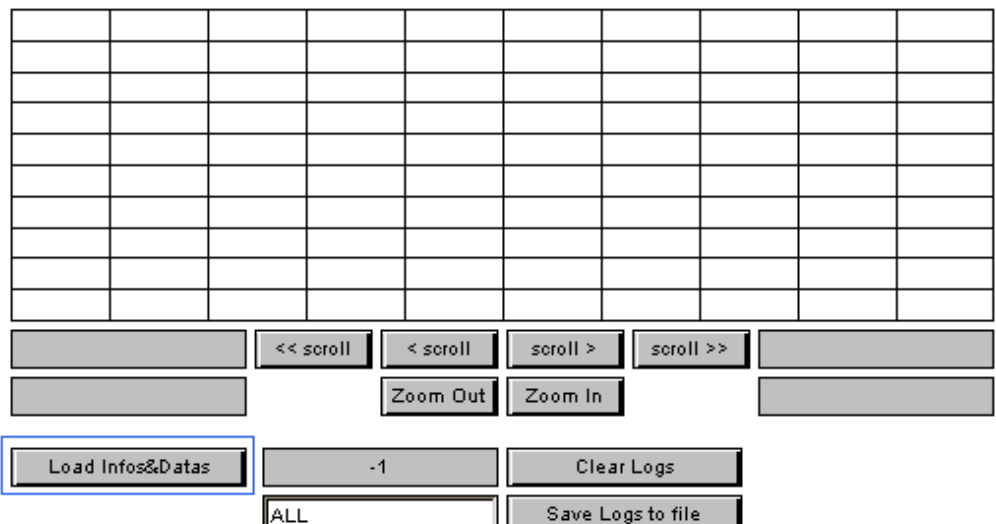

- 1. Wählen Sie "Load Infos&Datas", um die Trenddaten von der Steuerung zu laden.
- 2. Sie können den Wert 'ALL' ändern, falls Sie verhindern wollen, dass alle Trendpunkte geladen werden (Anzahl gewünschter Trendpunkte eingeben)

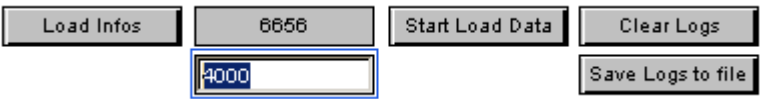

3. Die Trenddaten werden geladen. Sie können mit 'Stop Load Data' abbrechen, falls der Vorgang zu lange dauert und eine kleinere Anzahl Trendpunkte eingeben.

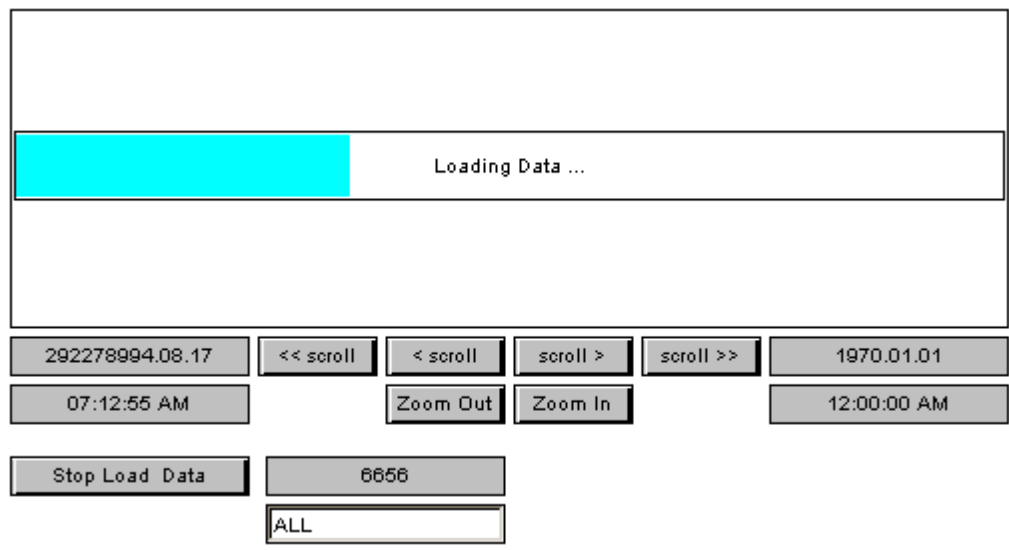

4. Verwenden Sie die Scroll- und Zoom Buttons um auf der Zeitachse zu navigieren.

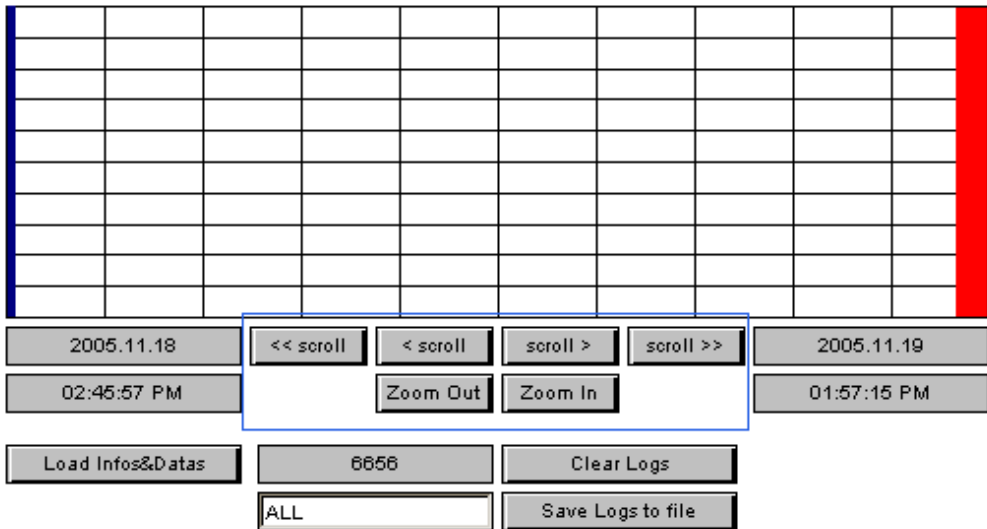

## **20.3.4 Online Trending**

## **20.3.4.1 Einleitung**

## **Einleitung**

Dieses Kapitel gibt einen Überblick über die Online Trend Makros. Einzelheiten zu den verschiedenen Online Trend Varianten sind in separaten Kapiteln beschrieben.

- 1. Online Trend Minimal
- 2. Online Trend Scalable

3. Online Trend Complete

4.

Online Trend Painterobjekte sind Makroobjekte und können über *Makrobibliothek- >Objekt aus Makrobibliothek laden...* in eine TEQ-View importiert werden. Online Trend Painterobjekte zeichnen zurLaufzeit Trendkurven auf, zeigen Sie an und speichern diese im Browser Client. Als Datenquellen dienen gewöhnliche Prozesspunkte. Die maximale Anzahl aufgezeichneter Werte wird im Makroobjekt konfiguriert. Überschreitet die Anzahl Werte dieses Maximum, werden die ältesten Werte überschrieben. Beim Verlassen des HMI wird die Aufzeichnung gelöscht.

## **Benutzung der Online Trend Makros im Editor**

Trend Makros bestehen aus einzelnen Paintern, die zu einem Makroobjekt gruppiert sind. Der Benutzer kann die Gruppierung aufheben und einzeln auf die Painterobjekte zugreifen. Die meisten dieser Objekte können nicht über den Dialog 'Painter Eigenschaften' verändert werden.

*Die Referenzen werden über den CrossRef Dialog angepasst werden. Aufgrund der eher komplexen Funktionswiese wird dies aber nicht empfohlen. Grösse und Position jedes Painters können einfach angepasst werden.*

Die einzelnen Objekte des Trend Makros kommunizieren über spezielle Container Variablen miteinander. Die Namen dieser Container werden, beim Import des Makros in die TEQ-View, um einen eindeutigen Index erweitert. Dies ist notwendig, um eine eindeutige Instanz des Makros zu erstellen. Die Namen dieser Container können so aussehen:

'@MACRO\_NewYMax.122345676788990'.

Der Benutzer darf diese Variablen nicht verändern, da diese automatisch vom S-Web Editor generiert und verändert werden. Wenn Sie ein angepasstes Makro wieder in die Bibliothek einfügen wollen, wird dieser Index automatisch wieder entfernt. Sie müssen sich also nicht um diese Indizes kümmern.

## **Einfügen eines Online Trend Makros in eine TEQ-View**

- 1. Erstellen Sie eine neue TEQ-View: *Projekt->Zum Projekt hinzufügen->neu* (Wie ein neues Projekt hinzugefügt wird, beschreibt das Kapitel Erste Schritte)
- *2.* Wählen Sie *Library->Get object from library...*
- *3.* Wechseln Sie in das 'MacroLib' Verzeichnis. Wählen Sie den Dateinamen des gewünschten Online Trend Makros: Online Trend Complete: "OnlineTrendComplete.tlb" Online Trend Minimal: "OnlineTrendMinimal.tlb" Online Trend Scalable: "OnlineTrendScalable.tlb"

### **Eingefügter Online Trend Macro:**

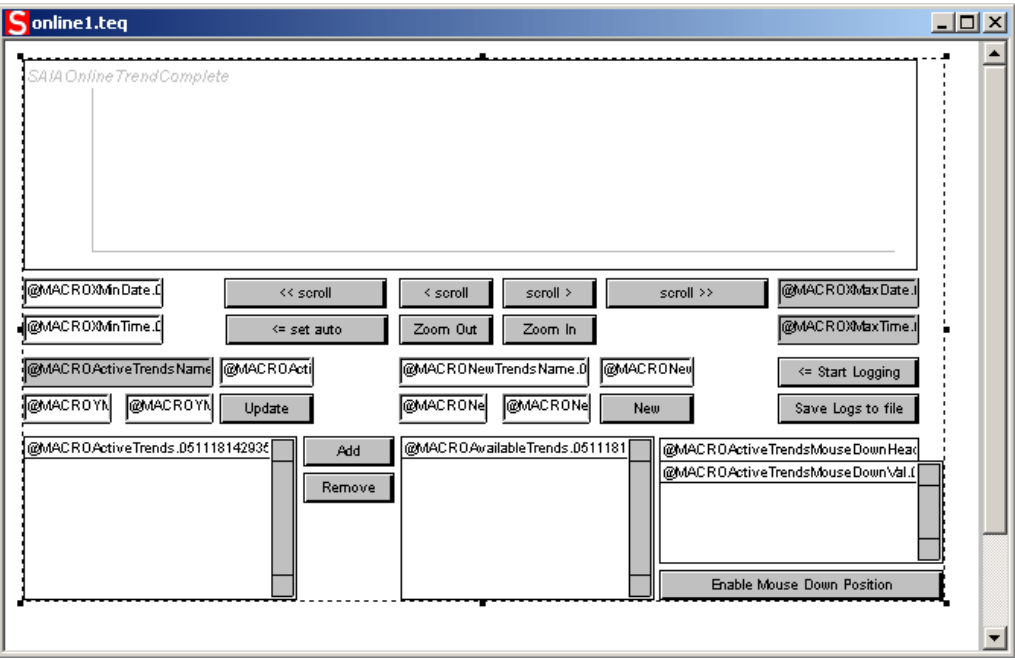

### **Online Trend Minimal:**

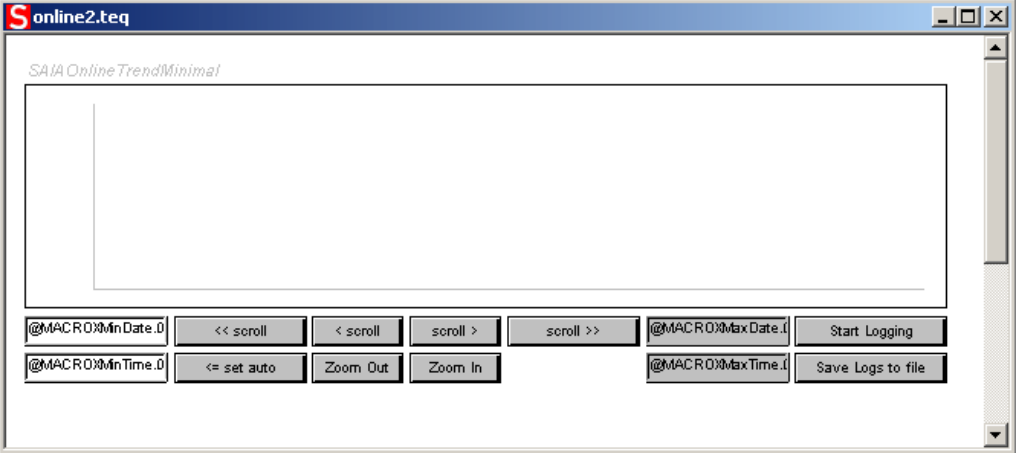

**Online Trend skalierbar:**

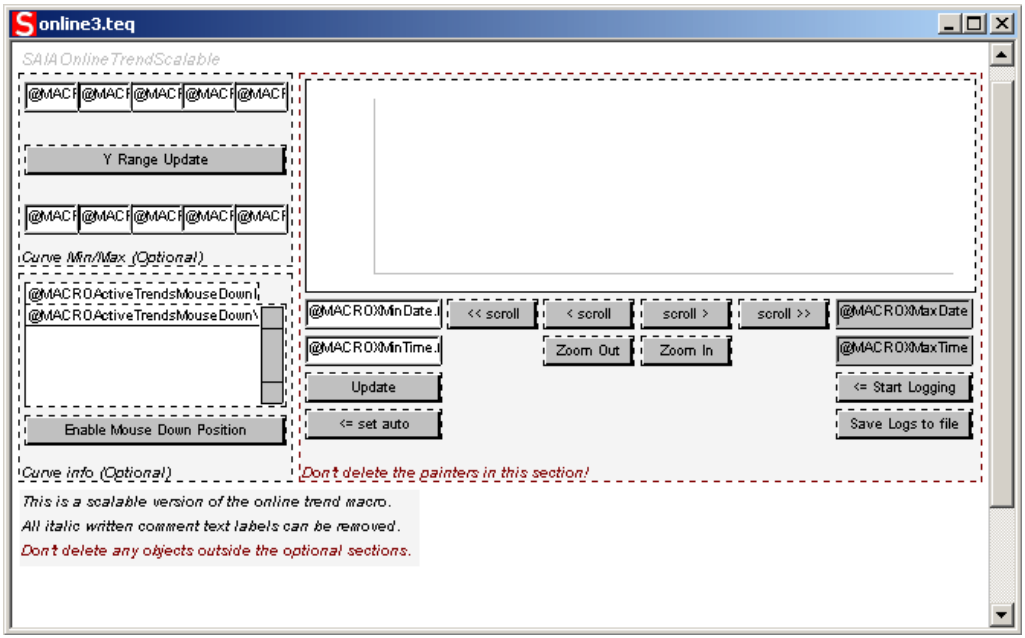

### **Konfigurieren des Makros**

- 1. Doppelklick auf das Makro um den'Cross Ref' Dialog zu öffnen.
- 2. Wählen Sie den Eintrag '...\_Macro Online Trend\_Repaint:\_@MACROActiveTrends.' im Reiter 'Erweiterte Selektion'. Alternativ ist es möglich, die Gruppierung zuerst aufzuheben und danach das Painterobjekt, das die Trendkurven aufzeichnet, doppelt anzuklicken.

| <b>GROUP</b>                                  |                                                                                                    | 즤 |
|-----------------------------------------------|----------------------------------------------------------------------------------------------------|---|
| Advanced Select<br>General   Cross Ref        |                                                                                                    |   |
| Select a Painter                              |                                                                                                    |   |
| Select the painter<br>you want to configure : | 0_fileViewer__Repaint : __@MACROActiveTrends.050818135<br>1_Button_Repaint: __Remove<br>2 Button Repaint :<br>Add<br>3_fileViewer__Repaint : _@MACROAvailableTrends.0508181<br>4 Button Repaint : <== Clear Logs<br>5_Button_Repaint : _<br>Save Logs to file<br>6_Edit_Box__Repaint:__@MACRONewTrendsColor.0508181<br>7 Button Repaint: New<br>8_Edit_Box__Repaint : __@MACRONewYMax.050818135211<br>9 Edit Box - Repaint : -<br>@MACRONewYMin.050818135211<br>10 Edit Box Repaint: @MACRONewTrendsName.05081<br>11_Edit_Box__Repaint : __@MACROActiveTrendsColor.05081<br>12_Button_Repaint : _Update<br>13 Edit Box Repaint: @MACROYMax.050818135211<br>14_Edit_Box__Repaint:<br>@MACROYMin.050818135211<br>15 Edit Box Repaint: @MACROActiveTrendsName.0508<br>@MACROXMinTime.05081813521<br>16_Edit_Box__Repaint : __<br>17_Edit_Box_Repaint: _@MACROXMinDate.05081813521<br>18 Button Repaint : _<< scroll<br>19_Button_Repaint: __<= set manual<br>20 Button Repaint: < scroll<br>21_Button_Repaint : __Zoom Out<br>22_Button_Repaint : __scroll ><br>23 Button Repaint: Zoom In<br>24 Button Repaint: scroll>><br>25_Edit_Box__Repaint : __@MACROXMaxDate.05081813521<br>26 Edit_Box_Repaint:_<br>@MACROXMaxTime.05081813521<br>27 Macro Online Trend_Repaint: __ @MACROActiveTrends. |   |
| 0K<br>Abbrechen                               |                                                                                                    |   |

3. Gehen Sie zum Reiter 'Macro Online Trend'

**Handbuch S-Web Editor | Dokument 26-838 DE06 | 2011-06-22**

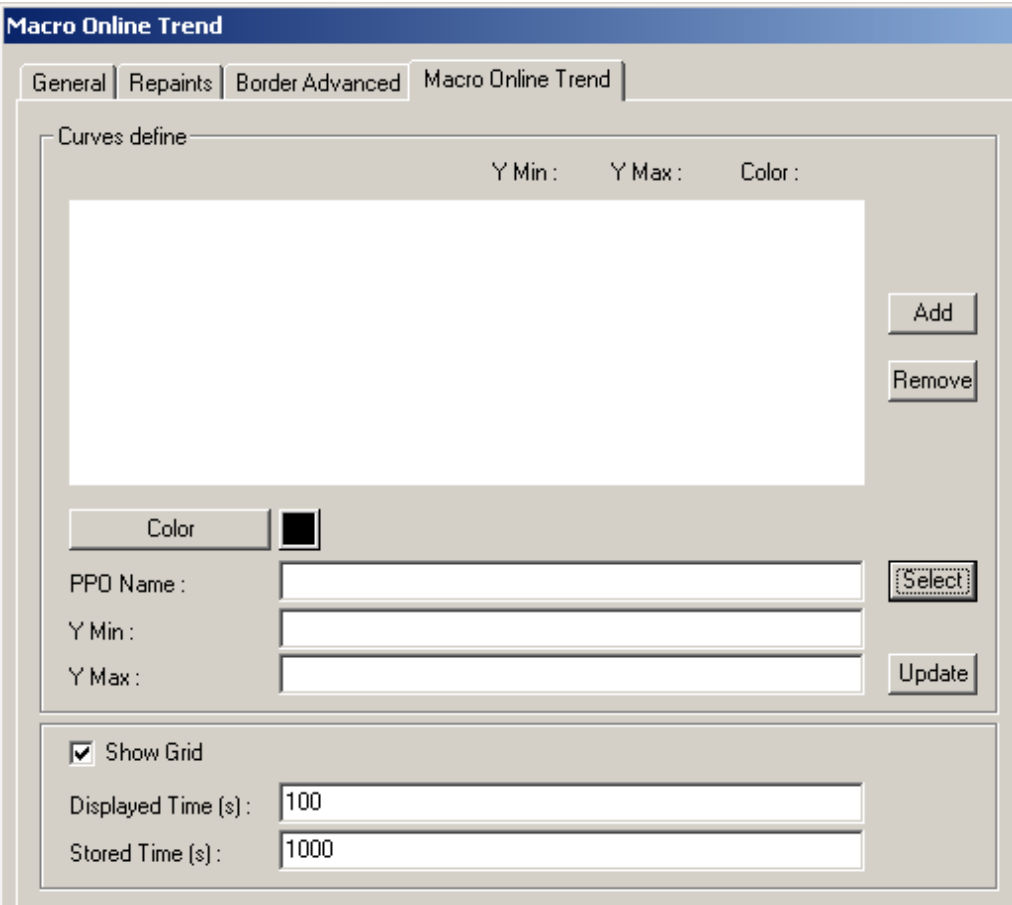

4. Geben Sie den Namen des Prozesspunktes, den Sie hinzufügen möchten, im Feld 'PPO Name' ein. Die so eingegeben PPOs, werden in der Liste der verfügbaren Prozesspunkte angezeigt. Der Benutzer definiert zur Laufzeit, welche dieser PPOs er angezeigt haben will. Die PPOs werden vom Benutzer von der Liste der verfügbaren PPOs zu der Liste der aktiven PPOs hinzugefügt.

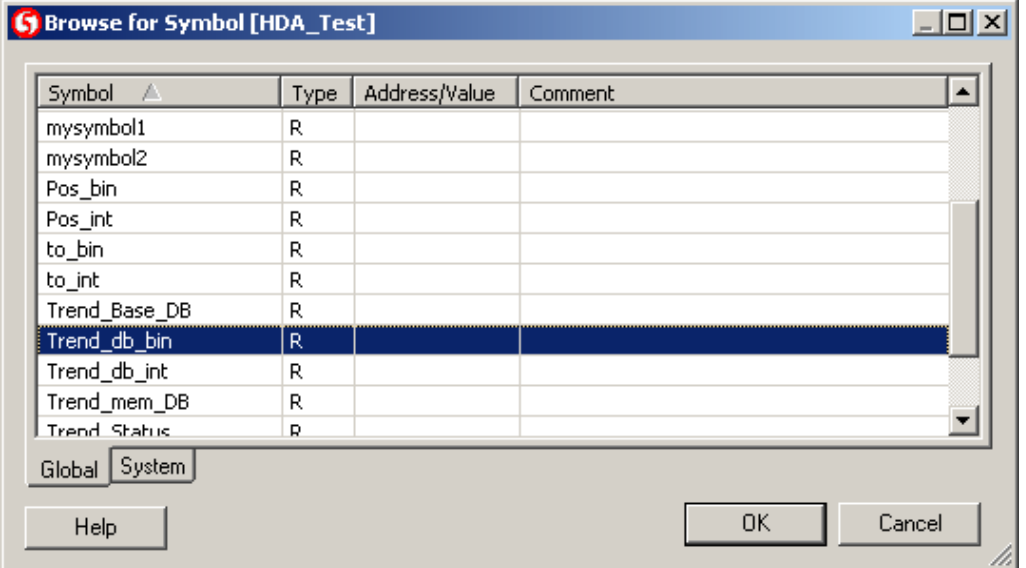

- 5. Bestätigen Sie Ihre Auswahl mit "OK"
- 6. Definieren Sie Farbe, Y-Min und Y-Max Wert. Diese Werte werden als

Voreinstellungen verwendet. Die Skalierung kann vom Benutzer zur Laufzeit beeinflusst werden.

- 7. Wählen Sie 'Add', um die Trendkurve zu übernehmen
- 8. Wiederholen Sie die Schritte 7-10 für alle Trendkurven, die Sie hinzufügen möchten.

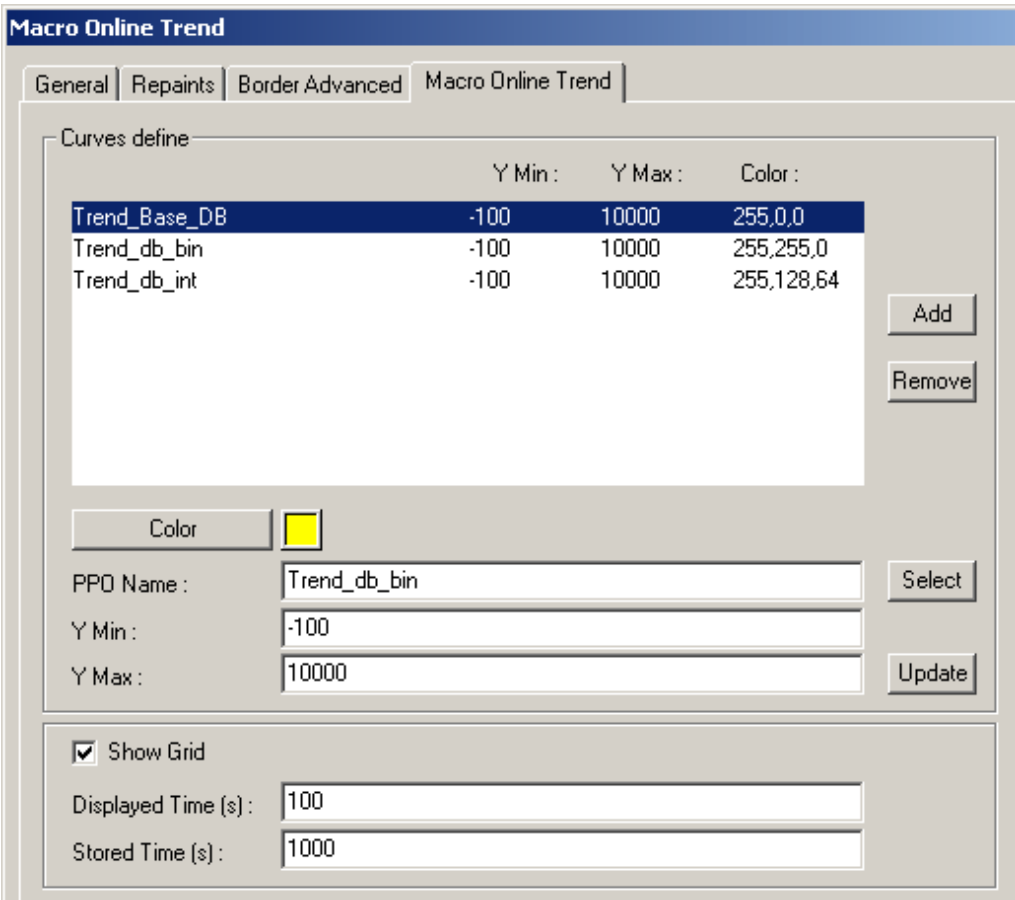

Um eine Trendkurve zu ändern, wählen Sie zuerst den Eintrag aus der Liste, führen die Änderung durch und bestätigen mit 'Update'.

### **Projekt vorbereiten**

- 1. Verlassen Sie den Dialog Macro Online Trend mit "OK".
- 2. Speichern Sie mit *File-> Save*
- 3. Wählen Sie *Project-> Init PPOs* und klicken Sie "OK".
- 4. Anschliessend *Project-> Generate HTML...*
- 5. Wählen Sie *File-> Save All...*
- 6. Laden Sie das Projekt mit PG5 auf Ihre Steuerung.

## **Benutzung der Online Trend Makros zur Laufzeit**

Dieser Abschnitt beschreibt die Benutzung der Online Trend Makros zur Laufzeit. Unterschiede und Einzelheiten zu den verschiedenen Makrovarianten, finden Sie in separaten Kapiteln.

### **Speichern Sie die Trendkurven auf einer lokalen Disk**

Es ist möglich, die aufgezeichneten Daten lokal auf dem Rechner des Browser-Clients zu speichern. Die Trendkurven werden in Form von CSV-Dateien abgelegt. Java Applets haben einen nur eingeschränkten Zugriff auf Ressourcen des Computers.

Bei Microsoft Virtual Machine und Sun VM müssen Sie Sicherheitseinstellungen anpassen, damit das Applet Daten lokal speichern kann.

Microsoft VM: Java Security Settings<br>Sun VM: Signed Applets (For Su Signed Applets (For Sun VM PlugIn)

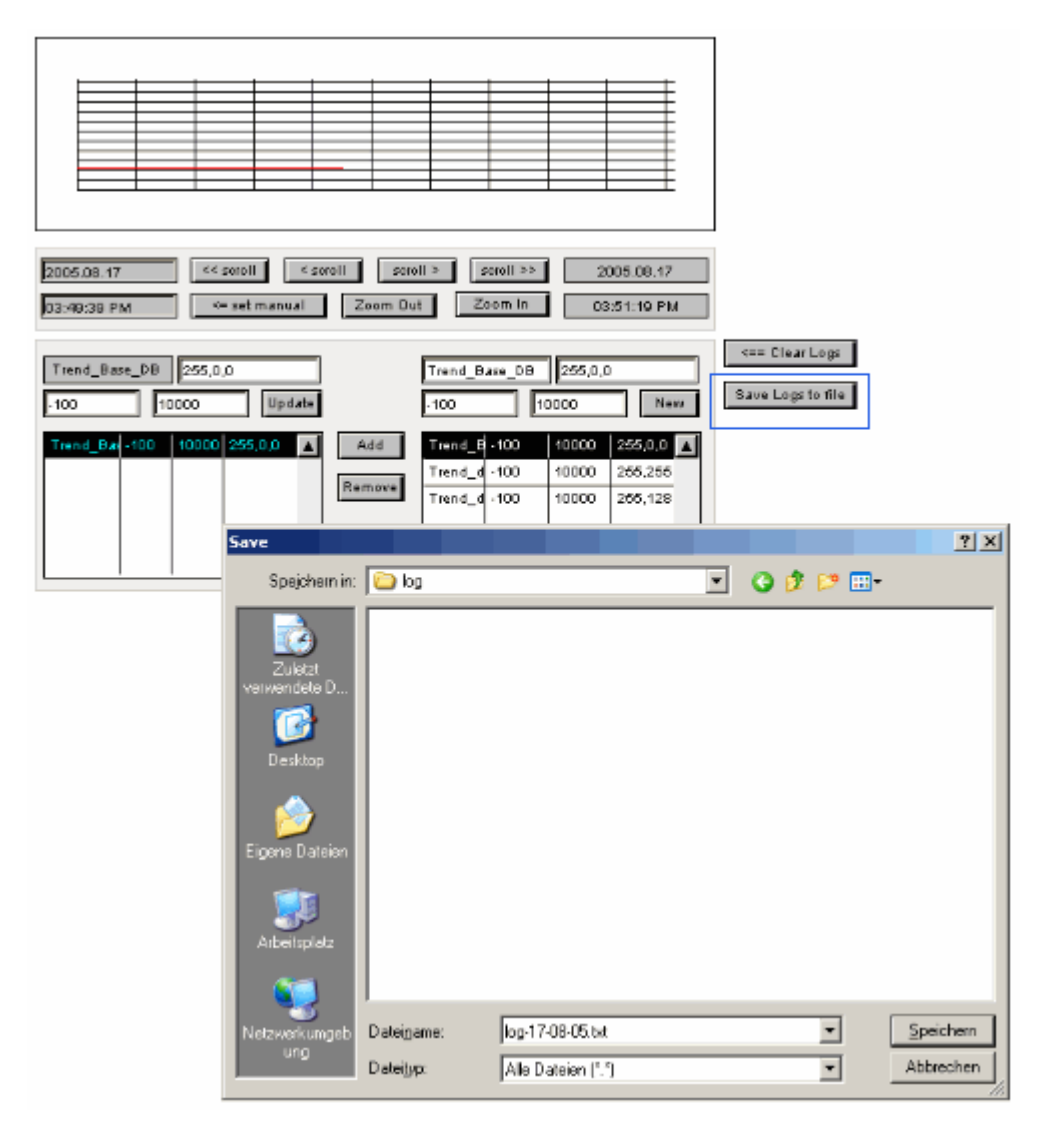

### **Setzen Sie eine Startzeit und Datum**

Sie können das sichtbare Zeitfenster anpassen:

- 1. 'set manual'
- 2. Startzeit und Datum eingeben
- 3. 'ENTER' und anschliessend 'set auto' wählen.

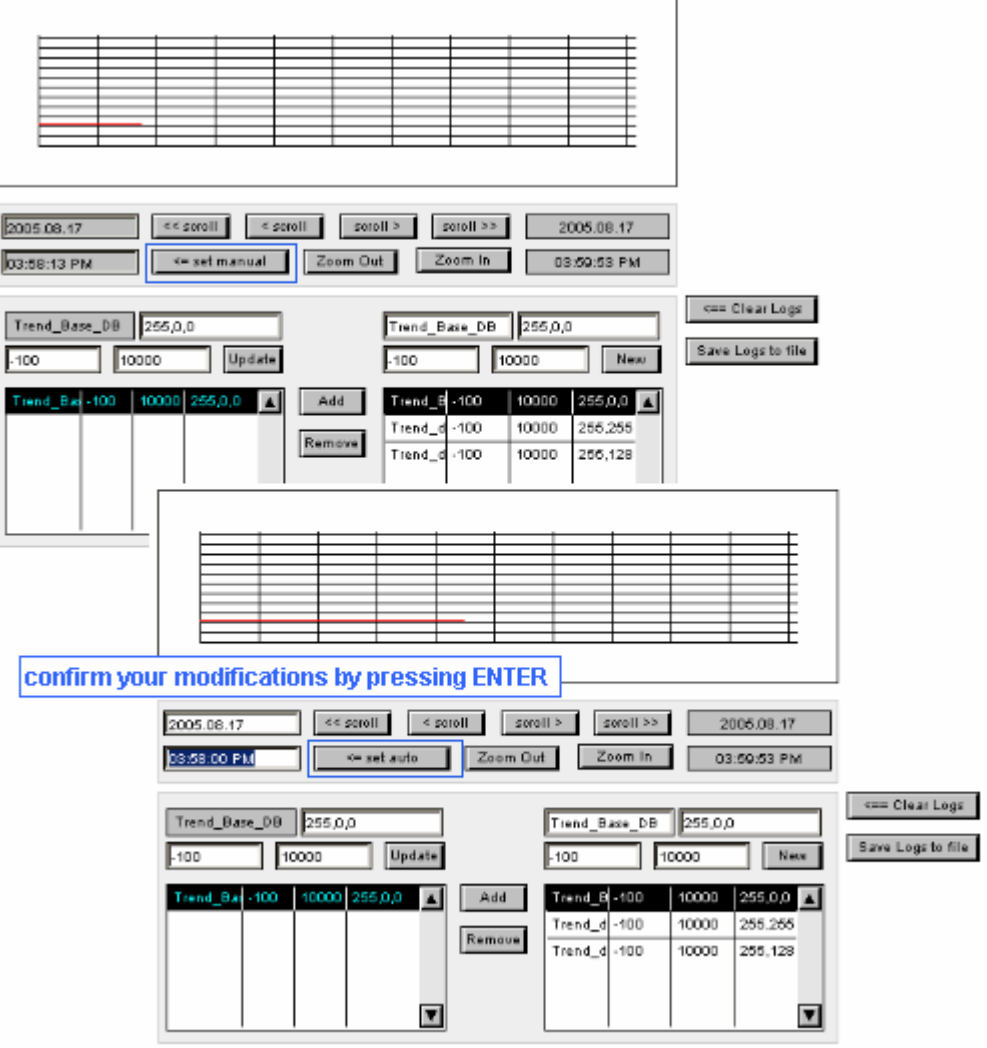

# **20.3.4.2 Online Trend komplet**

Bitte lesen Sie das Kapitel Online Trend Overview für allgemeine Informationen zu Online Trends.

# **Nutzung des 'Online Trend Complete' während der Laufzeit**

# **Überblick**

Dieser Überblick erklärt die einzelnen Bedienelemente des Makros:

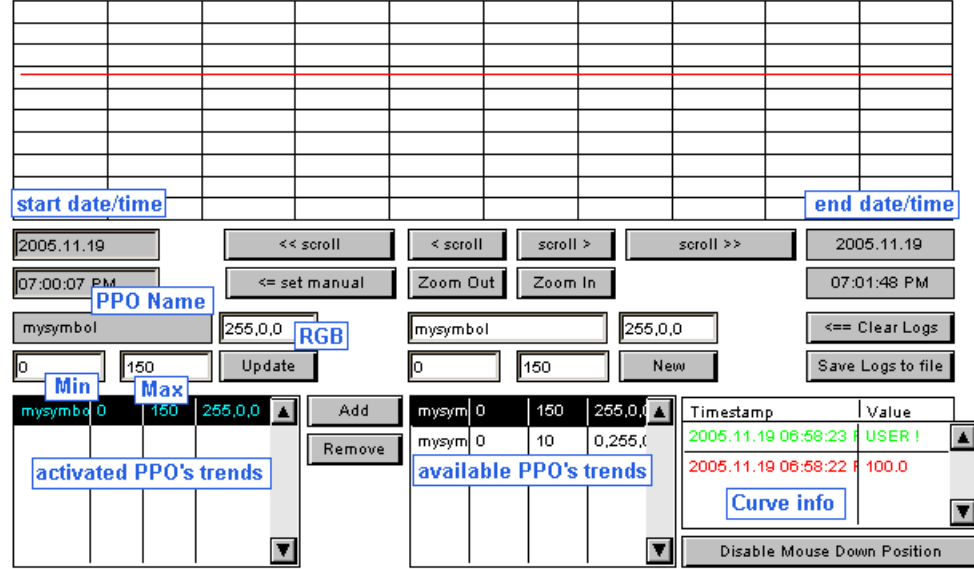

Wenn Sie ein Feld editieren, bestätigen Sie anschliessend immer mit 'ENTER'.

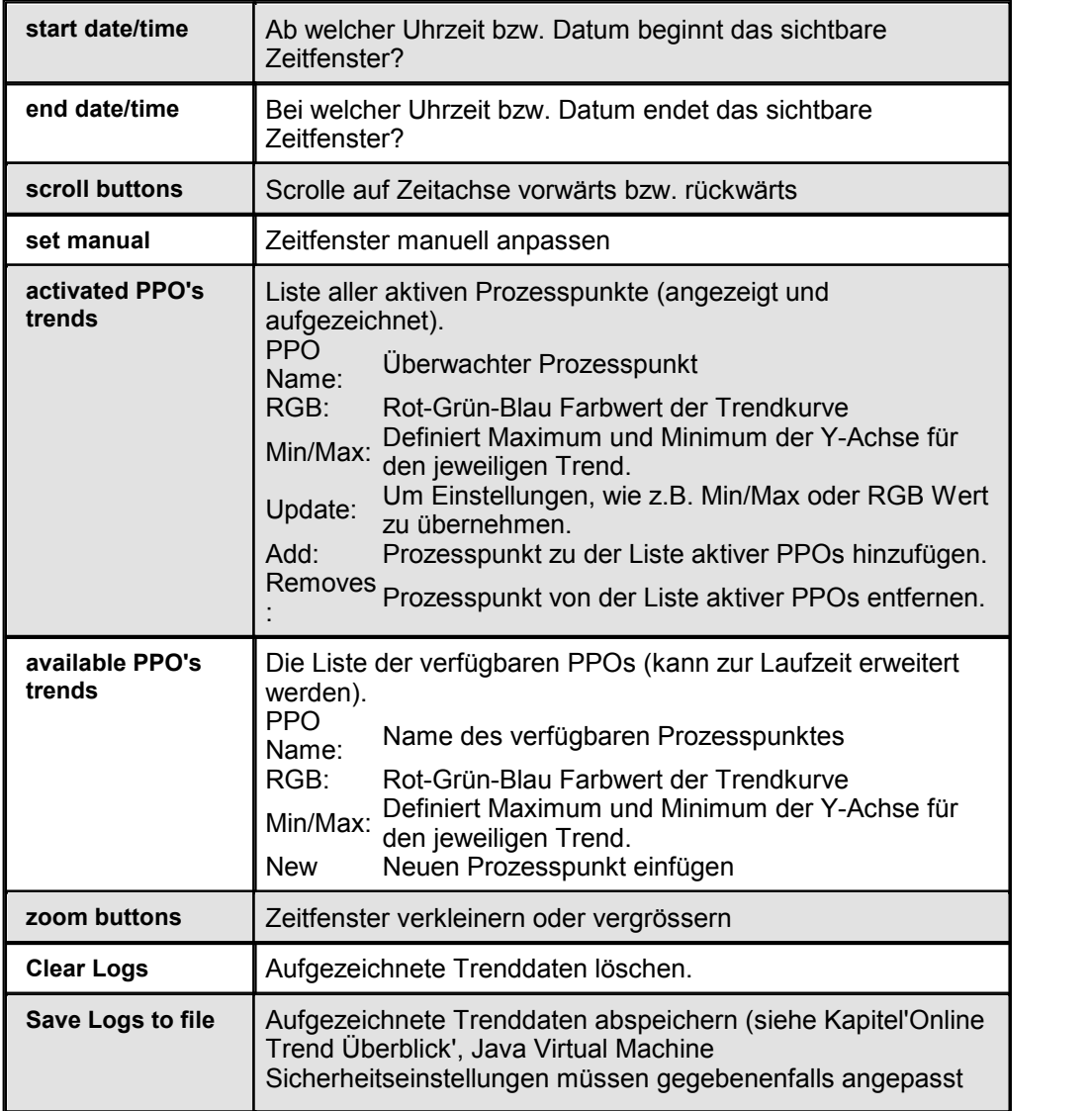

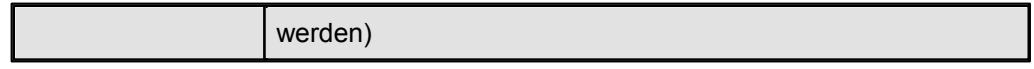

## **Benutzung des Online Trend Minimal Complete Makros zur Laufzeit**

#### **Prozesspunkt zur Aufzeichnung hinzufügen**

Wählen Sie eine PPO von der Liste verfügbarer PPOs (available PPO's trends) und klicken 'Add'

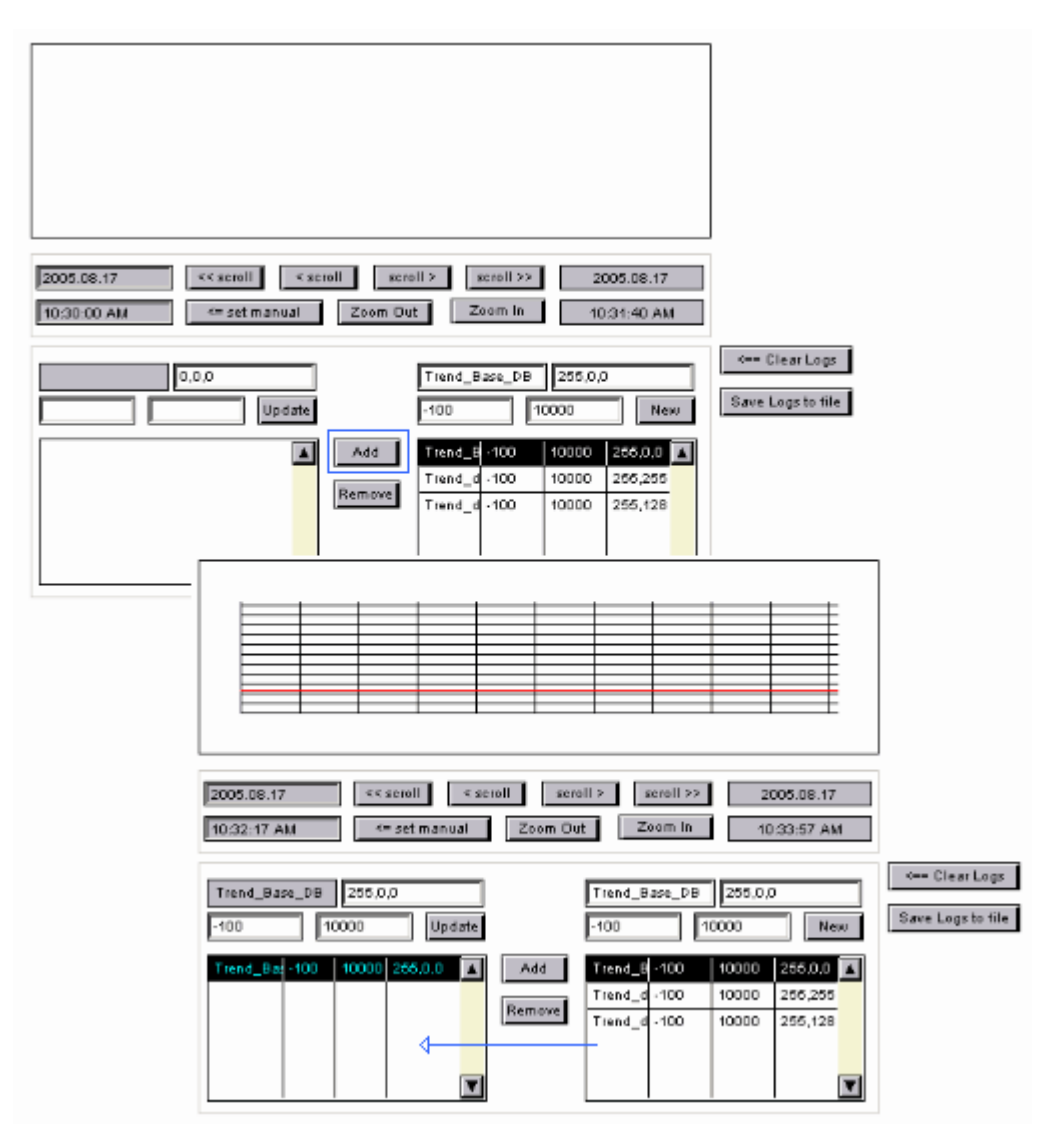

#### **Eigenschaften eines überwachten PPOs ändern**

Wählen Sie eine PPO aus der linken Liste. Name, RGB-Wert, Y-Min und Y-Max Werte, werden automatisch in die darüber stehenden Eingabefelder kopiert. Diese Werte können, falls nötig, geändert werden.

Drücken Sie immer die 'ENTER' Taste um Änderungen zu übernehmen. Um diese Änderungen auf die Kurve anzuwenden, klicken Sie anschliessend den 'Update' Button.

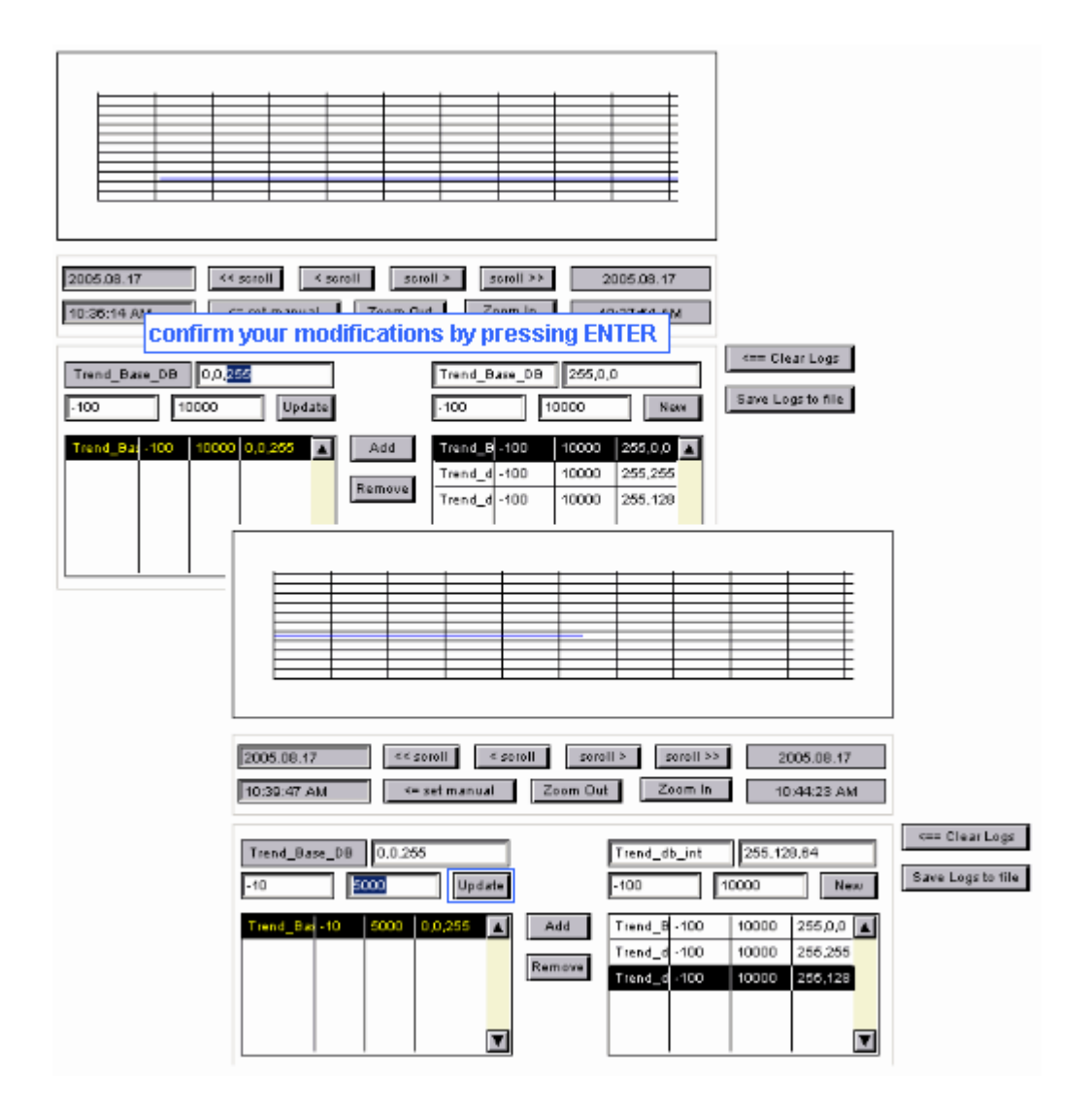

## **Noch nicht verfügbaren PPO's hinzufügen**

Darüber hinaus ist es möglich, eine PPO zur Laufzeit hinzuzufügen. Dies kann durch die Angabe der Adresse des jeweiligen PPO durchgeführt werden. Die Verwendung von symbolischen Namen ist in diesem Stadium nicht möglich.

Geben Sie den Namen des PPO ein, der nicht auf der Liste verfügbarer PPOs vorhanden ist, bestätigen mit "ENTER" und klicken auf die Schaltfläche "Neu" um zu bestätigen.
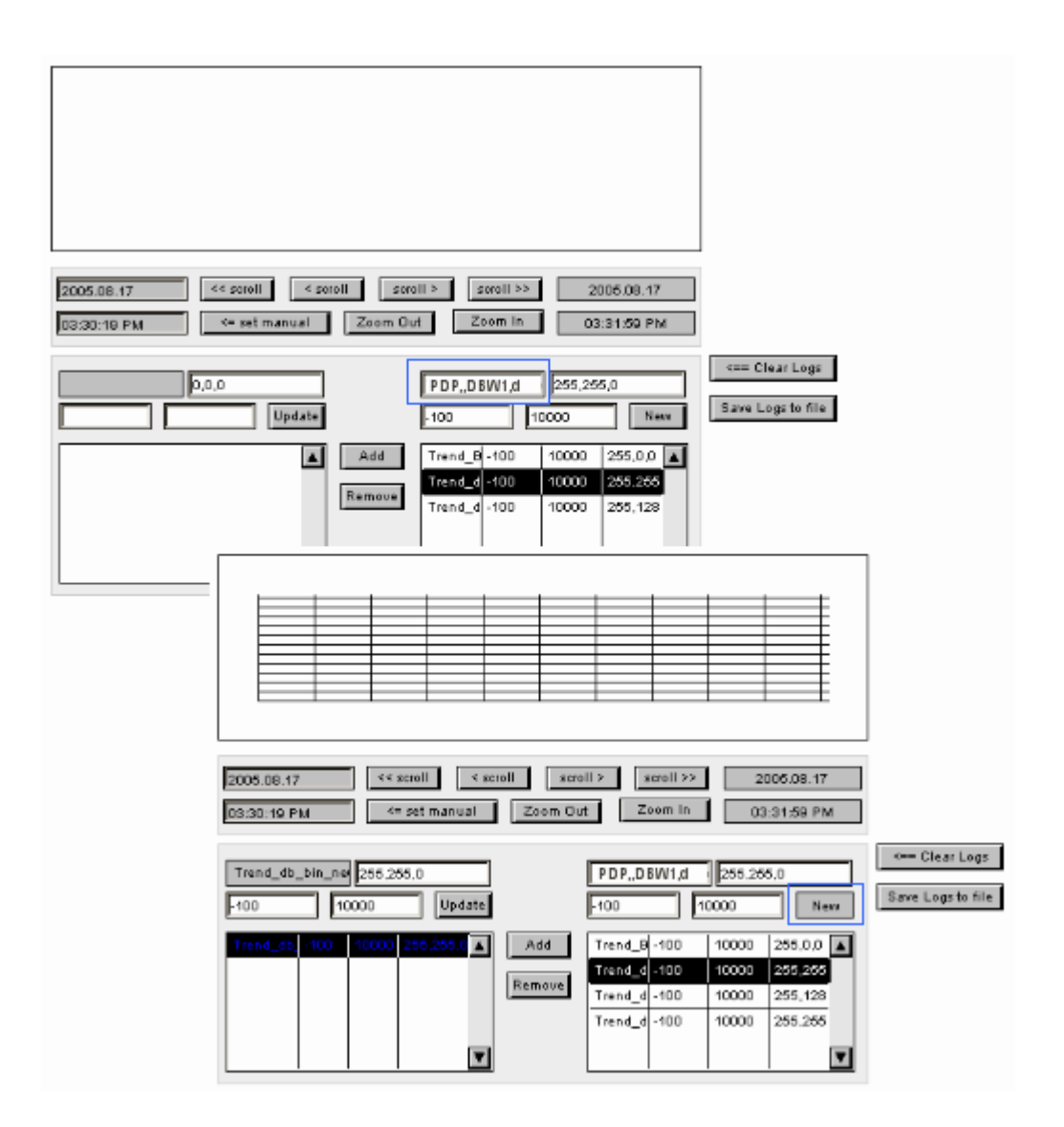

### **20.3.4.3 Online Trend minimal**

Bitte lesen Sie das Kapitel Online Trend Overview für allgemeine Informationen zu Online Trends.

## **Benutzung des Online Trend Minimal Makros zur Laufzeit**

Online Trend Minimal ist die simpelste Variante des Online Trends. Abbildung eines Online Trend Minimal zur Laufzeit.

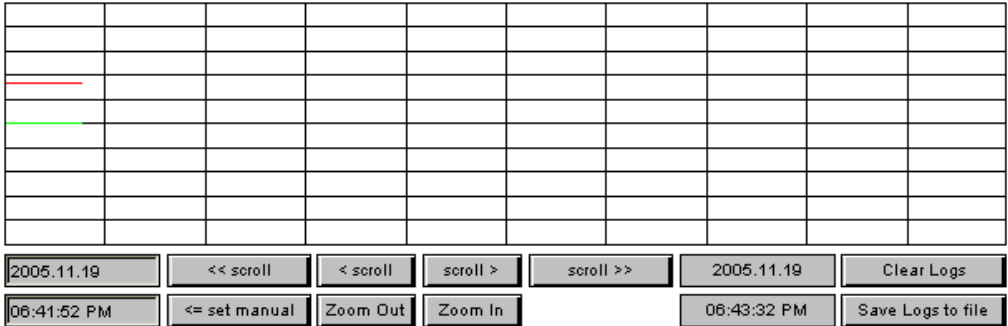

Über Scroll- und Zoom-Buttons können Sie innerhalb des Zeitfensters navigieren:

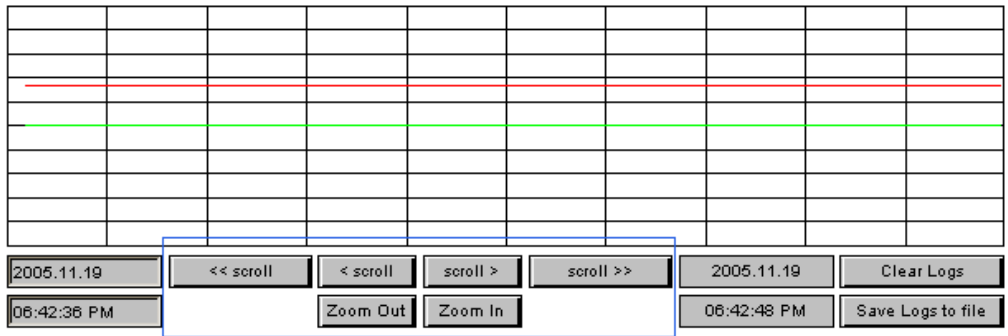

## **20.3.4.4 Online Trend scalierbar**

Bitte lesen Sie das Kapitel Online Trend Overview für allgemeine Informationen zu Online Trends.

# **Benutzung des 'Online Trend Scalable' Makros im Editor**

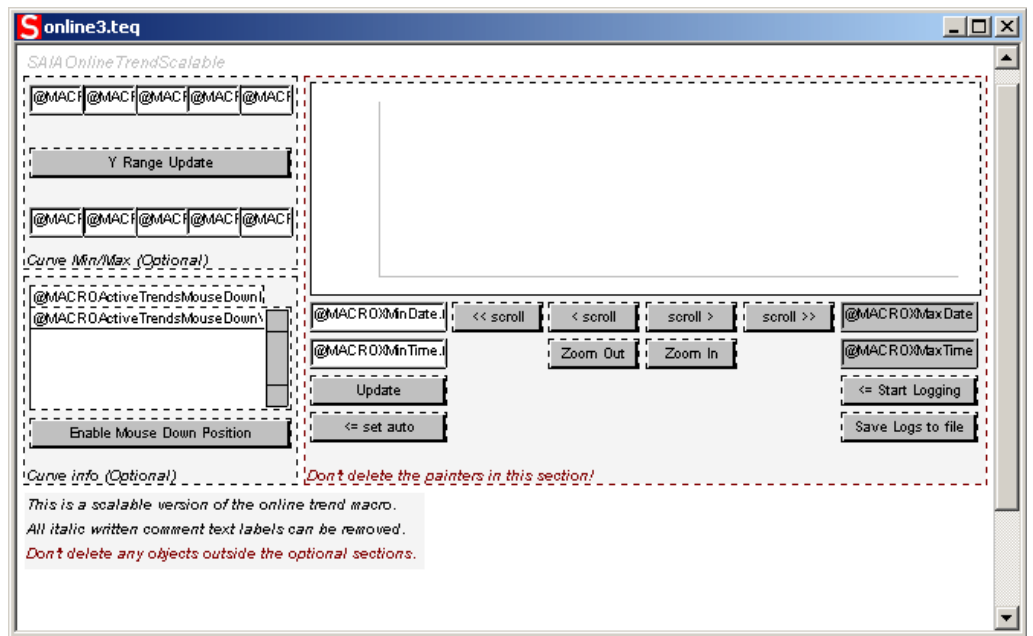

Für Informationen über die Anwendung des Online Trend Scalable Makros lesen Sie bitte Kapitel Offline Trend Scalable. Es entspricht dem Online Trend Scalable Makro.

### **20.3.5 Offline Trending**

### **20.3.5.1 Offline Saved Trend komplet**

Die "Offline Saved Trend Painter" sind Makro-Objekte welche unter *Library -> Get object from library* importiert werden können. Diese Makros benötigen keine weiteren Konfigurationen. Sie werden benutzt, um vorgängig aufgezeichnete Trendkurven von einer CSV-Datei zu laden. Deshalb müssen Sie keine PPO's konfigurieren.

### **Benutzung des "Offline Saved Trend Complete" zur Laufzeit**

### **Überblick**

Dieser Abschnitt beschreibt, wie das 'Offline Saved Trend Complete' Makro zur Laufzeit benutzt wird. Der Browser wird eine Ansicht ähnlich dem untenstehenden Bild darstellen:

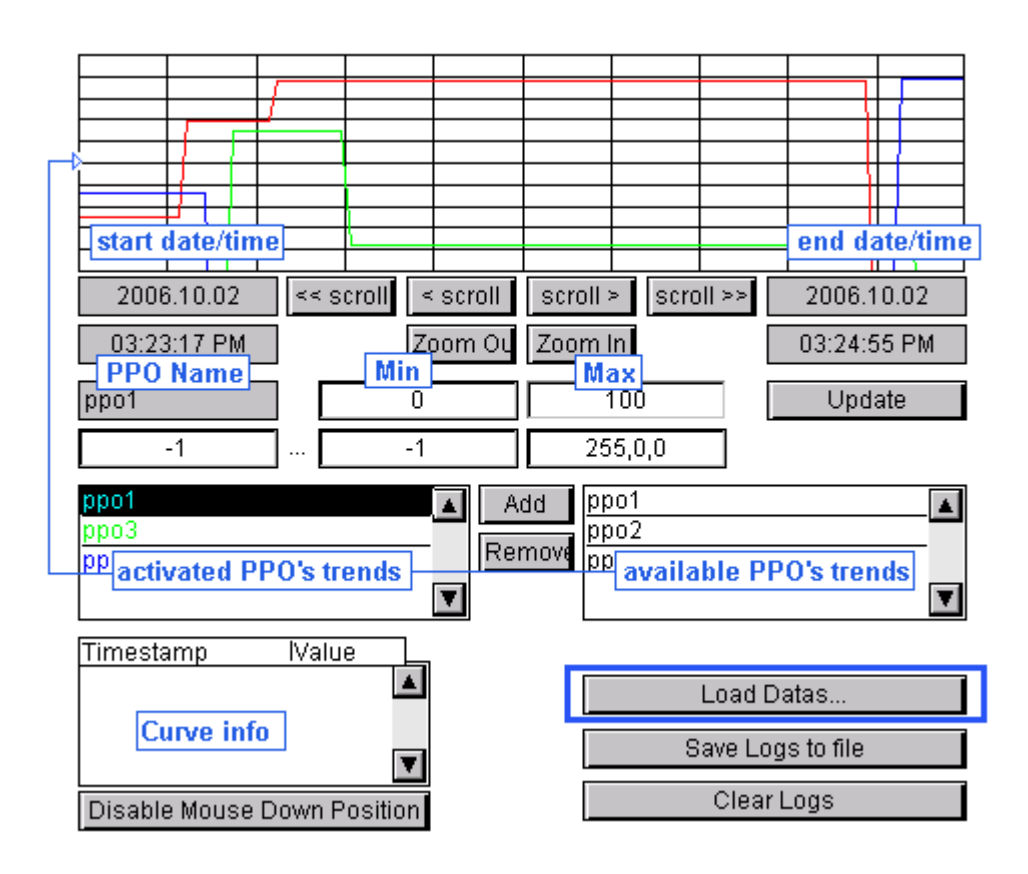

Drücken Sie ENTER, um Werte in Eingabefeldern zu übernehmen.

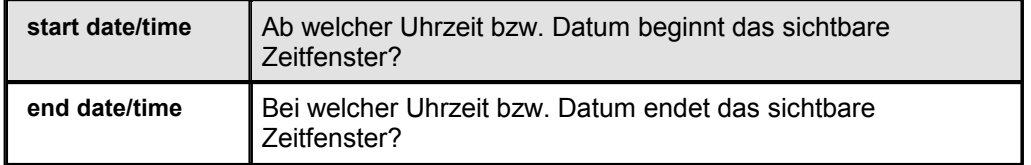

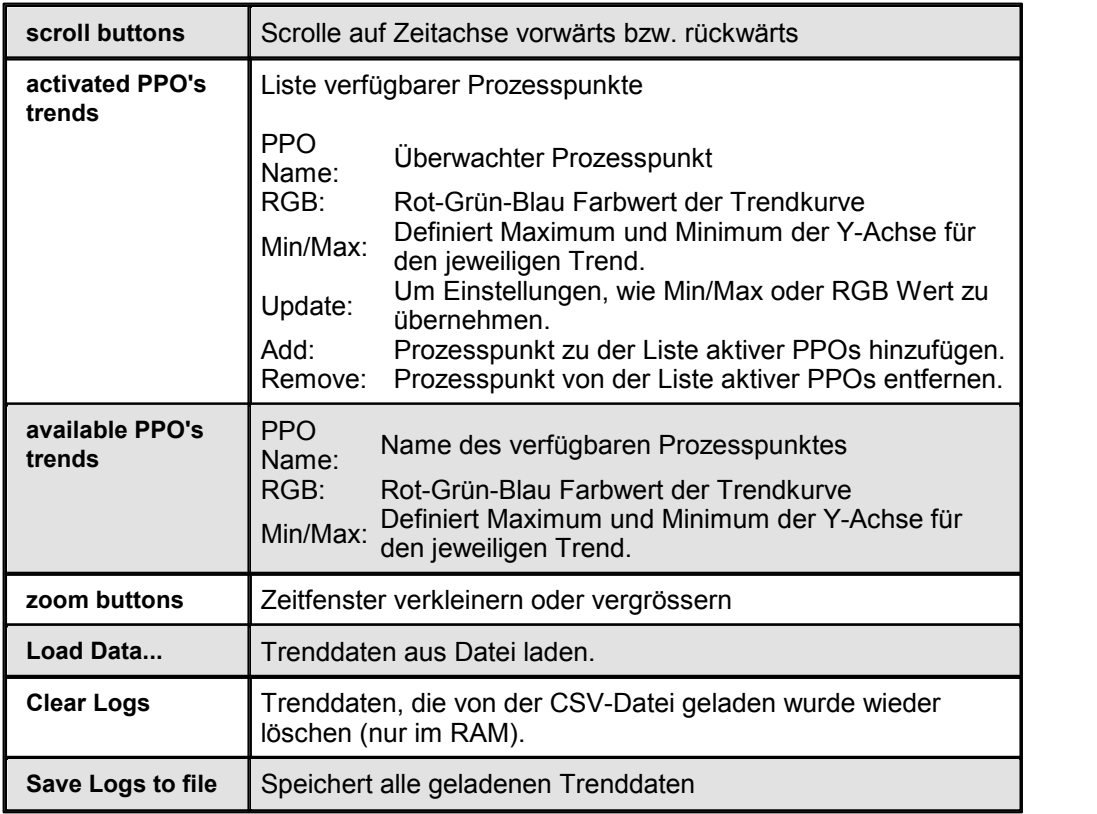

### **Laden der Trenddaten**

Wählen Sie "Load trend data" um die Trenddaten zu laden. Bitte lesen Sie Java Security Settings (for Microsoft VM) und Signed Applets (for Sun VM), falls kein 'Datei öffnen' Dialog erscheint.

## **Trendkurven zur Anzeige hinzufügen**

Wählen Sie den entsprechenden Eintrag aus der Liste verfügbarer PPOs und klicken 'Add'

## **Eigenschaften angezeigter Trendkurven ändern**

Wählen Sie eine PPO aus der linken Liste. Name, RGB-Wert, Y-Min und Y-Max Werte, werden automatisch in die darüber stehenden Eingabefelder kopiert. Diese Werte können, falls nötig, geändert werden. Drücken Sie immer die 'ENTER' Taste um Änderungen zu übernehmen. Um diese Änderungen auf die Kurve anzuwenden, klicken Sie anschliessend den 'Update' Button.

# **20.3.5.2 Offline Saved Trend minimal**

Die "Offline Saved Trend Painter" sind Makro-Objekte welche unter *Library -> Get object from library* importiert werden können. Diese Makros benötigen keine weiteren Konfigurationen. Sie werden benutzt, um vorgängig aufgezeichnete Trendkurven von einer CSV-Datei zu laden. Deshalb müssen Sie keine PPO's konfigurieren.

# **Benutzung des Offline Saved Trend Minimal zur Laufzeit**

Dieser Abschnitt beschreibt, wie das 'Offline Saved Trend Minimal' Makro zurLaufzeit benutzt wird. Der Browser wird eine Ansicht ähnlich dem untenstehenden Bild darstellen:

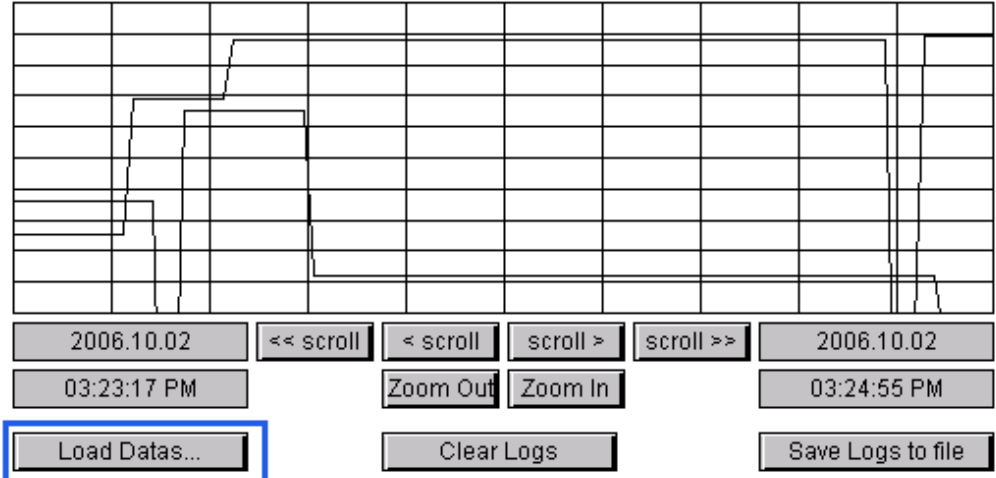

Benutztn Sie die 'scroll' und 'zoom' Knöpfe um im Trend zu navigieren.

### **Trend Daten laden**

Klicken Sie "Load trend data" um die Daten zu laden.

Bitte lesen Sie Java Security Settings (for Microsoft VM) und Signed Applets (for Sun VM), falls kein 'Datei öffnen' Dialog erscheint.

## **20.3.5.3 Offline Saved Trend scalierbar**

Die "Offline Saved Trend Painter" sind Makro-Objekte welche unter *Library->Get object from library* importiert werden können. Diese Makros benötigen keine weiteren Konfigurationen. Sie werden benutzt, um vorgängig aufgezeichnete Trendkurven von einer CSV-Datei zu laden. Deshalb müssen Sie keine PPO's konfigurieren.

# **Benutzung des Offline Saved Trend Scalable im Editor**

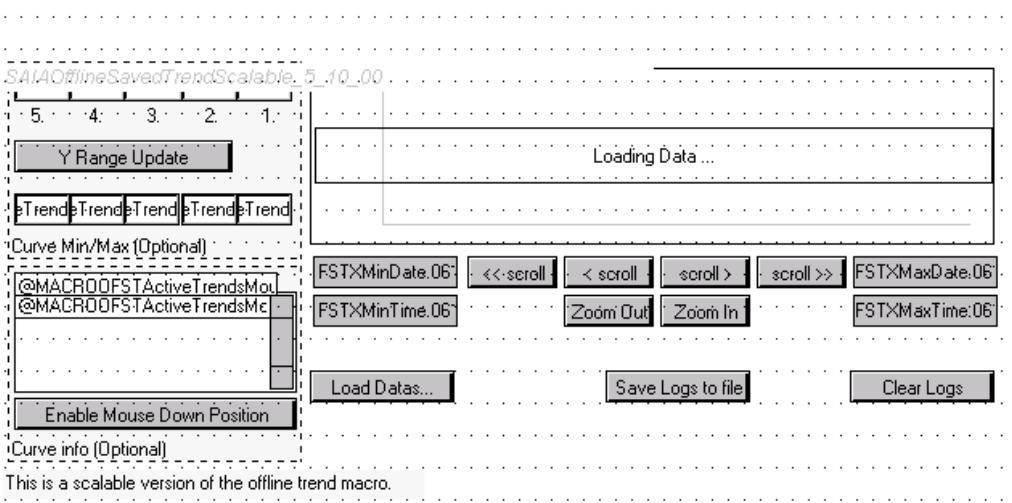

Für Hinweise zur Benutzung des 'Offline Saved Trend Scalable' lesen Sie bitte das Kapitel 'Online Trend Scalable'. Es gibt keine Variante 'A' oder 'B', ansonsten unterscheidet sich die Konfiguration im S-Web Editor der beiden Makros nicht.

# **Benutzung des Offline Saved Trend Scalable zur Laufzeit**

### **Laden der Trenddaten**

Wählen Sie "Load trend data" um eine CSV-Datei mit Trenddaten zu laden.

Bitte lesen Sie Java Security Settings (Microsoft VM) und Signed Applets (Sun VM), falls der Dialog 'Datei öffnen' nicht erscheint.

### **20.4 Alarming Macros**

**20.4.1 Übersicht**

### **Einleitung**

Dieses Kapitel gibt einen Überblick über die Alarming Makros. Einzelheiten zu den verschiedenen Alarming Varianten sind in separaten Kapiteln beschrieben.

- 1. Online Alarm List
- 2. Online Alarm History
- 3. Offline Alarm History

Alarm Painterobjekte sind Makroobjekte und können über *Library->Get object from library* laden. Diese Makros können historisch aufgezeichnete Alarm Daten einer Saia®PCD Steuerung anzeigen und in Form einer Alarmliste darstellen. Die Prozesssignale werden überwacht und Alarme unabhängig vom Web Browser in der PCD Steuerung aufgenommen. Die aktuelle Alarm Funktionen sind in der Firmware der PCD Steuerung enthalten. Eine Fupla FBox Bibliothek für PCD Classic ist verfügbar. Die Alarme sind in Alarmlisten im nicht flüchtigen internen Speicher der PCD Steuerung gespeichert.

### **Verwendung der Alarming Makros im Editor**

Alarm Makros bestehen aus einzelnen Paintern, die zu einem Makroobjekt gruppiert sind. Der Benutzer kann die Gruppierung aufheben und einzeln auf die Painterobjekte zugreifen. Die meisten dieser Objekte können nicht über den Dialog 'Painter Eigenschaften' verändert werden.

*Die Referenzen werden über den CrossRef Dialog angepasst. Aufgrund der eher komplexen Funktionswiese derMakros wird dies aber nicht empfohlen. Grösse und Position jedes Painters können jedoch einfach angepasst werden.*

Die einzelnen Objekte des Alarm Makros kommunizieren über spezielle Container Variablen miteinander. Die Namen dieser Container werden beim Import des Makros in die TEQ-View um einen eindeutigen Index erweitert. Dies ist notwendig, um eine eindeutige Instanz des Makros zu erstellen. Die Namen dieser Container können so aussehen:

'@MACRO\_NewYMax.122345676788990'.

Der Benutzer darf diese Variablen nicht verändern, da diese automatisch generiert und verändert werden. Wenn Sie ein verändertes Makro wieder in die Bibliothek einfügen wollen, wird dieser Index automatisch wieder entfernt. Sie müssen sich also nicht um diese Indizes kümmern.

### **Einfügen eines Alarm Makros in eine neue TEQ-View**

- *1.* Erstellen Sie eine neue TEQ-Datei: *Projekt->Zum Projekthinzufügen->Neu* (Das Erstellen eines neuen Projekts ist beschrieben im Kapitel Getting Started)
- *2.* Um das Alarm Makro in die TEQ-Datei einzufügen, wählen Sie Library -> Get object from library

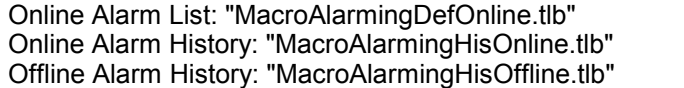

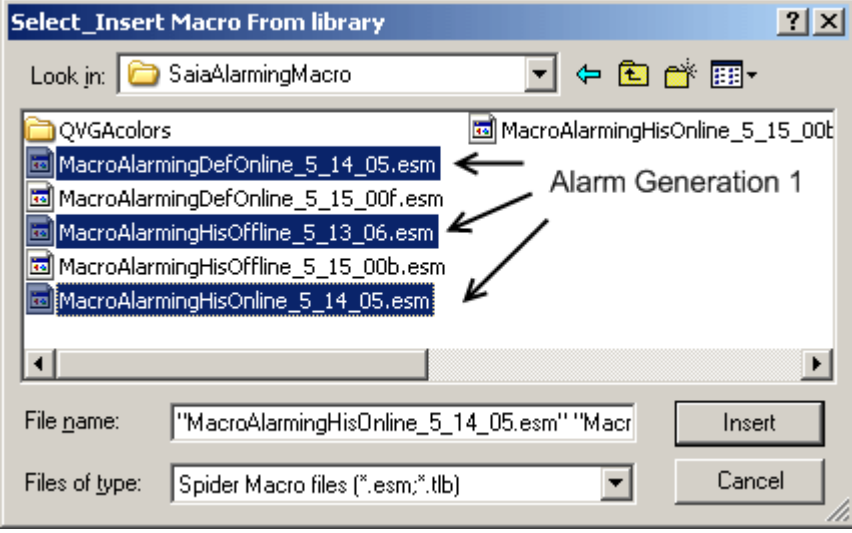

Die eingefügte Online Alarm List:

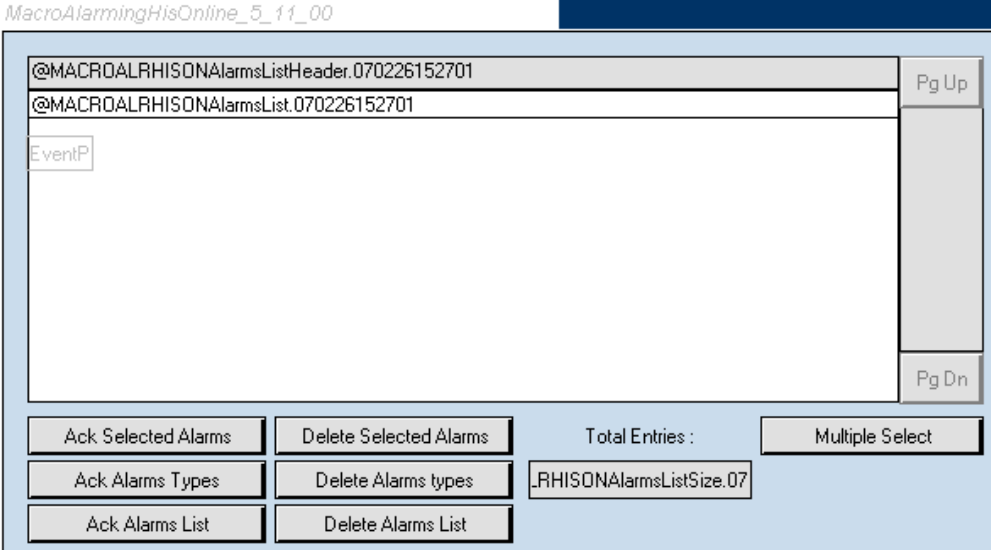

# Online Alarm History:

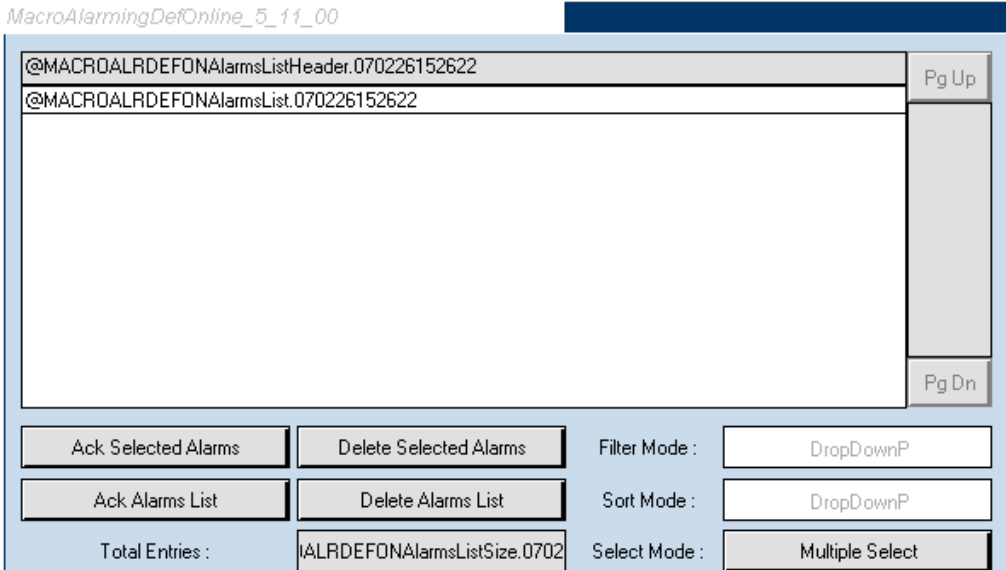

Offline Alarm History:

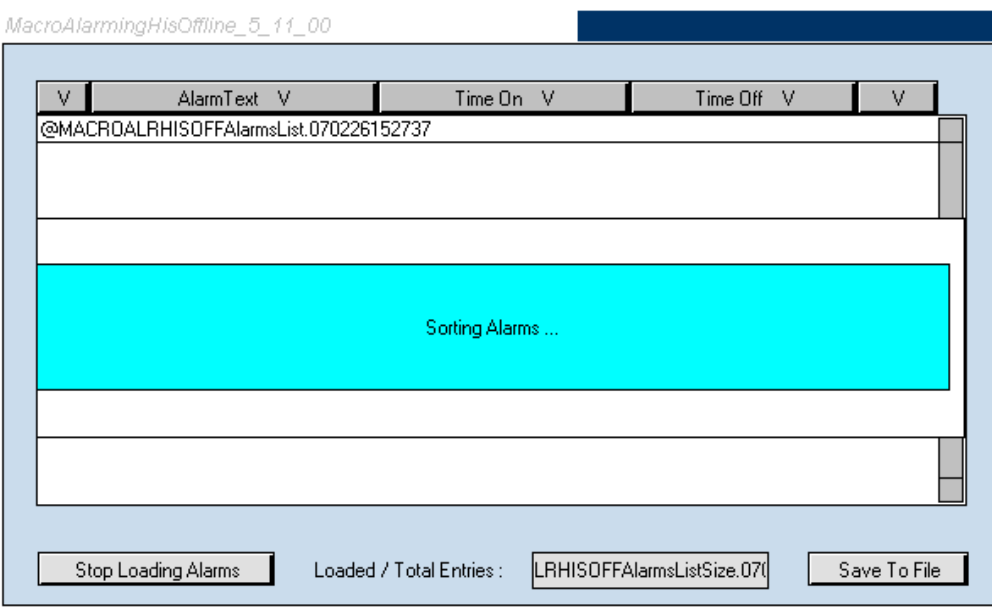

### **Konfigurieren des Makros**

Der folgende Abschnitt erklärt wie den Alarm Makros Painter zu konfigurieren ist:

- 1. Doppelklick auf das Makro um den'Cross Ref' Dialog zu öffnen.
- 2. Wählen Sie den Eintrag '.. Macro his Offline Alarm...' in 'Erweiterte Selektion'. Online Alarm List: "..\_Macro Def Online Alarm..." Online Alarm History: "..\_Macro his Online Alarm..." Offline Alarm History: "..\_Macro his Offline Alarm..."
- 3. Alarm List PPO Name (In allen Macro Varianten):

Zuerst muss der Alam List PPO Name eingegeben werden. Das Alarm Macro wird den Alarm List Name vom PPO übernehmen.

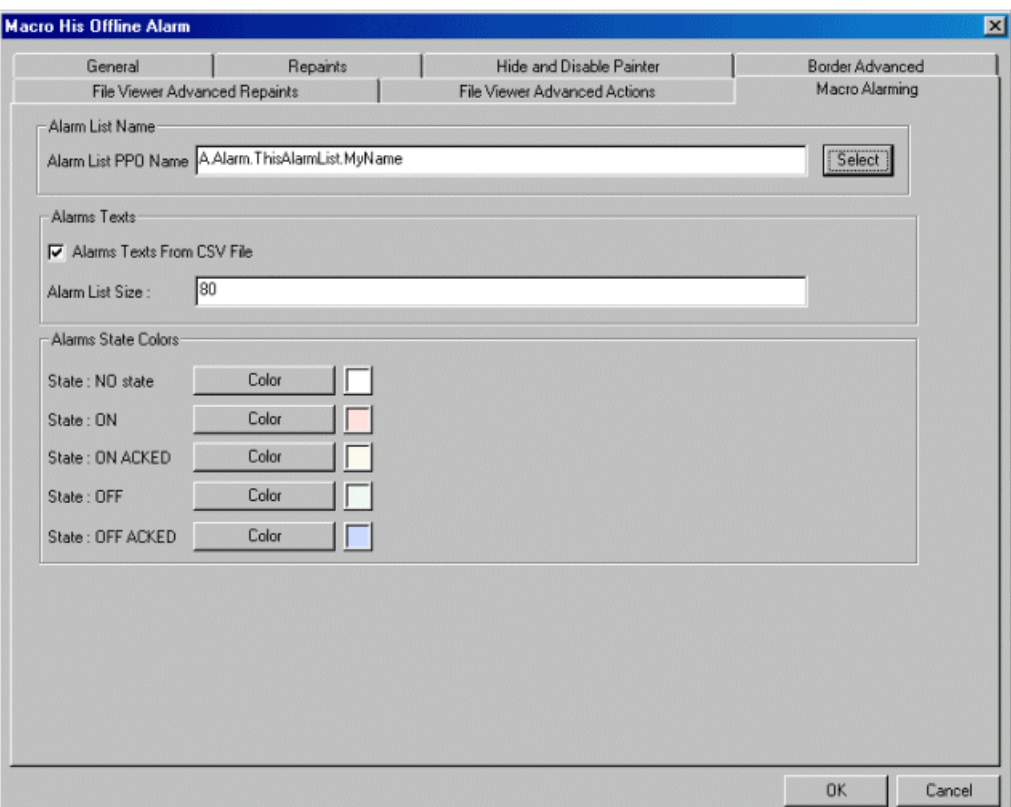

4. Betätigen Sie die 'Select' Taste neben dem 'Alarm List PPO Name' Textfeld um das PG5 Symbol zu wählen (z.B. A.Alarm.ThisAlarmList.MyName). Mit dem PG5 Symbol ist das Alarm Macro zur Alarm List in der PCD referenziert.

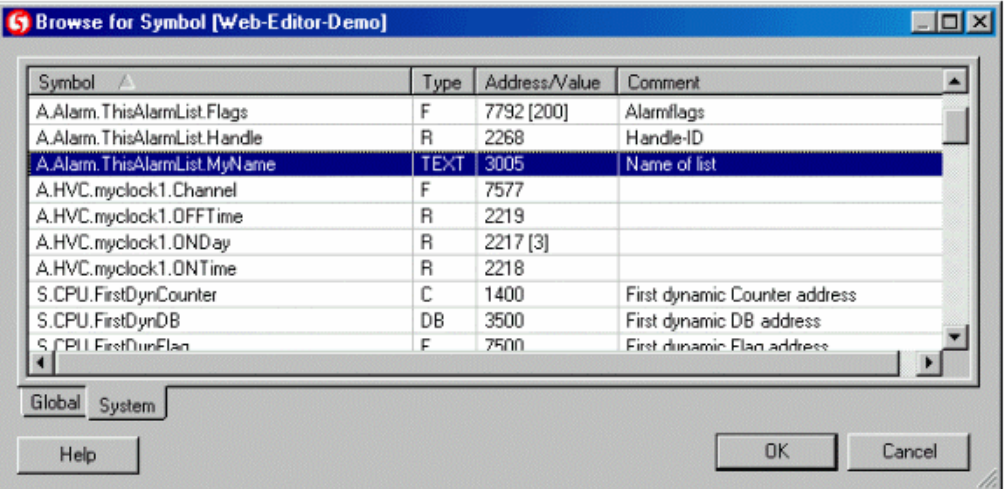

Wenn Sie die Alarming FBox Bibliothek benutzten, wird das PG5 Symbol der Alarm Liste automatisch generiert. Der Anwender kann den Name der Alarm Liste definieren, indem er den Name der FBox verändert.

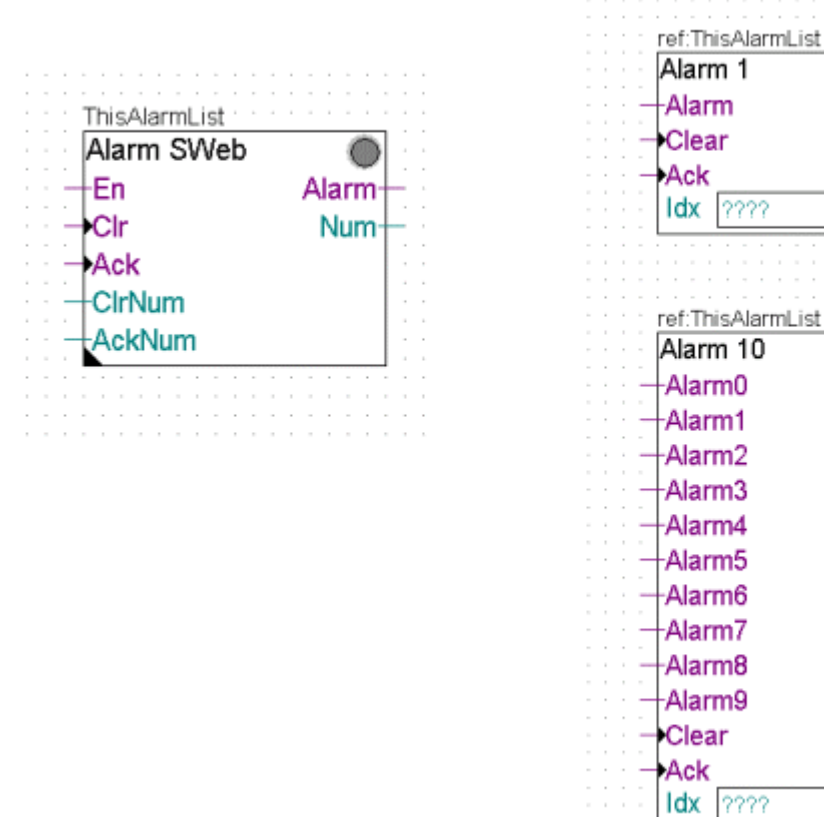

Die Alarming Bibliothek kann in das PG5&/Libs/usr FBox Verzeichnis installiert oder kopiert werden. Weitere Details finden Sie im Online Help der FBox Bibliothek.

5. Alarm Texte (optional):

Wenn Sie den Drop Down 'Alarm Texts From CSV File' aktivieren, lädt das Java- Applet die Alarm Beschreibungen aus der CSV-Datei, andererseits wird das Applet die Alarm Beschreibungen aus der DB laden.

Um die Alarm Beschreibungen mittels einer CSV-Datei zu definieren, aktivieren Sie 'Alarm Texts From CSV File'. Geben Sie die Grösse (Anzahl Alarm Typen) ihrer Alarm Liste ein und bestätigen Sie mit 'OK'. Als nächstes Menu Funktion *Project -> Generate HTML TAGS CSV file*. Der Editor generiert nun eine neue CSV-Datei. Öffenen Sie die soeben erstellte CSV-Datei in einem Text Editor (z.B. Notepad) und definieren Sie die Alarm Beschreibungen anhand der folgenden Bilder:

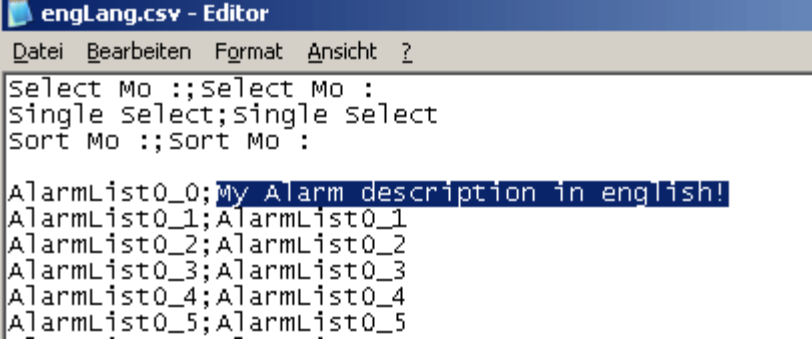

Wählen Sie Projekt->Projekteinstellungen... und geben Sie den Dateinamen der CSV-Datei im Feld 'CSV-Datei' im Reiter 'Projekt - Applet Erweitert' an.

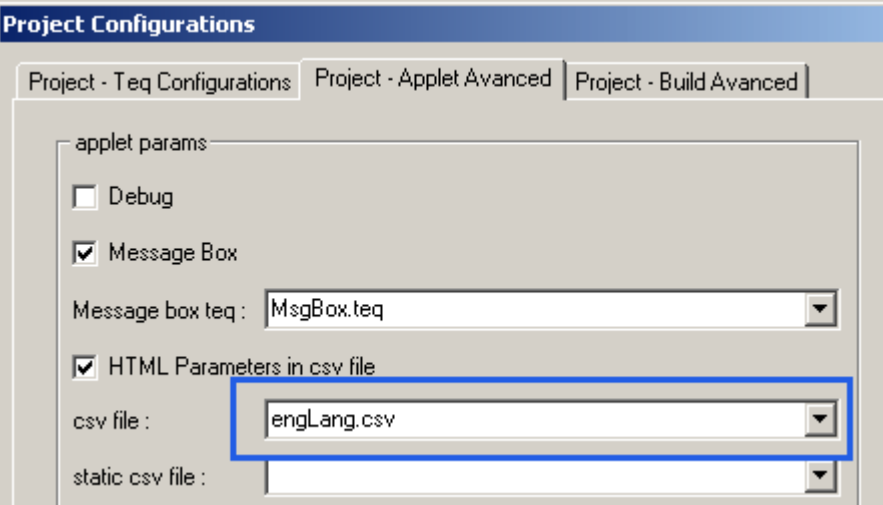

### 6. Alarm Status Farben:

Definieren Sie für jeden Alarmstatus eine andere Farbe:

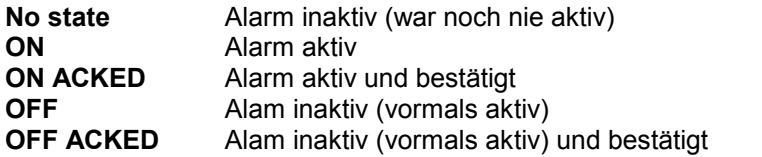

Beispiel Alarmliste:

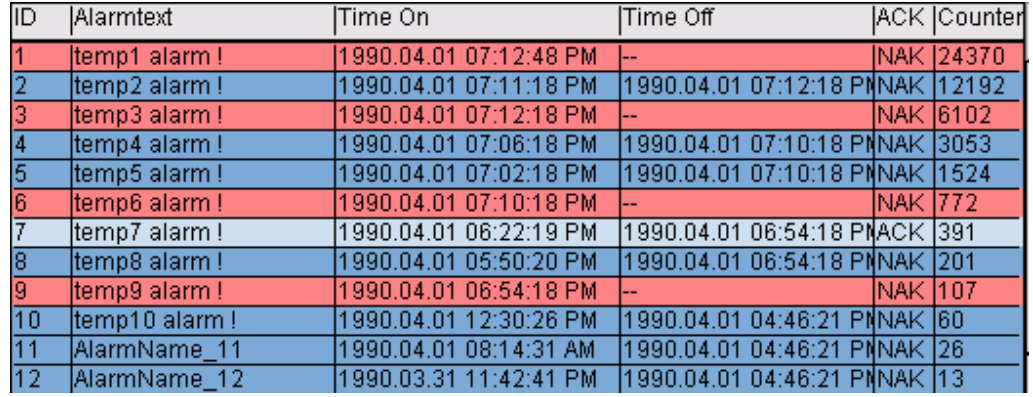

#### 7. Filter - Arten:

'Filter - Sort' erscheint nur im Konfigurations-Dialog der Online Alarm Liste (siehe auch Kapitel Online Alarm History):

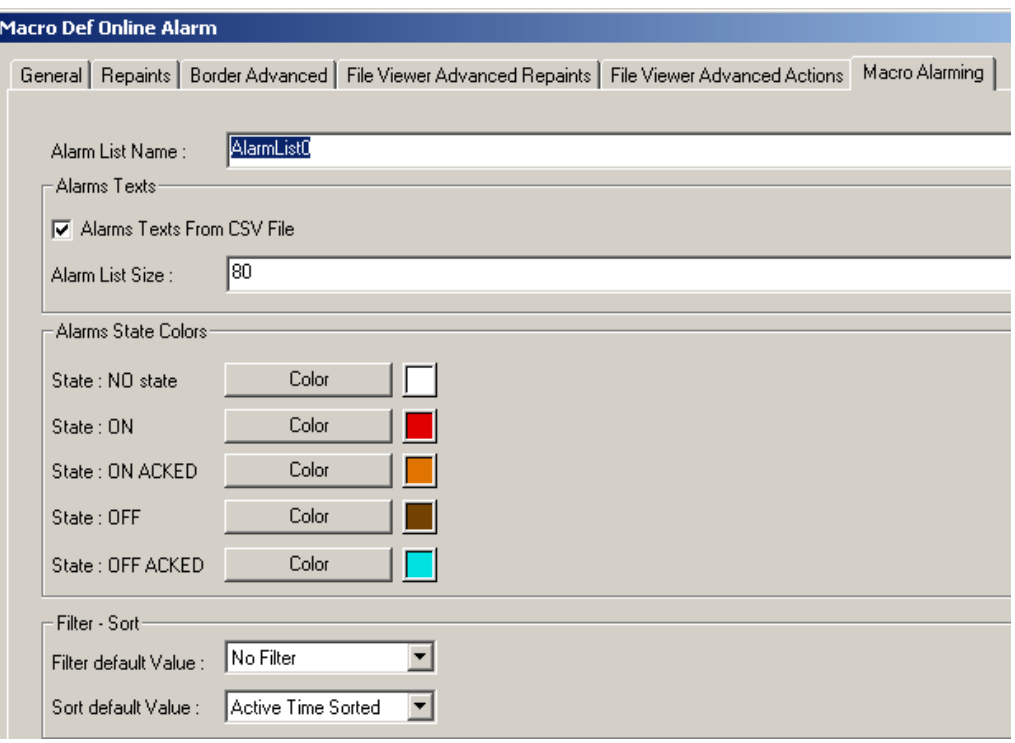

### Projekt vorbereiten

- *1.* Wenn Sie eine neue TEQ-Datei erstellen wollen, generieren Sie eine neue HTML Datei mit *Project-> Generate HTML...*
- *2.* Wählen Sie *File-> Save All...*
- *3.* Laden Sie nun das HMI Projekt mit PG5 auf Ihre Steuerung.

### **20.4.2 Online Alarm Liste**

# **Benutzung Online Alarm List im Betrieb**

### **Übersicht**

Die Online Alarm Liste zeigt einen Überblick aller Alarmtypen. Ausgeführte Aktionen in dieser Liste werden auf alle selektierten Alarmtypen übernommen. Der Benutzer kann durch Filter und diverse Sortierungstypen die Darstellung verändern.

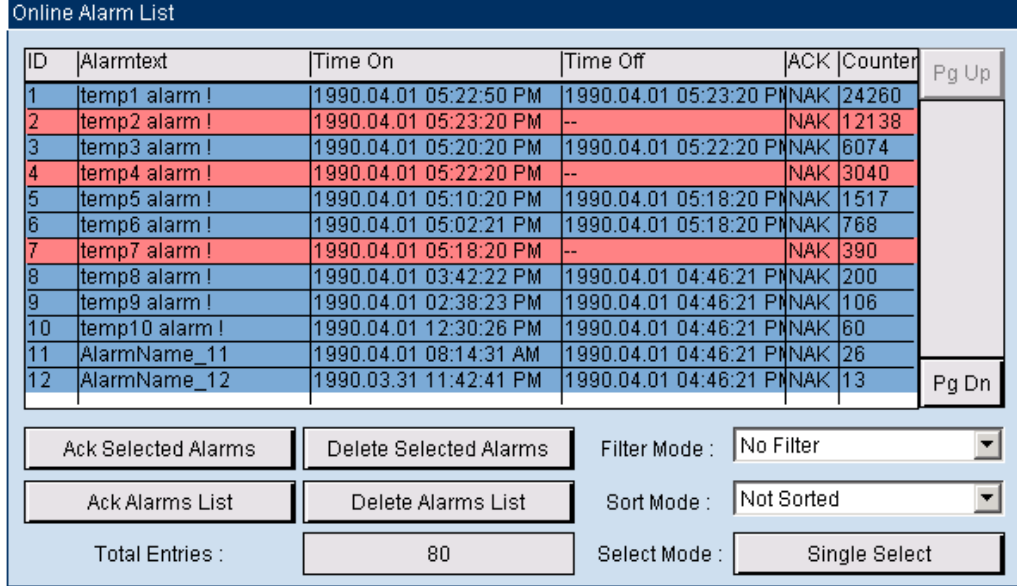

*ID, Alarmtext und Counter beziehen sich auf die Alarmtypen. Time On, Time Off und ACK referenzieren auf den jeweils letzten Alarm.*

### **Tabellenspalte**

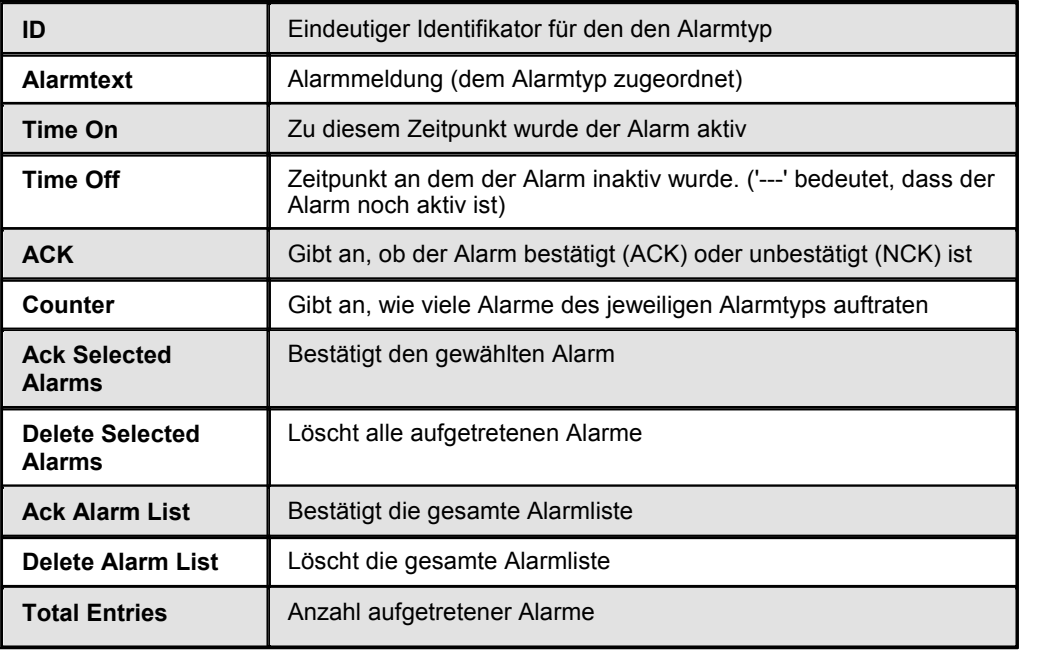

## **Tasten**

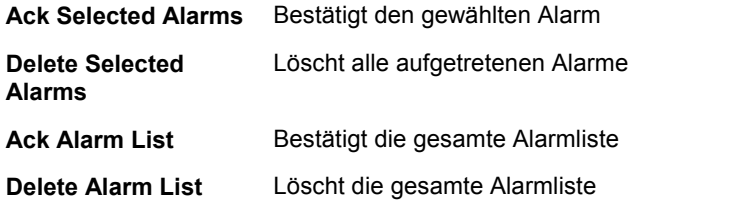

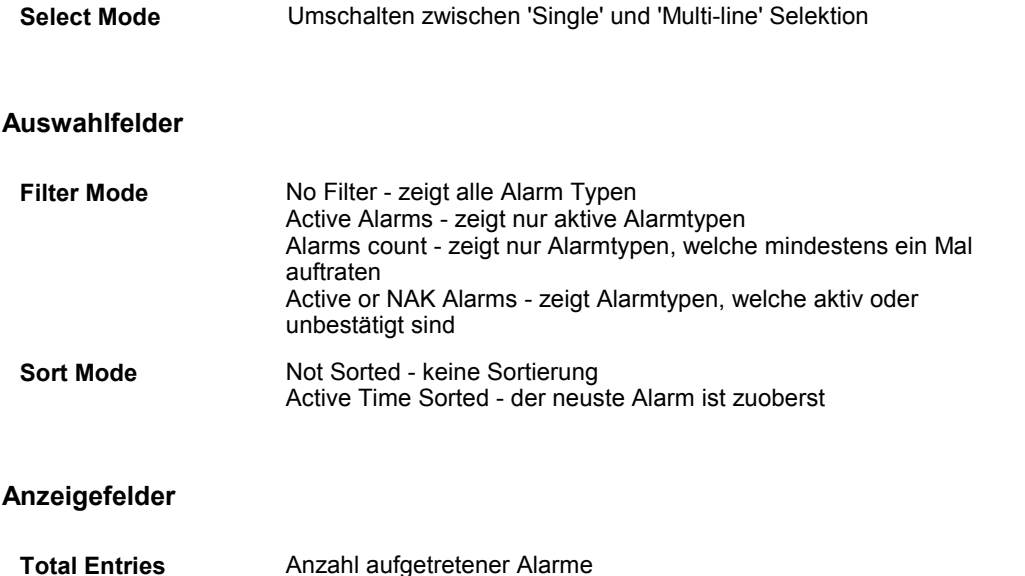

# **20.4.3 Offline Alarm History**

# **Benutzung Offline Alarm History während Runtime**

#### **overview**

Das 'Online Alarm History' Makro zeigt eine nach Zeit sortierte Liste aller aufgetretenen Alarme an. Anfangs ist das Alarm Makro leer. Der Benutzer klickt 'Load Alarm List' um alle aufzeichneten Alarmdaten von der Steuerung zu laden. 'Total Entries' zeit die Anzahl vorhandener Alarme an. 'Loaded Alarms' zeigt die Anzahl bereits geladener Alarme. 'Save To File' erstellt eine CSV-Datei mit allen Alarmdaten. Die beispielsweise in einem Programm für Tabellenkalkulationen verarbeitet werden können.

Die Liste können die Alarmliste nach den verschiedenen Spalten sortieren. Klicken Sie den gewünschten Spaltentitel an:

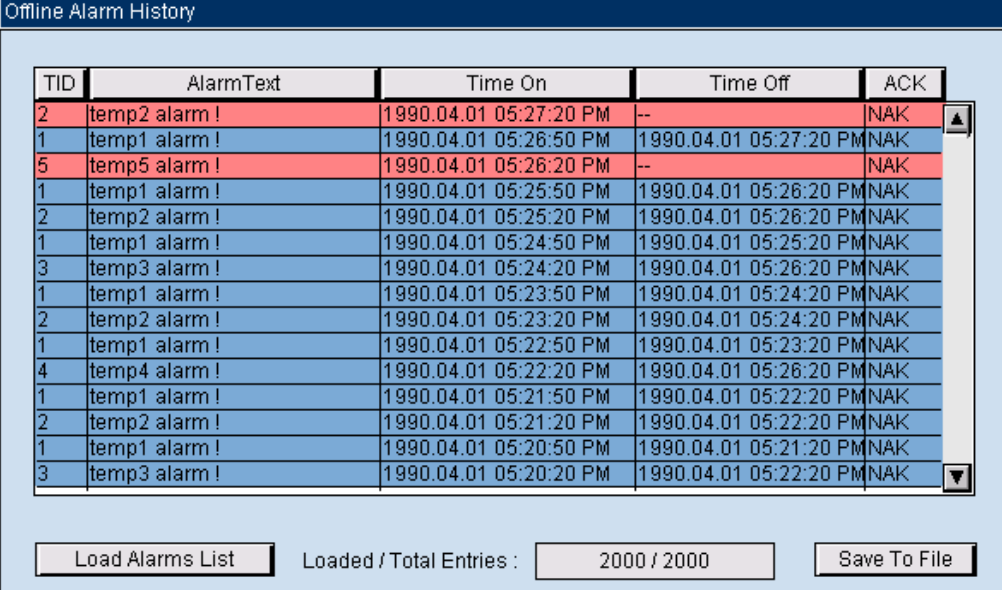

### **Tabellenspalte**

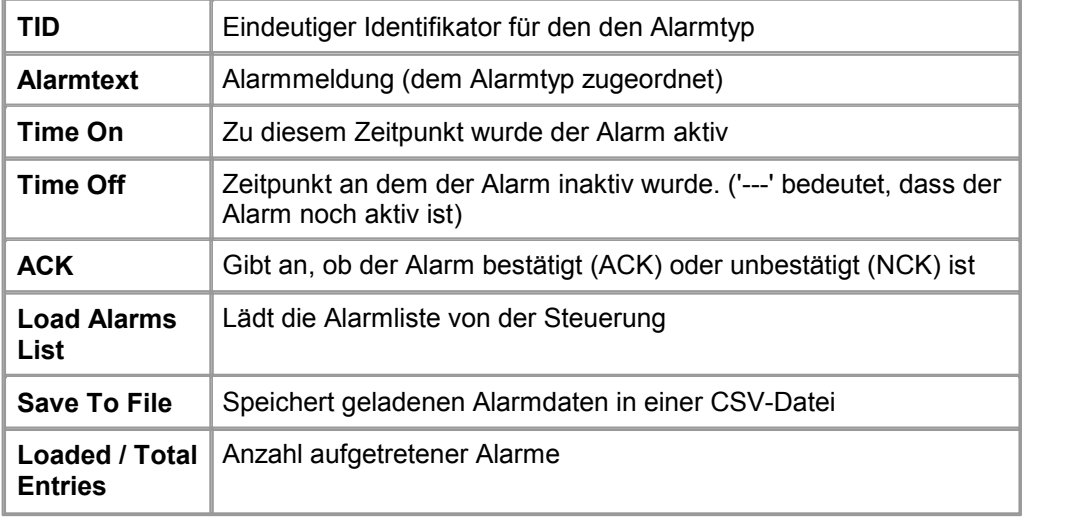

### **Speichern Sie die Alarmdaten auf einem lokalen Datenträger**

Es ist möglich, die aufgezeichneten Daten lokal auf dem Rechner des Browser-Clients zu speichern. Die Trendkurven werden in Form von CSV-Dateien abgelegt.

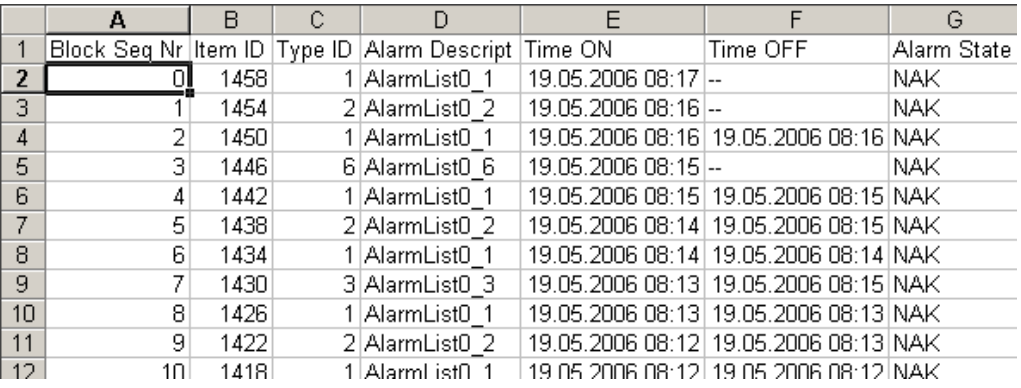

Bei Microsoft Virtual Machine und Sun VM, müssen Sie Sicherheitseinstellungen anpassen, damit das Applet Daten lokal speichern kann.

Microsoft VM: Java Security Settings<br>Sun VM: Signed Applets (Sun V Signed Applets (Sun VM PlugIn)

## **20.4.4 Online Alarm History**

## **Benutzung Online Alarm History im Betrieb**

# **Übersicht**

Das 'Online Alarm History' Makro zeigt eine nach Zeit sortierte Liste aller aufgetretenen Alarme an. Die neuste Alarmmeldung erscheint auf der ersten Zeile.

Das Java-Applet lädt nur die Alarme, welche auf der Seite angezeigt werden. Der Benutzer kann Alarme bestätigen oder löschen.

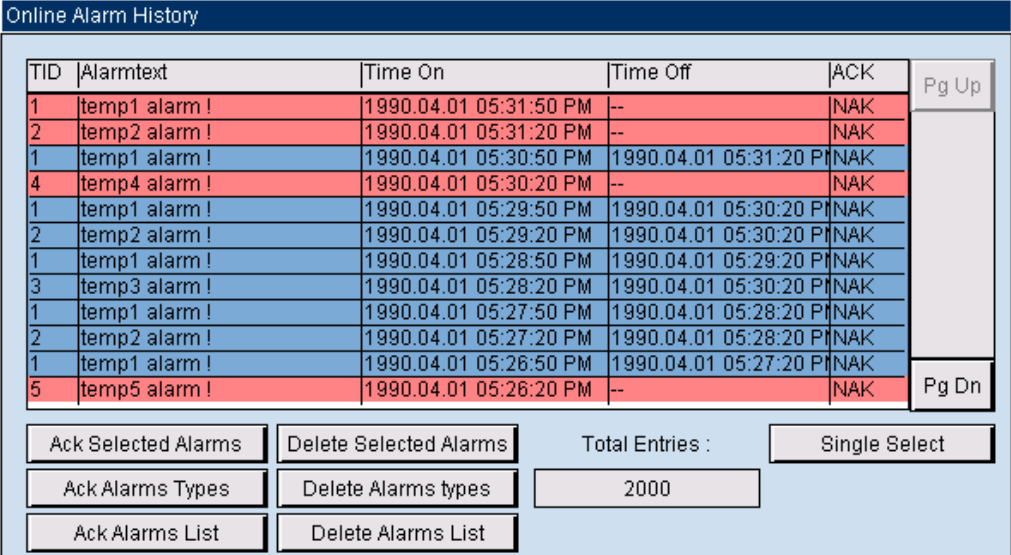

#### **Tabellenspalte**

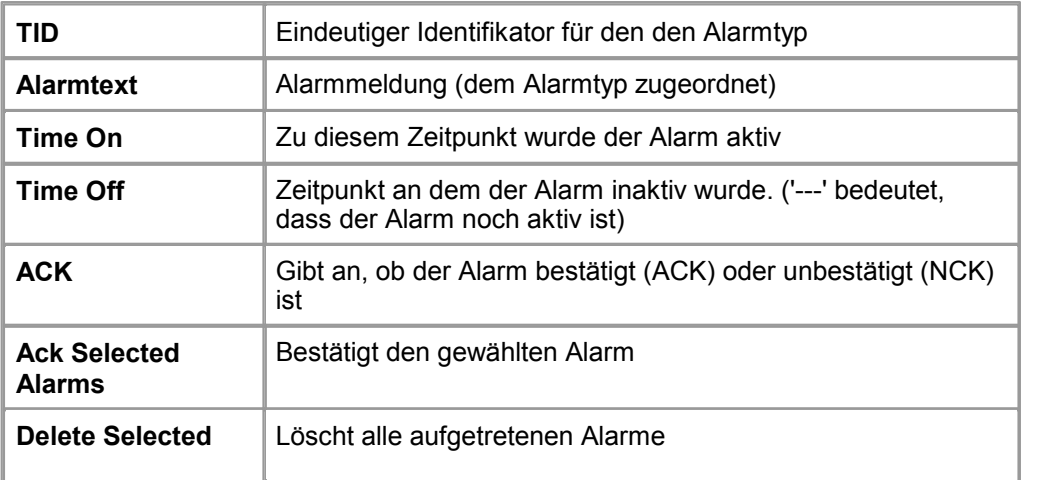

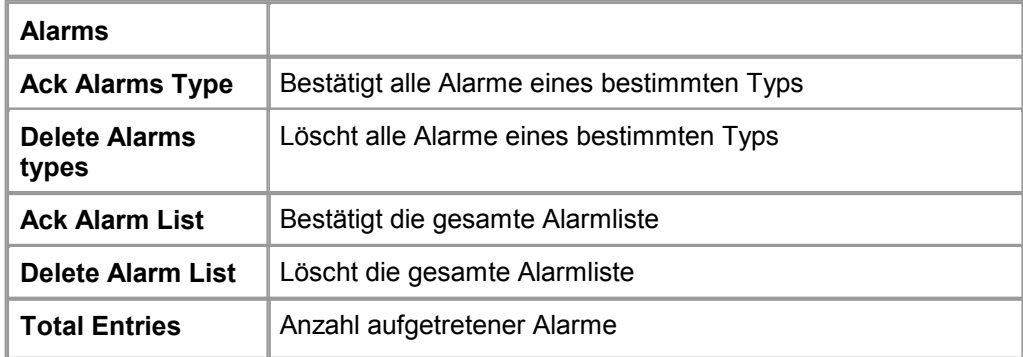

# **20.5 Alarming Macros(2)**

# **20.5.1 Alarming Übersicht (2)**

## **Einleitung**

Dieses Kapitel gibt einen Überblick über die **Alarming 2 Makros**. Einzelheiten zu den verschiedenen Alarm-Varianten sind in separaten Kapiteln beschrieben.

- 1. Online Alarm List (2)
- 2. Online Alarm Histroy (2)
- 3. Offline Alarm History (2)

Alarm Painterobjekte sind Makroobjekte und können über *Library->Get object from library* geladen werden. Diese Makros können historisch aufgezeichnete Alarm Daten einer Saia ®PCD Steuerung anzeigen und in Form einer Alarmliste darstellen. Die Alarm Funktionen sind in der Firmware der PCD Steuerung enthalten. Eine Fupla FBox Bibliothek für PCD Classic ist verfügbar. Die Alarme sind in Alarmlisten im nicht flüchtigen internen Speicher der PCD Steuerung gespeichert.

# **Alarming 2 Eigenschaften**

#### **Erweiterungen**

- Gruppen und Prioritäten
- Alarmtexte in separater Text-Datei
- Kurze und lange Alarmtexte
- Texte auf 2 Zeilen
- Zusätzlicher Hilfe-Text
- Neue Macro Konfigurationsdialoge
- Verwendet die neue FBox "Alarm2 SWeb"

### **Anforderungen**

- S-Web-Editor Version 5.15.
- Nur mit Saia PCD-NT Steuerungen

# **Verwendung der Alarming 2 Makros im Editor**

Alarm Makros bestehen aus einzelnen Paintern, die zu einem Makroobjekt gruppiert sind. Alle Alarming 2 Makros können mittels eines komfortablen Dialogs konfiguriert werden.

Der Benutzer kann die Gruppierung aufheben und einzeln auf die Painterobjekte zugreifen, um diese zu verschieben oder die Grösse zu ändern. Beim Löschen von Objekten ist Vorsicht angebracht, da einzelne interne Event-Painterobjekte benutzen werden, welche für die allgemeine Funktion der Alarm-Makros erforderlich sind.

#### **Einfügen eines Alarm Makros in eine neue TEQ-View**

- *1.* Erstellen Sie eine neue TEQ-Datei: *Projekt->Zum Projekthinzufügen->Neu* (Das Erstellen eines neuen Projekts ist im Kapitel Getting Started beschrieben)
- *2.* Um das Alarm Makro in die TEQ-Datei einzufügen, wählen Sie *Library -> Get object from library*
- *3.* Wechseln Sie in das 'MacroLib' -Verzeichnis. Wählen Sie den Dateinamen des gewünschten Alarming Makros:

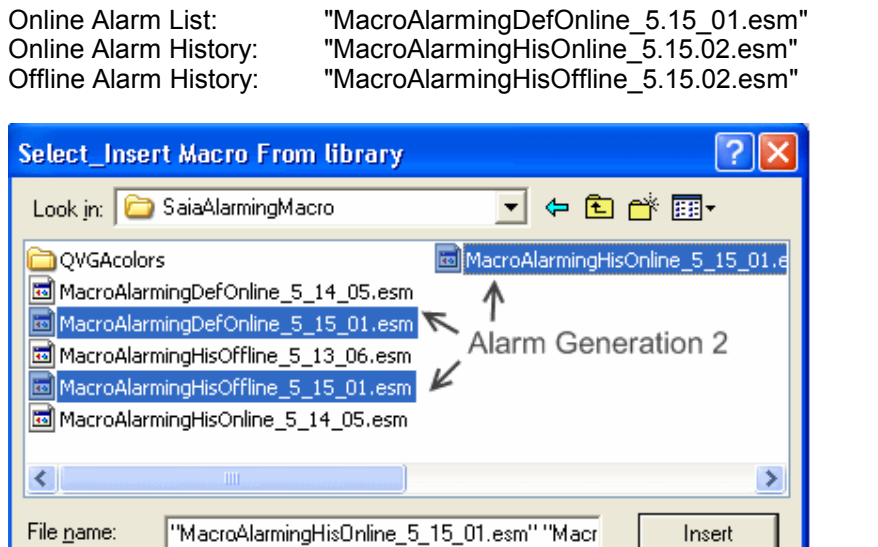

Cancel

 $\blacktriangledown$ 

Eingefügte "Online Alarm List (2)":

Spider Macro files (".esm;".tlb)

Files of type:

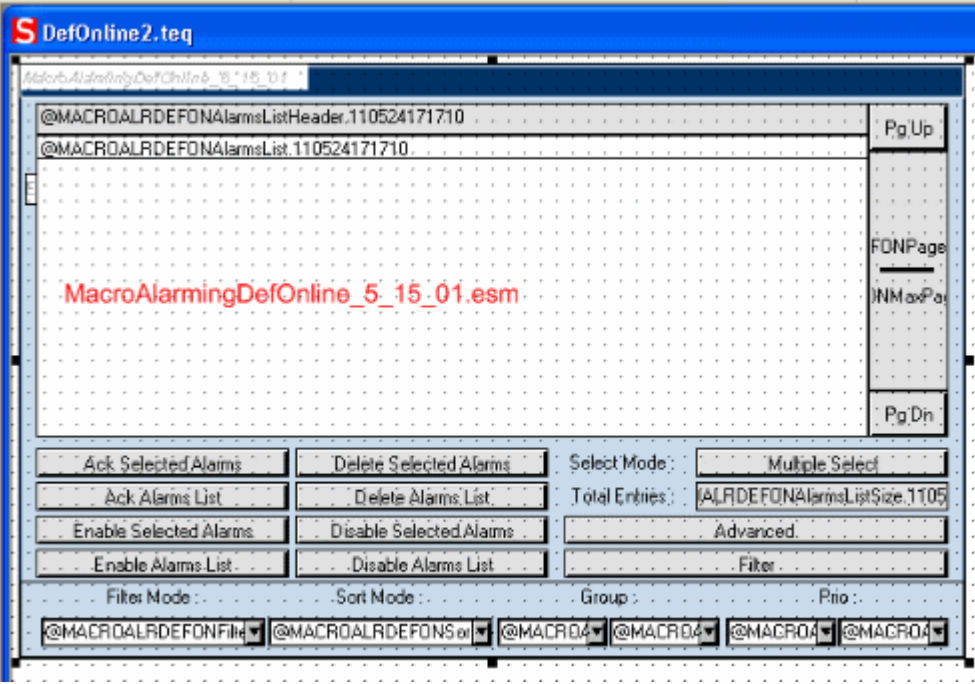

"Online Alarm History (2)":

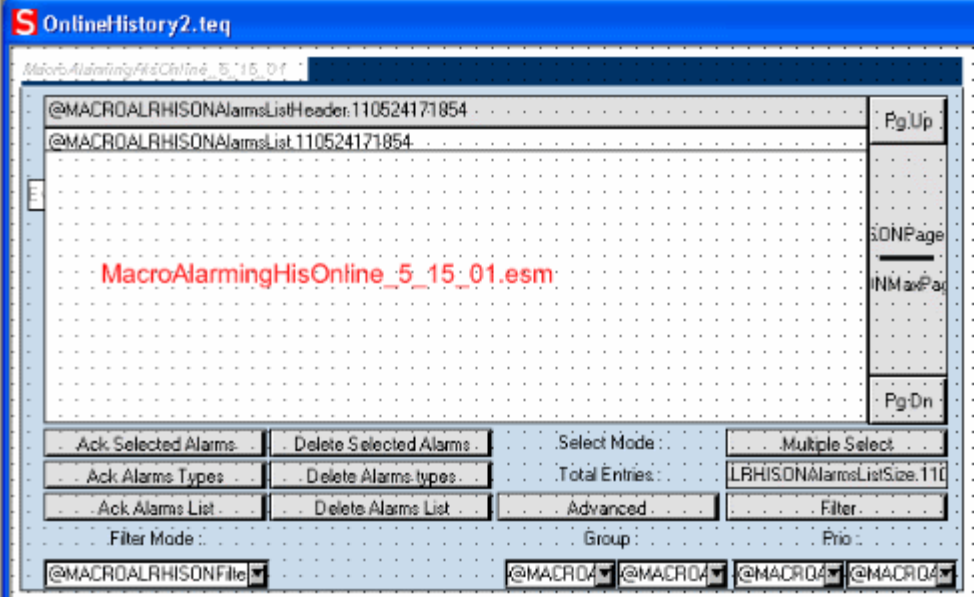

"Offline Alarm History (2)":

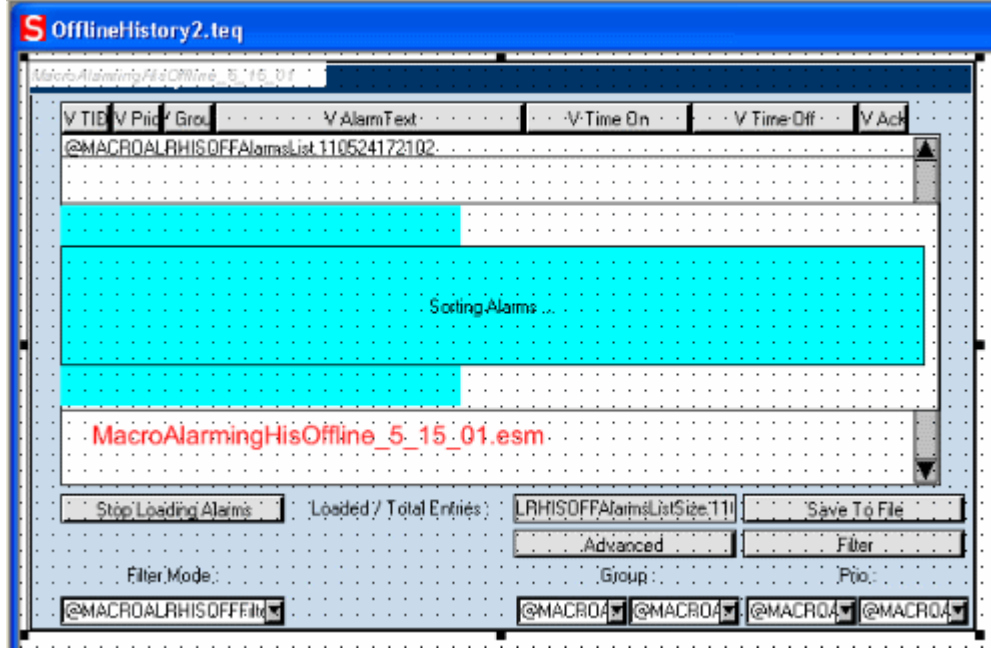

#### **Konfigurieren des Makros**

Der folgende Abschnitt erklärt wie die Alarm Makros zu konfigurieren sind (das Vorgehen ist bei allen Makros gleich):

- 1. Doppelklick auf das eingefügte Makro um den Konfigurationsdialog zu öffnen
- 2. Konfiguration der Einstellungen wie in den folgenden Abschnitten erklärt

### **Basiskonfiguration der Alarmliste (Bereich "Alarm List")**

1. Klick auf den PPO-Selektor Taste um den Alarmlistennamen aus den PG5 Symbolen auszuwählen

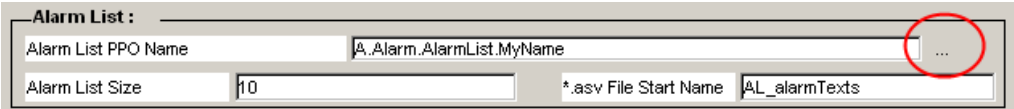

2. Alarmlistenname aus der PG5 Symboltabelle auswählen:

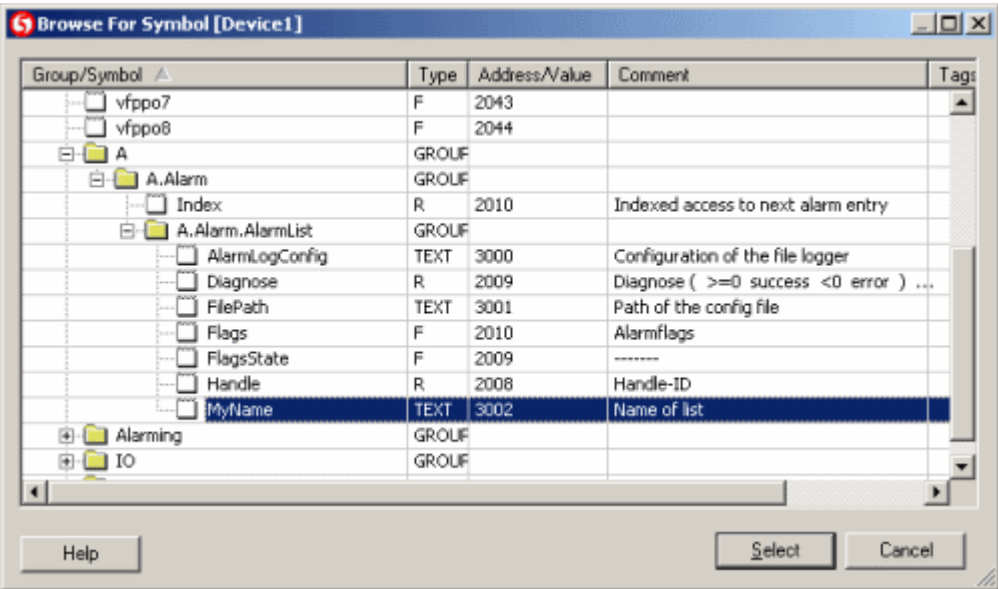

(Nach der Konfiguration des PPO, ist der "alarm list macro" mit der korrespondierenden Objektinstanz im PG5 verknüpft).

3. Das Alarmlisten-Makro zeigt die verschiedenen Beschreibungstexte (kurze, lange, Hilfetexte) zu den anstehenden Alarme. Diese Texte sind in den ASV-Dateien definiert.

Im Konfigurationsdialog wird der Name (ohne Sprachindex) der Datei definiert. Im Browser wird derDateinamen automatisch abhängig von der gewählten Sprache mit dem Sprachindex ergänzt (Wird in den folgenden Schritte ausführlicher erklärt).

Bestimmung des Dateinamens '\*.asv'

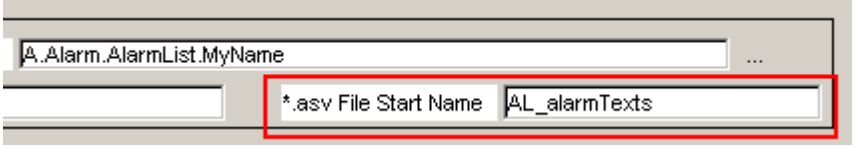

Bitte 'AL' nicht ändern da diese am Anfang jeder ASV-Datei definiert ist. Der Name in diesem Beispiel ,\_alarmTexts' kann beliebig gewählt werden (trotzdem, vermeiden sie Sonderzeichen oder lange Namen). Diese ASV-Dateien werden später definiert. Zuerst wird die Konfiguration der Makros ausgeführt.

#### **Spaltenwahl und Anpassung ihrer Grösse (Bereich "Setup Alarm List Items .."**

1. Optional: Entmarkieren Sie die Kontrollboxen der Spalte die während der Laufzeit nicht angezeigt werden sollen.

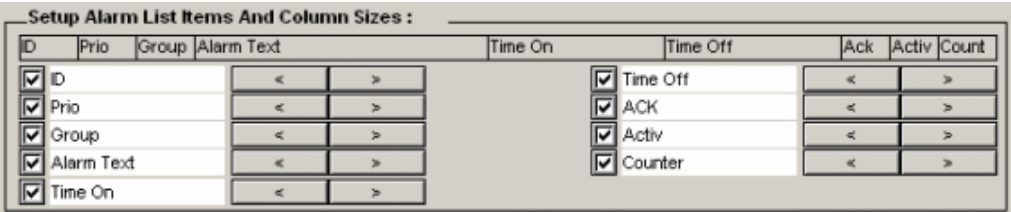

2. Optional: Passen sie die Breite jedes Spaltes an indem sie auf den entsprechenden Pfeil klicken.

### **Filter und Text Optionen (Bereich "Setup Alarm List Filters ..")**

1. Einstellung des Standards Filter-modus (Filter Default Value):

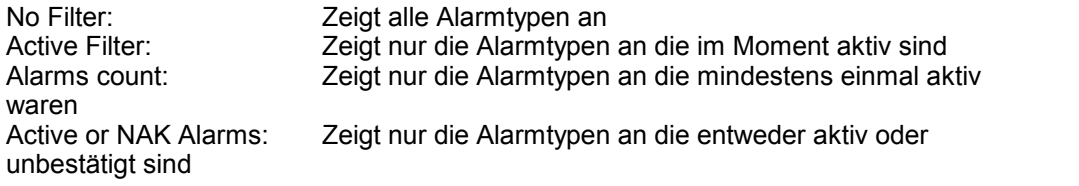

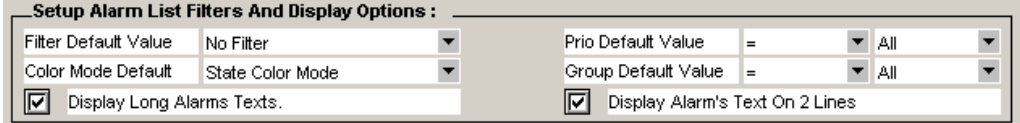

2. Jede Linie verfärbt sich während der Laufzeit des Programms. Verschiedene Modi sind möglich. Das zugeordnete Auswahlmenu ermöglicht die Wahl welcher Mode

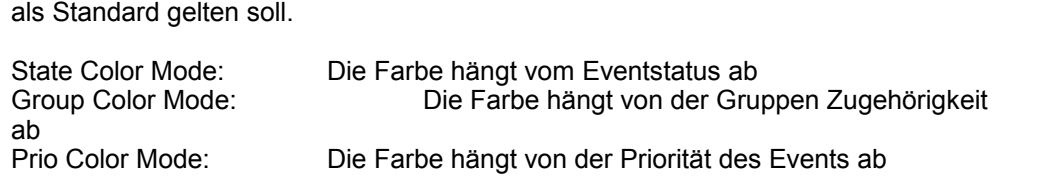

- 3. Wenn benötigt werden nur Alarme angezeigt mit einer bestimmter Priorität (Standard : alle).
- 4. Wählen Sie den Vergleichsoperator in der zweiten Spalte und die Priorität in der dritten Spalte mit der zu vergleichen ist:
	- = Zeigt nur die Alarme an die die gleiche Priorität haben wie PrioN
	- > Zeigt nur die Alarme an die eine höhere Priorität haben als PrioN
	- < Zeigt nur die Alarme an die eine tiefere Priorität haben als PrioN

Wo PrioN: Prio0, Prio1…Prio7 entspricht

- 5. Wenn benötigt werden nur Alarme angezeigt die zu einer bestimmten Gruppe gehören (Standard : alle).
- 6. Wählen Sie den Vergleichsoperator in derzweiten Spalte und die Gruppen ID in der dritten Spalte mit der zu vergleichen ist:
	- = Zeigt nur die Alarme an die die gleiche Gruppen ID haben wie GroupN
	- > Zeigt nur die Alarme an die eine höhere Gruppen ID haben als GroupN
	- < Zeigt nur die Alarme an die eine tiefere Gruppen ID haben als GroupN

Wo GroupN: Group0, Group1 … Group31 entspricht

7. 'Display Long Alarms Texts' ist zu setzen, wenn lange Alarm-Meldungen während der Laufzeit anzuzeigen sind.

8. 'Display Alarm's Text On 2 Lines' ermöglicht das Umbrechen des Textes aufzwei oder mehr Zeilen, so dass der Text in die festgelegte Breite der Spalte passt.

#### **Konfiguration der Farbeinstellungen (Bereich "Setup Alarm State Colors")**

1. In Diesem Abschnitt des Konfigurationsfensters wird die Bedeutung der Farben für jeden Modus bestimmt. Konfigurieren Sie für jeden Modus die Farben ihren Bedürfnissen entsprechend.

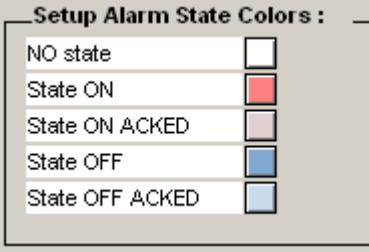

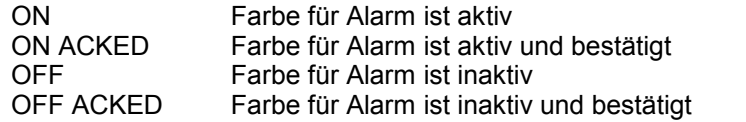

2. Um eine beliebige Farbe zu bestimmen, ist für jede Grundfarbe, also rot, grün und blau, der Wert 0..255 durch Komma getrennt im Eingabefeld einzugeben.

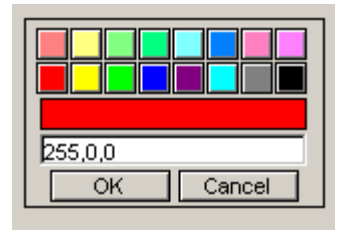

3. Die Eingabe wird durch 'OK' bestätigt.

#### **Alarm Texte definieren**

Wie in den vorherigen Schritten erwähnt, können die Alarm-Texte in der sprachabhängigen ASV-Datei definiert werden. In diesem Beispiel beginnt jede Datei mit , AL\_alarmTexts'. Während der Laufzeit ergänzt der Browser den Dateinamen mit einem sprachabhängigen Suffix.

Folgend die vollständige ASV Dateinamensyntax:

#### **AL\_***Name\_LanguageDependantSuffix***.ASV**

- Die kursiv geschriebenen Teil des Namens hängt von Ihrer Konfiguration ab.
- Der blaue und fettgedruckte hervorgehobene Teil des Dateinamens ist vordefiniert.
- LanguageDependantSuffix referenziert mit dem Wert des HTML-Tags 'LANG\_SYMB'.

Das sprachabhängige Suffix ("*LanguageDependantSuffix*") hat seinen Ursprung in der entsprechenden CSV-Sprachdatei. Für "LANG\_SYMB" benützen Sie bitte kleine Bezeichnungen mit zwei Buchstaben wie DE, FR oder EN (Die Sprachcodes können

in derISO 639-1 Norm nachgeschlagen werden). Nach der Definition Ihrer CSV- Sprachdatei, ist dem HTML-TAG "LANG\_SYMB" die entsprechende Sprache zuzuordnen.

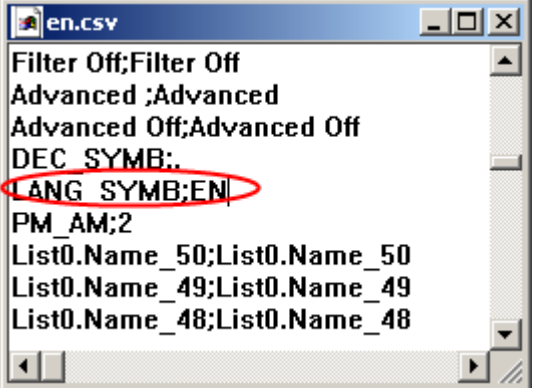

Im Kapitel "Mehrsprachige HMIs", wird beschrieben wie sprachbezogene Dateien wie z.B "en.csv" erstellt werden.

Die folgenden Zeilen zeigen den Aufbau einer ASV-Datei:

```
#!Version;1
#!BB1
#!
DEFSTATUS;DefStat1;DefStat2;DefStat3;DefStat4;DefStat5;DefStat6;
DEFSTATUS;m y state 1 string;m y state 2 string;
#EB1#BB2#!
ID;ShortText;DetailedText;Help;Status1;Status2;Status3;Status4;Status5;Status6;
Status N
1;M otor1; Ventilation Kino 1 Coolerpum p m otor1 protection tripped; M otor1 Power;
Nom al;Fault
2, M otor2; Ventilation K ino 2 C oolerpum p m otor2 protection tripped; M otor2 Power;
Norm al:Fault
3M otor3;Ventilation Kino 3 Coolerpum p m otor3 protection tripped;M otor3 Power;
Nom al;Fault
4M otor4 Nentilation Kino 4 Coolerpum p m otor4 protection tripped;M otor4 Power;
Norm al:Fault
5;M otor5;Ventilation Kino 5 Coolerpum p m otor5 protection tripped;M otor5 Power;
Norm al:Fault
6;M otor6;Ventilation Kino 6 Coolerpum p m otor6 protection tripped;M otor6 Power;
Nom al:Fault
#EB2
```

```
#!Version,#!DEFSTATUS,#!BB1,#!EB1,#!BB2,#!EB2,sind reservierte
Bezeichnungen (Die dürfen nicht verändert werden). Andere Linien die mit #!
Anfangen werden ignoriert (können für Kommentare benützt werden)
```
#### **Wichtige Hinweise Falls LANG\_SYMB nicht definiert ist, kann der Browser keine Alarme oder Eventmeldungen laden**

Stellen sie sicher dass während der Laufzeit des Projektes eine gültige Sprache in der CSV-Datei definiert und geladen wird. Dazu ist es auch wichtig dass der HTML TAG 'LANG\_SYMB' immer dem sprachabhängige Suffix der ASV-Datei entspricht.

#### AL\_Name\_**SprachabhängigerSuffix**.ASV Der **SprachabhängigerSuffix** entrspricht dem Wert des HTML TAG '**LANG\_SYMB**'.

Wenn noch keine sprachabhängige CSV-Datei definiert wurde, klicken Sie auf die entsprechenden ,CSV' Taste in der Symbolleiste um eine zu definieren. Nach dem generieren der Datei, kontrollieren Sie ob 'LANG\_SYMB' den entsprechenden Wert hat (in diesem Beispiel , EN').

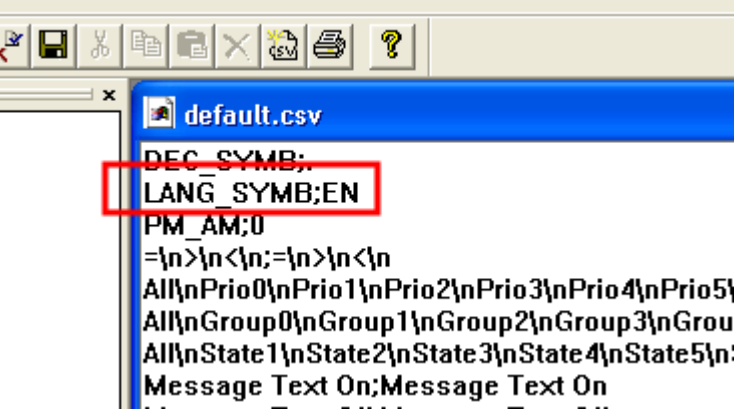

Benützen Sie das Menü *Project->Project configurations* und dann im Tab'*Project-Applet* Advanced'. Aktivieren Sie die Option ,HTML Parameters in CSV file' und wählen Sie die Sprache der CSV-Datei aus.

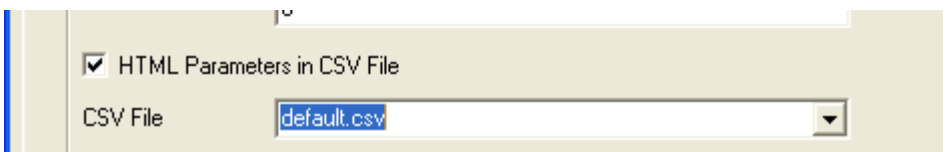

#### **Vorbereitung eines Projektes**

- 1. Wenn Sie eine neue TEQ erstellt haben, müssen sie eine neue HTML-Datei mit *Project->Generate HTML* generieren ...
- 2. Wählen Sie *File -> Save All*
- 3. Kompilieren und laden Sie ihr Project mit PG5 in die SPS.

# **20.5.2 Online Alarm Liste (2)**

## **Verwendung der Online Alarm List (2) während der Laufzeit**

### **Überblick**

Die Online Alarmliste enthält einen Überblick über alle Alarm-Typen. Aktionen, die in dieser Liste durchgeführt werden, werden auf alle auftretenden Alarme des ausgewählten Alarmtyps angewendet.

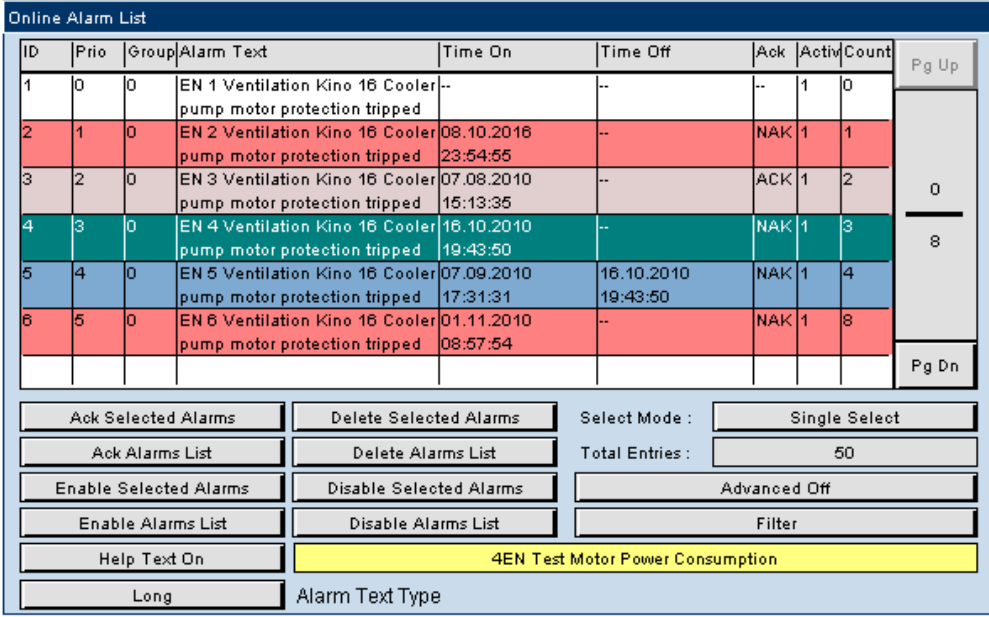

### **Tabellenspalte**

**ID**, **Prio**, **Group**, **Alarm Text**, **Active** und **Counter** verweisen auf den Alarmtyp. **Time On**,**Time Off** und **ACK** verweisen auf den letzten Alarm dieses ID definierten Typs.

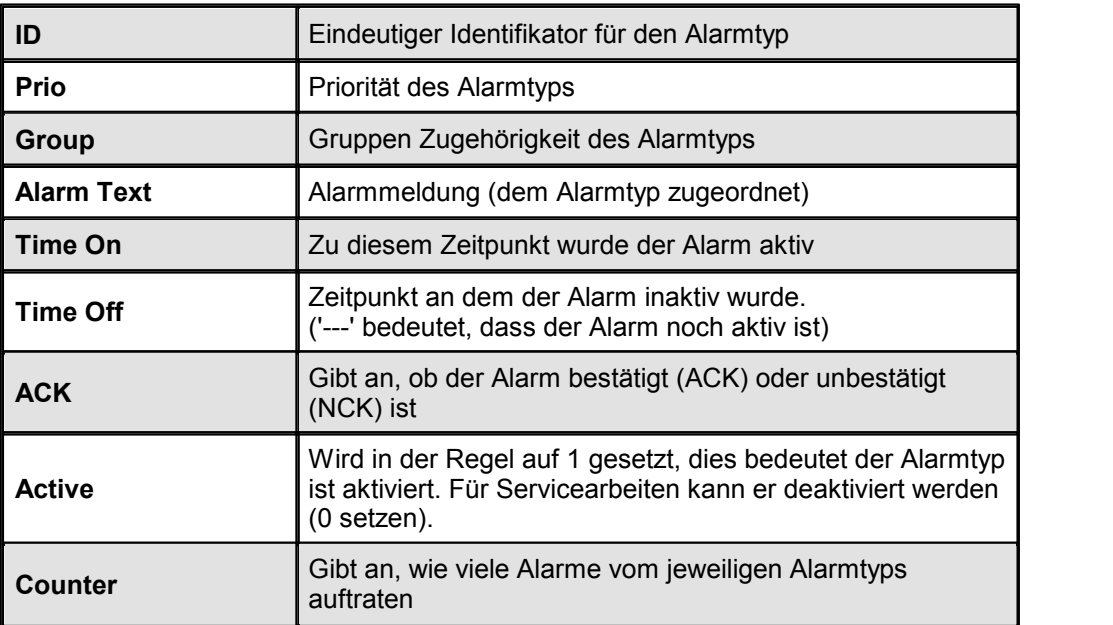

### **Tasten**

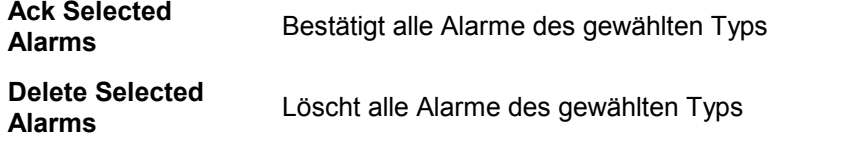

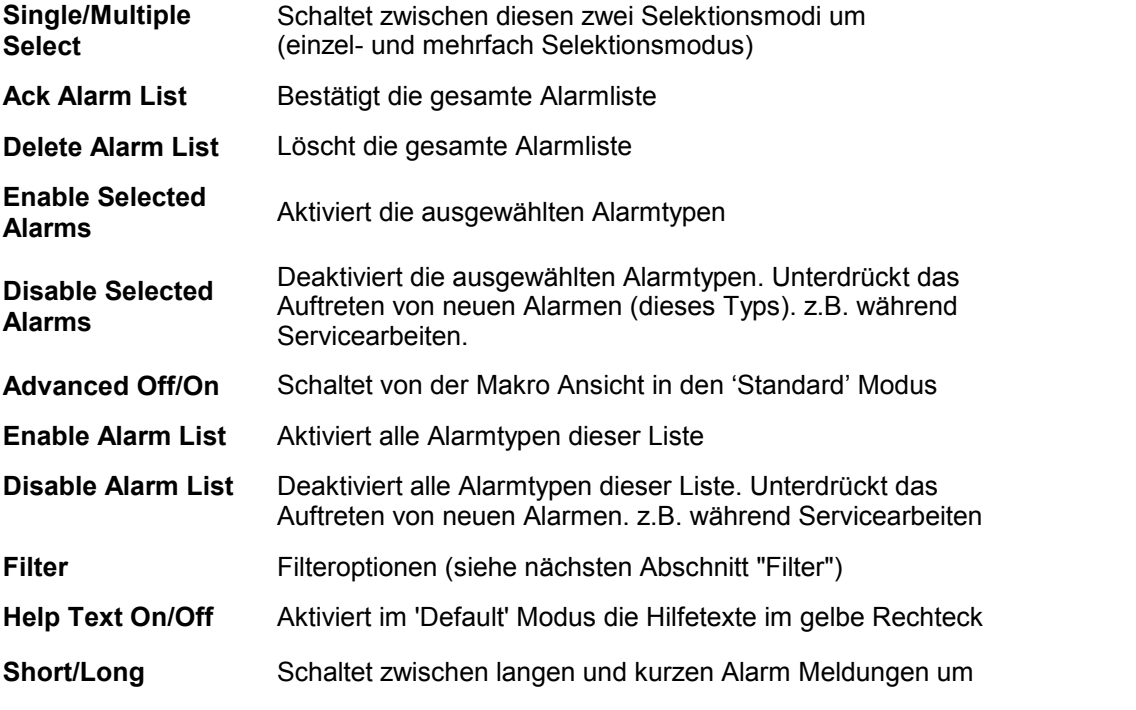

# **Anzeigefelder**

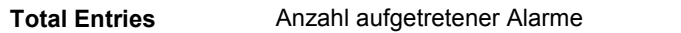

# **Filter**

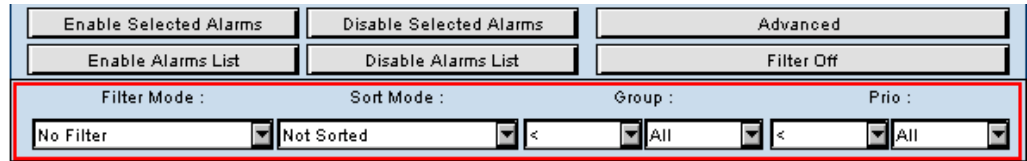

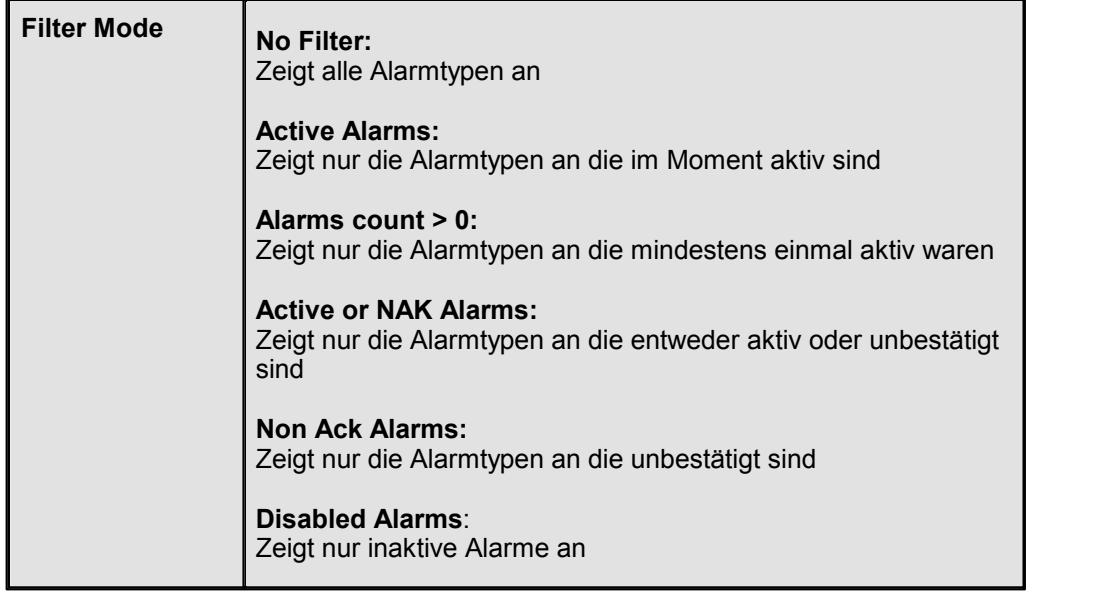

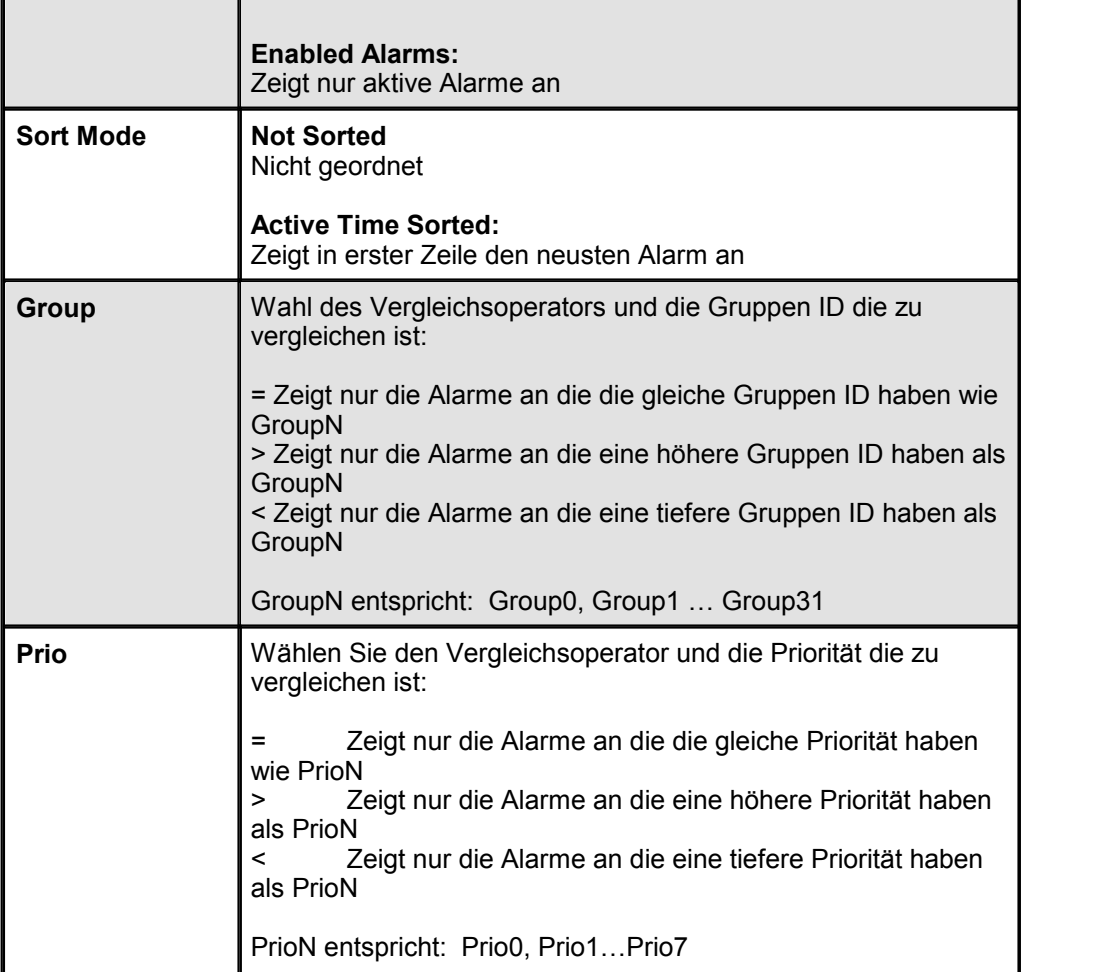

# **20.5.3 Offline Alarm History (2)**

## **Verwendung des historischen Offline Alarm während der Laufzeit**

### **Überblick**

Der historische 'Offline Alarm' listet alle aufgezeichneten Alarme zeitgeordnet auf. Der jüngste Alarm erscheint auf der ersten Zeile. Zu Begin ist diese Liste leer.

**'Load Alarm List'** ladet die Alarme.

**'Total Entries'** zeigt die Anzahl vorhanden Alarme.

**'Loaded Alarms'** zeigt die zurZeit geladenen Alarme.

Wenn auf **'Save To File'** geklickt wird, wird automatisch eine CSV-Datei generiert. Diese Datei kann mit jedem beliebigen Tabellenprogramm verarbeitet werden.

Die Liste kann durch klicken auf den Spaltennamen sortiert werden. Entsprechen gilt dies auch für **'Time On'**, welche die Alarme zeitsortiert auflistet.

# **Advanced Mode View (Ansicht Erweiterter Modus)**

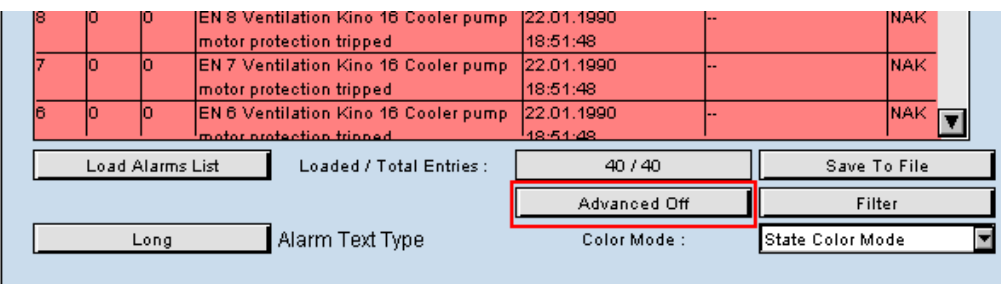

## **Tabellenspalte**

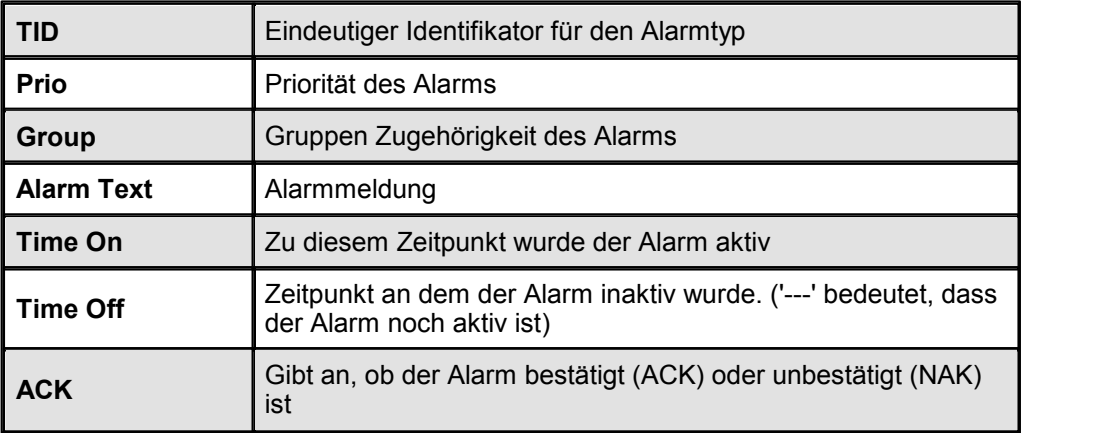

### **Tasten**

Hinweis: Alle Aktionen werden erst wirksam, wenn erneut auf die Taste , Load Alarm List' gedrückt wird.

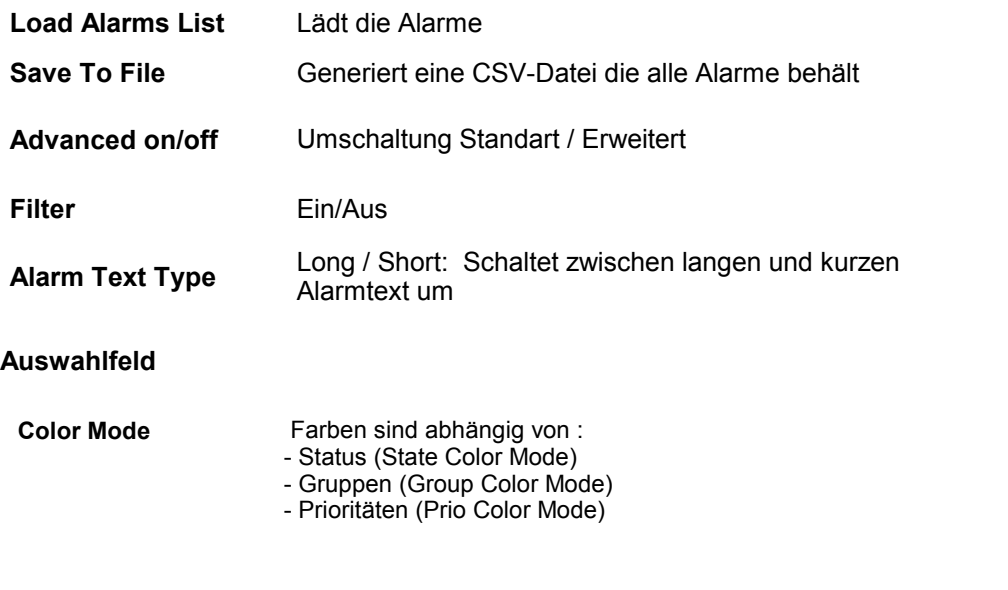

### **Anzeigefeld**

**Loaded / Total Entries** Anzahl aufgetretene Alarme

# **Alarm Liste auf lokaler Festplatte speichern**

Mit, Save To File' wird eine Alarmliste in einer CSV-Datei auf dem PC gespeichert.

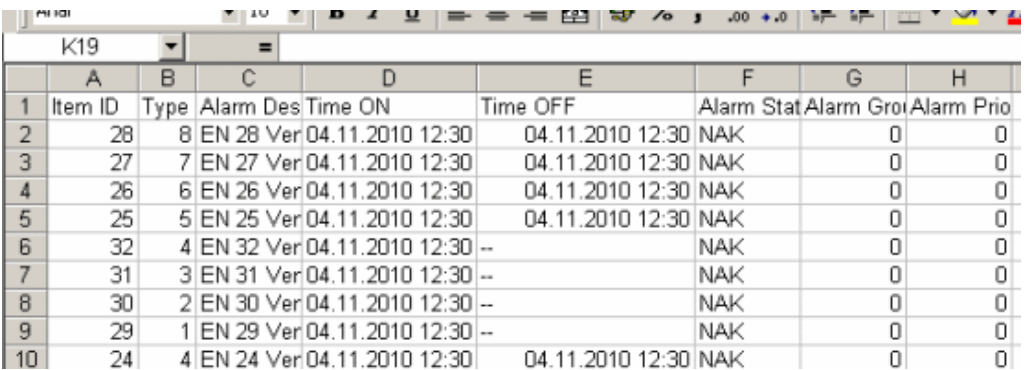

Wird eine Microsoft VM oder eine Sun VM benutzt, funktioniert das herunterladen der Datei unterschiedlich. Die Sicherheitseinstellungen müssen entsprechend angepasst werden.

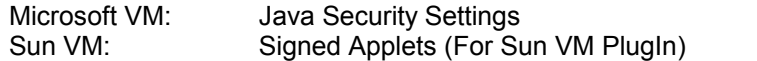

## **20.5.4 Online Alarm History (2)**

## **Verwendung des historischen online Alarm Macros während der Laufzeit**

## **Überblick**

Der "Online Alarm History Macro" (Alarmaufzeichnung online) listet alle aufgezeichneten Alarme zeitgeordnet auf. Der jüngste Alarm erscheint auf der ersten Zeile. Der Browser lädt nur die Alarme die auf der gegenwärtigen Seite angezeigt werden sollen. Hier lassen sich Aktionen ausführen, wie z.B. Alarme bestätigen oder löschen.

## **Advanced Mode View "Anzeige im erweiterten Modus"**

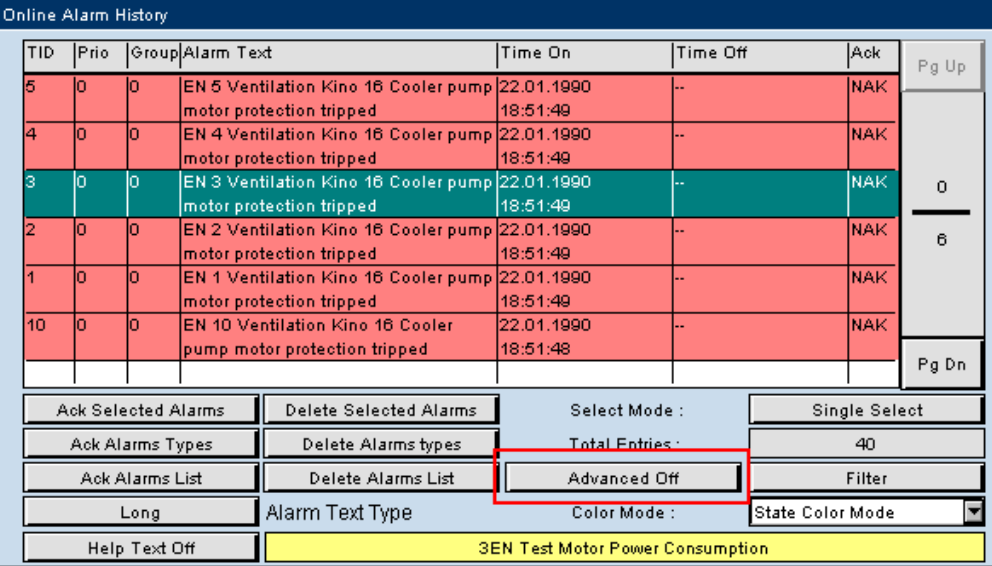

# **Tabellenspalte**

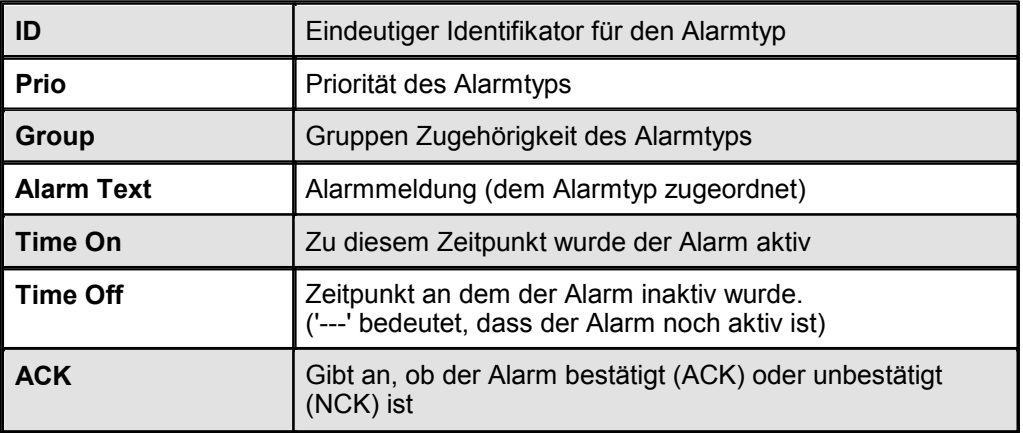

### **Tasten**

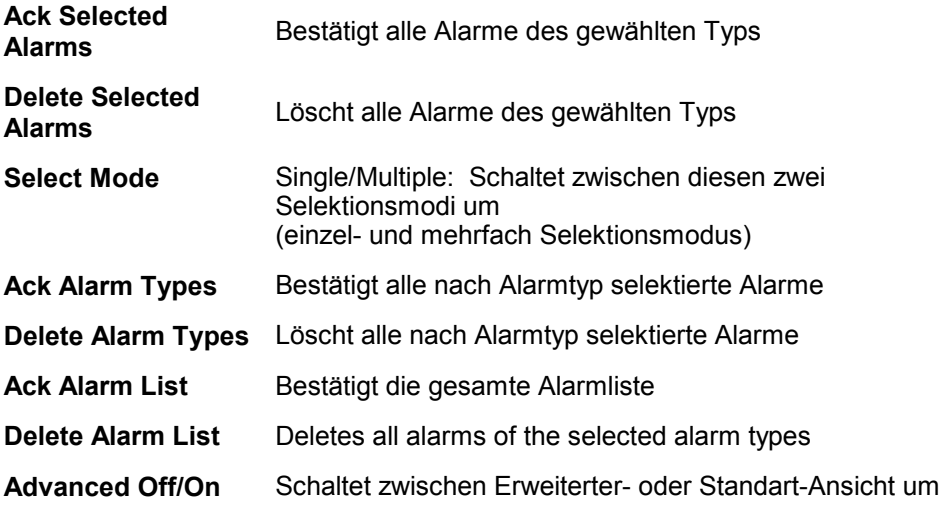

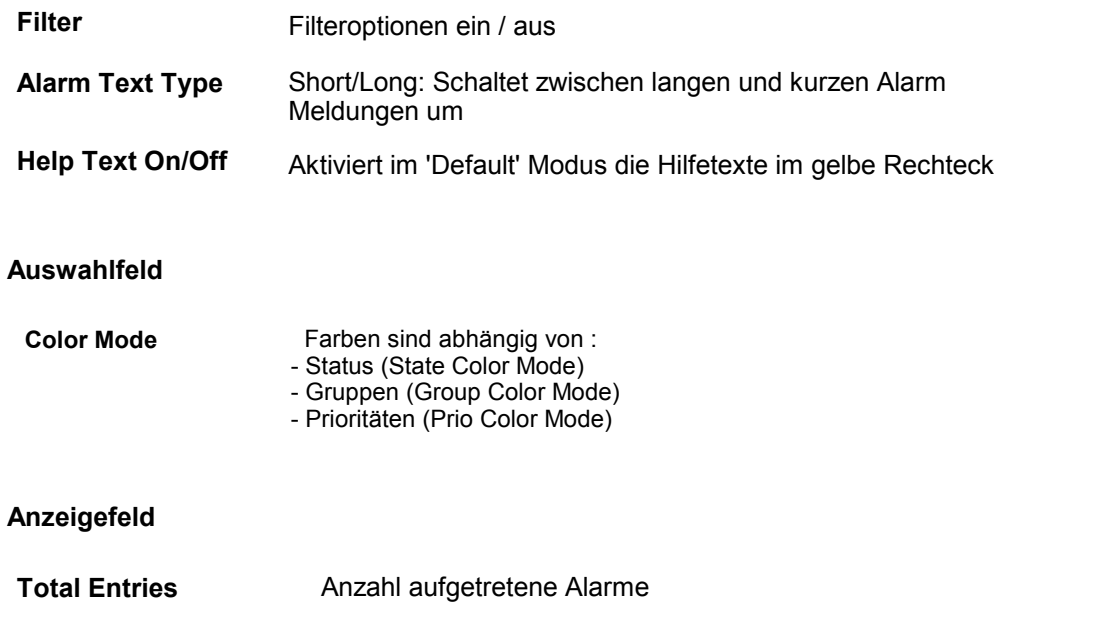

# **Filter Ansicht**

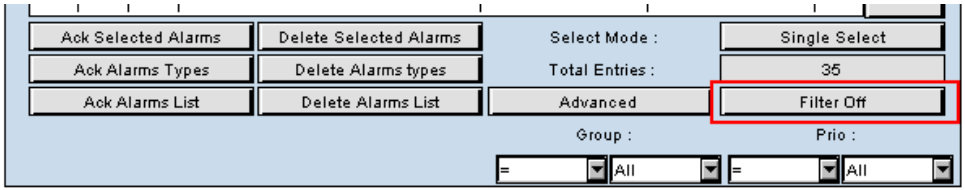

#### **Auswahlfelder**

**Group** Wahl des Vergleichsoperators und die Gruppen ID die zu vergleichen ist:

= Zeigt nur die Alarme an die die gleiche Gruppen ID haben wie GroupN > Zeigt nur die Alarme an die eine höhere Gruppen ID haben als GroupN < Zeigt nur die Alarme an die eine tiefere Gruppen ID haben als GroupN

GroupN entspricht: Group0, Group1 … Group31

**Prio** Wahl des Vergleichsoperator und die Priorität die zu vergleichen ist:

- = Zeigt nur die Alarme an die die gleiche Priorität haben wie PrioN
- Zeigt nur die Alarme an die eine höhere Priorität haben als PrioN
- < Zeigt nur die Alarme an die eine tiefere Priorität haben als PrioN

PrioN entspricht: Prio0, Prio1…Prio7

# **20.6 Ereignislisten Übersicht**

# **Einführung**

Der 'Event list' (Ereignisliste) Makro kann verwendet werden, um historische Daten aus einer Saia ® PCD zu lesen und die Daten in individuell konfigurierten Listen darzustellen. Zusätzlich lassen sich die jüngsten Ereignisse am Anfang der Liste anzeigen.

Ein Printscreen Beispiel aus einem Web-Browser für eine Event-Liste (siehe weiter unten für weitere Details):

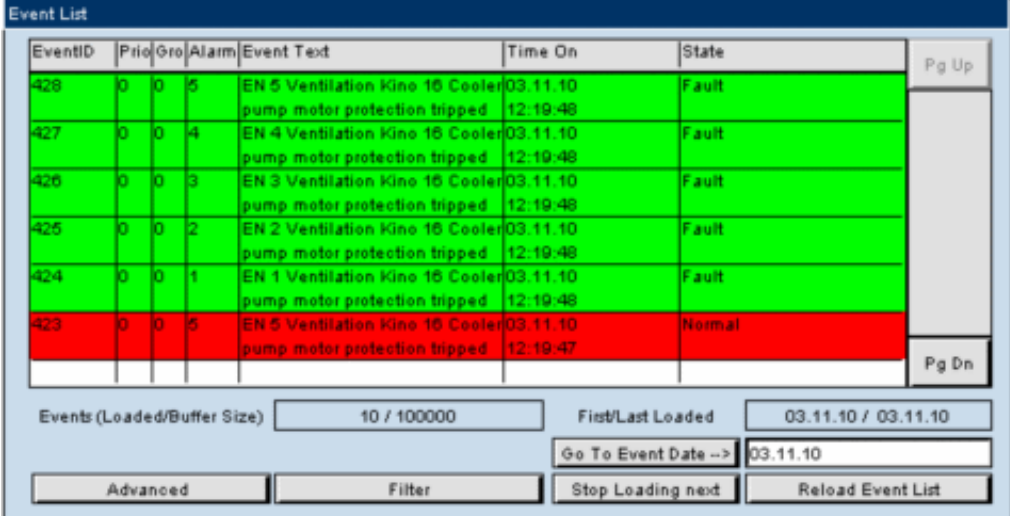

### **Fakten**

- Die jüngsten Ereignisse werden im PCD RAM-Speicher abgelegt und die Dateien im PCD-Flash-Speicher gespeichert.
- Jede 'Event list' Datei kann entweder auf tägliche, wöchentliche oder monatliche Daten basieren.
- Der 'Event list' Makro kann aus dem Unterverzeichnis 'SaiaEventList' über das Menü *Library->Get object from library-> Datei* "EventsList\_ [Version].Esm" importiert werden.

## **'Event List' Macro verwenden**

Der 'Event list' Makros besteht aus mehreren Painter-Objekten, die in einem Makro- Objekt gruppiert sind. Die Gruppierung kann mit 'ungroup' aufgehoben werden. Dadurch lässt sich jedes Painter-Objekt einzeln ehandeln. Es empfiehlt sich nicht, die Verweise zu ändern. Die Objekte können jedoch problemlos verschoben oder in der Größe verändert werden.

Durch einen Doppelklick auf das eingefügte Makro öffnet sich der Konfigurationsdialog.Die folgende Anleitung in den nächsten Abschnitten zeigt Schrittfür-Schritt die Vorgehensweise.

Beispiel für den 'Event list' Konfigurationsdialog:

### Ereignislisten Übersicht

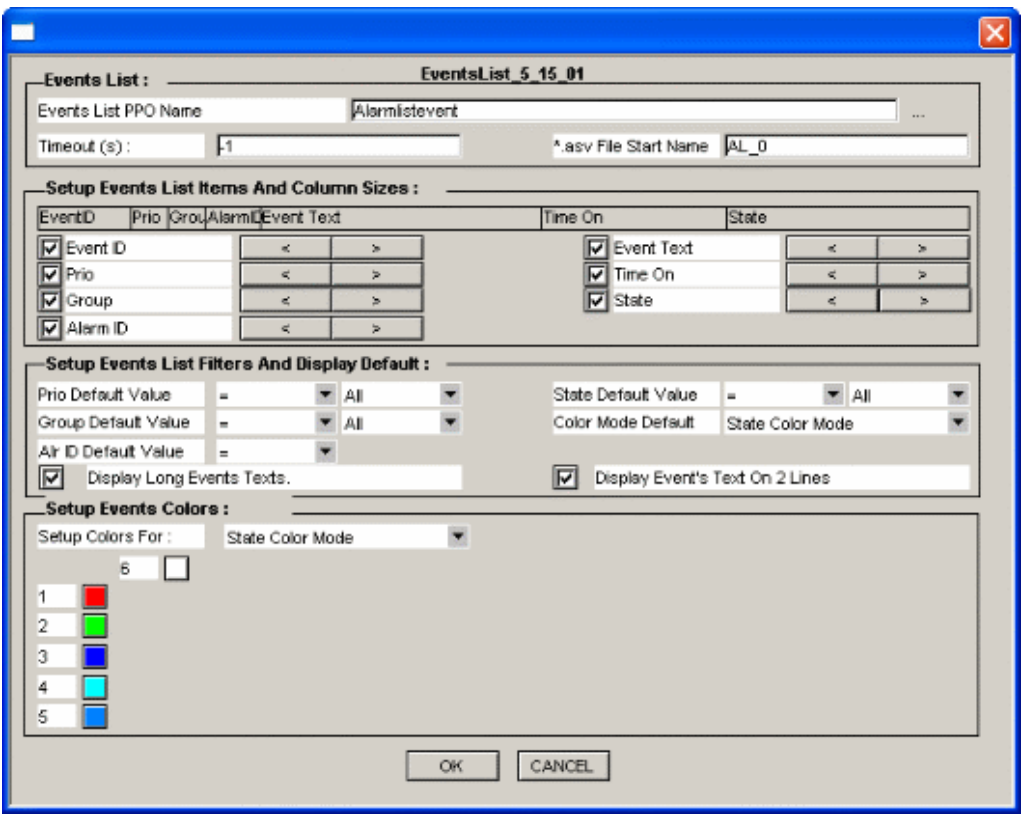

# **"Event List Macro" einfügen**

- 1. Erstellen Sie eine neue TEQ View, um den'Event list' Makros einzufügen. Zu finden unter *Projekt-> Add to Projekt-> New* . (Wie man ein neues Projekt erstellt, wird im Kapitel Erste Schritte beschrieben)
- 2. Als nächstes Auswahl von menu *Library->Get object from library* im Menu oder alternativ auf den Knopf in der Toolbar:

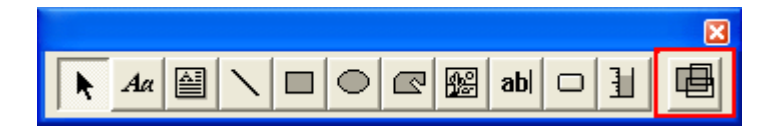

3. Wechseln Sie zu Ihrem "MacroLib" Verzeichnis und wählen den Dateinamen 'EventsList\_[Version].esm'

Ereignislisten Übersicht

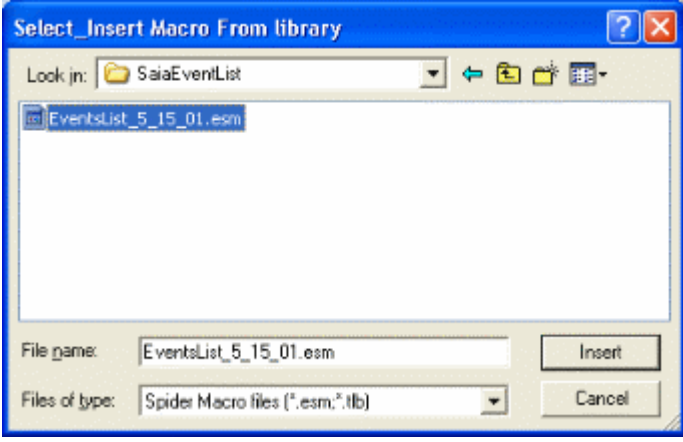

Der eingefügte 'Event-List' Macro könnte in etwa wie folgt aussehen:

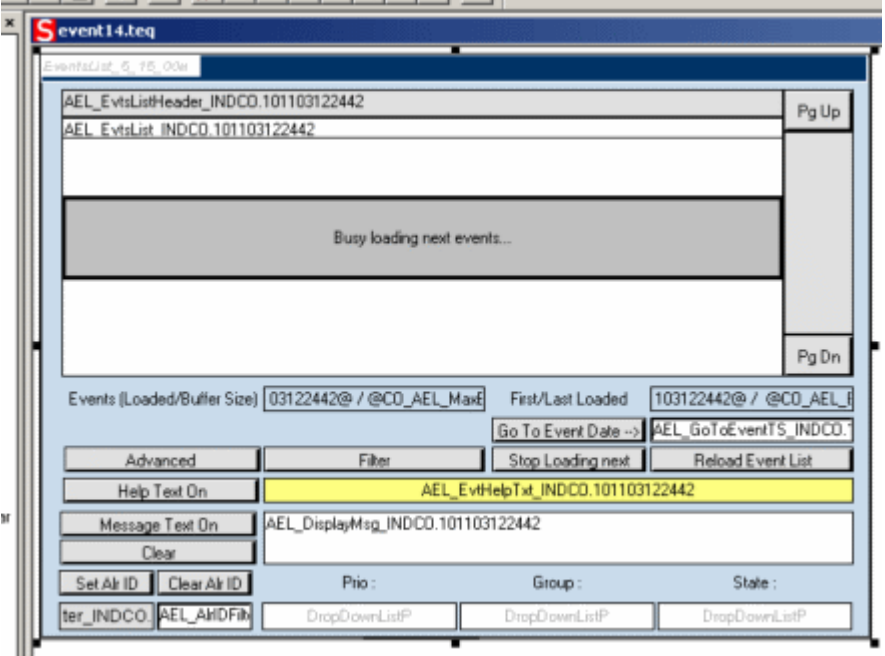

# **Macro konfigurieren**

- 1. Auf das eingefügte Objekt Doppelklicken um den Konfigurations-Dialog zu öffnen.
- 2. Richten Sie Ihr Makro wie in den folgenden Abschnitten gezeigt ein:

### **Bereich 'Events List :'**

1. 'Event-List PPO Name' holen mit '...' am Ende des Eingabefeldes:

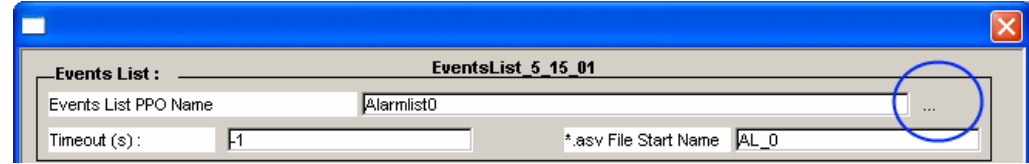
2. Wählen Sie die gewünschte Variable im Dialogfenster:

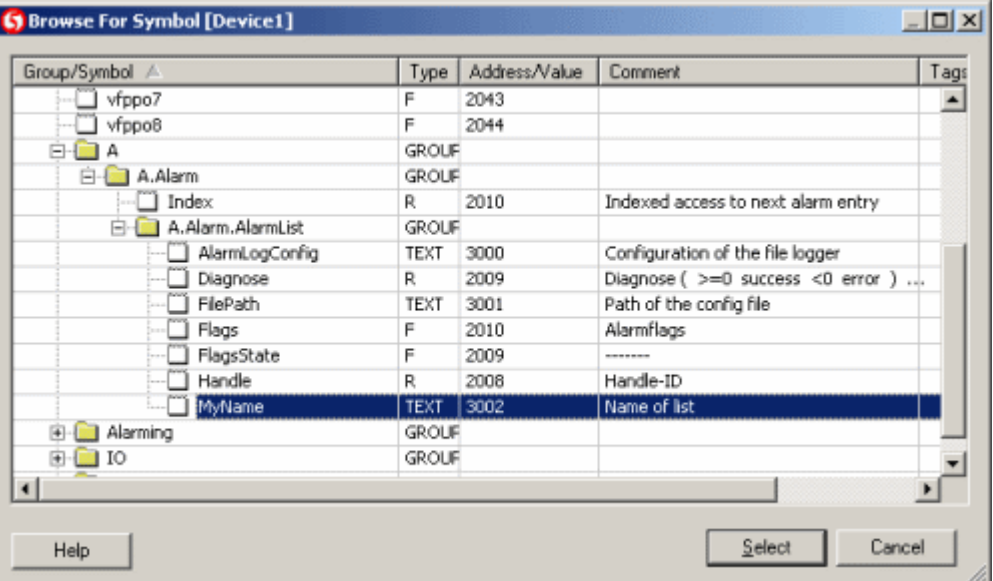

(Nach der Konfiguration dieser PPO ist der 'Event-List' Makro mit der entsprechenden Objekt-Instanz in Ihrem PG5 Programm verbunden.)

3. Der 'Event-List' Makro kann während der Laufzeit mehrere Texte (kurze, lange und Hilfetexte) bei auftretenden Ereignissen zeigen. Diese Texte sind in derASV- Dateien definiert.

Im Konfigurations-Dialog ist nur der Namensanfang der ASV-Datei definiert. Der Dateiname wird dann automatisch mit dem Suffix der aktuellen Sprache (weitere Details in den nächsten Schritten) abgeschlossen.

Startdateinamen '\*.asv' eingeben.

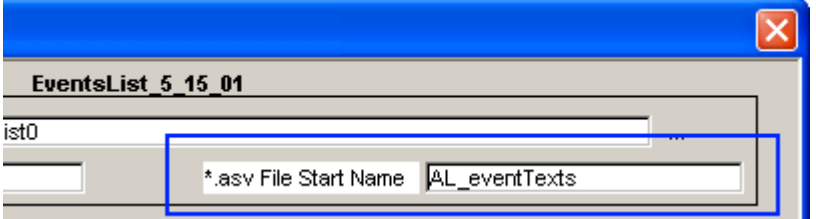

Die ersten drei Buchstaben 'AL\_' dürfen nicht geändert werden, da diese eine ASV- Datei kennzeichnen. Der Name "\_eventTexts" kann beliebig gewählt werden (keine Sonderzeichen oder zu lange Namen).

Den ASV-Dateinamen definieren wir ein paar Schritte später. Als erstes wird die Konfiguration des Makro's durchzuführen.

4. Der "Timeout"-Parameter definiert das erneute laden der 'Event-List' von Zeit zu Zeit bei Inaktivität des Benutzers. Beim Wert '-1' (Standard), wird die Liste nur geladen, wenn der Benutzer eine bestimmte Aktion ausführt (z. B. wenn die erste Seite abgerufen wird).

## **Bereich 'Setup Events List Items And Column Sizes'**

1. Optional: Sollen Spalten während der Laufzeit nicht sichtbar sein, sind die entsprechenden Kontrollkästchen zu deaktivieren.

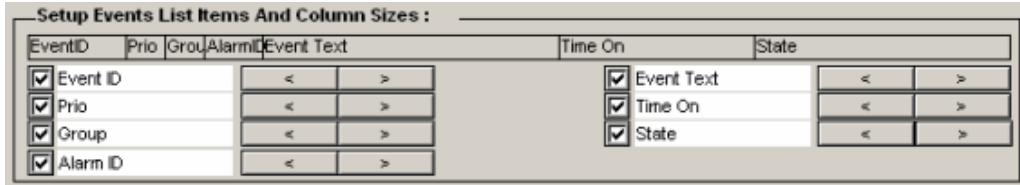

2. Optional: Breitenänderung der Spalten geschieht jeweils durch anklicken der zugeordneten Pfeiltasten.

## **Bereich 'Setup Events List Filters And Display Default'**

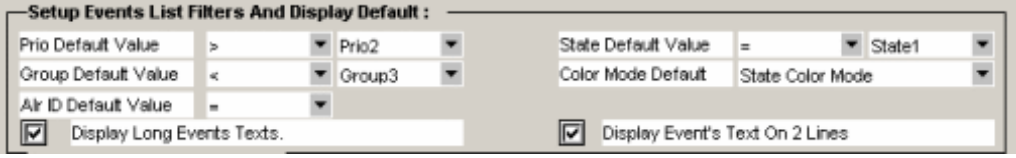

Ereignisse abhängig von der Priorität anzeigen (Standard: Alle):

**'Prio Default Value'**: Vergleichsoperator (mittlere Spalte) zu PrioN (Spalte 3).

- = Zeige nur Ereignisse, die die gleiche PrioN haben
- > Zeige Ereignisse die grösser sind als PrioN
- < Zeige Ereignisse die kleiner sind als PrioN

Für PrioN steht: Prio0, Prio1...Prio7

Ereignisse abhängig von der Gruppenzugehörigkeit anzeigen (Standard: Alle):

**'Group Default Value'**: Nur festlegen wenn Ereignisse einer bestimmten Gruppenzugehörigkeit angezeigt werden sollen (Standart : Alle):

Ereignisse abhängig von der Alarm-ID anzeigen (Standard: Alle):

**'Alr ID Standart Value'**: Vergleichsoperator (mittlere Spalte) zu GroupN (Spalte 3) wählen:

- = Zeige nur ID-Gruppen Ereignisse an, welche gleich sind.
- > Zeige nur ID-Gruppen Ereignisse an, welche grösser als GroupN sind.
- < Zeige nur ID-Gruppen Ereignisse an,welche kleiner als GroupN sind.

Für GroupN steht: Group0, Group1...Group31

Definierung des Alarm-ID Standardwertes

'Gleich' bedeutet hier, dass man ein Ereignis einer bestimmten Alarm ID auswählen und dann nur die Ereignisse filtern kann, die die gleiche (oder gleichwertige) Alarm-ID hat. Diese Einstellung kann zur Laufzeit geändert werden.

Ereignisse abhängig vom Status anzeigen (Standard: Alle):

**'State Default Value'**: Vergleichsoperator (mittlere Spalte) zu StateN (Spalte 3) wählen:

= Zeige nur Ereignisse an, bei denen der ID-Zustand gleich ist wie der StateN in der dritten Spalte.

> Zeige nur Ereignisse an, bei denen der ID-Zustand grösser ist als der StateN in der dritten Spalte

< Zeige nur Ereignisse an, bei denen der ID-Zustand kleiner ist als der StateN in der dritten Spalte

Für StateN steht: State0, State1...State7

**'Color Mode Default'**: Jede Zeile wird während derLaufzeit eingefärbt. Welche Farbe das sein soll, wird mit dem Modus bestimmt.

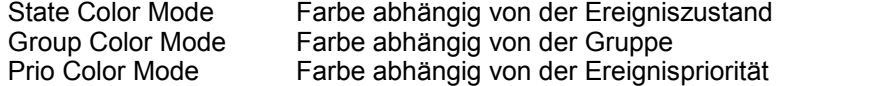

**'Display Long Event Texts'** markiert bedeutet, lange Texte während der Laufzeit anzuzeigen.

**'Display Event Texts On 2 Lines'** markiert bedeutet, der Text wird in der Spalte auf zwei Zeilen aufgeteilt. Überlange Texte werden abgeschnitten.

#### **Bereich 'Setup Events Colors'**

1. Farbzuordnung für jeden Modus.

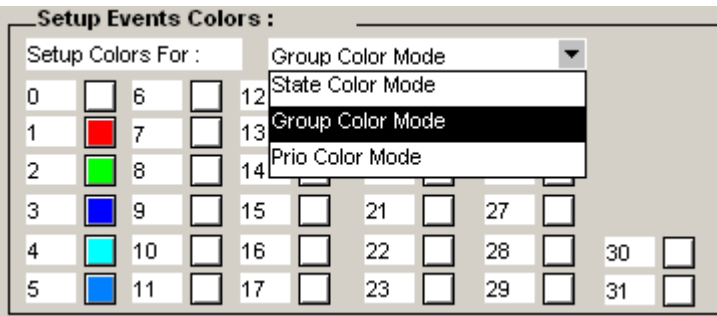

2. Um eine beliebige Farbe zu bestimmen, ist für jede Grundfarbe, also rot, grün und blau, der Wert 0..255 durch Komma getrennt im Eingabefeld einzugeben.

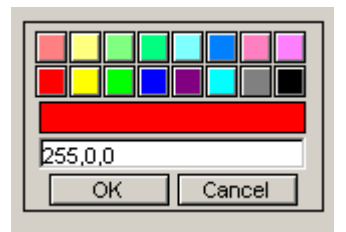

3. Die Eingabe wird durch 'OK' bestätigt.

## **Ereignis-Texte definieren**

Wie in den vorherigen Schritten erwähnt, können die Ereignis-Texte in der sprachabhängigen ASV-Datei definiert werden. In diesem Beispiel beginnt jede Datei mit 'AL\_eventTexts' an. Während der Laufzeit ergänzt der Browser den Dateinamen mit einem sprachabhängigen Suffix.

Folgend die vollständige ASV Dateinamensyntax:

**AL\_***Name\_LanguageDependantSuffix***.ASV**

- Die kursiv geschriebenen Teil des Namens hängt von Ihrer Konfiguration ab.
- Der blaue und fettgedruckte hervorgehobene Teil des Dateinamens ist vordefiniert.
- LanguageDependantSuffix referenziert mit dem Wert des HTML-Tags 'LANG\_SYMB'.

Das sprachabhängige Suffix ("*LanguageDependantSuffix*") hat seinen Ursprung in der entsprechenden CSV-Sprachdatei. Für "LANG\_SYMB" benützen Sie bitte kleine Bezeichnungen mit zwei Buchstaben wie DE, FR oder EN (Die Sprachcodes können in der ISO 639-1 Norm nachgeschlagen werden). Nach der Definition Ihrer CSV-Sprachdatei, ist dem HTML-TAG "LANG\_SYMB" die entsprechende Sprache zuzuordnen.

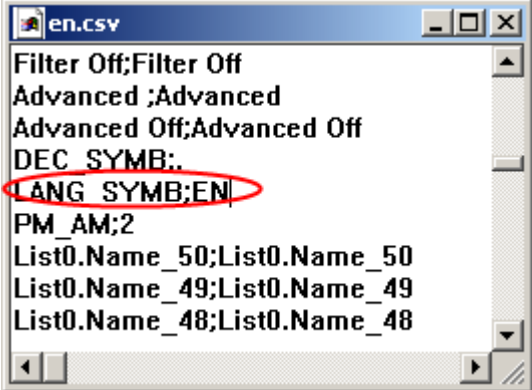

Im Kapitel "Mehrsprachige HMIs", wird beschrieben wie sprachebezogene Dateien wie z.B "en.csv" erstellt werden.

Die folgenden Zeilen zeigen den Aufbau einer ASV-Datei:

```
#!Version;1
#RR1
#!DEFSTATUS;DefStat1;DefStat2;DefStat3;DefStat4;DefStat5;DefStat6;
DEFSTATUS;m y state 1 string;m y state 2 string;
#EB1#BB2
```
#!ID;ShortText;DetailedText;Help;Status1;Status2;Status3;Status4;Status5;Status6; Status N 1,M otor1; Ventilation Kino 1 Coolerpum p m otor1 protection tripped;M otor1 Power; Norm al:Fault. 2,M otor2; Ventilation Kino 2 Coolerpum p m otor2 protection tripped; M otor2 Power; Nom al:Fault 3 $M$  otor3  $N$ entilation Kino 3 Coolerpum p m otor3 protection tripped;M otor3 Power; Nom al:Fault 4 M otor4 Ventilation K ino 4 C oolerpum p m otor4 protection tripped; M otor4 Power; Nom al;Fault 5;M otor5;Ventilation Kino 5 Coolerpum p m otor5 protection tripped;M otor5 Power; Nom al:Fault 6;M otor6;Ventilation Kino 6 Coolerpum p m otor6 protection tripped;M otor6 Power; Norm al:Fault.  $#EB2$ 

#!Version,#!DEFSTATUS,#!BB1,#!EB1,#!BB2,#!EB2, are reserved tokens (do not change these tokens). Other lines beginning with #! will be ignored (can be used for comments).

#### **Benutzerdefinierte Macro's**

- Um das Makro auf die eigenen Bedürfnisse anzupassen, entfernen und/oder verändern Sie die Größe der Schaltflächen / Painter-Objekte. **Vorsicht**: Einige der Objekte 'Event-Painter', werden für den internen Gebrauch benötigt.
- Wenn Sie 'ungroup' (Gruppierung aufheben) und/oder Änderungen vornehmen, wird das Makro-Setupdialog-Fenster wahrscheinlich nicht mehr zur Verfügung stehen. Gruppieren Sie alle Makro-Objekte, um den Dialog wieder herzustellen, oder verwenden Sie stattdessen den Cross Reference Dialog.

#### **Wichtiger Hinweis:**

#### **Der Browser-Client kann keine Alarme-oder Ereignismeldungen laden, wenn "LANG\_SYMB" nicht definiert ist:**

Stellen Sie sicher, dass eine gültige CSV-Sprachdatei in Ihrem Projekt definiert und zur Laufzeit geladen werden kann. Dazu ist es auch wichtig dass der HTML TAG 'LANG\_SYMB' immer dem sprachabhängige Suffix der ASV-Datei entspricht. AL\_**Name\_SprachabhängigerSuffix**.ASV Der **SprachabhängigerSuffix** entrspricht dem Wert des HTML TAG **'LANG\_SYMB'**.

Falls keine sprachabhängige CSV-Datei existiert, einfach auf die entsprechende 'CSV' in der Symbolleiste klicken, um eine zu definieren. Nachdem die Datei erstellt worden ist, überprüfen, ob die "LANG\_SYMB" den erwarteten Wert hat (im Beispiel 'EN'):

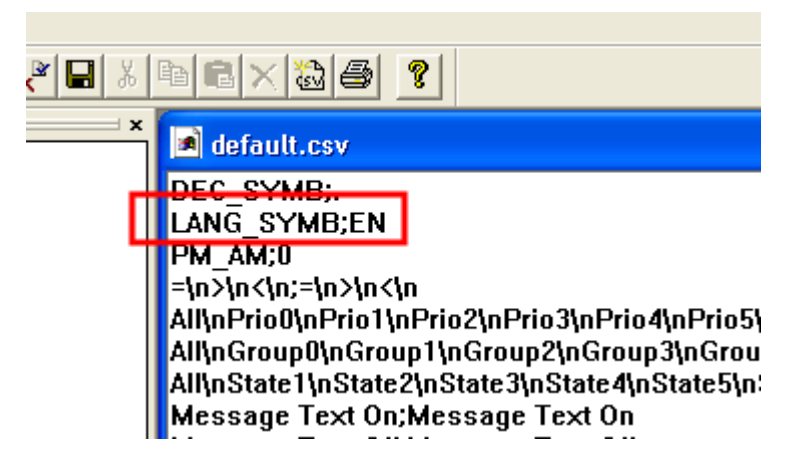

Verwenden Sie das Menü *Project-> Project configurations...* und anschliessend Registerkarte "Applet Advanced Project". Aktivieren Sie die Option "HTML-Parameter in CSV-Datei" und wählen Sie die CSV-Sprachdatei:

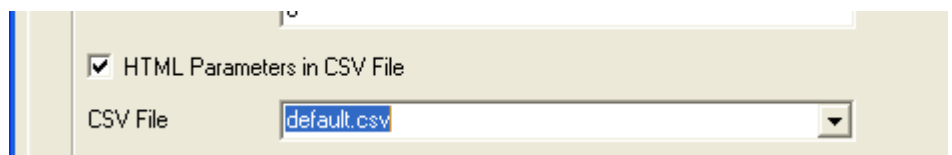

#### **Projekt vorbereiten**

- 1. Wurde eine neue TEQ erstellt, muss eine neue HTML-Datei mit *Project-> Generate HTML..* generiert werden.
- 2. Wählen Sie *File-> Save All ...*
- 3. Kompilieren und laden Sie Ihr Projekt nun mit PG5 in die SPS.

## **Nutzung des "Event List Macro" während der Runtime**

**Standartmodus Ansicht**

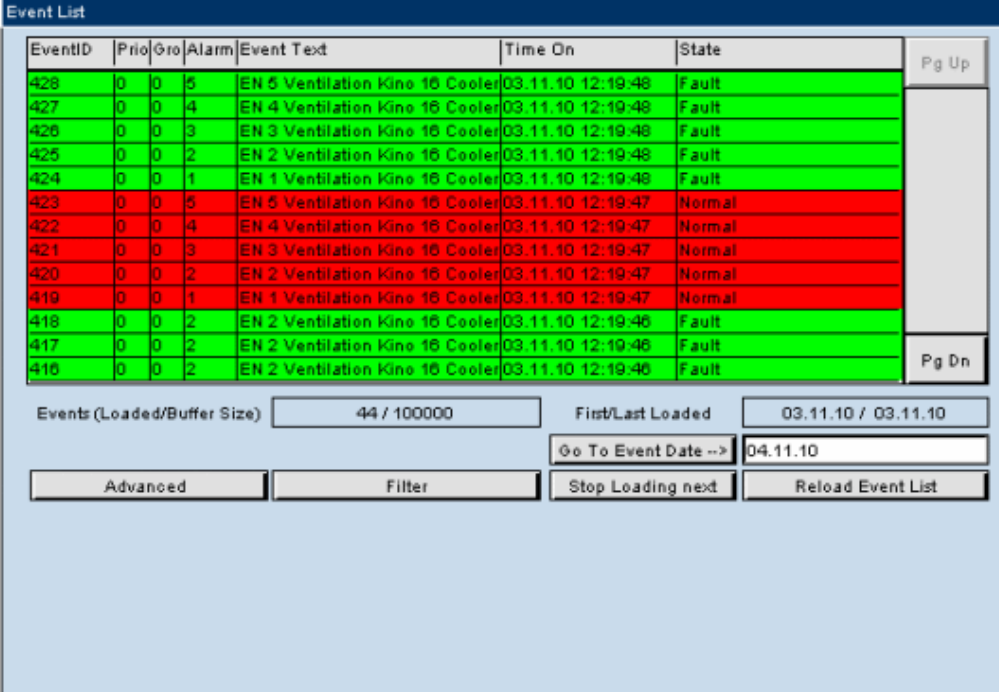

## **Tabellenspalten**

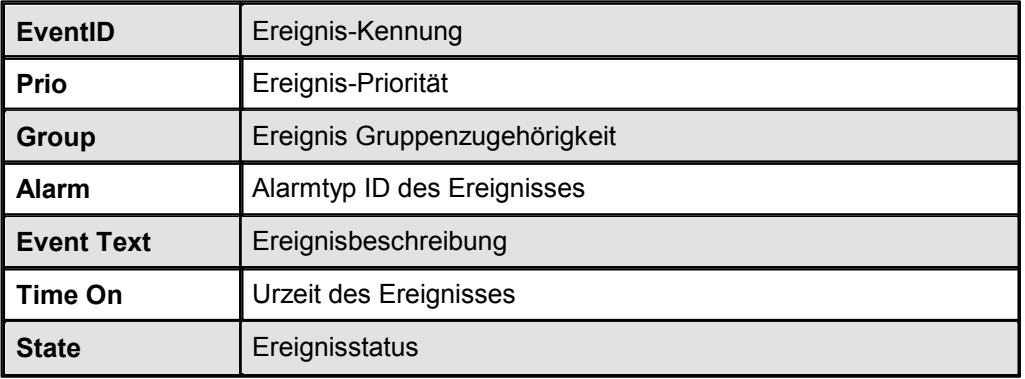

## **Tasten**

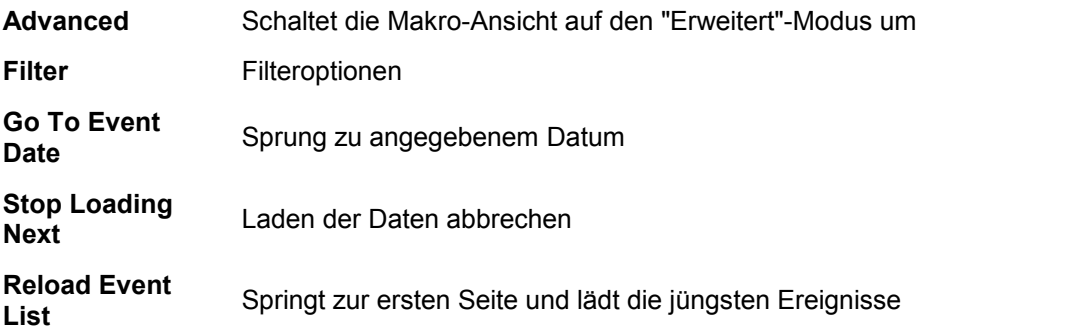

## **Erweiterter Modus Ansicht**

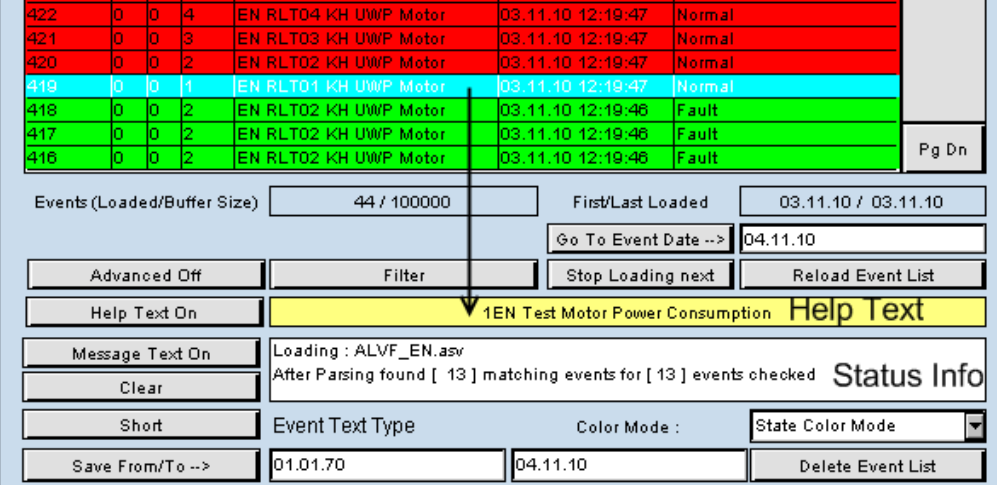

## **Tasten**

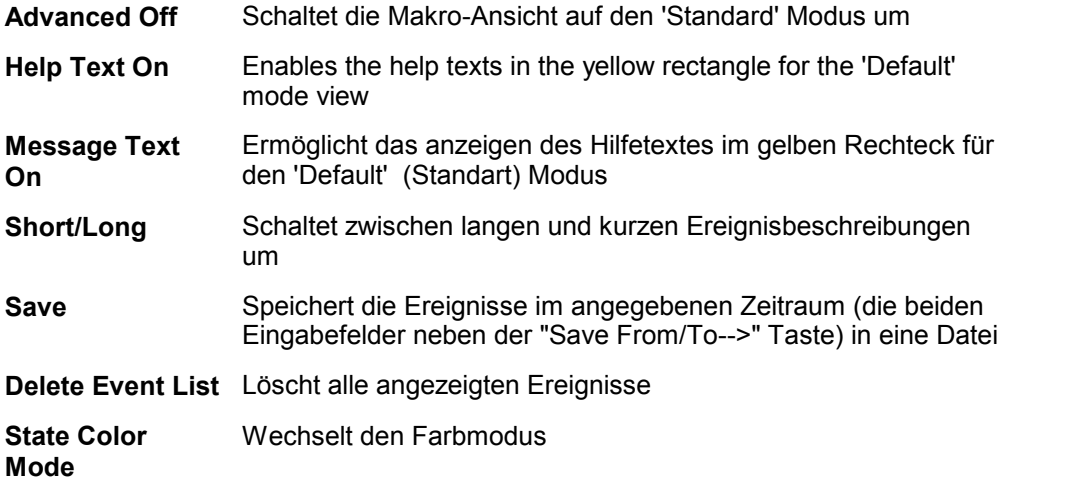

## **Filter Modus Ansicht**

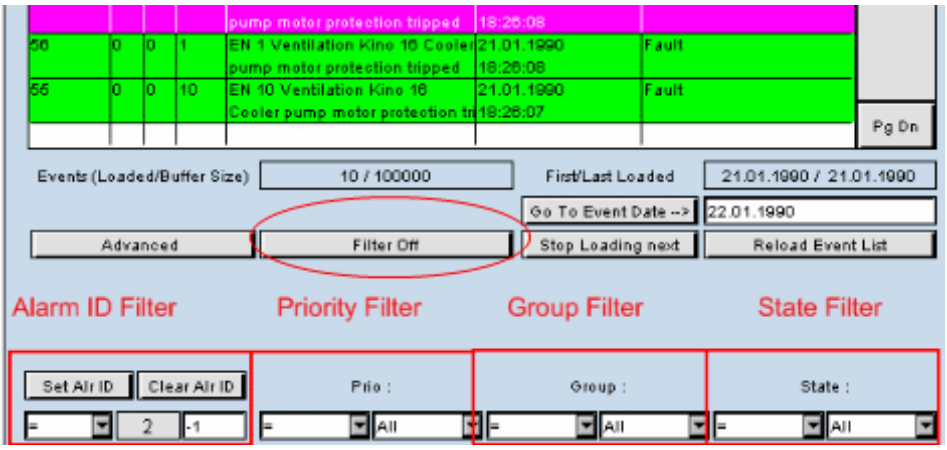

## **Tabellenspalte**

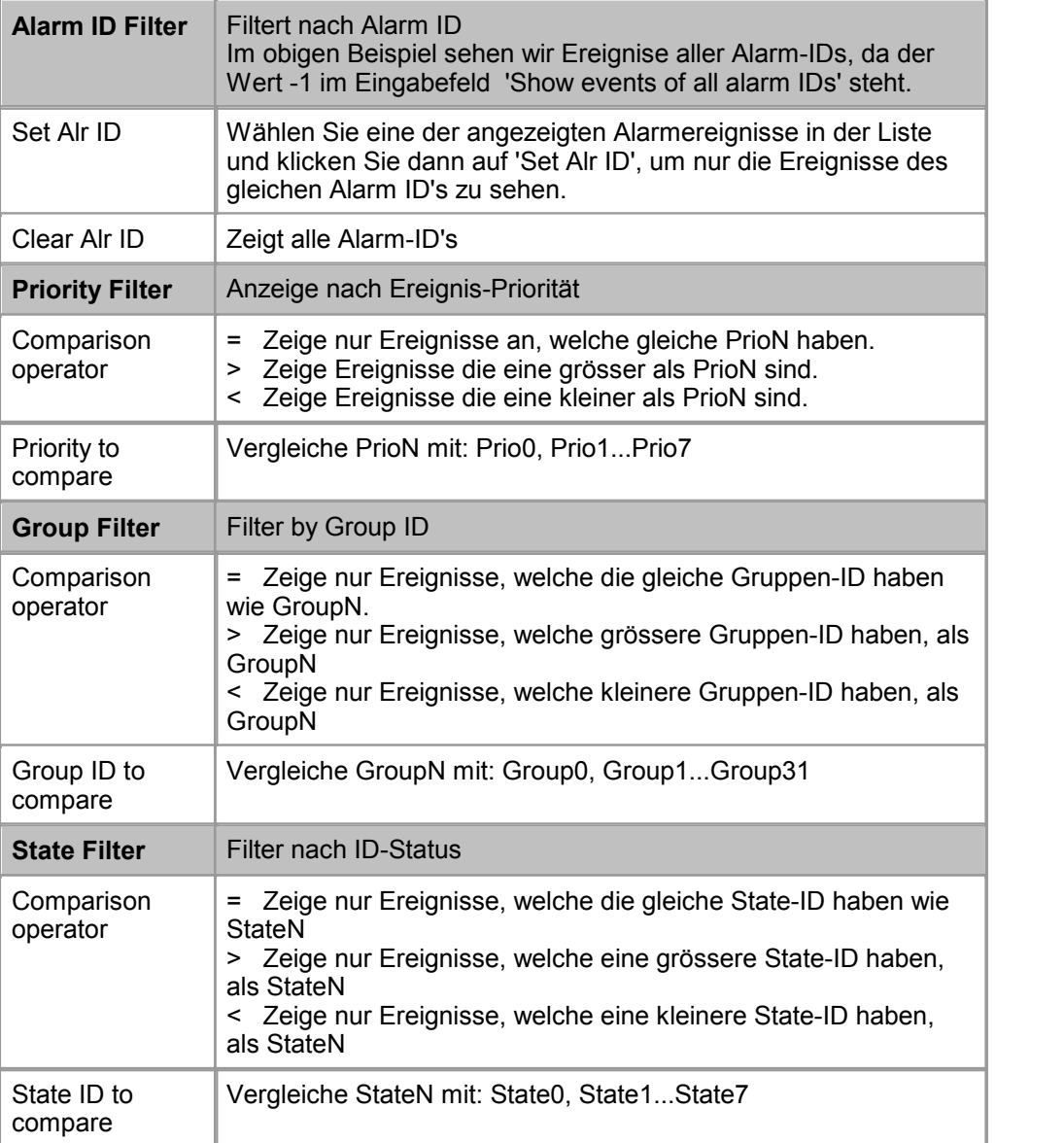

# **21 Werkzeugpalette (Painter)**

Sämtliche verfügbaren Painterobjekte können über die Painterobjekte-Symbolleiste ausgwählt werden.

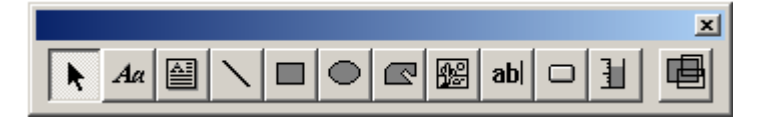

Painterobjekte haben unterschiedliche Eigenschaften, die über den Eigenschaftsdialog konfiguriert werden können. Dieser Eigenschaftsdialog lässt sich mit Hilfe eines Doppelklicks auf das entsprechende Painterobjekt öffnen.

- Static Painter Objects
- Dynamic Painter Objects

## **21.1 Statische Painterobjekte**

Die folgenden Painterobjekte (grafische Objekte) können nicht mit einer externen Datenquelle verbunden werden. Für allgemeine und spezifische Eigenhschaften siehe Kapitel 'Property Window'.

## **Rechteck, Ellipse, Polygon**

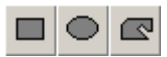

Diese Painterobjekte sind statisch weil die Werte von Prozessdatenpunkten (PPOs) oder Container-Variablen nicht direkt angezeigt werden. Dennoch können diese Painterobjekte mit einer PPO oder einer Container-Variable verknüpft werden, damit sich deren farbliche Darstellung unter bestimmten Bedingungen anpasst. Diese Bedingungen können Sie im Eigenschaftsdialog Register Rahmen erweitert festlegen (Doppelklick auf Painterobjekt).

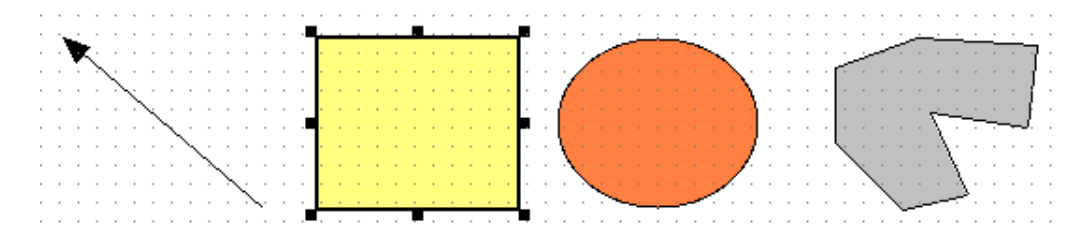

## **Linie**

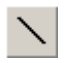

Im Eigenschaftsdialog Register Linie erweitert lässt sich derLinienstil festlegen. Eine Linie hat ansonsten die selben Eigenschaften wie Rechteck, Ellipse oder Polygon.

## **Bild (Image)**

圞

Über dieses Painterobjekt kann eine Grafik dargestellt werden (GIF oder XBM). Im Eigenschaftsdialog Register Repaints (Doppelklick auf Painterobjekt) kann eine Bedingung festgelegt werden, durch die die Grafik automatisch durch ein zweite ausgetauscht wird. Die Bilder müssen ins Zielsystem kopiert werden. Das Bild wird auf die Grösse des Painters skaliert. Falls das Bild einen transparenten Hintergrund hat, wird die Hintergrundfarbe des Painters sichtbar.

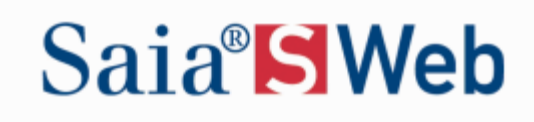

## **Multi Line Label**

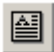

Painterobjekt zum Anzeigen von Texten über mehrere Zeilen. Die Quelle ist ein statischer Text oder ein sprachabhängiger HTML Tag. Siehe Kapitel Property Window für Details.

 $\frac{1}{2}$   $\frac{1}{2}$  I. . . line 2 Text  $\begin{vmatrix}$ line 2 Text $\begin{vmatrix} 1 \end{vmatrix}$ ne 3 Téxt $\begin{vmatrix} 1 \end{vmatrix}$  and  $\begin{vmatrix} 1 \end{vmatrix}$  and  $\begin{vmatrix} 1 \end{vmatrix}$ . . . . . . . . . . . . . . . . . . . . 

## **21.2 Dynamische Painterobjekte**

Dynamische Painterobjekte lassen sich mit einem Prozessdatenpunkt (PPO) oder mit einer Container-Variable verknüpfen. Dadurch lassen sich die PPOs bzw. Container Werte anzeigen und ändern. Wie bei den statischen Paintern lässt sich auch hier die Farbdarstellung in Abhängigkeit einer PPO oder eines Containers konfigurieren.

## **Statischer Text (Static Text)**

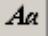

Das Painterobjekt 'Statischer Text' dient zur Ausgabe eines beliebigen statischen Textes. Es ist jedoch auch möglich einen dynamischen Wert einer PPO oder einer Container-Variable anzuzeigen, diese können allerdings nicht editiert werden. Dies lässt sich im Feld Typ ändern, welches Sie im Eigenschaftsdialog Register Repaints finden (Doppelklick auf Painterobjekt). Die Farbdarstellung sowie die Textausrichtung lassen sich ebenfalls mit dem Eigenschaftsdialog konfigurieren.

#### Dynamische Painterobjekte

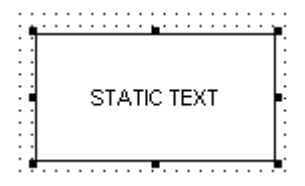

## **Edit Box (Eingabefeld)**

## ab

Mit dem Painterobjekt 'Edit Box' lässt sich ein Prozessdatenpunkt (PPO) oder eine Container-Variable verändern und anzeigen. Wenn Sie das Eingabefeld mit einem Prozessdatenpunkt (PPO) verknüpfen möchten, wird ein symbolischer Name verwendet, der später über den Menubefehl *Projekt->Init PPOs...* mit dem richtigen Prozessdatenpunkt des Zielsystems verknüpft wird. Wählen Sie zwischen einer PPO oder einer Containter-Variable im Feld Typ, welches Sie im Eigenschaftsdialog Register Repaints finden (Doppelklick aufPainterobjekt). Geben Sie nun den Variablennamen im Feld Name ein.

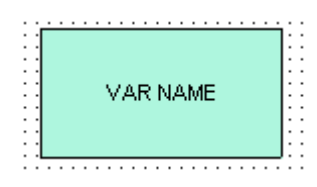

## **Button (Schaltfläche)**

# $\Box$

Mit einer Schaltfläche (Button) lassen sich Prozessdatenpunkte (PPOs) setzen, Views bzw. Webseiten aufrufen oder Variablen inkrementieren. Nehmen Sie diese Einstellungen im Eigenschaftsdialog Register Actions vor (Doppelklick auf Painterobjekt). Die Beschriftung der Schaltfläche legen Sie im Eigenschaftsdialog Register Repaints fest. Hierfür können Sie die Typen CONTAINER, PPO, FILE, STRING oder HTML-TAG verwenden.

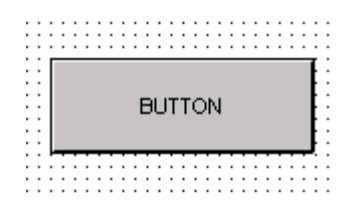

## **Bargraph (Balkendiagramm)**

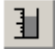

Mit einem Balkendiagramm (Bargraph) lässt sich der Wert eines Prozessdatenpunktes oder einer Container-Variable grafisch darstellen. Hierzu definieren Sie einen Minimal- und Maximalwert im Eigenschaftsdialog Register

Dynamische Painterobjekte

Bargraph erweitert. Die Skala und Orientierung des Balkendiagramms lässt sich ebenfalls hier definieren. Weitere Informationen finden Sie im Kapitel Eigenschaftsfenster.

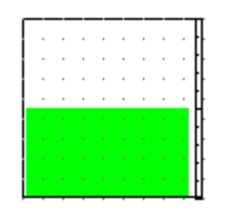

# **22 Editor Übersicht**

Dieses Kapitel beschreibt sämtliche Funktionen und Menus welche für den S-Web Editor zur Verfügung stehen.

- Hauptmenu
- Eigenschaften Dialog
- Funktionen für Gruppen
- $\bullet$  Funktionen zur Makrobibliothek

## **22.1 Menuleiste**

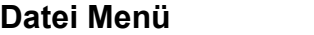

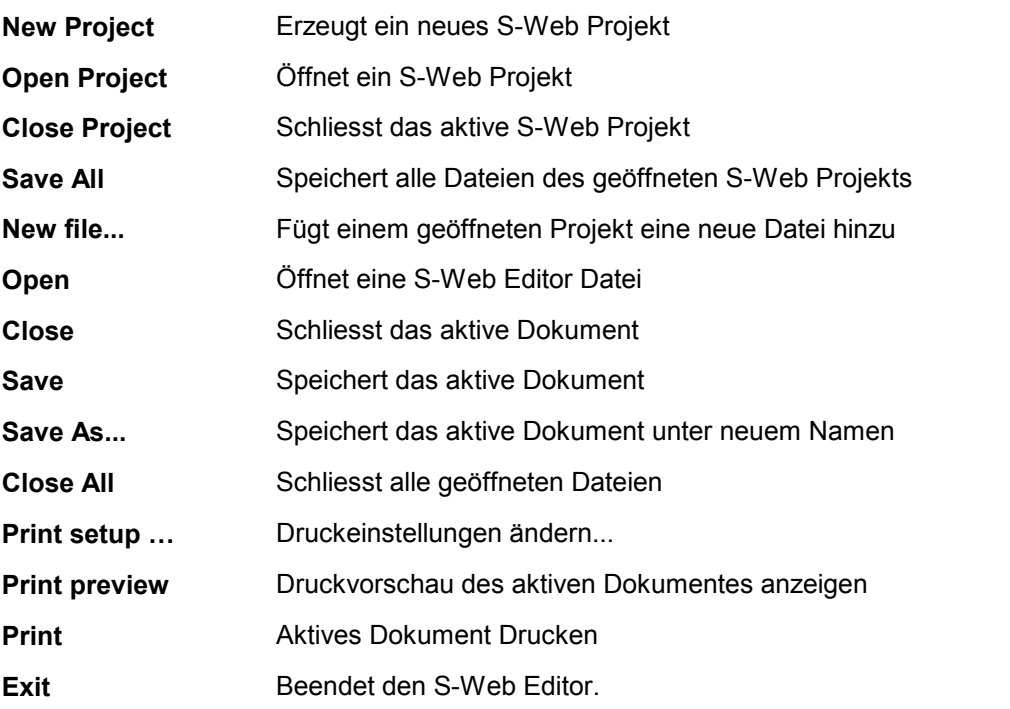

## **Editieren Menu**

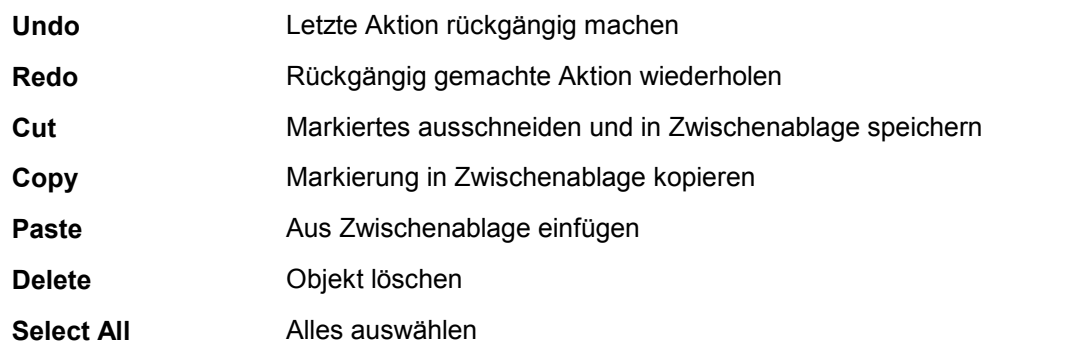

## **View Menu**

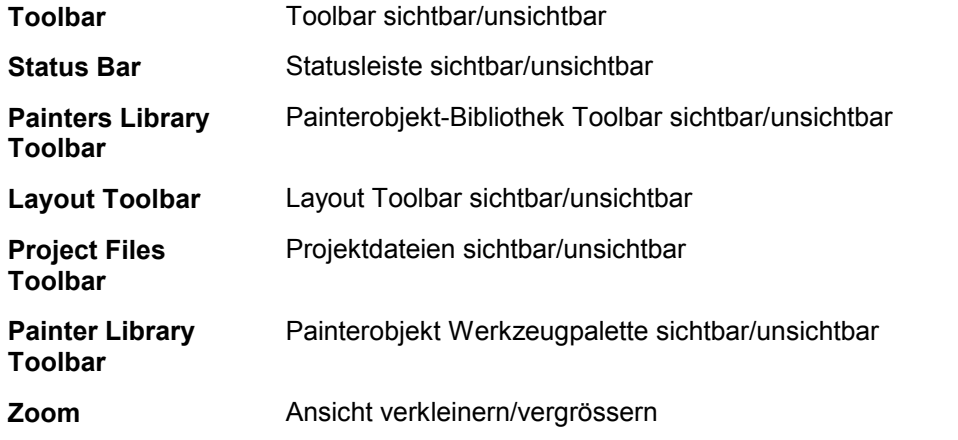

# **Projekt Menü**

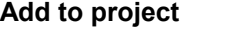

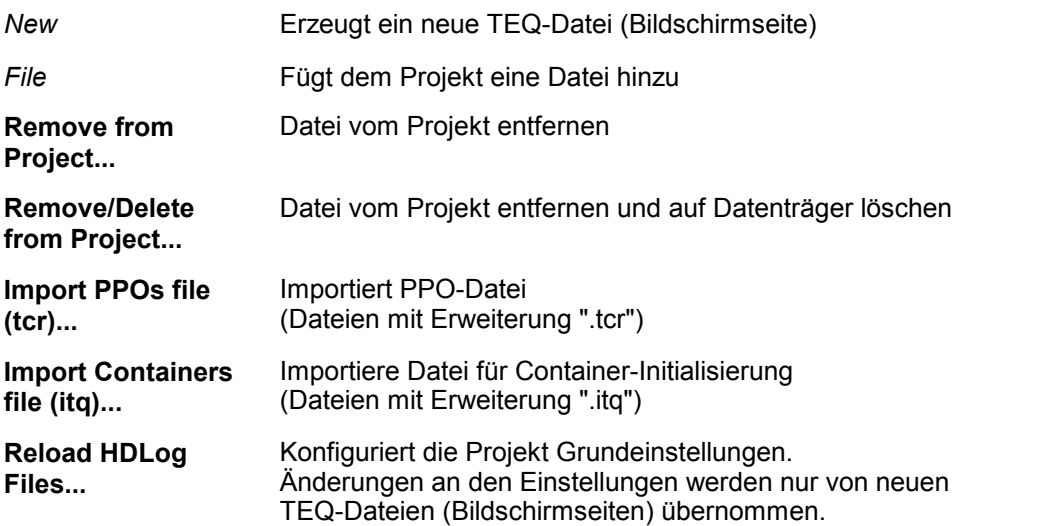

# **Project Configuration -> TEQ Configurations**

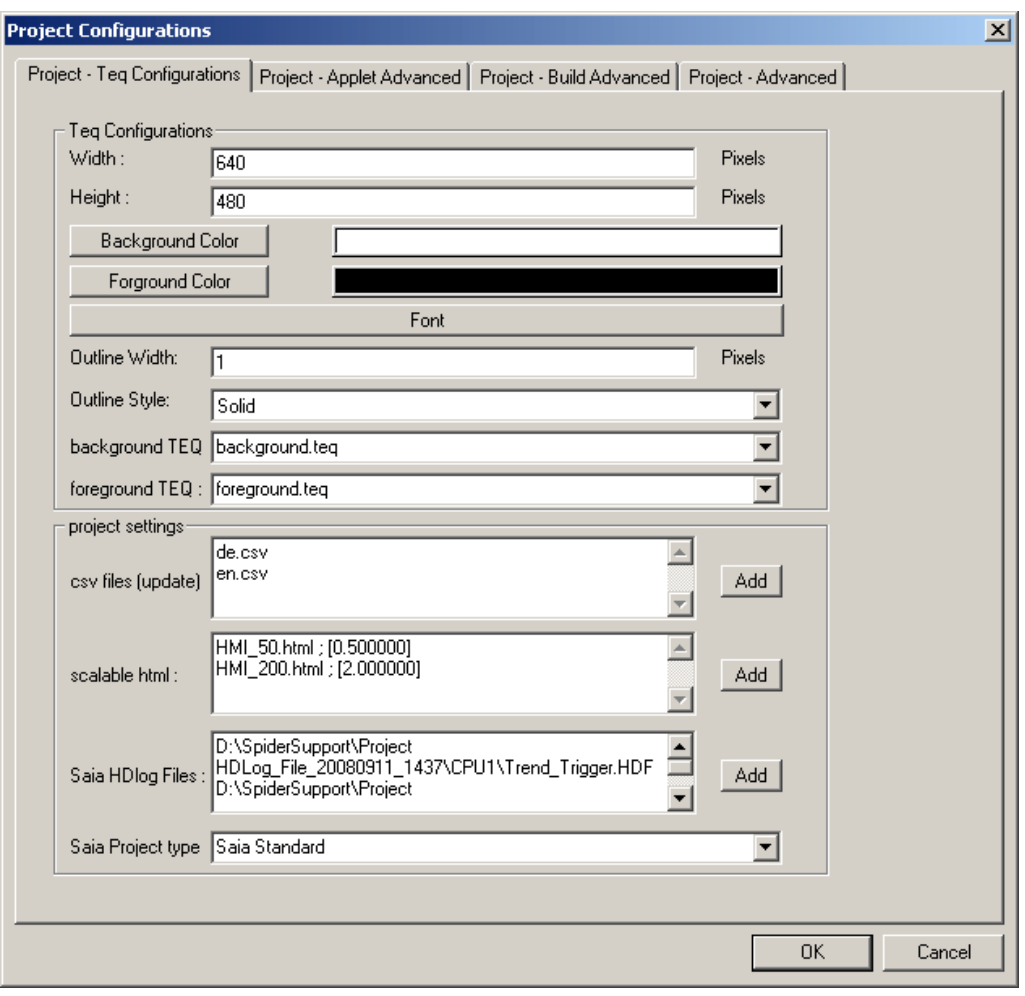

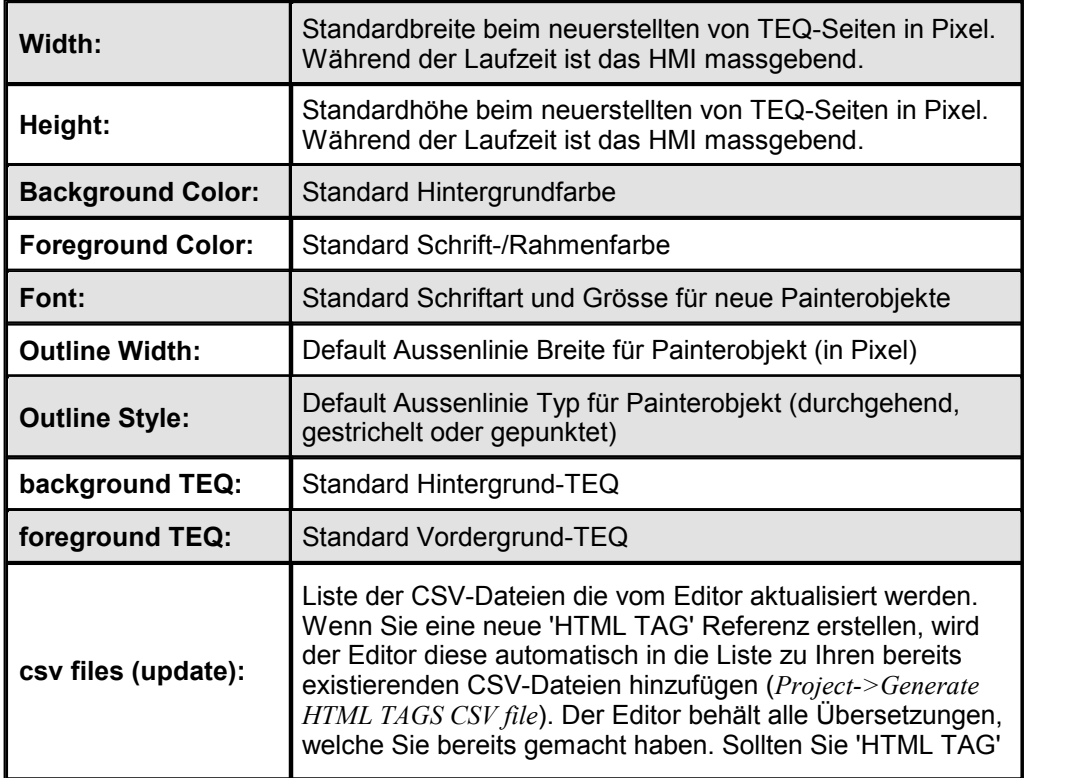

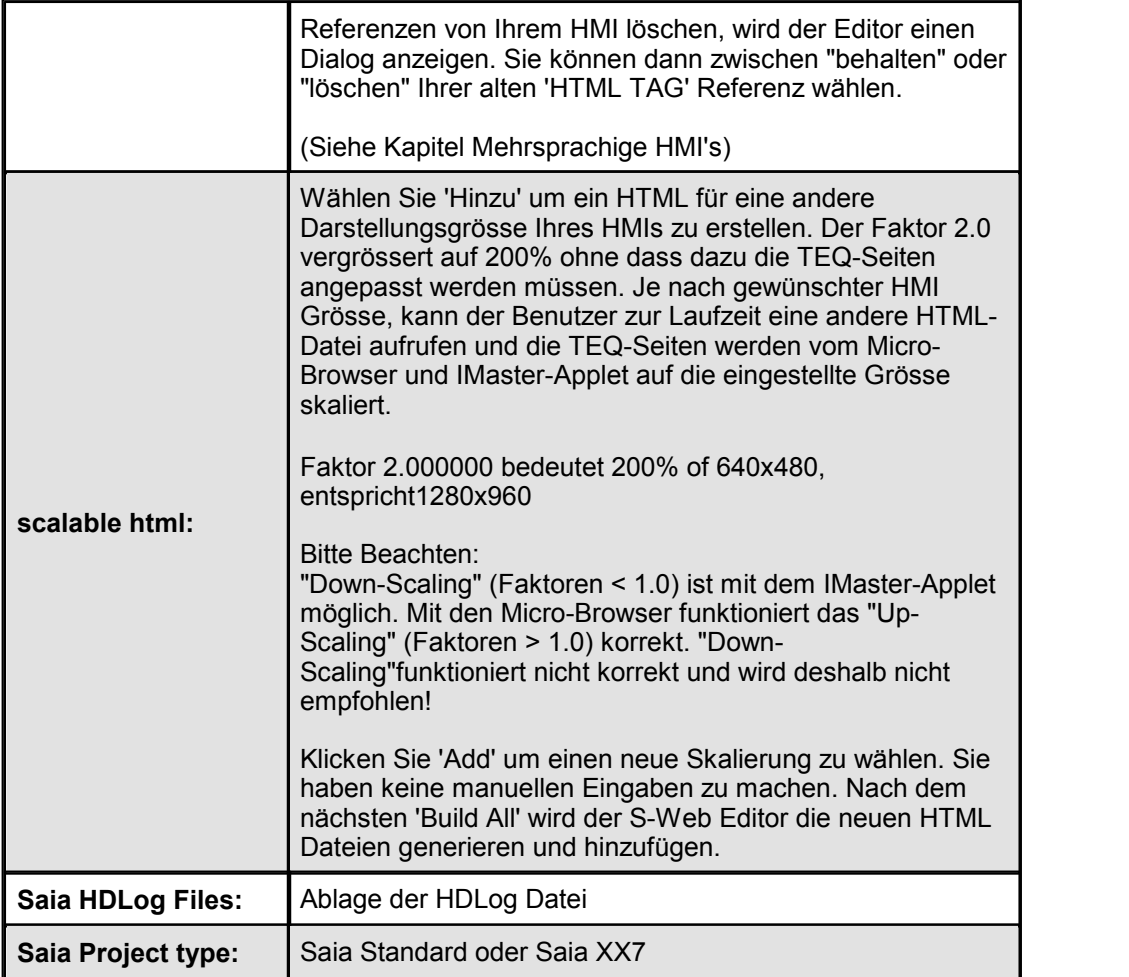

# **Project configurations -> Applet Advanced**

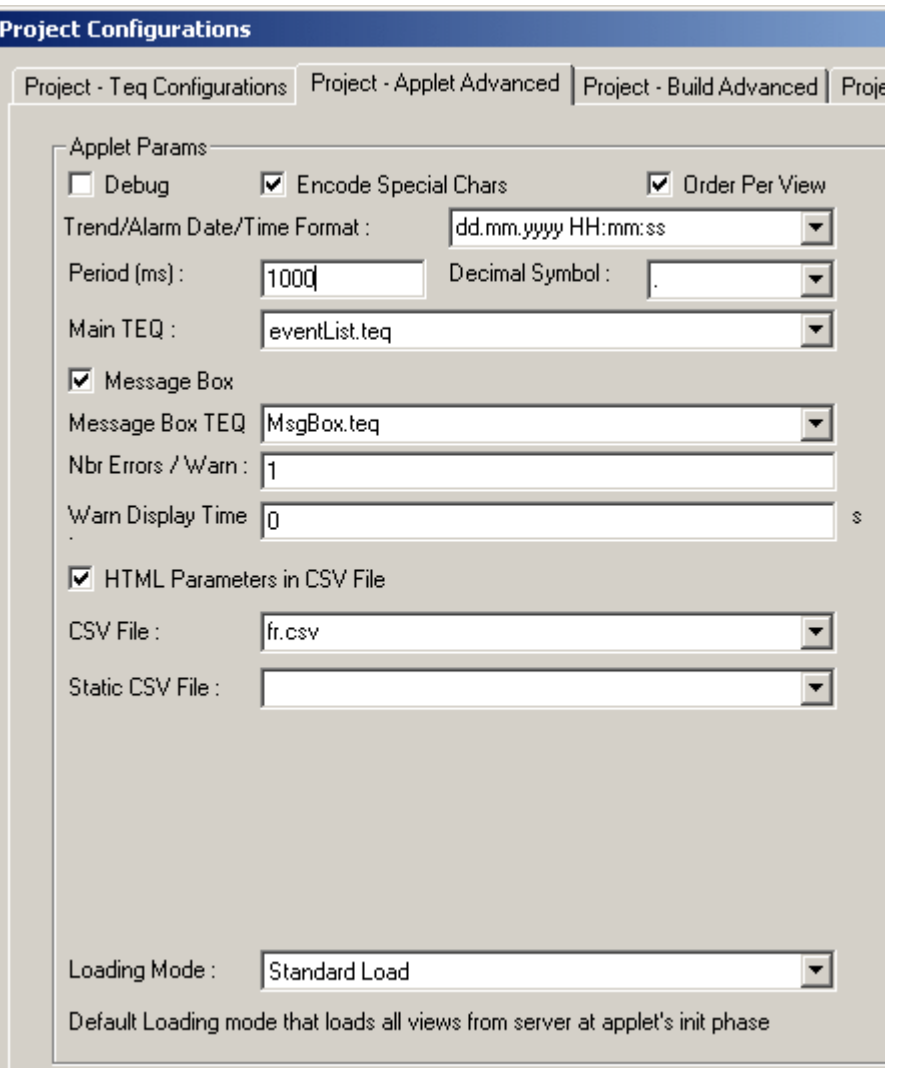

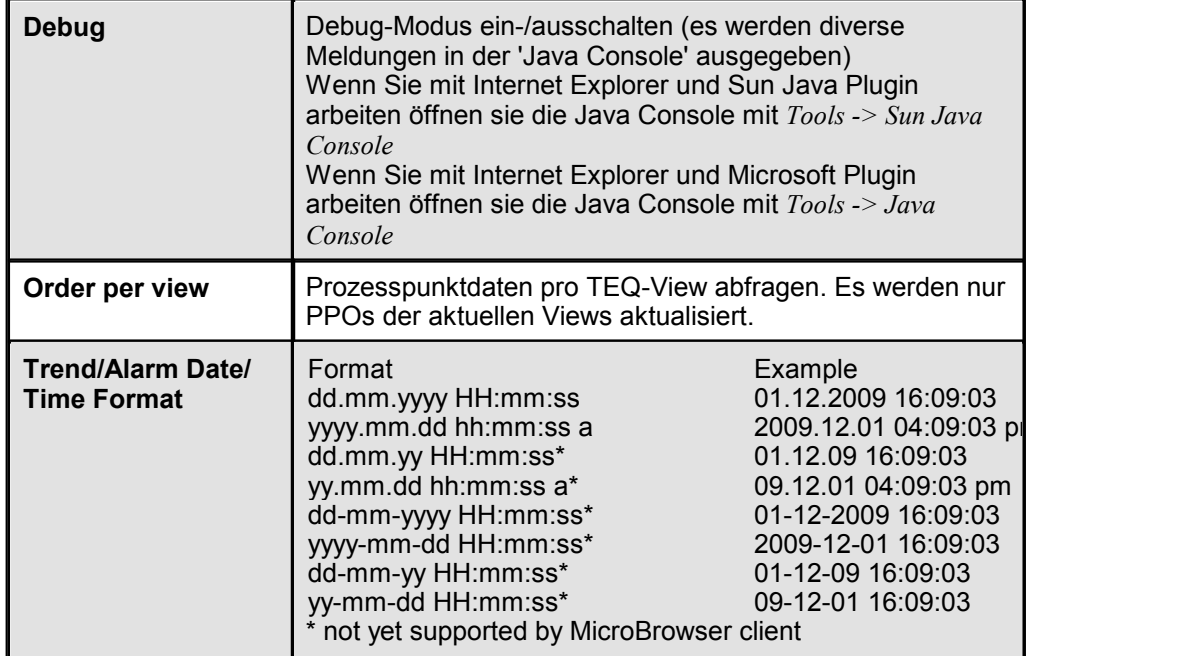

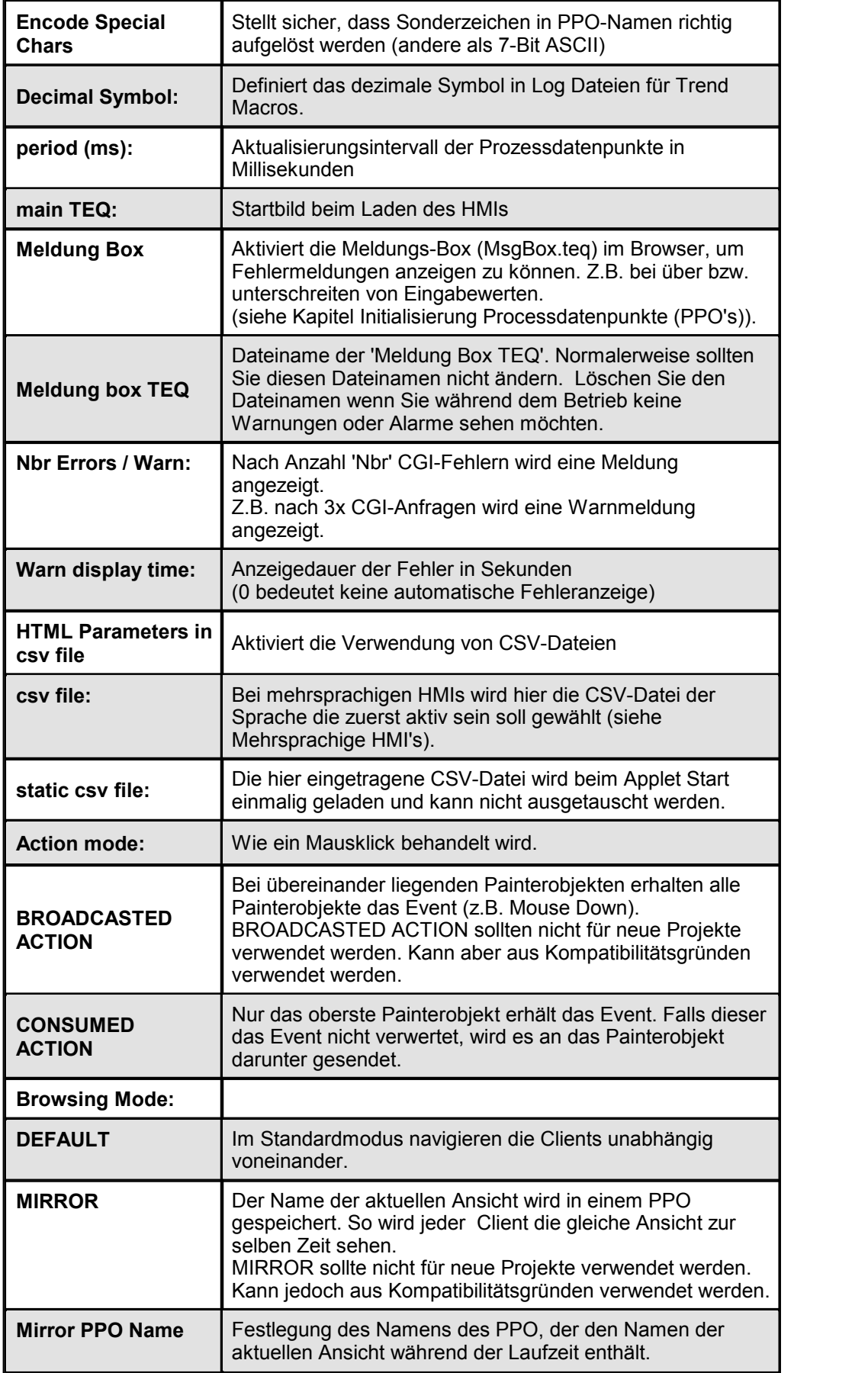

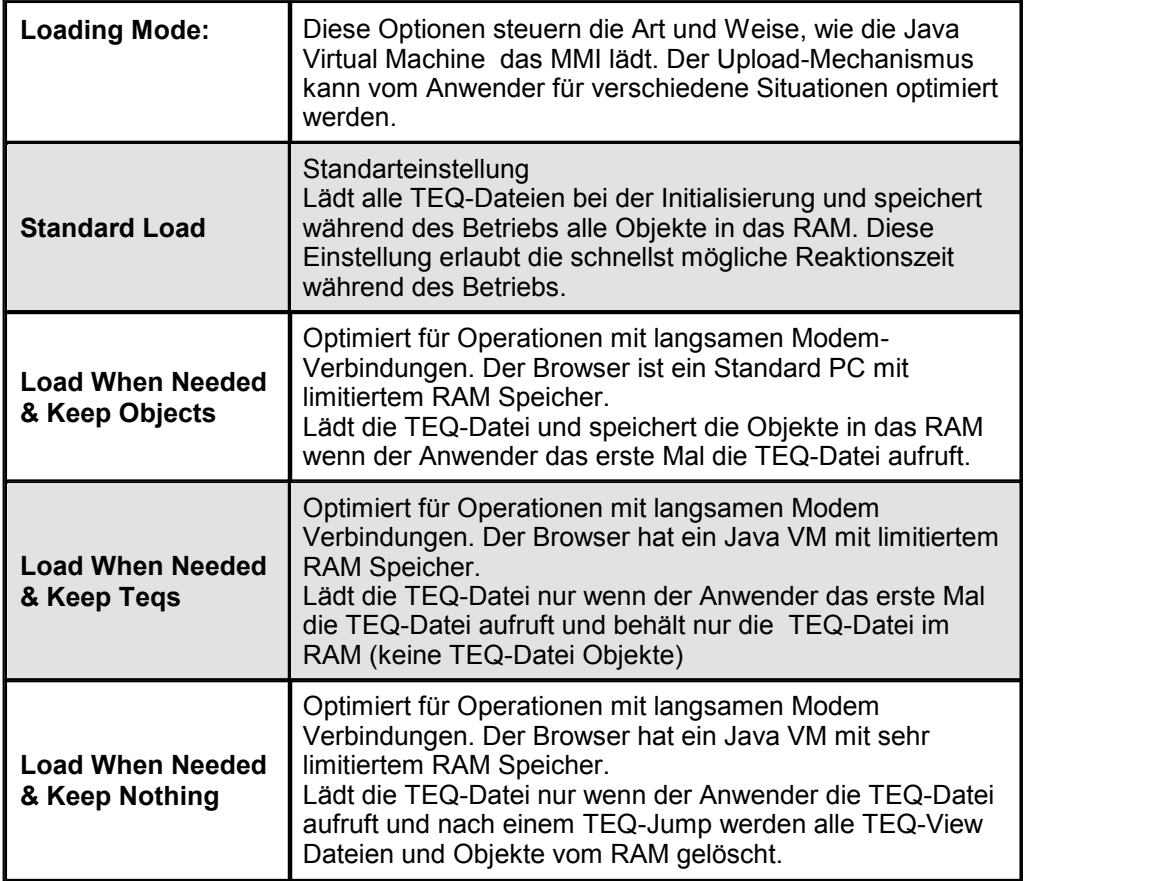

# **Project Configuration -> Build Advanced**

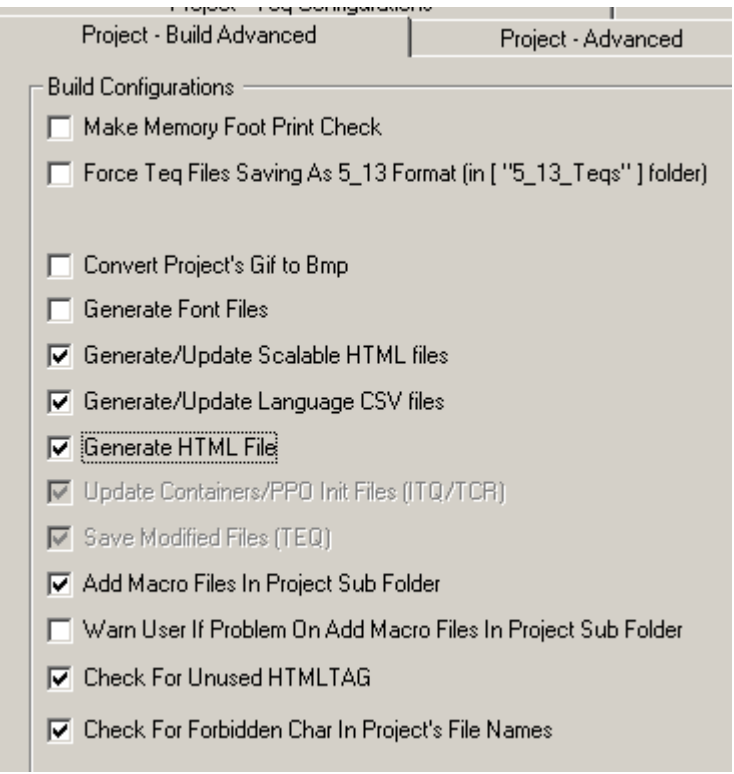

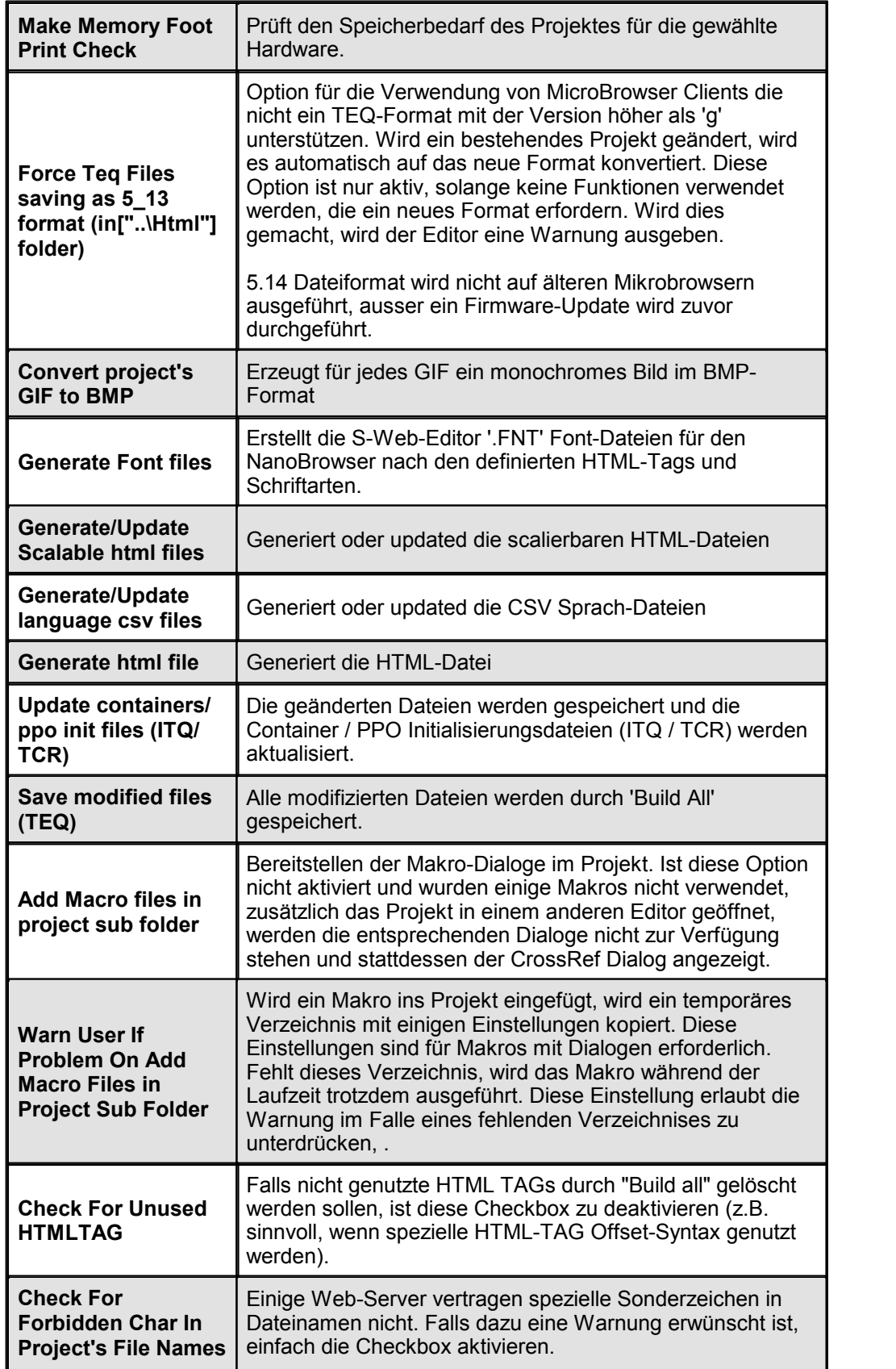

## **Project configurations -> Advanced**

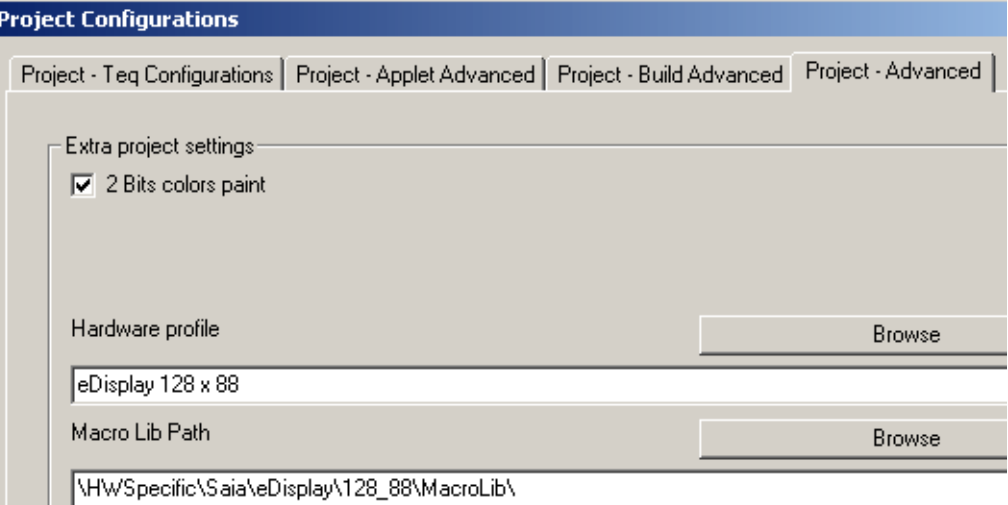

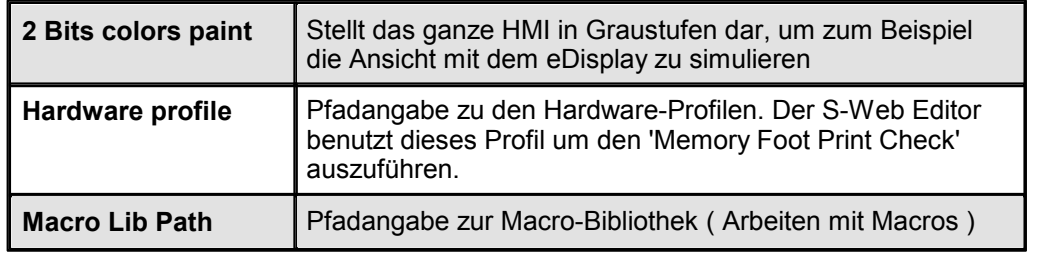

## **Rastereinstellungen (Grid configuration)**

Konfiguriert das Hilfsraster. Ist die Option "Ausrichtung am Raster" aktiv, werden nur markierte oder neu eingefügte Painterobjekte am Raster ausgerichtet.

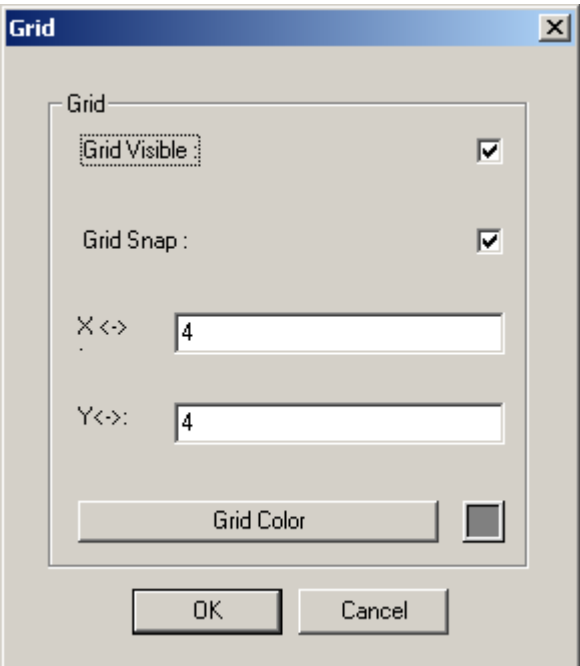

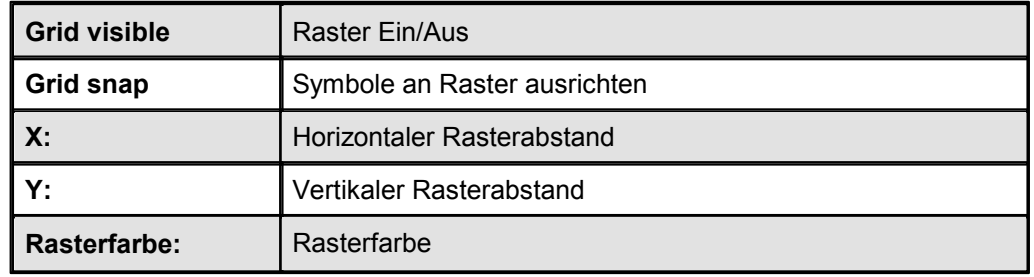

## **Init Containers...**

Siehe Kapitel Initialisierung der Container

## **Init PPOs...**

Siehe Kapitel Initialisierung Processdatenpunkte (PPO's)

## **Generate HTML...**

Aktualisiert/erstellt das HTML, in welchem das Java-Applet und andere Komponenten enthalten sind.

## **Build All**

Aktualisiert/erstellt verschiedene für das HMI benötigte Dateien(Siehe Projekteinstellungen)

## **Download Project**

FTP-Download Dialog

## **Generate HTML Tag CSV File**

Siehe Kapitel Mehrsprachige HMI's

## **Generate Cross Ref file...**

Erstellt eine Cross Ref Datei zum geöffneten Projekt. Verschiedenste Referenzen aus allen zum Projekt gehörenden Dateien werden in einer Datei aufgelistet. ('projectnameCrossRef.txt')

## **Generate Scalable HTML files**

Erstellt projektspezifisch, skalierbare HTMLs

## **Generate Font files**

Erstellt Schriftdateien welche alle benötigten Charakter für die HTML-Tags enthalten

## **Convert project's Gif to Bmp**

Erstellt für jedes GIF ein monochromes Bild im BMP-Format

## **TEQ view configurations...**

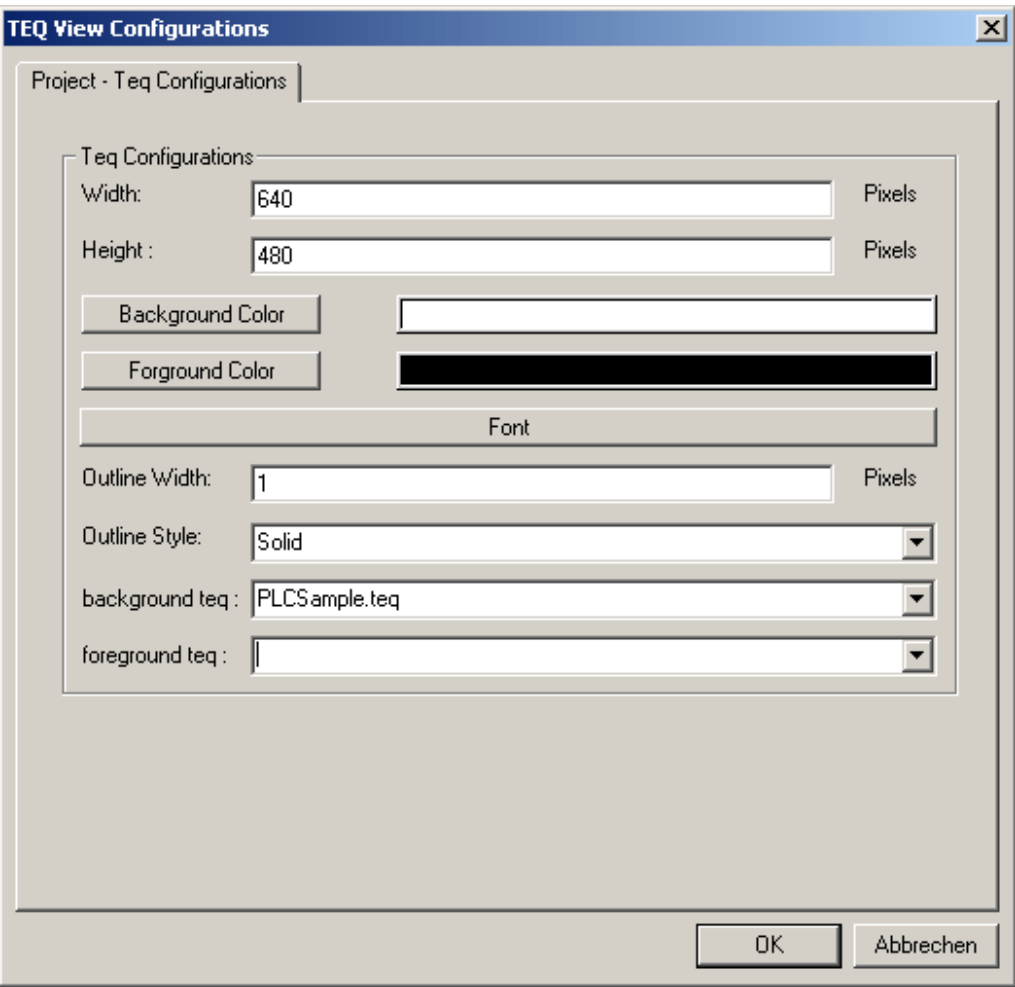

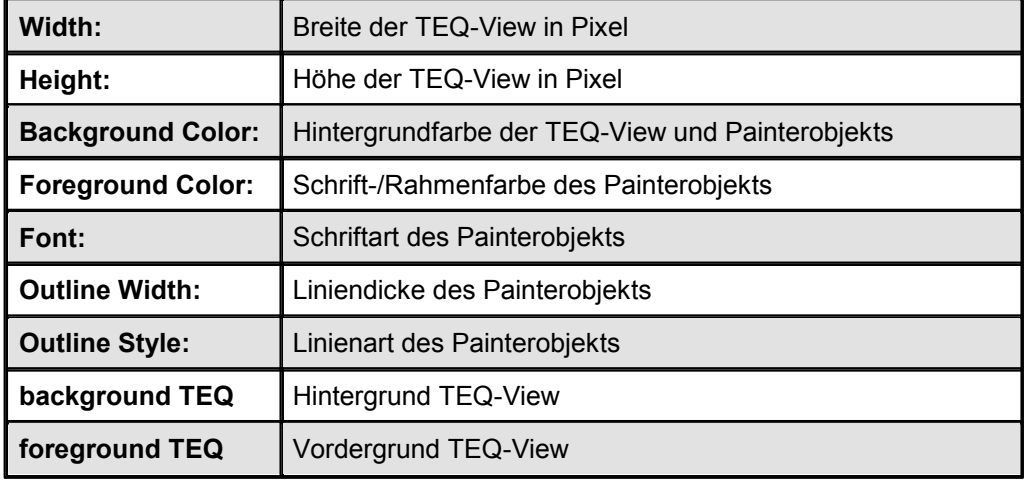

#### **Project info replace**

#### **Unbedingt ein HMI Backup erstellen, bevor 'Project info replace' benutzt wird. Änderungen können nicht mehr rückgängig gemacht werden!**

Konfiguriert die Grundeinstellungen des aktiven Grafikbildes (TEQ- View) sowie von Grafiksymbolen (Painterobjekten). Änderungen werden nur von neuen Grafiksymbolen übernommen.

Referenzen des gesamten Projektes können gezielt ersetzt werden. Erstellen Sie zuvor eine Sicherungskopie ihres Projektes. Die Änderungen wirken sich jeweils direkt auf ihr gesamtes Projekt aus. Eine Info kann eine Referenz zu einer der folgenden Typen sein: PPO, HTML TAG, STRING, FILE, CONTAINER, TEQ INDEX, URL, PASSWORD PPO, PASSWORD CONTAINER, CGI, FKEY. Im Beispiel wird PPO mit dem Namen 'PDP,,R1003,d' ersetzt, und mit 'PDP,,R1005,d' im ganzen S-Web Editor Projekt.

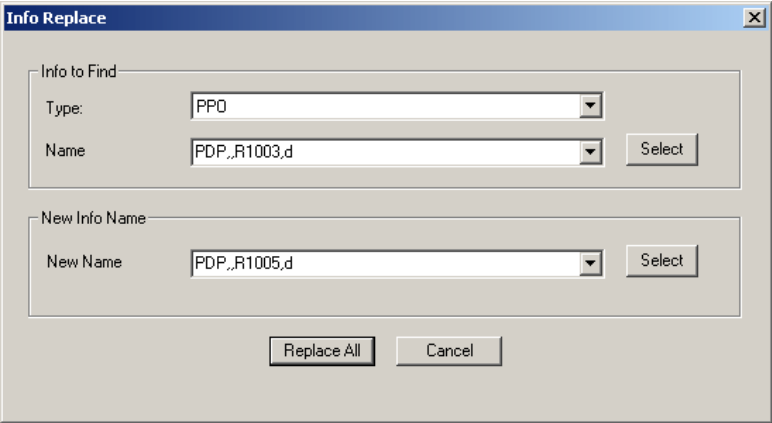

## **Hilfe Menü**

**About...** Öffnet einen Dialog und zeigt Versions- und weitere Produktinformationen an

## **Layout Menu**

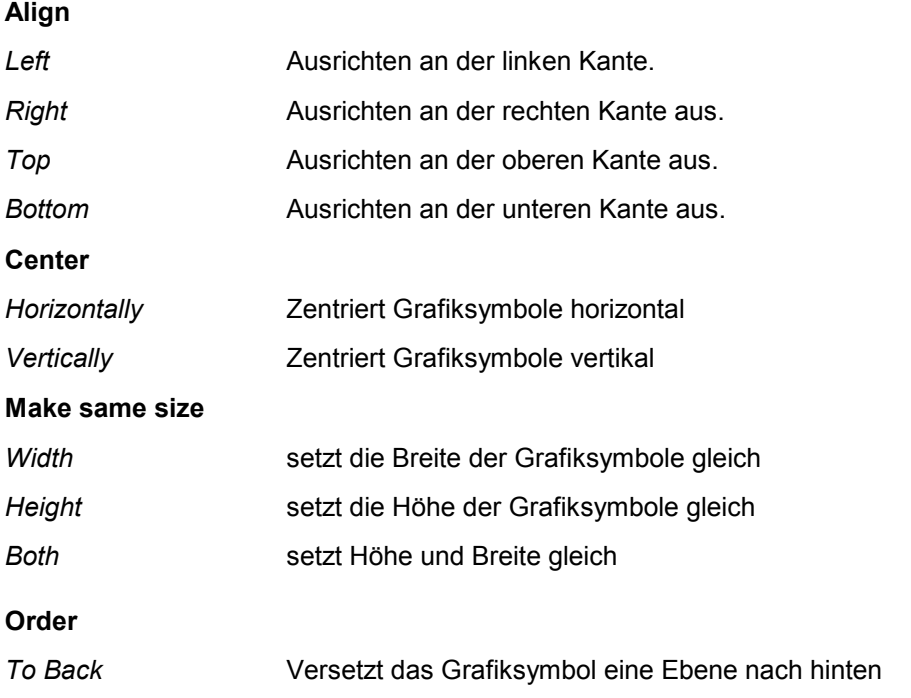

**Align**

#### Menuleiste

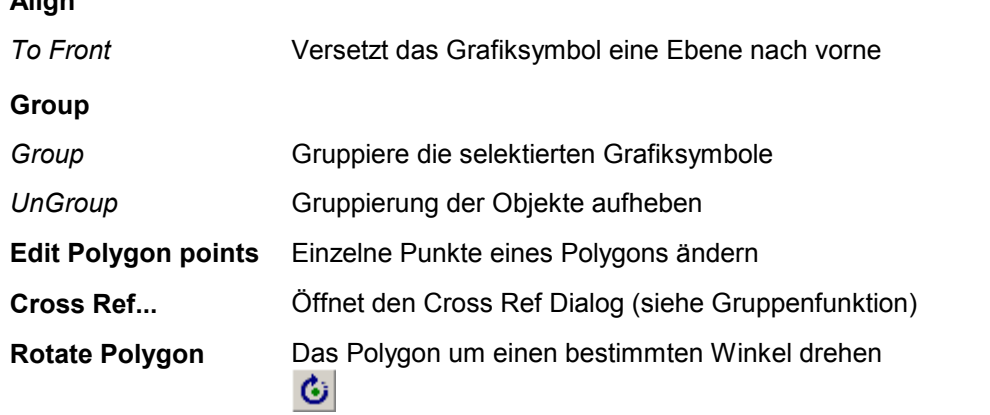

## **Tools Menü**

Tool **Configurations**  In Vorbereitung

## **22.2 Eigenschaftsfenster**

Mit einem Doppelklick aufein Painterobjekt öffnet sich der Eigenschaftsdialog. Die Eigenschaften sind in mehrere Registern gruppiert. Jedes Painterobjekt (Grafiksymbol) hat seine eigenen Eigenschaften so dass nicht immer alle Register des Eigenschaftsdialog verfügbar sind.

## **Dialog Tabs (Tabs=Registerreiter)**

## **General (Allgemein)**

Diese allgemeinen Format-Eigenschaften besitzen alle Painterobjekte (Grafiksymbole). Hier lassen sich Position, Grösse, Rahmen- und Füllfarbe sowie die Schriftart einstellen.

Die X-Achse verläuft von links nach rechts, die Y-Achse von oben nach unten, sodass der Nullpunkt sich in derlinken oberen Ecke befindet. Die Schriftarten stammen von der Java Virtual Machine. Es ist nicht möglich PC-Fonts zu benützen. Von System zu System (Browser) kann es zu kleineren Unterschieden in der Schriftdarstellung kommen.

Mit 'Hide and Disable for Groups' können Sie eine Grupppe ein-oder ausschalten. Sie können ebenfalls eine Kondition definieren, welche wahr sein mus wenn die Gruppe ein- oder ausgeschaltet sein soll.

Mit Painterobjekt X Offset und Painterobjekt Y Offset ist es möglich, ein Offset (in Pixel) zu definieren. Während Laufzeit berechnet der Browser die neue Painterobjekt Position bei jedem "repaint" neu.

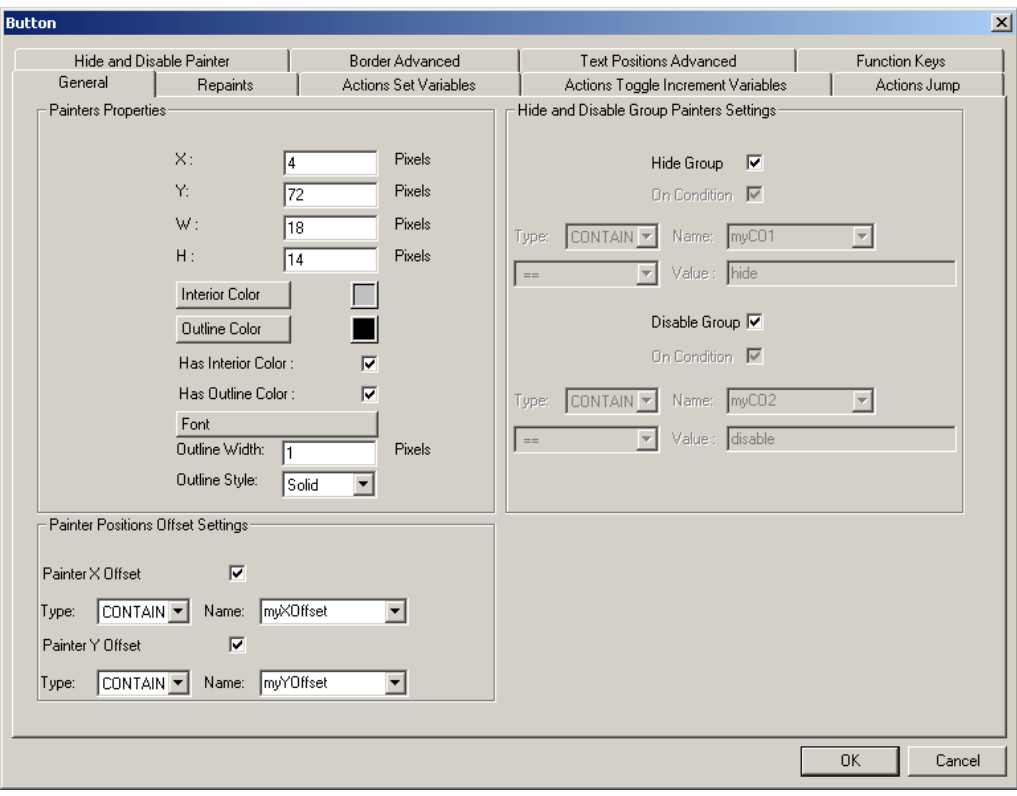

## **Repaints Tab (Darstellung)**

Diese Eigenschaften bestimmen die Darstellung der Painterobjekte (Grafiksymbole). Für sämtliche Painterobjekte (Grafiksymbole), die in der Lage sind, eine Datenquelle (Source) darzustellen - wie Statischer Text, Edit Box, Bild, Bargraph oder Button - sind die Eigenschaften Source bearbeiten und Source2 bearbeiten verfügbar. Damit lassen sich bis zu zwei Datenquellen (Source) einbinden und mit einer Bedingung verknüpfen.

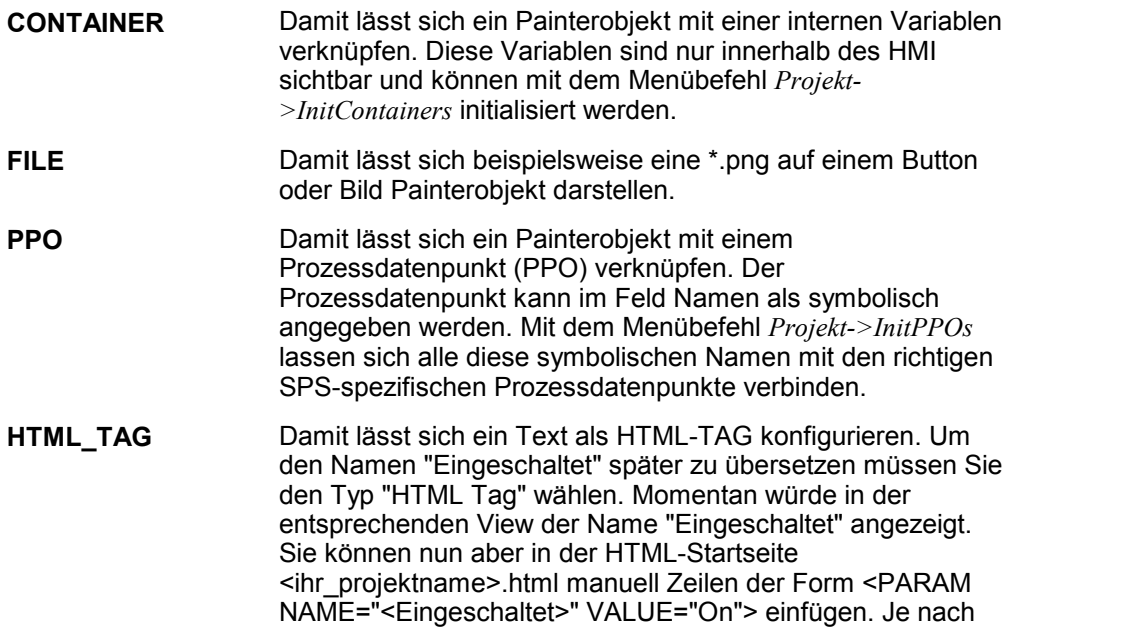

Value wird nun der Text "On" in Ihrem HMI dargestellt. Mit verschiedenen Versionen der Startseite für jede Sprache lassen sich so mehrsprachige HMIs realisieren.

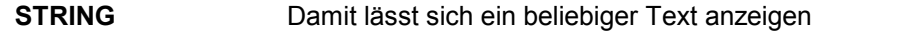

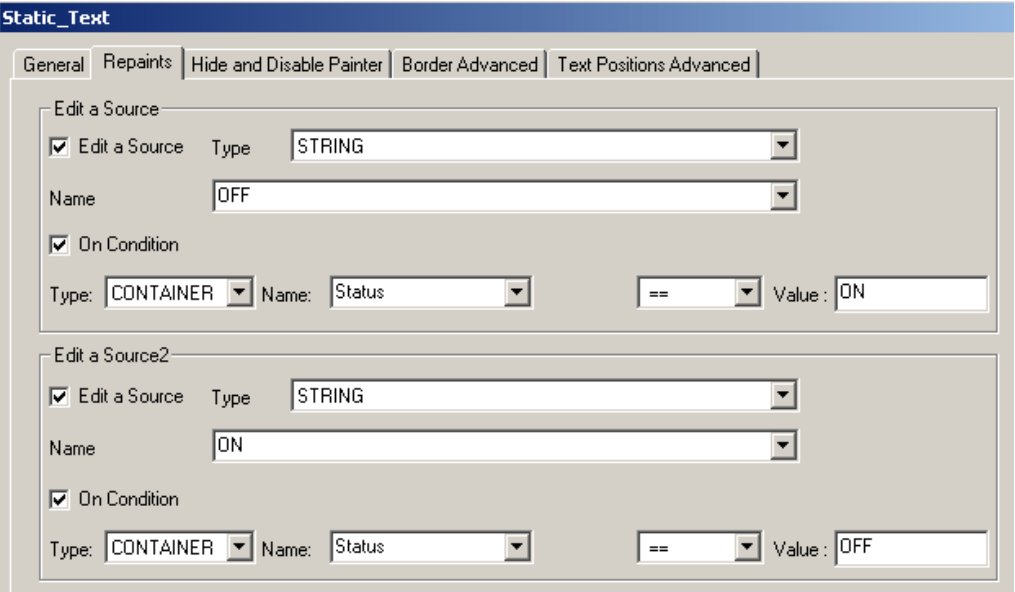

Um diese Möglichkeiten zu Nutzen muss das Kontrollkästchen Source bearbeiten bzw. Source2 bearbeiten aktiviert werden. Danach können Typ, Name der Datenquelle (Source) sowie Bedingung definiert werden.

Um ein Bild einzüfügen müssen Sie ein Image Painterobjekt kreieren. Doppelklicken Sie anschliessend auf das Painterobjekt, wählen Sie den Ritter 'Repaints'. Setzen Sie 'Edit a Source', wählen Sie 'Container' im Drop Down Verzeichnis, klicken Sie auf 'Browse' and wählen Sie das gewünschte Bild. Mit 'On Condition' können Sie das Bild an eine bestimmte Kondition binden. Wählen Sie 'Hide Painter On Condition' wenn das Bild verborgen sein soll.

Es bietet sich die Möglichkeit, für jedes Painterobjekt zwei Repaint Bedingungen zu verknüpfen. Mit 'On Condition' aktivieren Sie die jeweilige Bedingung.

## **On Conditions (Bedingungen)**

Ermöglicht in Abhängigkeit von Bedingungen das Anzeigen / Verbergen bzw. deaktivieren / aktivieren von Painterobjekten.<br>Funktionsbeschreibung: Die beiden Date

Die beiden Datenquellen werden in doppelt präzise Fliesspunktwerte umgewandelt. Ist dies nicht möglich, wie z.B. bei Variablen mit einem String, versucht es zu überprüfen ob beide Strings gleich sind. Wenn sie nicht gleich sind, wird die Länge des Strings verglichen werden.

## **Aktion Set Variables Tab (Aktionen bei linken Mausklick)**

Dieses Register ist nur für Button-Painterobjekt verfügbar.

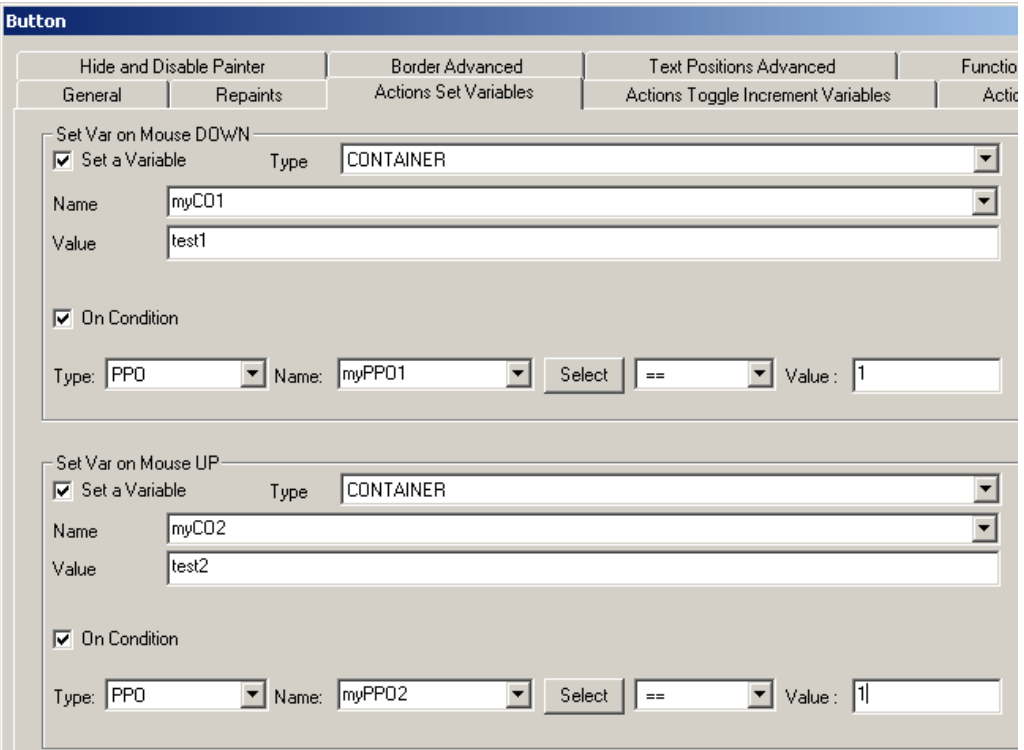

Variablen können entweder bei "Mouse DOWN" (Maustaste gedrückt) oder "Mouse UP" (Maustaste losgelassen) gesetzt werden.

## **Actions Toggle Increment Variables Tab (Elementstatus umschalten)**

Dieses Register ist nur für Button-Painterobjekt verfügbar.

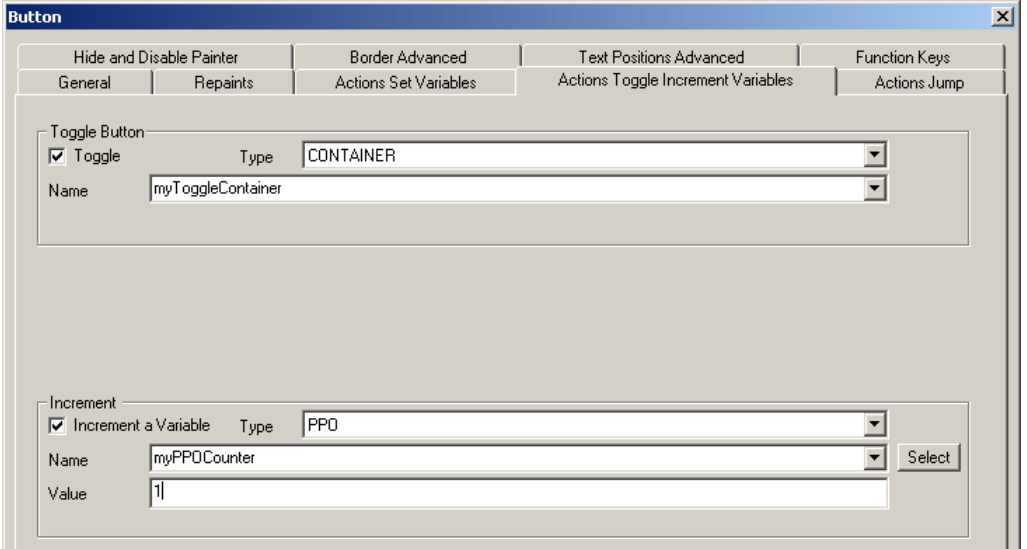

Inkrementieren bzw. Togglen einer Variable.

## **Actions Jump Tab (Sprungaktion)**

Dieses Register ist nur für Button-Painterobjekt verfügbar.

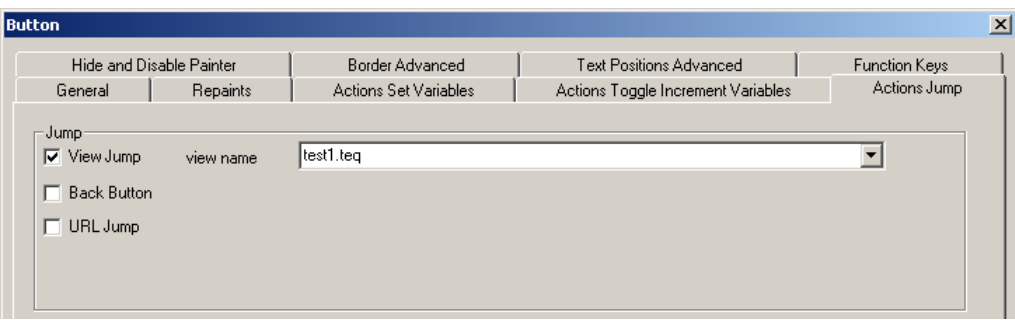

Mit "View Jump" kann über den Dateinamen auf eine spezifische TEQ-View gewechselt werden.

Mit "Back Button" kann immer auf die vorherige TEQ-View gewechselt werden. Mit "URL Jump" kann auf eine HTML-Seite gewechselt werden.

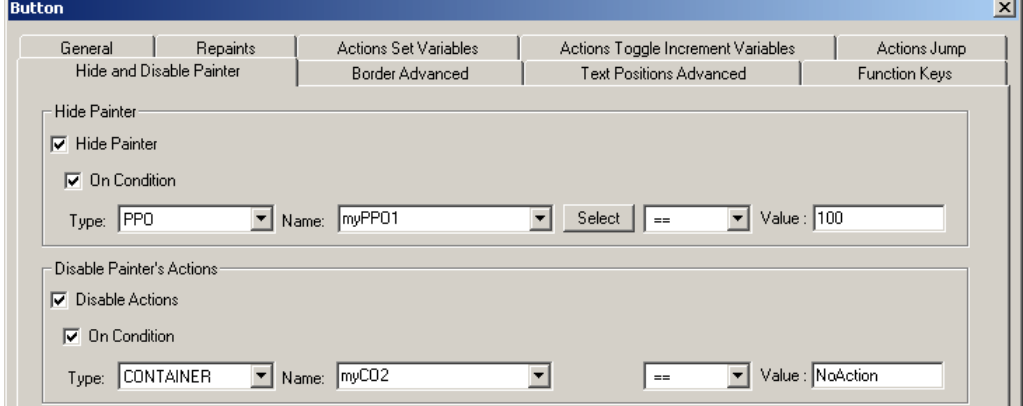

#### **Hide and Disable Painter Tab (Painterobjekt sichtbar / unsichtbar)**

einer Bedingung.

**Hide Painter** Painterobjekt ein-/ausblenden, wahlweise abhängig von

**Disable Painter's Actions** Painterobjekt aktivieren/deaktivieren, wahlweise abhängig von einer Bedingung.

## **Border Advanced Tab (erweiterte Farbeinstellungen)**

Mit diesen Eigenschaften lassen sich die Farben in Abhängigkeit von einer Variablen (PPO oder Container) steuern. Sie sind für alle Painterobjekt (Grafiksymbole) verfügbar. Mit der Option Zwei Farben lässt sich einstellen ob man - in Abhängigkeit einer Variablen - zwei oder drei Farben steuern will.Mit zwei Farben lässt sich eine Variable auf 0 oder 1 testen und jedem Fall eine eigene Farbe zuordnen. Dies sowohl für die Füllfarbe als auch für die Rahmenfarbe. Mit drei Farben lässt sich eine Variable gegenüber einem Minimum und Maximum testen. Daraus ergeben sich drei Fälle, denen man je eine eigene Farbe zuordnen kann. Dies sowohl für die Füllfarbe als auch für die Rahmenfarbe.

Sowohl Füllfarbe als auch Rahmenfarbe lassen sich in Abhängigkeit einer Variablen sichtbar oder unsichtbar schalten.

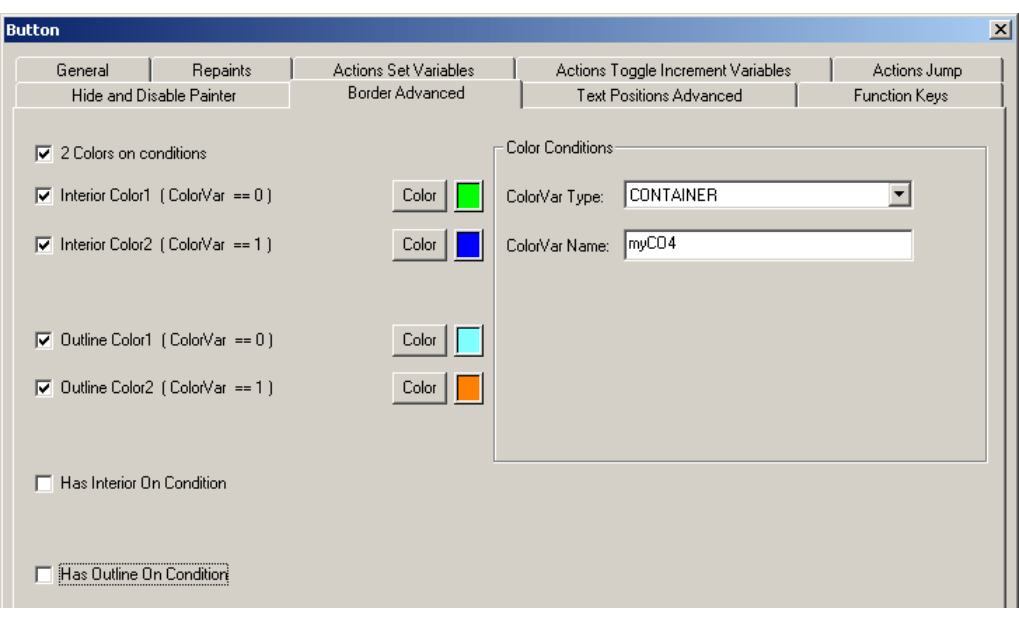

## **Text Positions Advanced Tab (Textausrichtung)**

In diesem Eigenschaftsdialog Register lässt sich die Textausrichtung in Abhängigkeit einer Variablen steuern. Dies ist nur für die Painterobjekte (Grafiksymbole), Statischer Text und Button (Schaltfläche) möglich.

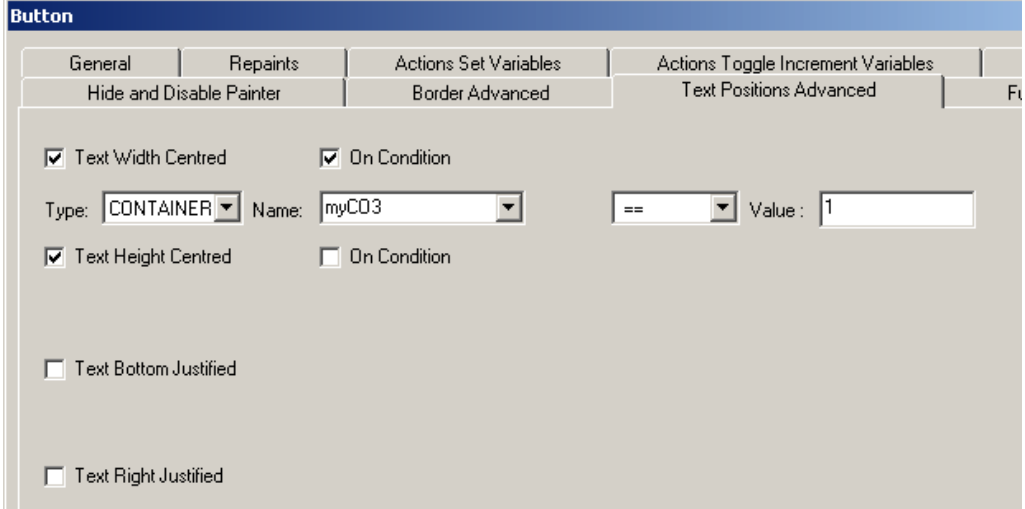

## **Bargraph erweitert Tab (Balkendiagramm)**

Hiermit lässt sich ein Bargraph (Balkendiagramm) konfigurieren. Neben der Angabe von Minimum und Maximum, lassen sich die Orientierung sowie die Skala einstellen.

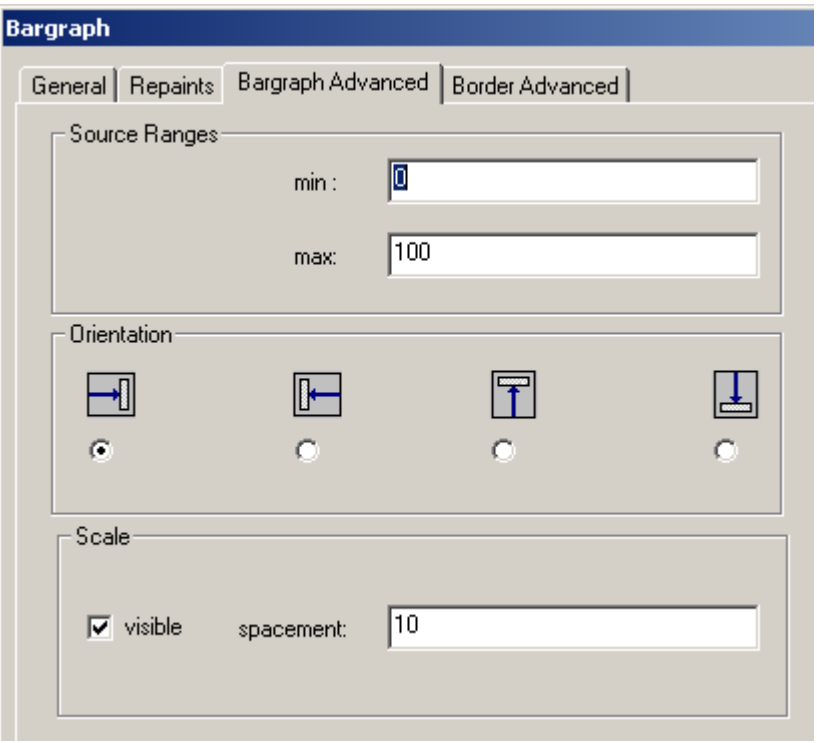

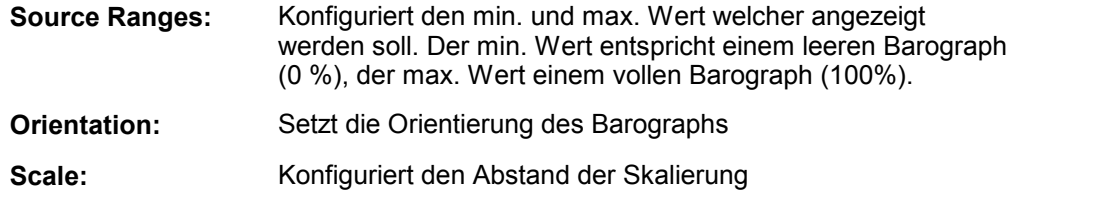

## **Linie Advanced (Linienenden)**

Hier kann zwischen vier verschiedenen Linienstilen gewählt werden.

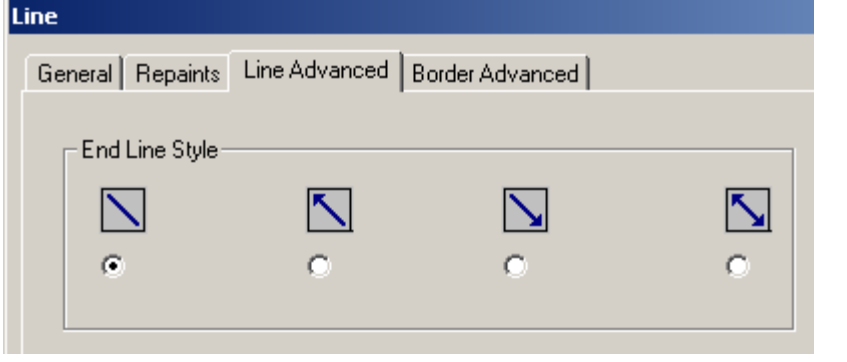

## **Painterobjekt Konfiguration**

Im Hauptfenster unten links ist die Baumansicht für die Painterobjekt-Konfiguration. Klicken Sie auf ein Painterobjekt um zu bewirken, dass dessen wichtigste Infos in diesem Fenster angezeigt werden. Informationen zu Repaints und Aktionen werden dargestellt. Sie können Infos über 'Rename Info' direkt ändern.

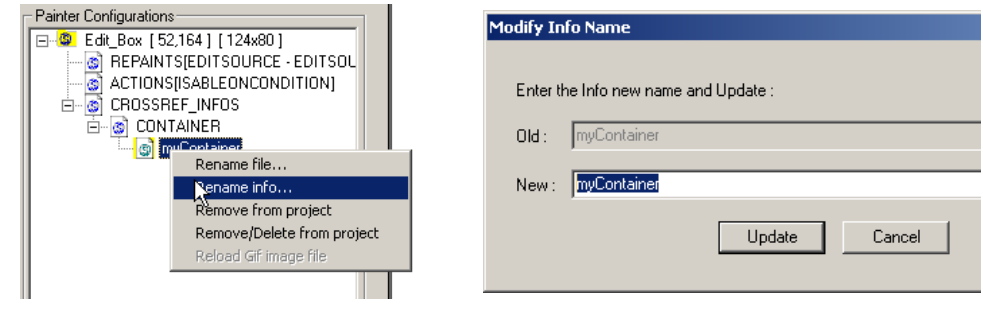

## **Function Keys (Funktionstastenbelegung)**

Das "Function Keys" Register ist nur für Button-Painterobjekt verfügbar. Für jeden Button kann eine Tastenkombination definiert werden: Die Tasten 'F1' bis 'F12' haben eine speziellen Syntax. Sie müssen z.B. 'FKEY\_1' für 'F1' definieren. ('FKEY\_1'...'FKEY\_12'). Diese Funktionalität ist nur im MicroBrowser, nicht aber im Java-Applet Webbrowser Client vorhanden.

## **Multiline Label (Mehrzeilige Texte)**

"Multiline Label" kann Texte über mehrere Zeilen anzeigen. Die Option "Automatischer Zeilenumbruch" sorgt dafür, dass die Zeile automatisch umgebrochen wird, wenn die Zeilenlänge überschritten wird.

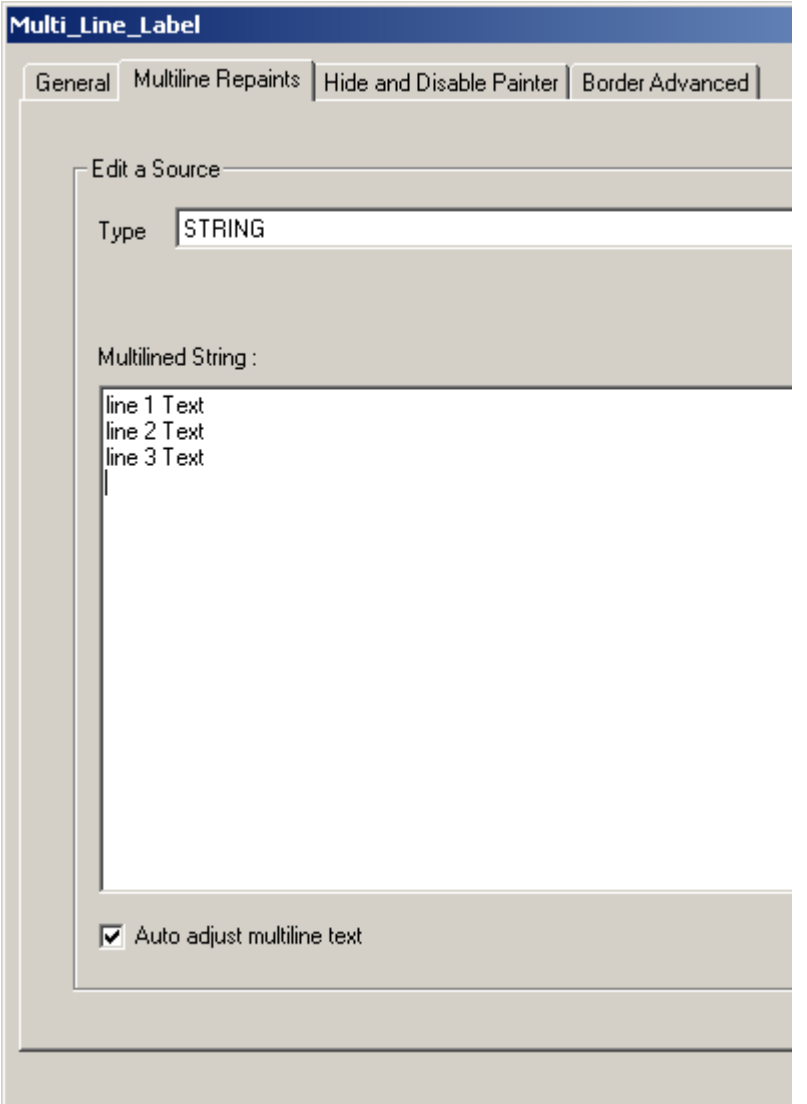

Entweder wird ein statischer Text direkt eingegeben oder es wird ein HTML-Tag als Quelle definiert. In derCSV-Datei müssen Sie mit '\n' (als zwei Charakter) arbeiten, um eine neue Linie zu erhalten.:

line1\nline2\nline3

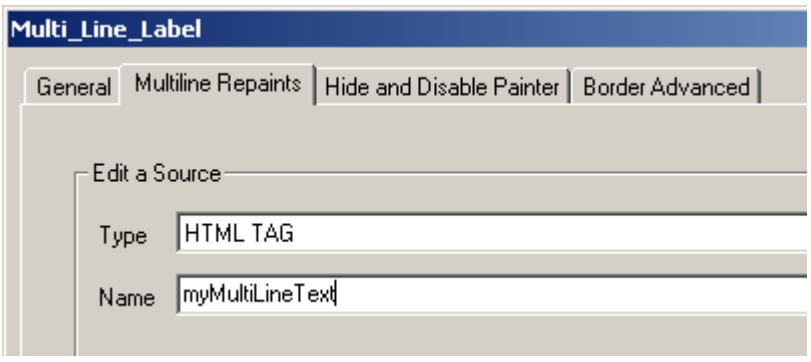

## **22.3 Gruppenfunktion**

## **Gruppieren / Gruppierung aufheben**

In dem Sie verschiedene Painterobjekte gruppieren, können Sie die Eigenschaften gemeinsam ändern. Des weiteren können solche Gruppen als Makro gespeichert werden.

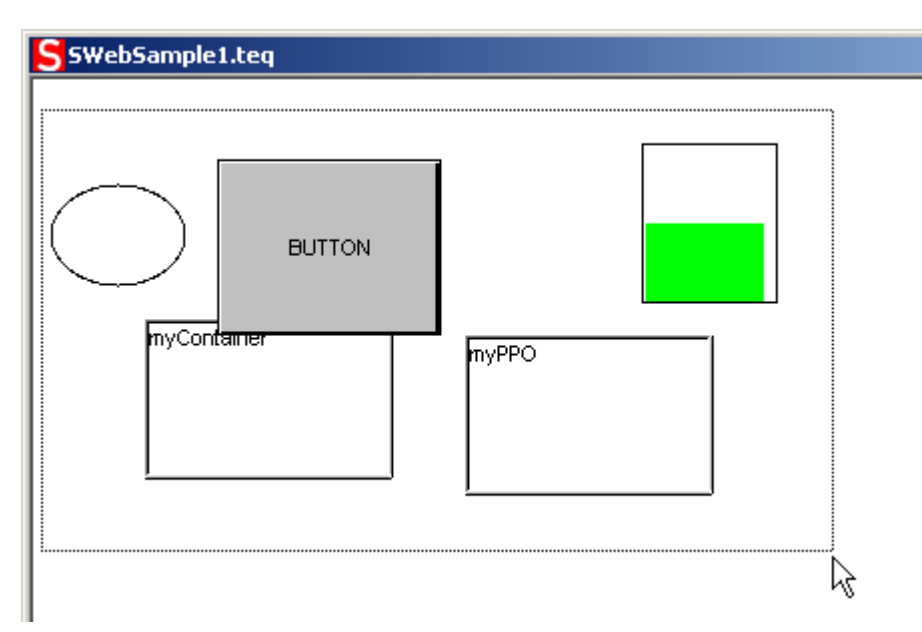

- Selektieren Sie die Painterobjekte die zur Gruppe gehören sollen. Ziehen Sie mit der linken Maustaste gedrückt einen Rahmen um die gewünschten Painterobjekte. Drücken Sie die SHIFT Taste um einzelne Painterobjekte zu selektieren. Um die gewählten Painterobjekte zu Gruppieren, klicken Sie auf das entsprechende Symbol (siehe Icon links).
- Klicken Sie auf das nebenstehende Symbol um eine Gruppierung aufzuheben

Um Eigenschaften für Gruppen zu definieren, klicken Sie doppelt auf die gewünschte Gruppe.

## **Advanced Select Tab (Erweiterte Auswahl)**

Im Reiter 'Erweiterte Selektion' können Sie die Eigenschaften Dialoge der einzelnen Painterobjekte einzeln aufrufen.Doppelklicken Sie auf eine Painterobjekt-Gruppe welche Sie konfigurieren wollen.

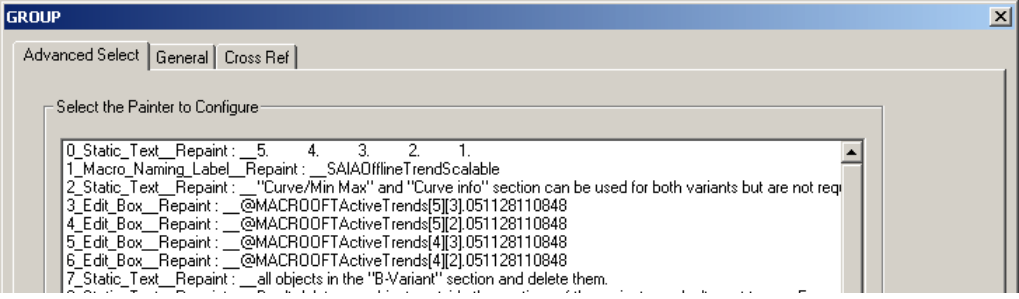
## **General Tab (Allgemein)**

Hier können Eigenschaften wie Grösse, Position, Farbe, Rahmen oder Schriftart festgelegt werden. Für alle Eigenschaften können Sie die Checkbox aktivieren, um anzugeben ob Sie die Eigenschaft für alle Painterobjekte neu setzen wollen. Painterobjekt-Eigenschaften und Gruppeneigenschaften können nicht gleichzeitig angepasst werden!

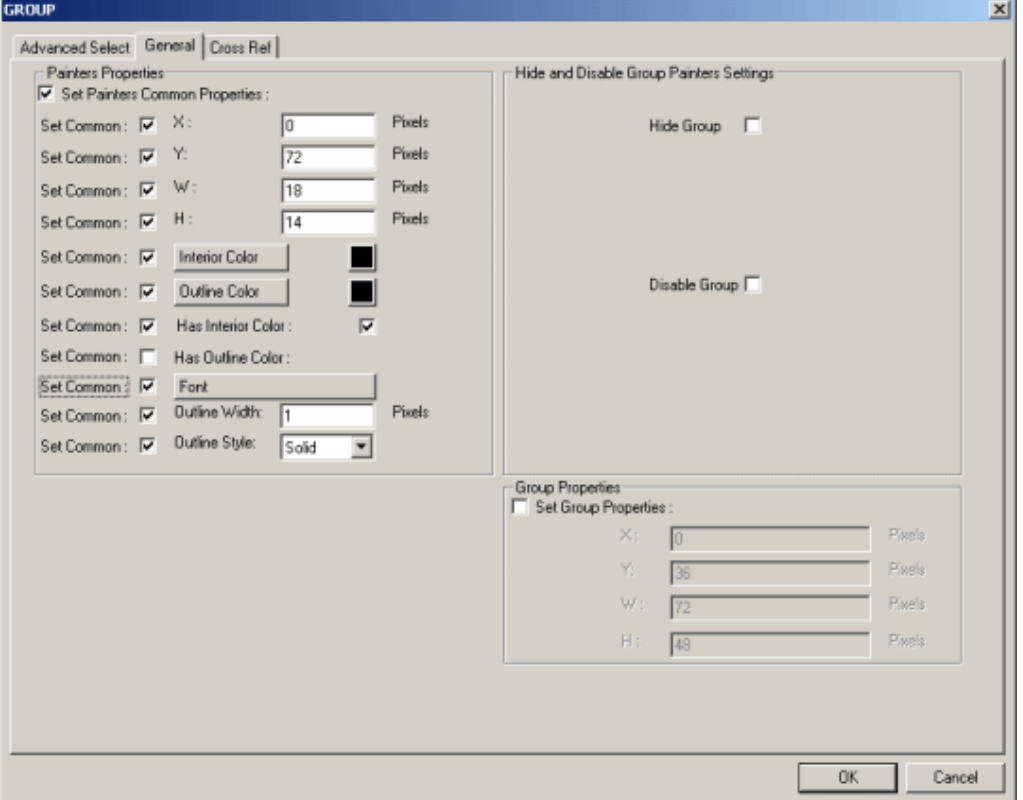

Wählen Sie 'OK' um IhreÄnderungen zu bestätigen.

Aktivieren Sie die Checkbox 'Set Group Properties' wenn Sie eine Gruppe selektiert haben.

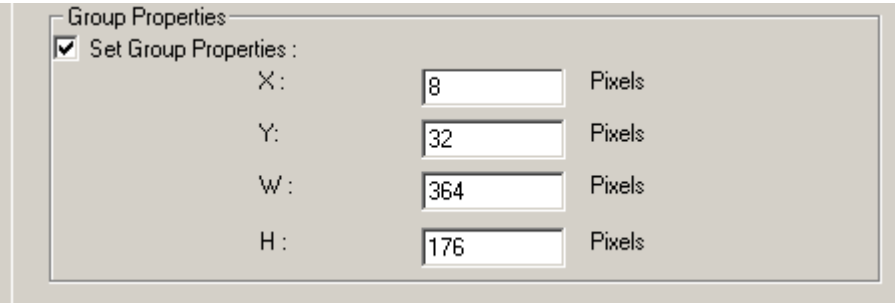

## **Cross Ref Tab ()**

Im Dialog 'Cross Ref' können Sie alle Strings und Referenzen für die Painterobjekte in der Gruppe mit einem Klick angepasst werden. Diese Funktion ist sehr hilfreich wenn Sie viele Painters benutzen.

Wählen Sie den gewünschten Eintrag, ändern ihn im Eingabefeld und klicken danach 'Update'

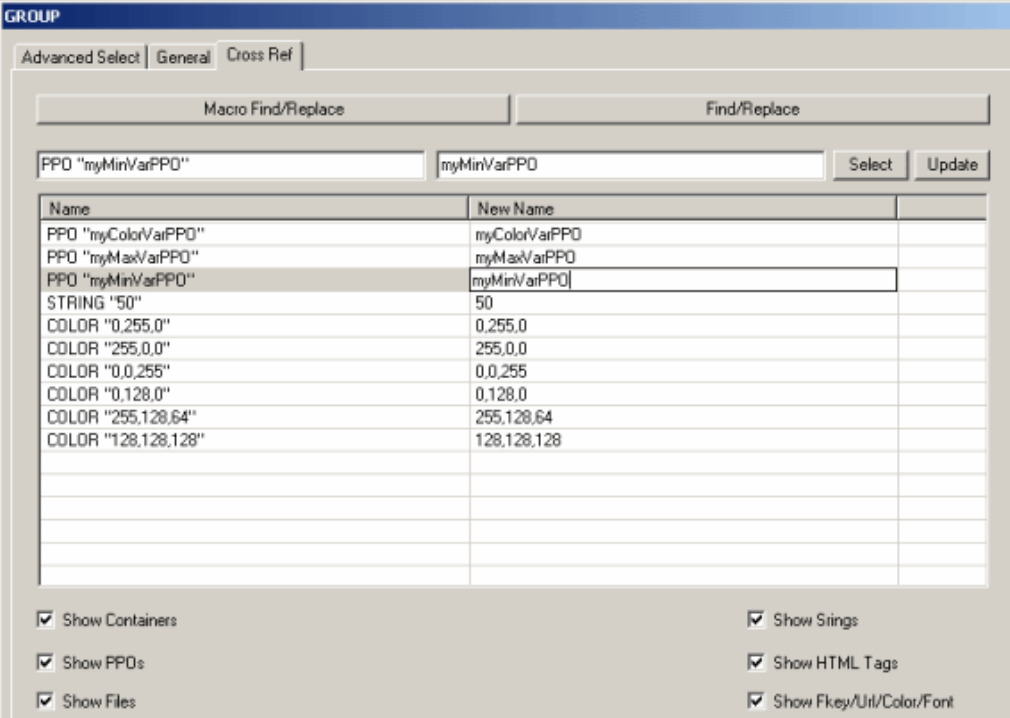

Taste **'Macro Find/Replace'** hilft dabei, schnell alle vorkommenden Gruppennamen in Makros zu ändern.

Mit Taste **'Find/Replace'** kann ein String (Zeichenfolge) oder Teile davon, schnell für alle ausgewählten Painterobjekte angepasst werden.

Die Farbinformation (R,G,B Werte), welche Sie in 'Cross Ref' sehen, wurde in 'Border Advanced' Ritter des Bargraph Painterobjekt definiert:

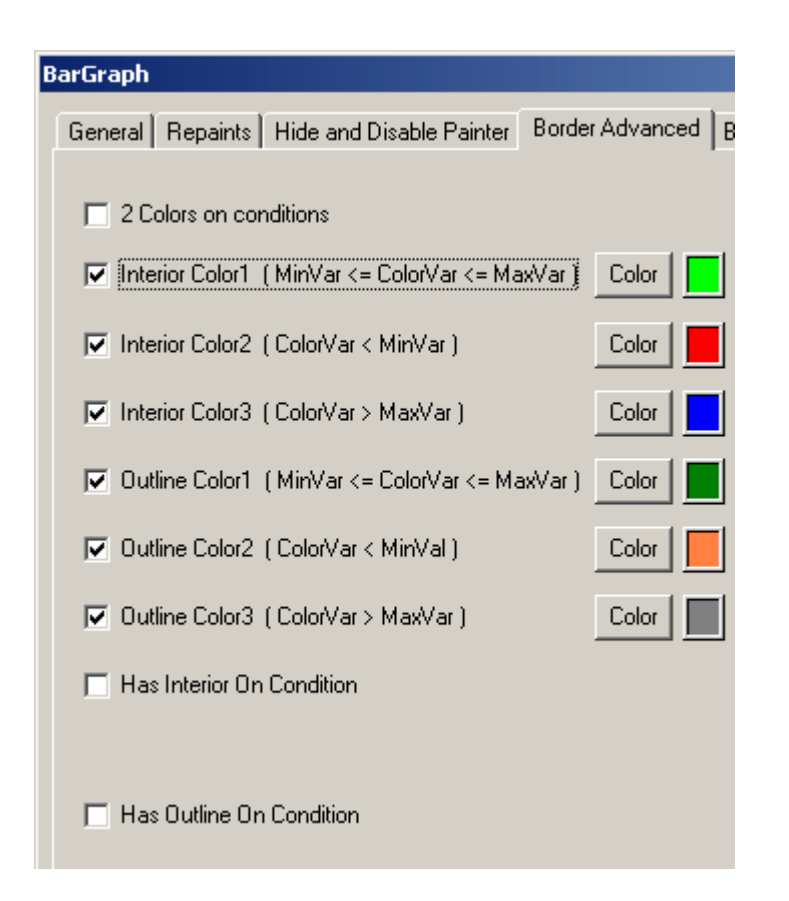

# **22.4 Eigene Makrobibliothek**

Über die Funktionen der Makrobibliothek können Sie einfach eigene Painterobjekte als Makros speichern. Die Bibliothek ist das Verzeichnis 'MacroLib' im S-Web Editor Programmordner.

# **Eigenes Makro speichern**

Nachdem Sie ihr eigens Painterobjekte aus den zurVerfügung stehenden 'Basis' Paintern erstellt haben, können Sie es in der Makrobibliothek speichern. Wählen Sie *Library menu the command Insert object into Library...* . Ein Dialog zum Speichern des Makros im MacroLib Verzeichnis erscheint. Makros haben eine \*.esm Dateiendung. Frühere Editor Versionen verwendeten eine \*.tlb Dateiendung. Der Editor ist zum alten \*.tlb Makroformat kompatibel.

# **Makro aus Bibliothek einfügen**

Über Menu *Library->Get object from library...* können Sie ein Makro in die geöffnete TEQ- View einfügen. Normalerweise müssen nach dem Einfügen zuerst Referenzen im Cross Ref Dialog angepasst werden. Dies geschieht durch Doppelklick auf Tab 'Cross Ref'.

# **Makro aus Bibliothek entfernen**

Das entfernen von Makros aus dem MacroLibrary-Verzeichnis geschieht mit Menu *Library -> Remove macro from Library ...* . Im anschliessenden Dialog kann das zu löschenden Objekte ausgewählt werden.

# **Macro aus Bibliothek ändern**

Mit der Menüfunktion *Library -> Remove object from library..* kann eine bestehende Bibliothek Objekt geändert werden. Vorhanden Makros sollten nicht überschrieben werden.

Siehe unter 'Working With Macros'

# **22.5 Benutzerdefinierte Farben**

Sobald Sie eine Farbe im S-Web Editor definieren erscheint der 'Custom Color Dialog'.

Dieser Dialog ermöglicht es, entweder eine Basisfarbe oder eine selbst definierte Farbe auszuwählen.

Um eine eigene Farbe zu definieren bedienen Sie sich mit einer Farbe aus der Matrix oder wählen Sie einen spezifischen RGB Wert und klicken Sie auf 'Add to Custom Colors'.

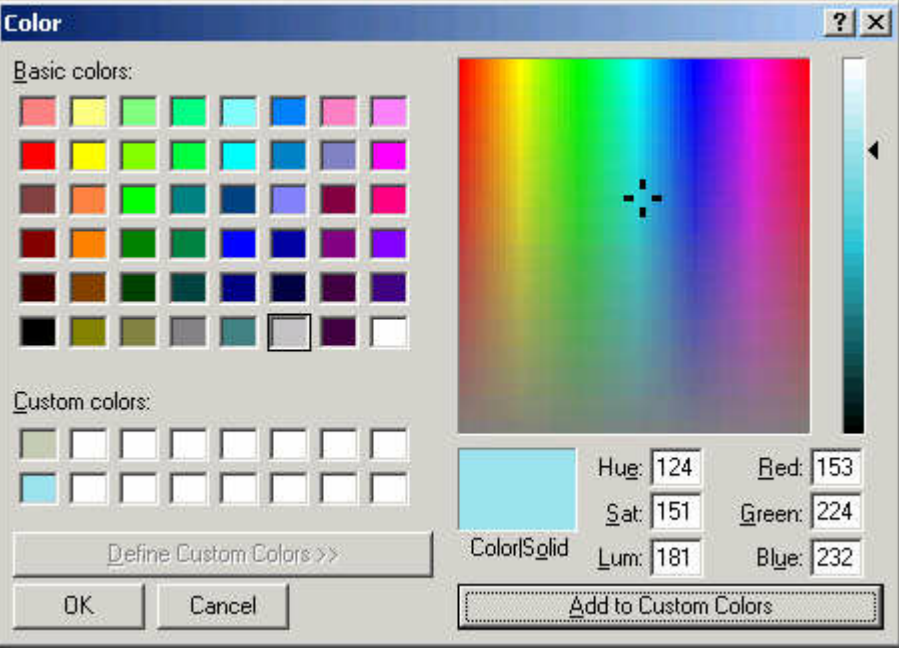

*Wenn sie den S-Web Editor schliessen sind die Beutzer-Farben verloren!*

## WYSIWYG für Schriften

# **23 Störungsbehebung**

# **23.1 WYSIWYG für Schriften**

Das Prinzip von WYSYWYG (what you see is what you get) ist im S-Web Editor bezüglich Schriftart und Schriftgrösse ist beschränkt. Ein absolut identisches Verfahren auf allen verschiedenen Plattformen (Editor, Java Clients auf verschiedenen OS's, MicroBrowser XP, CE und Embedded) kann aufgrund unterschiedlichen Schriftbibliotheken nicht garantiert werden.

Die Schrift wird im Betrieb nicht in jedem Fall so dargestellt wie im S-Web Editor ersichtlich. Dies, weil nicht jedem Client (MicroBrowser, Sun VM oder Microsoft VM) die selben Schriftressourcen wie dem S-Web Editor zur Verfügung stehen.

Wenn Sie eine spezifische Schrift im S-Web Editor auswählen, wird ihr Client automatisch eine ähnliche Schrift wählen.

Wenn Sie wählen z.B. eine Schriftart welche nur in grosser Schrift verfügbar ist , kann dies zu Darstellungsproblemen von Textfelder führen, da diese dann möglicherweise zu klein sein können. Um dieses Problem zu umgehen, verkleinern Sie die Schrift oder vergrössern Sie das Textfeld. Um die Resultate zu verbessern, ist empfohlen, Textfelder zu benutzen, welche bis zu 20% grösser sind als jene im S-Web Editor. Die 'Tahoma' Schriftart stellt das beste Resultat dar.

Für Schriften im MicroBrowser siehe Working With MicroBrowser.

# **23.2 Error Meldungen S-Web Editor**

## **Dateien**

### **Beschreibung**

Dateien / Verzeichnis

### **Fehlermeldungen**

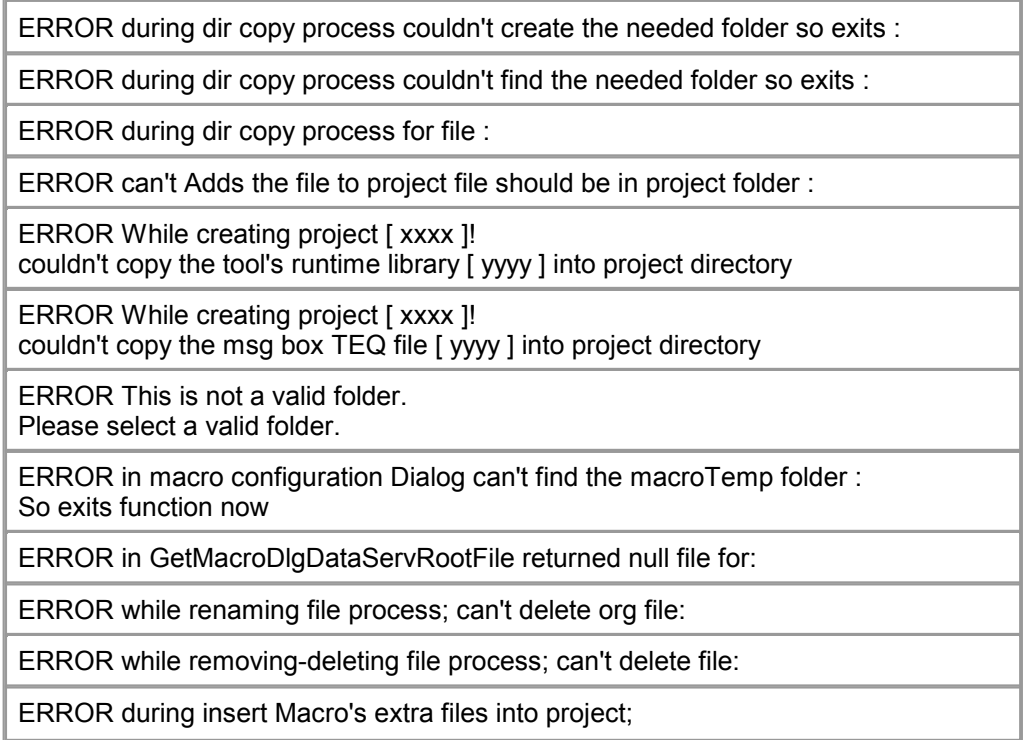

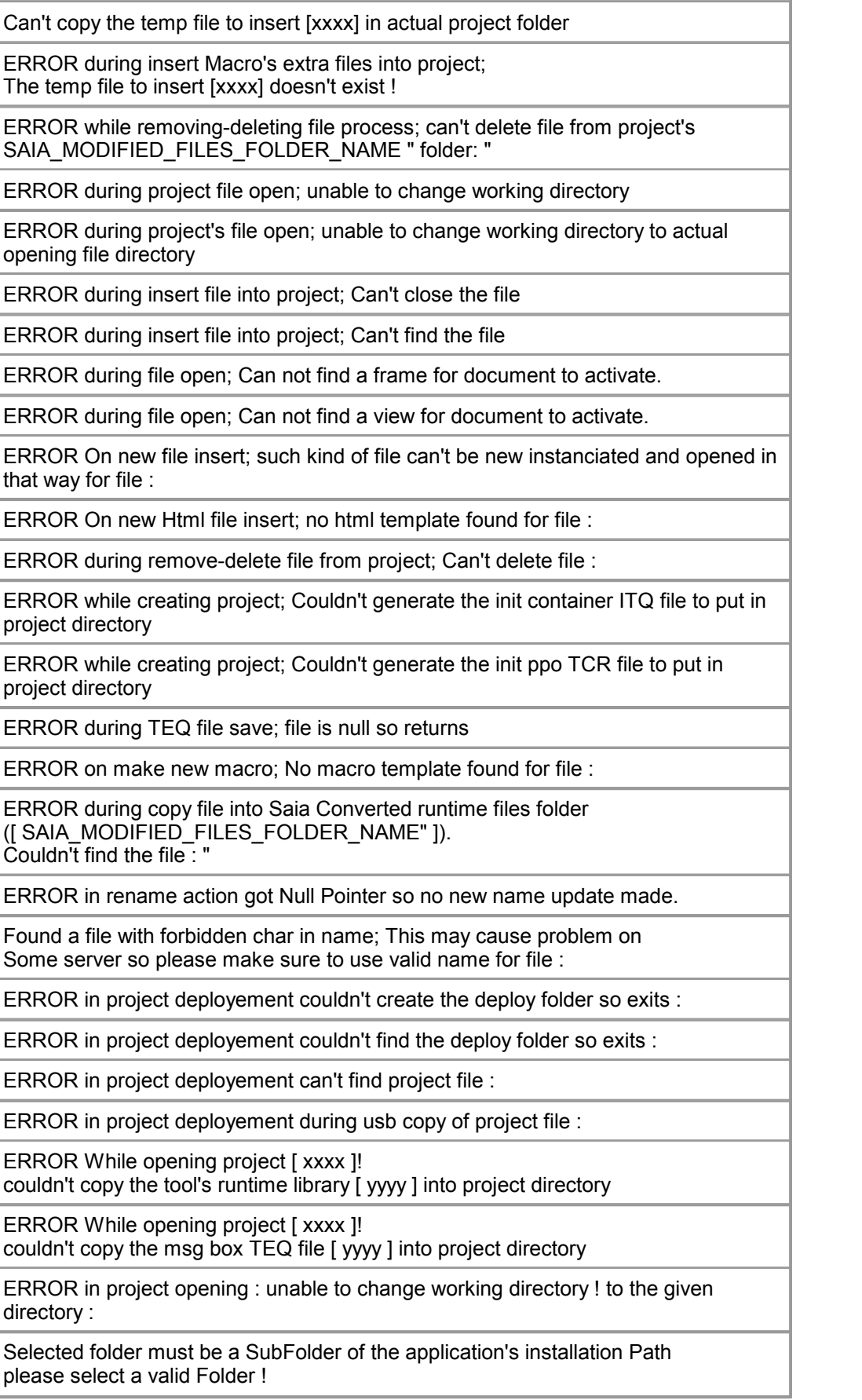

so project save process failed.

Macro name can't be equals to the original macro to modify name! Please enter a valid file name !

ERROR file name length > 24 not allowed (please define a valid file name)

ERROR file name contains spaces or + or . chars not allowed (please define a valid file name)

That file can't be renamed !

ERROR while generating Old teq format folder files couldn't create folder :

ERROR while generating Old teq format folder files couldn't copy file [ xxxx ] to the destination file[ xxxx ] seems in readonlymode or locked from an other process please first make sure to free all the source and destination files! Do you wish to continue ?

ERROR while generating Old teq format folder files! couldn't find the project file [ xxxx ]

Do you wish to continue ?

ERROR can't generate the macro lib needed temp FOLDER :

ERROR while generating Macro's Temp folder!

ERROR during ITQ merge; the selected file name is empty!

ERROR during TCR merge; the selected file name is empty!

Please enter a valid project NAME

Please select a valid project Path Loaction

Please select a valid HW Specific project

ERROR occured in HW Specific project's profile file path

ERROR: no document templates registered with CWinApp - STRINGTABLESTR\_MAINFRAME

ERROR On File Open no template found for file

ERROR On File Open such kind of file can't be opened in that way for file

ERROR: On File Open Can not find a frame for document to activate.

ERROR in CProjectConfigsDoc::UpdateInitContainersTeq couldn't generate the init container teq file to put in project directory

ERROR in CProjectConfigsDoc::UpdateInitContainersTeq project name contains non valid char for tcr file name for :

ERROR in CProjectConfigsDoc::UpdateWritesPPOInitDoc() While generating Saia Converted runtime files folder ([ SAIA\_MODIFIED\_FILES\_FOLDER\_NAME" ]) folder !!"

ERROR in CProjectConfigsDoc::OnMergeTcr() , the selected file name is empty!

ERROR in CProjectConfigsDoc::OnMergeTcr() , the selected file name is the actual project init ppo file so nothing to do!

ERROR in CProjectConfigsDoc::OnMergeITQFile() , the selected file name is the actual project init containers file so nothing to do!

ERROR in CProjectConfigsDoc::OnMergeITQFile() , the selected file name is

### empty!

ERROR in CProjectConfigsDoc::UpdateInitPPOFile project name contains non valid char for tcr file name for :

ERROR in CProjectConfigsDoc::UpdateInitPPOFile() couldn't generate the init ppo teq file to put in project directory

ERROR in CProjectConfigsDoc::UpdateInitContainersTeq project name contains non valid char for tcr file name for :

ERROR during project's files check/update.

For Project file :

not found Do you want to erase it from the project files list and go on opening project or cancel the project opening ?

### **Mögliche Ursachen**

- Datei/Verzeichnis existiert nicht
- Datei wird von einem Programm verwendet
- Datei nicht erreichbar
- Datei ist schreibgeschützt
- Kein gültiger Dateitype
- Nicht erlaubter Dateiname

### **Lösungen**

- Datei oder Verzeichnis ertsellen
- Anderes Programm schliessen
- Dateizugriffsberechtigung fehlt
- Dateinamen wechseln

# **Resourcen**

### **Beschreibung**

Nicht genügend Ressourcen um Programm ordnungsgemäß ausführen zu können.

## **Fehlermeldungen**

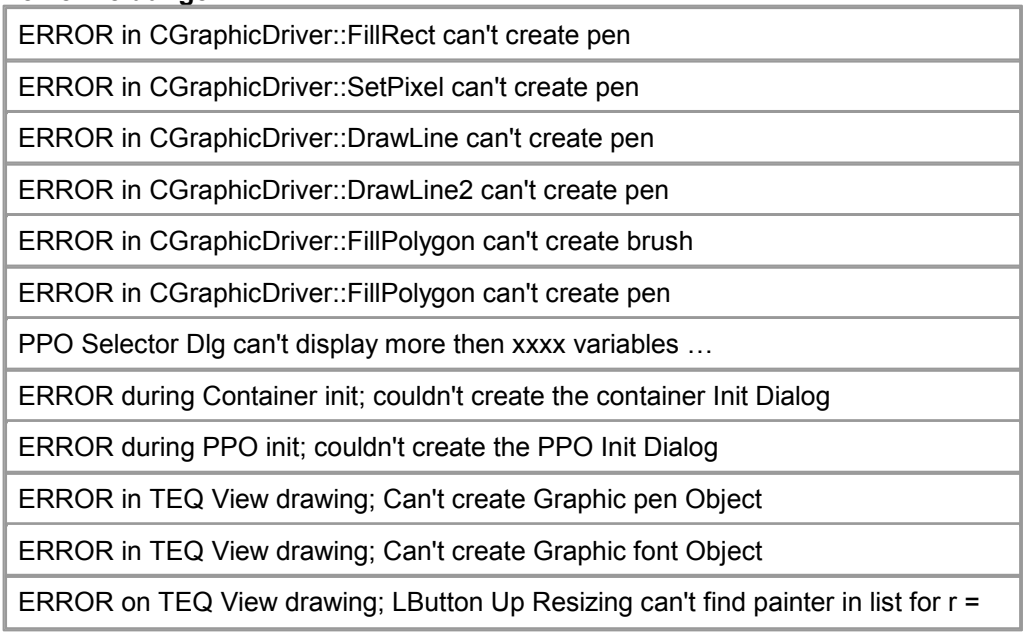

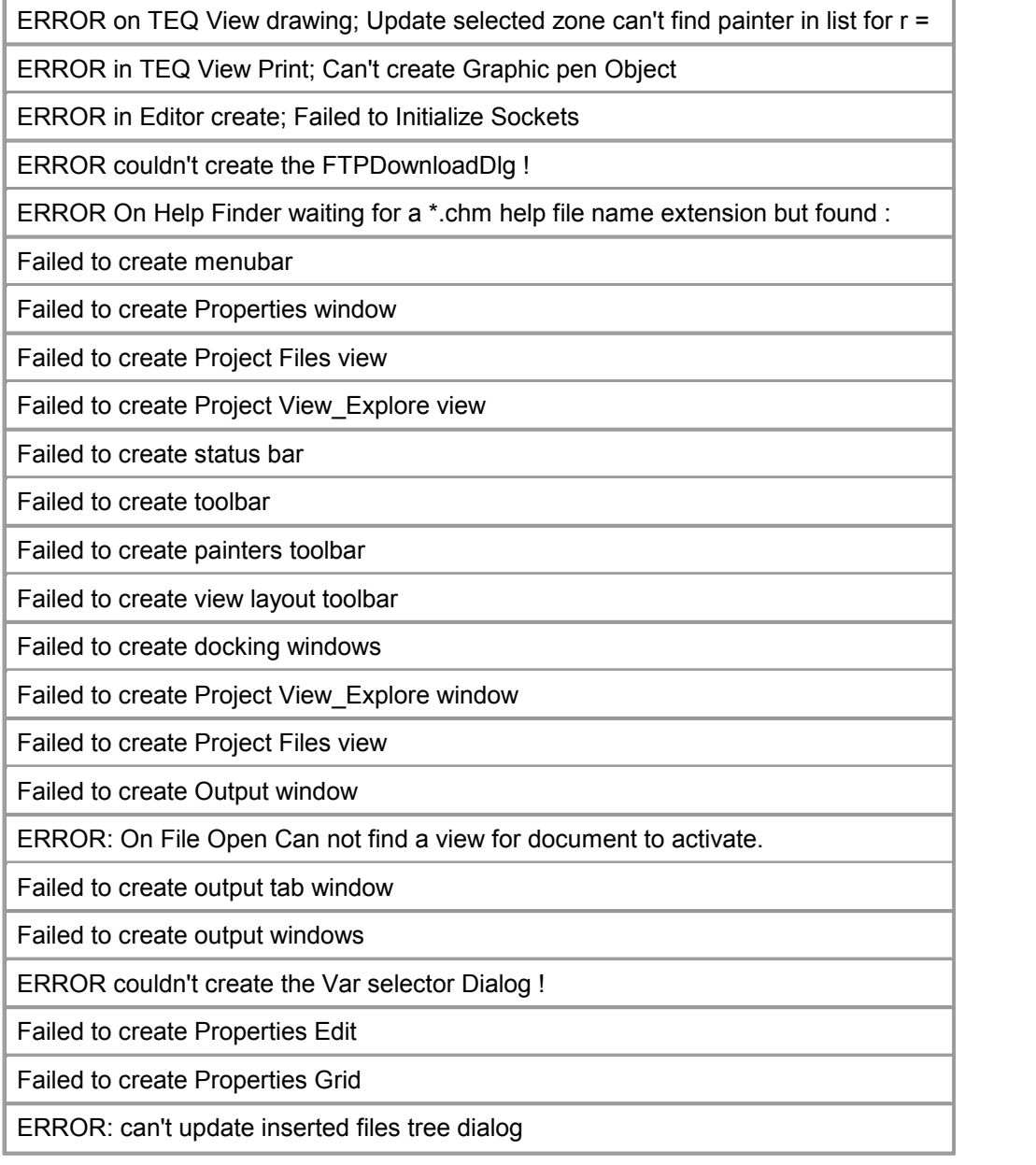

## **Mögliche Ursachen**

- Zu viele PPOs oder Painters definiert
- Nicht genug RAM
- Programmdatei beschädigt

## **Lösungen**

- PPOs oder Painters löschen
- RAM-Speicher erweitern
- S-Web Editor neu installieren

# **Schrift Generator**

### **Beschreibung**

Probleme beim Ausführen des Schriftgenerators.

## **Fehlermeldungen**

Exception in CProjectConfigsDoc::GenerateSpiderFontsFiles The SpiderFontGenerator Process could not be started...

ERROR1 in FontGenerator while parsing fonts list file so exits Font Generator now

ERROR2 in FontGenerator while parsing fonts list file so exits Font Generator now

ERROR3 in FontGenerator while parsing fonts list file so exits Font Generator now

ERROR4 in FontGenerator while parsing fonts list file so exits Font Generator now

ERROR5 in FontGenerator while parsing fonts list file so exits Font Generator now

ERROR6 in FontGenerator while parsing fonts list file so exits Font Generator now

ERROR7 in FontGenerator while parsing fonts list file so exits Font Generator now

ERROR8 in FontGenerator while parsing fonts list file so exits Font Generator now

### **Mögliche Ursachen**

- Problem während parsing
- FontGenerator.exe zu alt
- FontGenerator.exe beschädigt

### **Lösungen**

- Ausführen von "build all"
- Neuinstallation von S-Web Editor

# **FTP Download**

## **Beschreibung**

Probleme mit FTP oder Internetverbindung

## **Fehlermeldungen**

FTP Download failed

Cannot open an Internet Session. Please check your internet configuration.

An exception occurred when attempting to create an FTP connection. Please check your internet configuration and make sure your environment Is set up with WININET. DLL in the path.

Please enter a valid FTP URL

An FTP connection has not been established.

FTP download not possible because no valid ftp connection available! for project file :

ERROR no actual valid ftp connection !

ERROR in FTP download for file :

## **Mögliche Ursachen**

- Keine Internetverbindung möhlich
- Falsche FTP URL
- Nicht verbunden mit FTP

### **Lösungen**

- Mit FTP-Server verbinden
- Internetverbindung sicherstellen
- FTP URL prüfen

# **HDLog**

### **Beschreibung**

Probleme mit Dateien welche im Projekt "teq-Konfiguration" definiert sind.

### **Fehlermeldungen**

ERROR in HDLog File parsing ; can't find HDLog file :

ERROR in HDLog File parsing ; can't find HDLog file's starting string : so exits parsing now for file :

ERROR in HDLog File parsing ; can't find HDLog file's parameter :

ERROR in HDLog File parsing file's parameter :

found wrong value in parsed line :

ERROR in HDLog File parsing for curve definition Number : So exits parsing for that curve now for file :

### **Mögliche Ursachen**

- Die Datei hatnicht das richtige Format

### **Lösungen**

- HDLog Dateien überprüfen

# **Memory Foot Print**

### **Beschreibung**

Projekt ist nicht für ausgewählten Hardware-Einstellungen geeignet.

## **Fehlermeldungen**

ERROR in Memory foot print check ; can't find HW profile file :

Project's memory foot print check for project :

] Project's val =

Project's Memory foot print check

TEQ Views Memory foot print check

check Memory foot print FILE GENERATED FROM S-Web Editor on :

TEQ View Memory foot print check for TEQ :

] TEQ view's val =

According to default HW profile defines

According to Spider HW profile file :

### WAS OK

FOUND INCOMPATIBILITIES FOR SOME HW SETTINGS

For more informations read the memory foot print check log file :

And please adjust the project to HW settings limits then rebuilt the project.

Memory foot print check OK for [

Memory foot print check NOT OK for [

 $\leq$ 

### **Mögliche Ursachen**

- Projekt überschreitet Grenzen der ausgewählter HW
- HW Profil unbekannt

### **Lösungen**

- Projekt dem ausgewählten HW-Profil anpassen und Projekt rebuilden.
- Gültige HW-Profil-Datei wählen

# **Lizenz**

### **Beschreibung**

Fehler bei der Lizenzprüfung

# **Fehlermeldungen**

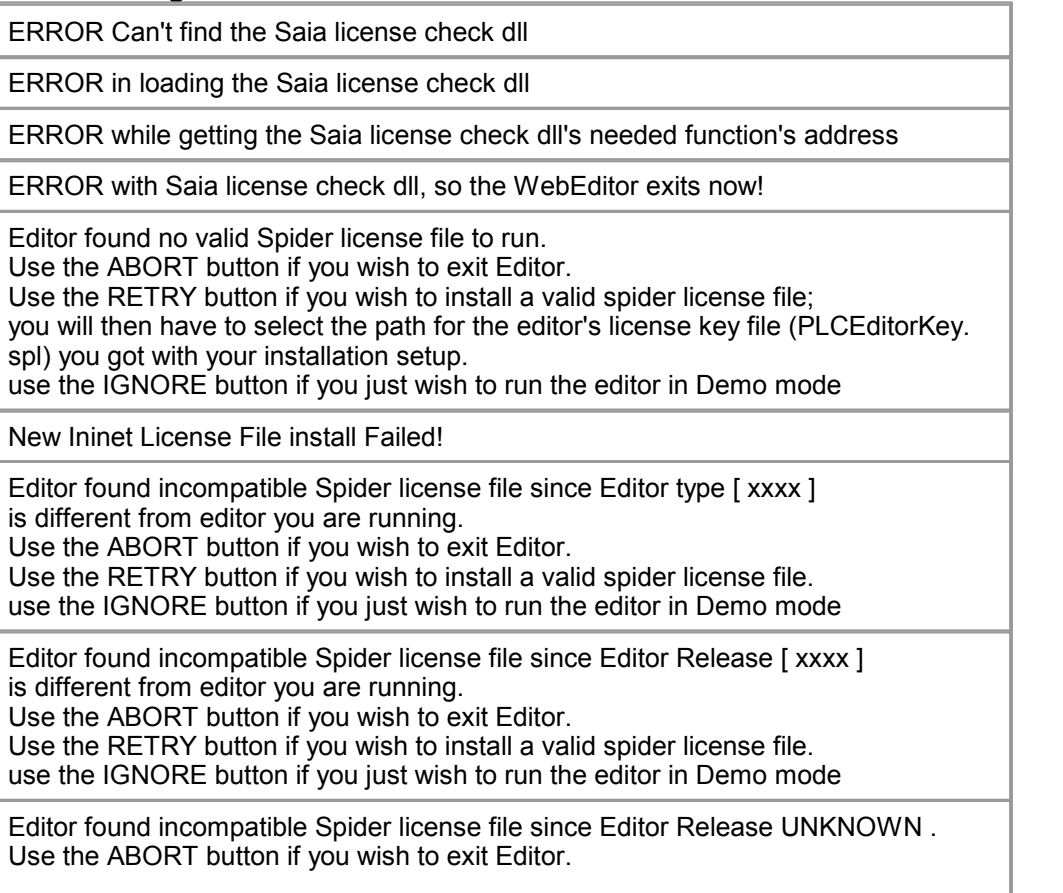

Use the RETRY button if you wish to install a valid spider license file. use the IGNORE button if you just wish to run the editor in Demo mode

Editor Spider license check failed.

Use the ABORT button if you wish to exit Editor. Use the RETRY button if you wish to install a valid spider license file. use the IGNORE button if you just wish to run the editor in Demo mode

Editor Spider license check failed so exits

### **Mögliche Ursachen**

- DLL defekt

- ungültige Lizenz

### **Lösungen**

- Neuinstallation des Editors
- Neu Lizenz erwerben

# **Demo Einschränkungen**

### **Beschreibung**

Demo-Beschränkung (nur in NanoBrowser Projekten)

### **Fehlermeldungen**

The editor exceeds the number of allowed PPO variables so the application will exit without saving the project's files !

The editor exceeds the number of allowed TEQ views so the application will exit without saving the project's files !

The editor exceeds the number of allowed PPO variables so the application won't save any project's file !

The editor exceeds the number of allowed TEQ views so the application won't save any project's file !

The editor exceeds the number of allowed PPO variables so the application will generate a corrupted html file !

The editor exceeds the number of allowed TEQ views so the application will generate a corrupted html file !

The editor exceeds the number of allowed PPO variables so the application won't save any changes since last save until the variables number is ok for the editor !

The editor exceeds the number of allowed TEQ views so the application won't add any new view to the project until the views number is ok for the editor !

The editor exceeds the number of allowed PPO variables so the application won't save the TEQ view file !

The editor exceeds the number of allowed TEQ views so the application won't save the TEQ view file !

ERROR the demo editor can only open default demo project names :

ERROR while opening project : The demo editor can only open default demo project names :

ERROR the actual demo editor can only open default demo project with project version number greater as the one you try to open so stops !!

ERROR while opening project :

The project opening index exceeds the MAX opening index for the demo editor.

### **Mögliche Ursachen**

- Eingefügtes Makro mit zu vielen PPO's
- Überschreiten der maximalen Anzahl von teq-Ansichten oder PPO's.
- Öffnen eines mit einer Vollversion des S-Web Editor erstellten Projekts.

#### **Lösungen** -

# **GIF zu BMP**

### **Beschreibung**

Bildkonvertierungsfehler von GIF- zu Bitmap-Format.

### **Fehlermeldungen**

ERROR in during convert GIF to BMP file; can't find project file :

ERROR in during convert GIF to BMP file; can't find image in Graphic driver for file :

ERROR in during convert GIF to BMP file while generating BMP file :

ERROR in during convert GIF to BMP file; can't get image's HBITMAP in Graphic driver for file :

ERROR in during convert GIF to BMP file :

#### **Mögliche Ursachen**

- Unkompatibles GIF Format
- Datei defekt

### **Lösungen**

- Ins richtigem GIF format umwandeln
- GIF korrigieren

## **Basic Interpreter**

### **Beschreibung**

Makro nicht geeignet für Basic-Interpreter

### **Fehlermeldungen**

Basic Script Command Do Sleep is not supported!

Basic Script Command Do Input is not supported!

### **Mögliche Ursachen**

- Unkompatibler Macro

### **Lösungen**

- Macro kann nicht genutzt werden

# **CspiderTextDoc**

**Beschreibung**

Programmdateien defekt

### **Fehlermeldungen**

ERROR in CSpiderTextDoc::GenerateHTMLTAGStemplateCSVFile() prjConfigs is NULL!

ERROR in CSpiderTextDoc::GenerateFTPDownloadLog() prjConfigs is NULL!

ERROR in CSpiderTextDoc::GenerateHTML() prjConfigs is NULL!

ERROR in CSpiderTextDoc::GenerateSpiderFontsList() prjConfigs is NULL!

ERROR in CSpiderTextDoc::GenerateSAIAPPOInit() prjConfigs is NULL!

### **Mögliche Ursachen**

### **Lösungen**

-

- Neustallation PLC-Editor
- Information an den Support senden

# **PCL Remote API Log File Meldung**

### **Beschreibung**

Nachrichten in log-Datei bei der Verwendung von PCL-Remote API (keine Meldung- Boxen ...) ablegen.

### **Fehlermeldungen**

ESM insert macro function found yet existing files in project PLC Remote API automatic returned : OVERWRITE for ALL

ITQ merge function found yet defined containers in project PLC Remote API automatic returned : OVERWRITE for ALL

TCR merge function found yet defined PPOs in project PLC Remote API automatic returned : OVERWRITE for ALL

## **Mögliche Ursachen**

**Lösungen** 

-

# **Teq File Format**

**Beschreibung**

Ungültige teq-Dateien

### **Fehlermeldungen**

ERROR while opening background TEQ file [xxxx ], first char errorso stops reading file !

ERROR during TEQ file open; first char Error for file :

ERROR in CProjectConfigsDoc::Serialize while reading m\_newDiagramOutline styles

ERROR while opening TEQ file [ xxxx ], first char error so stops reading file !

### **Mögliche Ursachen**

- Ungültiges Format

### **Lösungen**

- Teq-Datei neu erstellen

# **Background / Foreground Teq**

#### **Beschreibung**

Als Hintergrund oder Vordergrund definierte Teq-Datei hat denselben Namen wie die bearbeitete.

### **Fehlermeldungen**

ERROR while adding background TEQ name to actual doc , won't add the TEQ name background TEQ list because same name for file :

ERROR during background TEQ define; The background TEQ defined is the same as the teq in which it should be defined as background so won't be done for :

ERROR during background TEQ define; The TEQ file yet contains more then 2 defined back/forground TEQ so no new one added

ERROR : The TEQ configuration : back/foreground TEQ name is the same as the TEQ itself so that setting is skipped ! Please check the back/foreground TEQ's configurations .

### **Mögliche Ursachen**

- Die derzeit bearbeitete oder geöffnete Teq-Datei enthält bereits eine Hintergrund bzw. Vordergrunddatei mit demselben Namen.

### **Lösungen**

- Änderung von Hintergrund- bzw. Vordergrund-Teq-Dateinamen
- Änderung der teq-Dateinamen während der Bearbeitung

## **Recursive Teq-Dateien**

## **Beschreibung**

Mögliche Rekursion in teq-Datei erkannt

### **Fehlermeldungen**

ERROR while opening TEQ file [ xxxx ], a back/ForegroundTeq defined with a second inner Back/Foreground defined in was detected , since that may cause looping problem the background isn't loaded please check the defined back/ foreground teqs .

### **Mögliche Ursachen**

- Teq Datei contains a background or foreground teq Datei which itself contains a background or foreground teq Datei. This can lead to problems And is therefore not allowed

- Die Teq-Datei enthält eine Hintergrund- bzw. Vordergrund teq-Datei, die sich wiederum selbst aufruft. Dies kann zu Problemen führen und ist daher nicht erlaubt

### **Lösungen**

- Eine Hintergrund- bzw. Vordergrund teq-Datei darf keine Hintergrund- bzw. Vordergrund-teq-Dateien enthalten.

# **Project: Editor Version**

#### Beschreibung

Probleme mit Dateien welche mit einer anderen Version des PLC-Editors erzeugt wurden.

Fehlermeldungen

ERROR in CProjectConfigsDoc::UpdateInitPPOFile found a init ppo tcr file with old naming notation so tries to rename it and use this one. !

ERROR in CProjectConfigsDoc::UpdateInitContainersTeq found a init container itq file with old naming notation so tries to rename it and use this one. !

ERROR in project file while reading version nr greater as actual editor version number so stops !!

### **Mögliche Ursachen**

- Die Dateien wurden entweder mit einer älteren oder eine neueren Version des PLC- Editor erstellt.

### **Lösungen**

- Versuchen die Dateien zu konvertieren oder einen älteren Editor verwenden.
- Wenn eine neuere Version erforderlich ist, muss der Editor aktualisiert werden

## **Macedit Process**

### **Beschreibung**

Probleme beim Starten einen Makro-Dialog

### **Fehlermeldungen**

ERROR in MacroDlg The Macedit Process could not be started !

ERROR in MacroDlg The Macedit Process could not be started (last MacroDlg process still running) !

ERROR in MacroDlg The Macedit Process could not be started (MacroDlgWebServerThread is null) !

ERROR in MacroDlg The Macedit Process could not be started (no free tcp port found) !

### **Mögliche Ursachen**

- Ein anderer Macro wird gerade ausgeführt.s already running
- Der Makro-Dialog des Webservers läuft nicht oder kann den Port nicht öffnen.

#### **Lösungen**

- Ausführender Macro schliessen/anhalten
- Neuladen des Macro-Dialog
- Neustart des SWeb-Editors

# **Macro Dialog Dataserv**

#### **Beschreibung**

Probleme beim Makro-Dialog Datenserver

#### **Fehlermeldungen**

ERROR macro configuration Dialog dataserv unknown return so kill dialog!

ERROR macro configuration Dialog PLC Dataserv side error during add modbust struct to project's modbus struct imported files List

ERROR macro configuration Dialog PLC Dataserv side error during remove modbust struct from project's modbus struct imported files List

ERROR macro configuration Dialog PLC Dataserv side error during modify modbust struct in project's modbus struct imported files List

ERROR macro configuration Dialog dataserv timeout return so kill dialog!

ERROR macro configuration Dialog timeout so kill dialog!

ERROR macro info to configure's index does not exist in that macro for macroInfo to configure :

ERROR macro configuration Dialog PLC Dataserv side basic script error during proceed arguments :

ERROR macro configuration Dialog PLC Dataserv side basic script error during proceed no basic file name found in arguments !

ERROR macro configuration Dialog PLC Dataserv side basic script error during proceed for basic file name :

ERROR macro configuration Dialog PLC Dataserv side basic script error during generates project's needed hdlog file

ERROR macro configuration Dialog PLC Dataserv side error during generates project's needed modimpList file

### **Mögliche Ursachen**

- MicroBrowser kann den Makro-Dialog nicht nutzen
- Nicht genügend Ressourcen um den Makro-Dialog zu laden (siehe "Resource")

#### **Lösungen**

- Neuladen des Macro-Dialog
- Neustart des SWeb-Editors

# **Macro Dialog Values**

#### **Beschreibung**

Fehler in der Wertzuweisung im Macro-Dialog

### **Fehlermeldungen**

ERROR during macro configuration with MacroDlg; Found [ xxxx ] macro label Painters so returns.

ERROR during macro configuration with MacroDlg; The name found in macro label Painter is empty so returns.

ERROR during macro configuration with MacroDlg; First selected painter groupNbr <=0 so returns.

ERROR during macro configuration with MacroDlg; First selected painter is null so returns.

ERROR during trend configuration the trends configuration string would become too long with that new trend configuration so won't add this one

ERROR On Macro Online trend Update button: no valid trend selected to update! please select one!

ERROR update a trend the trends configuration string would become too long with that new trend configuration !

ERROR On Macro Online trend Index change: available trends list selected index greater as list max size!

ERROR On Macro Online trend Remove button: available trends list selected index greater as list max size!

### **Mögliche Ursachen**

- Ungültiger Wert
- Maximale Anzahl der Werte überschritten
- Feld leer

- Erstellen eines Makros mit einem teq-Datei enthält mehrere Makros (Problem mit mehreren Makro-Namen)

#### **Lösungen**

- Eingabewerte prüfen
- Anzahl der Werte reduzieren

# **Program Error**

**Beschreibung**

Fehlerhafter Programmstatus

### **Fehlermeldungen**

ERROR in CConditionExpression destructor , expression member not ok with expression type defined!

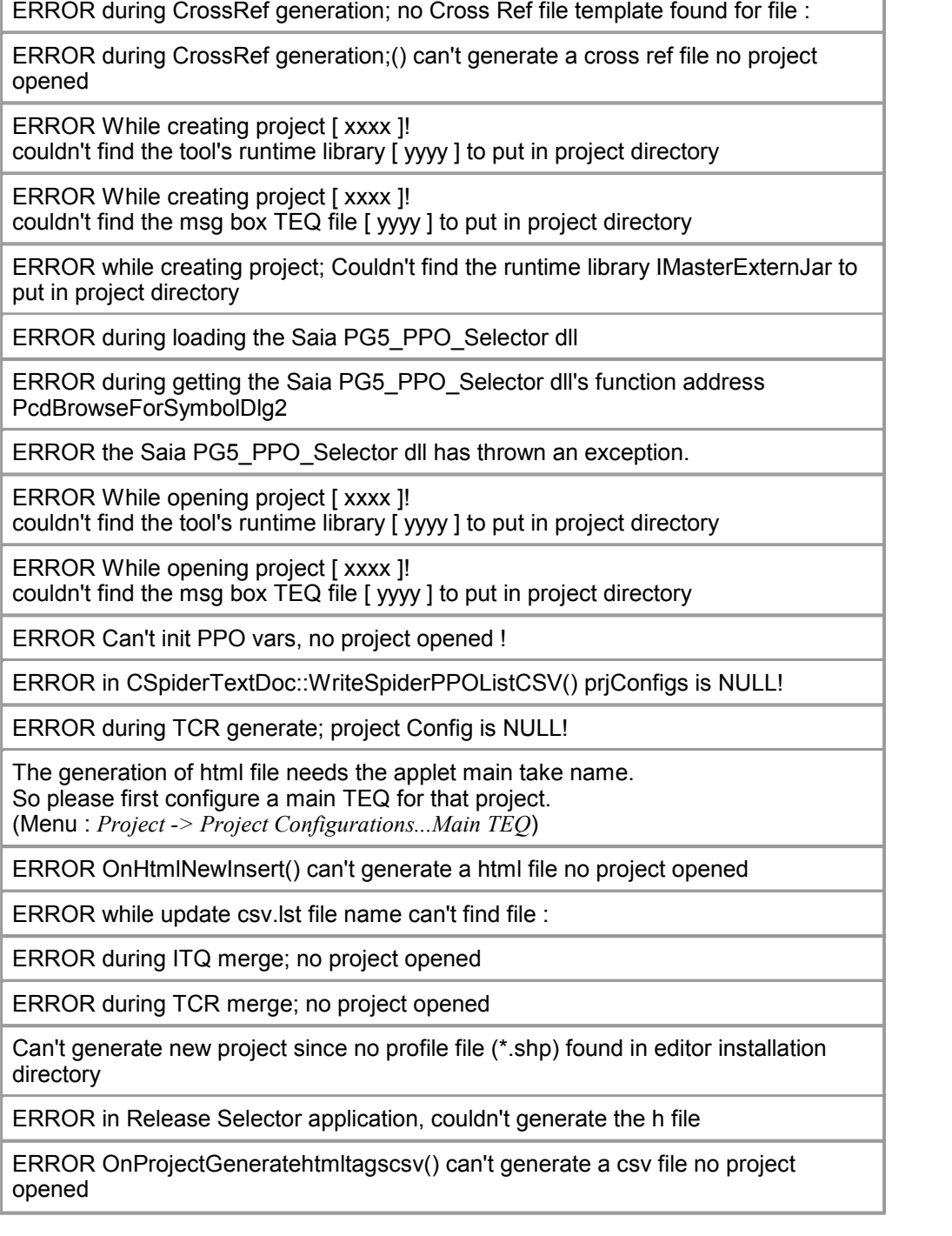

### **Mögliche Ursachen**

- Kein Projekt geöffnet
- Programminstallation fehlerhaft

### **Lösungen**

- Projekt öffnen
- Support benachrichtigen
- Neuinstallation des SWeb-Editors

# **23.3 Error Meldungen IMaster Applet**

# **Webserver**

### **Beschreibung**

URL des PLC-Webservers nicht gefunden

### **Fehlermeldungen**

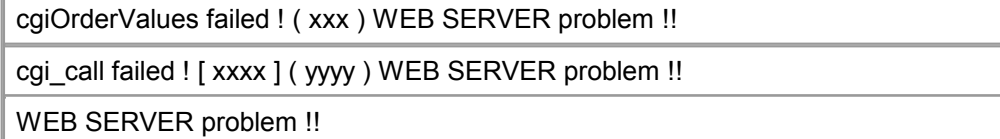

### **Mögliche Ursachen**

- Keine Verbindung zum Webserver
- Falscher Pfad

#### **Lösungen**

- Physicalische Verbindung zur PLC prüfen (z.B. mit MS-DOS-Befehl "ping")
- Pfad prüfen
- Webserver-Version auf der PLC prüfen

# **HTML-Parameter nicht gefunden**

### **Beschreibung**

Benötigte Parameter für das Applet in der HTML-Datei wurde nicht gefunden

### **Fehlermeldungen**

HTML Parameter not found! [ AppletName ]

HTML Parameter not found! [ ProjectName]

HTML Parameter not found! [ Main ] or not correct, xxxx

HTML Parameter not found! [ Main ] or not correct, xxxx

### **Mögliche Ursachen**

- Falsche HTML-Datei
- Ungültige HTML-Datei

### **Lösungen**

- Richtigen URL aufrufen
- Erstellen einer neuen HTML-Datei mit PLC-Editor und Download-Projekt in die SPS

# **File not found**

### **Beschreibung**

Die angeforderte Datei vom Webserver wurde nicht gefunden

## **Fehlermeldungen**

## Error Meldungen IMaster Applet

Loading file failed! : xxxx

Loading file failed! : xxxx

Loading file failed! : xxxx

Loading file failed! : xxxx

### **Mögliche Ursachen**

- Webserver Problem
- Datei wurde auf der Ziel-PLC nicht gefunden

### **Lösungen**

- Webserverproblem prüfen
- Erneuter Download des ganzen Projekts in die SPS

# **Value out of bounds**

### **Beschreibung**

Eingegebene Wert überschreitet den für diesen PPO definierten Wert.

## **Mögliche Ursachen**

value out of bounds ! [ xxxx ... yyyy ]

value out of default valid ranges !

### **Mögliche Ursachen**

- Eingegebene Wert überschreitet die für diesen PPO definierten Grenzen TCR- Projekt-Datei

- Die definierten Grenzwerte für diesen PPO im SPS-Projekt sind falsch

### **Lösungen**

- Der Wert muss innerhalb der festgelegten Grenzen liegen.
- Änderung der Grenzen in PPO-Editor (init PPO)

# **23.4 Warnungen S-Web Editor**

# **File**

## **Beschreibung**

Dateien / Verzeichnis

### **Warnhinweise**

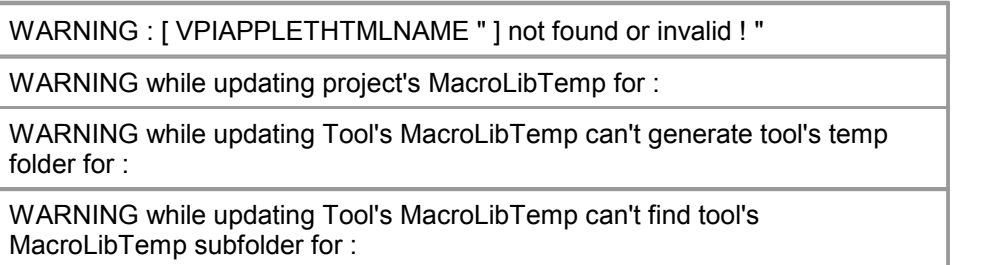

### Warnungen S-Web Editor

WARNING while updating Tool's MacroLibTemp for :

WARNING didn't found any corresponding fnt file In project directory and coulnd't create it So makes nothing for file name :

#### **Details**

Die Datei oder der Verzeichnis wurde nicht gefunden / erstellt / geöffnet. Weitere Informationen unter "Fehlermeldungen".

# **FTP Download**

#### **Beschreibung**

Warnhinweise in Bezug auf die FTP- oder Internet-Verbindung

### **Warnhinweise**

WARNING couldn't open the project defined remote Folder [xxxx] So uses the root directory on target Use the CANCEL button now if you don't want to modify the project defined FTP remote folder. Make sure the remote folder exists on download target.

#### **Details**

Wenn ein angegebenes Verzeichnis nicht auf dem Ziel existiert, wählt der Editor als Ziel- das "Root"-Verzeichnis. Falls ein anderes Verzeichnis gewählt werden soll, einfach auf "Abbrechen" drücken.

# **HDLog**

#### **Beschreibung**

Probleme mit Dateien in teq-Konfigurationen des Projekts

#### **Warnhinweise**

WARNING after parsing the number of parsed curves definition is not equal to defined record number for file :

#### **Details**

The HDLog file has either been imported wrong or is not present. The program will proceed, nevertheless.

# **Recursive Teq Files**

#### **Beschreibung**

Mögliche Rekursion in der teq-Datei festgestellt.

#### **Warnhinweise**

### Warnungen S-Web Editor

WARNING : editor found a recursive background TEQ on itself so will erase it for TEQ :

WARNING : editor found more then 2 background teqs defined for a TEQ view as this won't work it will save only the two first one! for TEQ :

#### **Details**

- Zwei angebene teq-Dateien verwenden einander als Hintergrund, was zu einer Rekursion führt. Dies wird Probleme im MicroBrowser verursachen und wird daher vom Editor verhindert.

- Eine teq-Datei kann nur eine Hintergrund- und eine Vordergrund-teq-Datei enthalten.

# **Project: Editor Version**

### **Beschreibung**

Datei-Probleme verursacht durch andere Versionen des SWeb-Editors

#### **Warnhinweise**

In project [ xxxx ] project laoded runtime library [ yyyy ] different from tool's one [ zzzz ] If you want to modify the project with that tool you need to replace the runtime library with the tool's one Do you want to replace the runtime library with the tool's one? Elsewhere you will just be able to open the files in read only mode , no modification will be saved in files

In project [ xxxx ] project laoded runtime library [ yyyy ] may be older OR different from tool's one [ zzzz ] If you want to modify the project with that tool you need to replace the runtime library with the tool's one Do you want to replace the runtime library with the tool's one? Elsewhere you will just be able to open the files in read only mode , no modification will be saved in files

WARNING you are opening a project made with an older version of the editor do you really want to open that project :

### **Details**

Projekte welche mit einer älteren Version generiert wurden, werden vom S-Web Editor mit neuerer Version ins neue Format konvertiert und geöffnet. Dieses Projekt kann nicht mehr mit einem Editor einer ältere Version geöffnet werden. Es besteht die Möglichkeit beim neueren Editor das Projekt nicht zu konvertieren, sondern das Projekt sofort zu öffnen. Anschliessend wird gefragt ob die Laufzeit- Bibliothek (IMaster Applet) ersetzt weren soll:<br>"Ja" bedeutet, dass das Projekt auf die neue Version des Editors gewandelt wird.

"Nein" öffnet das Projekt ohne Anpassung.

# **PPO**

### **Beschreibung**

PPO-Variable Warnhinweise über Name, Format oder Einheit.

### **Warnhinweise**

WARNING : editor found an empty variable name in TEQ : Since an empty var name will only cause trouble it is now replaced by : Please take time to have a look on those variables and give them a valid name !

### **Details**

- Leerer PPO-Name erhält vom Editor einen Namen, um Probleme im MicroBrowser zu verhindern

# **Painterobjekt Position**

### **Beschreibung**

Die Painterobjektposition übersteigt die Grösse teq-view

## **Warnhinweise**

WARNING in TEQ View Painter's size and position check; Found Polyline\Polygon painter with false size So it will not be automatically resized please make the correction manually.

WARNING found painters with bad positions or size In painters list to paste do you really want to paste them ?

WARNING found painters with bad positions or size in TEQ view : do you want the PLCEditor to Resize and reposition them automatically ?

## **Details**

Das eingefügt Painterobjekt hat die Position und / oder die Größe, die die Grenzen des Ziel-teqs überschreiten. Mit Ausnahme der Polylinie- und Polygon- Painterobjekte deren Eigenschaften angepasst werden.

# **String Restrictions**

### **Beschreibung**

Der String ist zu lang oder er enthält unerlaubte Zeichen.

### **Warnhinweise**

WARNING : editor found a too long user defined string to copy so will trunc it before copy :

WARNING the trends configuration string would become too long (buffer max size = 2KB) with that new trend configuration ! [trends config string length = 90\*nbrtrends+eachTrend'sNamelength] So makes no update!

### Warnungen S-Web Editor

WARNING in csv generating the HTML TAG [ xxxx ] contains the csv token separator special char[:]

so that HTMLTAG won't be put in the generated csv file until user modified it ! Press CANCEL if you don't want to continue the csv file generation

WARNING Saia File name length > 24 not allowed so won't add that file to project :

WARNING File name contains spaces or + or . chars not allowed so won't add that file to project :

WARNING Saia File name length > 24 not allowed on Saia Server please check that file :

#### **Details**

Der String überschreitet die maximale Länge oder enthält ungültige Zeichen. Einige Strings werden automatisch erstellt. Für ungültige Zeichen siehe "Warnmeldung".

# **MicroBrowser Version**

#### **Beschreibung**

Das Problem erfordert die Speicherung mit der Editorversion 5.13.

## **Warnhinweise**

during BuildAll project [ xxxx ] Editor found some views that needed to be saved in a teq format newer as the 5.13 release. Please check if you need to use the Force teq saving as 5\_13 option if you need older microbrowser clients!

#### **Details**

Einige Makros oder Painterobjekte sind nicht voll kompatibel mit dem 5\_13 teq- Format. Sie können nach dem Speichern unter 5\_13 nicht mehr vollständig bearbeitet werden.

## **Teq View Print**

### **Beschreibung**

Probleme mit dem teq-view ausdrucken.

#### **Warnhinweise**

WARNING in TEQ View Print; The printer configured dpi value isn't height enought for the printing job please reconfigure it (>= 300 dpi)

WARNING in TEQ View Print; Bit blit function not supported from printer this may cause problem for images print

#### **Details**

- Der ausgewählte Drucker ist nicht richtig konfiguriert: Auflösung des Druckers muss mindestens auf 300dpi eingestellt sein

- Der ausgewählte Drucker unterstützt "bit blitting" (schnelles kopieren und

verschieben von Speicherinhalten) nicht: Bilder werden möglicherweise nicht korrekt gedruckt.

# **Copy Macro**

### **Beschreibung**

Kopieren von Makros mit indexierten Makro-Containern

### **Warnhinweise**

WARNING found indexed macro containers in copied painters, so you may make copy of same macro instance, if you need different instances of macros please use the get object from library function Instead of the copy\\paste function please !

### **Details**

When you copy a macro the copy behaves exactly as the original: Editing the original changes the copy as well. To make shure this does nothappen, create a new macro instance ('Library/get object from library')

Beim Kopieren eines Makros die Kopie verhält sich genau wie das Original: Die Bearbeitung der ursprünglichen Veränderungen als auch die Kopie. To make shure dies nicht der Fall, erstellen Sie ein neues Makro-Instanz ( "Library /- Objekts aus der Bibliothek ')

# **CSV File**

## **Beschreibung**

CSV-Datei nicht definiert oder nicht gefunden.

### **Warnhinweise**

WARNING didn't found any corresponding csv file in project directory and coulnd't create it So makes nothing for file name :

WARNING the project's CSV Files to update list is empty please first configure that list in project settings ! Would you now to add one csv file to that list ?

### **Details**

- Bevor der Inhalt der CSV-Dateien automatisch aufgefrischt werden kann, muss die Datei in den Einstellungen des Projekts definiert werden.

# **Unused HTML-Tags**

## **Beschreibung**

Die HTML-Tags sind in der CSV-Datei definiert aber nicht im Projekt benutzt.

### Warnungen S-Web Editor

#### **Warnhinweise**

WARNING found HTML tags in csv files that are no more used in actual project

Do you want editor to delete those HTML Tags?

### **Details**

Der Editor überprüft während dem aufrischen der CSV-Datei alle HTML-Tags in allen teq-Dateien. Wenn ein Tag der csv-Datei nicht in den teq-Dateien des<br>Projekts verwendet wird, fragt der Editor ob dieser Tag gelöscht werden soll. Durch Klicken auf "Ja" werden alle ungenutzten Tags in der CSV-Datei gelöscht. Ansonsten bleiben sie erhalten. Dies ist notwendig wenn selbst definierte dynamische HTML-Tags genutzt werden. Z.B. ein HTML-Tag "text@PPO\_textID@" in einem Painterobjekte wird zurLaufzeit im Browser mit dem Index wie folgt ergänzt "text1", "text2", ...

# **23.5 Dialog S-Web Editor**

#### **Meldung:**

Select Your Project's Deployement Location

#### **Beschreibung:**

Der Speicherort kann ein lokales- oder ein Netzwerkpfad sein.

### **Meldung:**

Import Extended Macros Needed Files Confirm Actual project yet contains a file named :

#### **Beschreibung:**

Das Makro-Objekt enthält eine Datei mit dem selben Namen wie die Projekt- Datei.

### **Meldung:**

Import PPO File Confirm Actual project PPO settings yet found for PPO : Do you want to keep actual settings for that ppo or use the ToImport TCR file's one ? [project settings = xxxx] [Import TCR settings = yyyy];

#### **Beschreibung:**

Keep: Projekt-PPO-Einstellungen<br>
Keep for All: Proiekt-PPO-Einstellungen Keep for All: Projekt-PPO-Einstellungen (für alle PPO Variablen)<br>Overwrite: Importierte Finstellungen nutzen Overwrite: **Importierte Einstellungen nutzen**<br>
Overwrite for All: **Importierte Einstellungen nutzen** Importierte Einstellungen nutzen (für alle PPO Variablen)

### **Meldung:**

Import Editable Container confirm

### Dialog S-Web Editor

Actual project Container settings yet found for editable Container : Do you want to keep actual settings for that container or use the ToImport ITQ file's one ? [project settings = xxxx] [Import ITQ settings = yyyy]

#### **Beschreibung:**

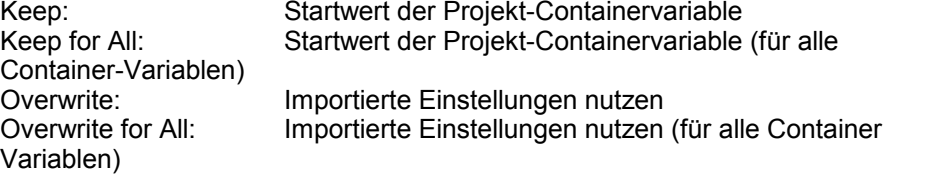

#### **Meldung:**

Import Non Editable Container confirm Actual project Container settings yet found for NonEditable Container : Do you want to keep actual settings for that container or use the ToImport ITQ file's one ?

#### **Beschreibung:**

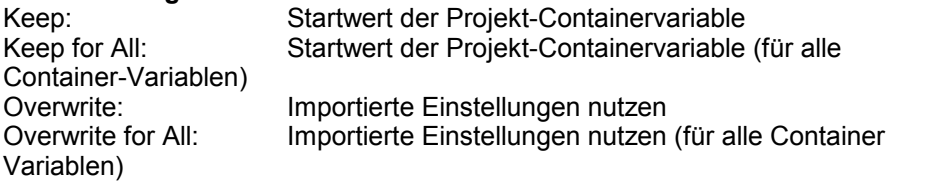

### **Meldung:**

Display the FTPDownload log file ?

#### **Beschreibung:**

Die Log-Datei enthält eine Liste mit allen Dateien und zeigt ob deren Aufruf erfolgreichen war oder nicht.

#### **Meldung:**

Project's Files saved on target Succeed

failed for some files:

For more informations read the ftpDowlnload log file :

FTP download on target IP Address :

FTP download in target Folder :

FTP download for project files :

FTP connect WEBS dir NOT FOUND so creates it and jumps in

## **Beschreibung:**

FTP-Download Statusmeldungen

#### **Meldung:**

Do you now wish editor to use the spiderFontsList.txt file and generate the project's needed font files?

#### **Beschreibung:**

SpiderFontsList.txt enthält eine Liste der verwendeten Schrift-Typen um Font- Dateien zu erstellen.

Die Font-Dateien werden z. B. für den NanoBrowser verwendet (Grundlage: spiderFontsList.txt).

#### **Meldung:**

Select Your New MacroLib's Location

#### **Beschreibung:**

Der Speicherort kann ein lokales- oder ein Netzwerkpfad sein.

#### **Meldung:**

Please modify now the macro in MACROMODIFY\_TEMPTEQNAME " view. Then group the modified macro and save it with a new macro name. Please note that the editor is now in a special mode with limited function for modification in " MACROMODIFY\_TEMPTEQNAME ". Editor will go back in default mode when you 'll save the modified macro."

#### **Beschreibung:**

Der Editor schaltet während der Bearbeitung der Makros in einen Modus mit eingeschränkter Funktionalität um.

Mehr darüber unter Kapitel "Arbeiten mit Makros" für Details.

### **Meldung:**

Actual project ppo settings yet found for PPO : Do you want to keep actaul setting for that ppo or use the to merge file's one ?

#### **Beschreibung:**

Definiert das Verhalten beim importieren von TCR-Dateien, welche die gleichen PPO-Variablen des Projekts enthalten, jedoch mit anderen Einstellungen.

### **Meldung:**

This object can not open a standard dialog. Use CrossRef to modify

### **Beschreibung:**

Dieses Painterobjekte wurde nicht mit den Painterobjekt-Standard-Dialog "Eigenschaften" konfiguriert. Zum Beispiel im Falle von Ereignis-Painterobjekten oder andere, komplexere

### Dialog S-Web Editor

Painterobjekte.

#### **Meldung:**

This object can not open a standard dialog. Do you want to use CrossRef to modify it ?

#### **Beschreibung:**

Dieses Painterobjekt wurde nicht mit den Painterobjekt-Standard-Dialog "Eigenschaften" konfiguriert.

Zum Beispiel im Falle von Ereignis-Painterobjekte oder andere, komplexere Painterobjekte.

#### **Meldung:**

Save actual project's changes in ... before closing actual one ?

#### **Beschreibung:**

Projekt speichern bevor das Projekt geschlossen wird.

### **Meldung:**

Save actual project's changes in ... before Build All ?

### **Beschreibung:**

Projekt speichern bevor "Prozess Build All ' ausgeführt wird.

### **Meldung:**

Save actual project's changes in ... before FTP Download ?

#### **Beschreibung:**

Projekt speichern bevor der FTP-Download ausgeführt wird.

#### **Meldung:**

Save actual project's changes in ... before opening new one ?

#### **Beschreibung:**

Projekt speichern bevor ein neues Projekt geöffnet begonnen wird.

### **Meldung:**

Save actual project's changes in ... before Init PPos ?

#### **Beschreibung:**

Projekt speichern bevor der PPO Initialisierungsdialog angezeigt werden soll.

### Dialog S-Web Editor

### **Meldung:**

Select A New HW Specific Sub Folder

#### **Beschreibung:**

Zielverzeichnis für bestimmte Dateien (z.B. Hardware-Profil). Das Hardware-Profil enthält standardmäßig Projekt-Einstellungen für ein bestimmtes Gerät.

### **Meldung:**

Select Your New Project's Location

#### **Beschreibung:**

Der Speicherort kann ein lokales- oder ein Netzwerkpfad sein.

#### **Meldung:**

Project's PPOs Compatibility Check for project : According to Target's PPO settings file : FOUND INCOMPATIBILITIES FOR SOME PPOS

For more informations read the PPOs check log file :

#### **Beschreibung:**

Unkompatibel PPO-Einstellungen SAIA xx7.

### **Meldung:**

ERROR in Build all , the generation of html file needs the applet main TEQ name so please first configure a main TEQ for that project

(Menu : *Project -> Project Configurations...main TEQ*)

### **Beschreibung:**

Jedes HMI-Projekt braucht ein Haupt-TEQ zum starten.

# **23.6 Kritische Punkte bei grösseren S-Web Editor Projekten**

# **Maximale Grösse des Web Editor Projekts**

Um die maximale Grösse des Web Editor Projekts festzustellen, müssen die maximale Anzahl der PCD Daten Punkte (PPO's) und die maximale Anzahl von TEQ- Views beachtet werden. Diese Grenzen sind hauptsächlich durch die Grösse des RAM Speichers im PCD Web Server gegeben. Das Verhalten des RAM Speichers wir im zweiten Abschnitt erklärt. Abhängig der Projektgrösse und der Kommunikationsweise (z.B. Modem, Gateway), ist es nötig, andere Zeitparameter zu modifizieren. Dies ist in Abschnitt 3 beschrieben.

# **RAM disk**

Die maximale RAM disk Grösse ist abhängig des PCD Typs:

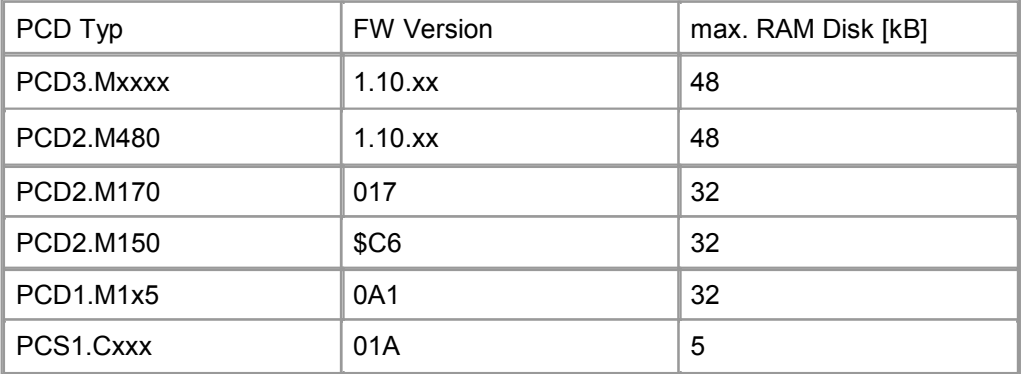

Die RAM Disk sollte immer auf das Maximum gesetzt werden. In den oben aufgelisteten FW Versionen entspricht die Standard Einstellung dem maximal möglichen Wert.

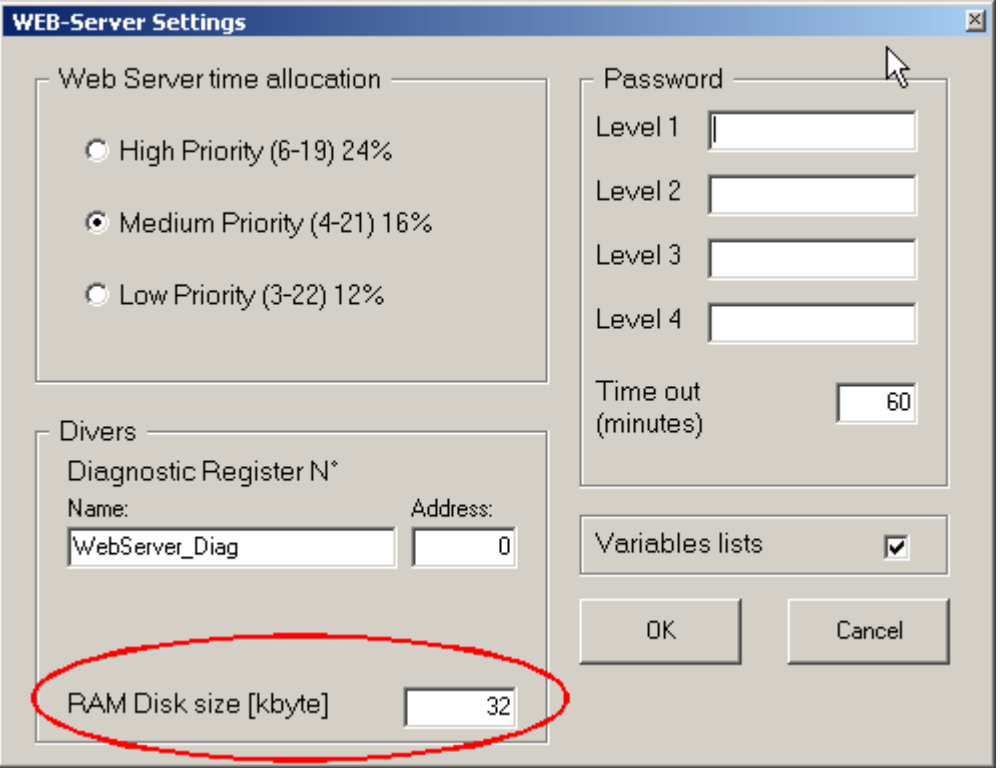

## **Für was wird RAM Disk benötigt?**

Liest ein Browser (oder Java Applet) die PCD Variablen (R/T/C/I/O etc.) mit den CGI Funktionen "OrderVal.exe" und "ReadFile.exe", so werden die Dateien in der RAM Disk gespeichert. Web Projekte mit dem S-Web Editor arbeiten mit diesem Prozess.

Die Grösse der Dateien in der RAM Disk ist abhängig von der Anazhl der PCD Daten Punkte (PPOs).

The following values apply:

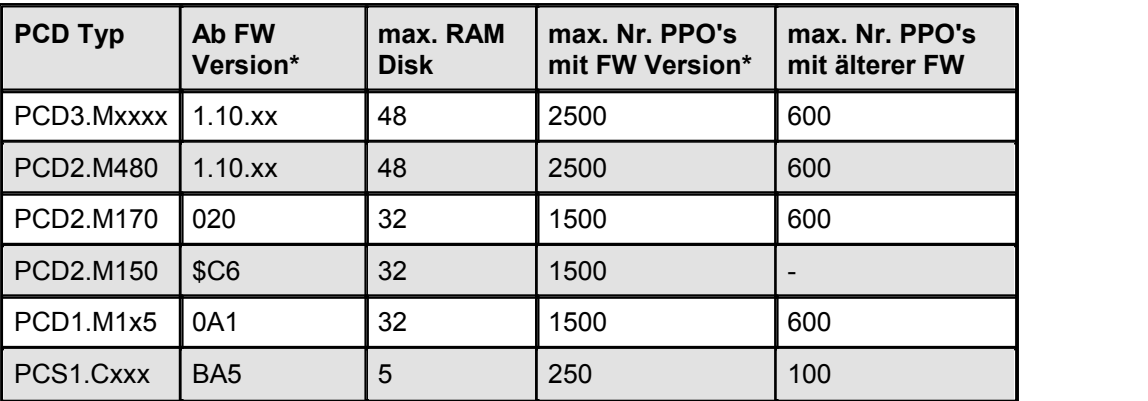

Die folgende Berechnung wurde angewandt, um die maximale Anzahl der PPO's zu berechnen:

(Max RAM Disk Grösse)/20 Bytes = Anzahl PPO's

20 Bytes sind ein Mittelwert für die PCD (e.g. **PDP,,R8000,d**).

Der Maximalwert oberhalb setzt voraus, dass die RAM Disk nur eine Datei enthält. Dies ist der Fall wenn die "order per view" Option im S-Web Editor nicht gesetzt wurde, z.B. wenn die PCD Variablen aller TEQ-Views einer einzigen Projekt-Datei aktualisiert werden.

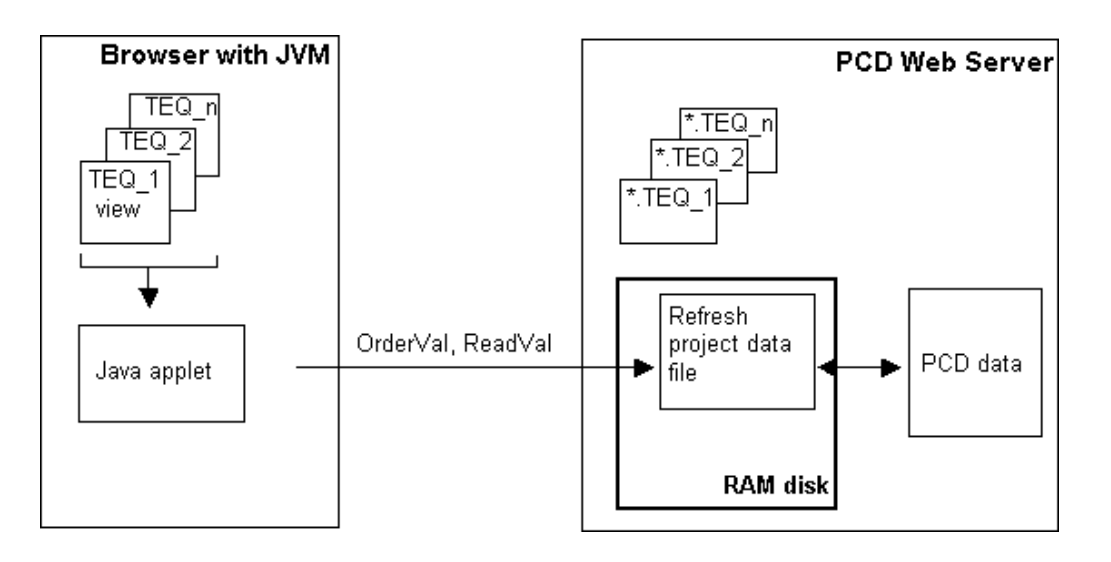

Wenn die maximale Anzahl der PCD Variablen in einem Projekt überschritten werden, können PCD's mitälteren FW's abstürzen. In Systemen mit neuen Versionen werden alle PCD Variablen nicht mehr aktualisiert. Es erscheint jedoch ein "No Meldung" Fehler im Browser und zusätzlich wird ein Eintrag "WEB RAM TOO SMALL" in der PCD History geschrieben.

Enthält die RAM Disk mehrere Dateien, verringert sich die Anzahl der Werte pro Datei entsprechend.

Wann enthält eine RAM Disk mehrere Dateien?

Wenn im S-Web Editor die "Order per view" Option eingeschaltet ist, wird für jede TEQ-View eine eigene Datei in das RAM gespeichert. In diesem Fall werden nur die PCD Variablen mit "OrderVal.exe" und "ReadFile.exe" in den Browser gelesen. Somit

können kürzere Refresh-Zeiten erreicht werden. Der Nachteil dieser Option ist, dass für jede TEQ-View eine separate Datei ins RAM gespeichert wird. Wird eine TEQ- View aufgerufen, befinden sich die Dateien im RAM.

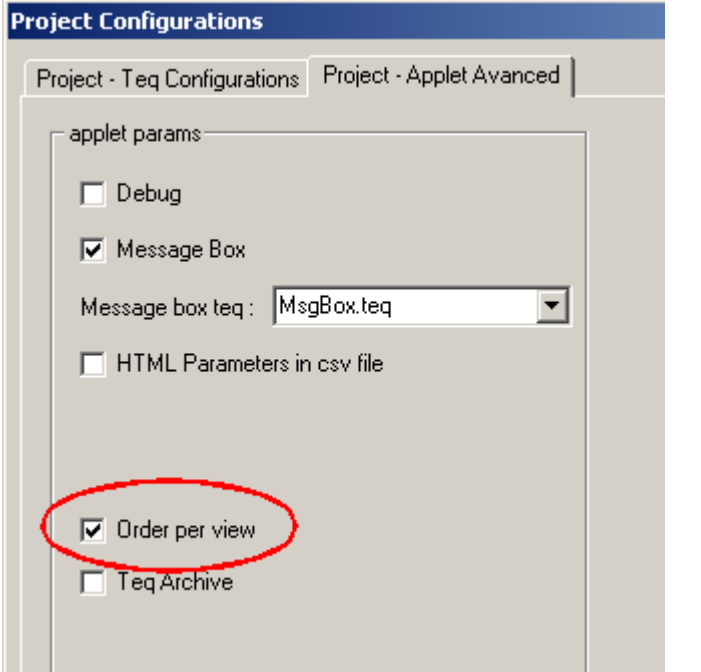

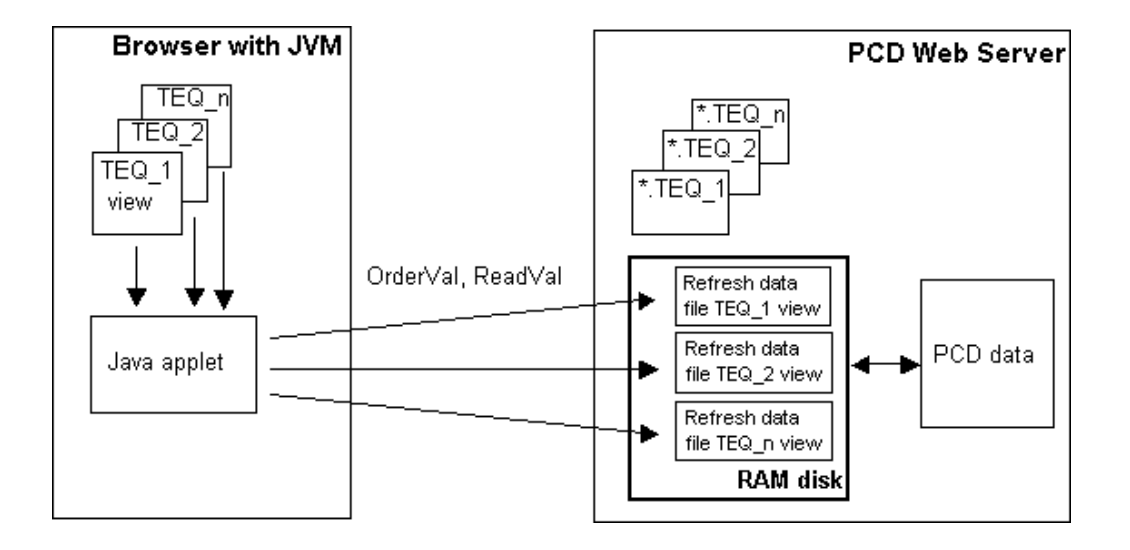

Die maximale Anzahl der TEQ-View Seiten mit der "order per view" Option ist abhängig des PCD Typs und der Firmware Version:

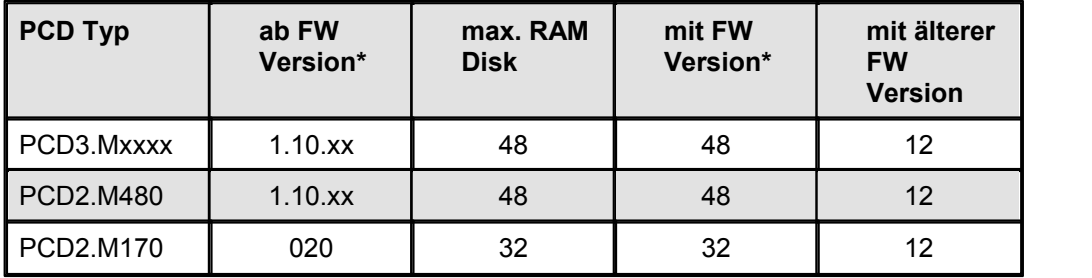

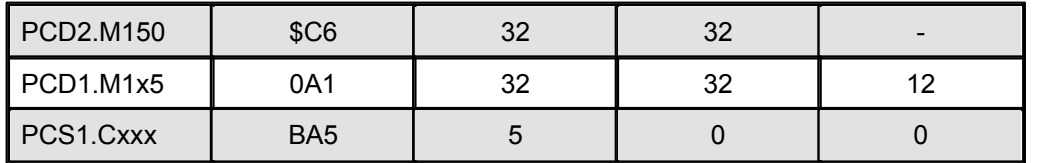

Die "order per view" Option sollte nicht bei den PCS1 Systemen angewandt werden (RAM Disk zu klein).

In neuen PCD-Systemen (PCD2.M5xxx, PCD3.Mxxx) wird die RAM-Disk automatisch verwaltet. Ist die RAM-Disk voll wird entweder die älteste Datei gelöscht oder die gesamte RAM-Disk neu initialisiert.

# **Einstellung der Zeitparameter**

Der Timing-Vorgang für den Zugriff auf die Webseiten müssen/können in vier unterschiedlichen Berichen eingestellt werden.

a) Priorität Web Server "task" in der **PCD** (kann in Web Builder eingestellt werden) b) Antwort Timeout für S-Bus (kann in WebConnect eingestellt werden) c) Kommunikation (Abfrage) Timeout für S-Bus (kann in Web Builder eingestellt werden) d) Refresh Zeit für Java Applet (kann in Web Editor Projekt eingestellt werden)

# **a) Priorität des Web Server "task" in der PCD**

Diese Einstellung definiert die Aufteilung der Kapazität der CPU zwischen Web Server und PLC. Je höher die Priorität, umso mehr CPU Zeit wird für den Web Server verbraucht. Das Beispiel zeigt folgendes: für 21 ms, der CPU durchläuft das "normale" Beutzerprogramm; für 4 ms, den Web Server Task.

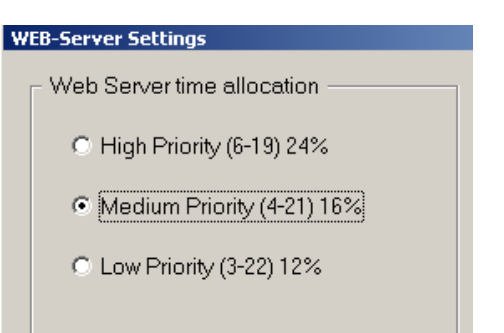

# **b) Antwort Timeout für den S-Bus in der WebConnect Software**

Für jedes Telegram welches von Web Connect zur PCD gesendet wird, wartet die Software um diese Zeit auf eine Antwort von der PCD. Dieses "Response timeout" wird nur im **Frankry Stranges** sequence delay (TS): <sup>0</sup> Falle einer Anwendung mit Modem oder Web Server Zugriff via einem Gateway benötigt. Mit Modem Kommunikation muss eine minimale Timeout Periode von 4

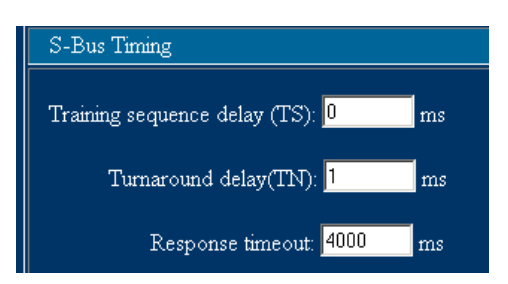
Kritische Punkte bei grösseren S-Web Editor Projekten

Sekunden definiert werden.

## **c) Kommunikation Timeout (Request timeout) für den S-Bus im Web- Builder**

Mit der Kombination "CTRL + Saia" können versteckte erweiterte Einstellungen im Web-Builder hervorgerufen werden. .

Die Kommunikation muss auf einem Timeout PCD Web-Server-Station angepasst werden, wenn über ein Modem oder ein PKD-Gateway zugegriffen wird. Dieser Timeout muss aufeinen höheren Wert eingestellt werden als die "Response timeout". Als Faustregel gilt der doppelt Wert vom Standard bei der entsprechenden Übertragungsdaten (Geschw. etc.).

Für was wird dieses Timeout benötigt?

Mit S-Bus muss WebConnect einige S-Bus Anfragen herausgeben bevor eine Web Seite vollständig geladen ist. Das 'Communication timeout' entspricht der maximalen Zeit zwischen den Abfrgen. Wenn diese Zeit überschritten wird, führt der Web Server ein Reset aus und die Seite wird nicht komplett angezeigt.

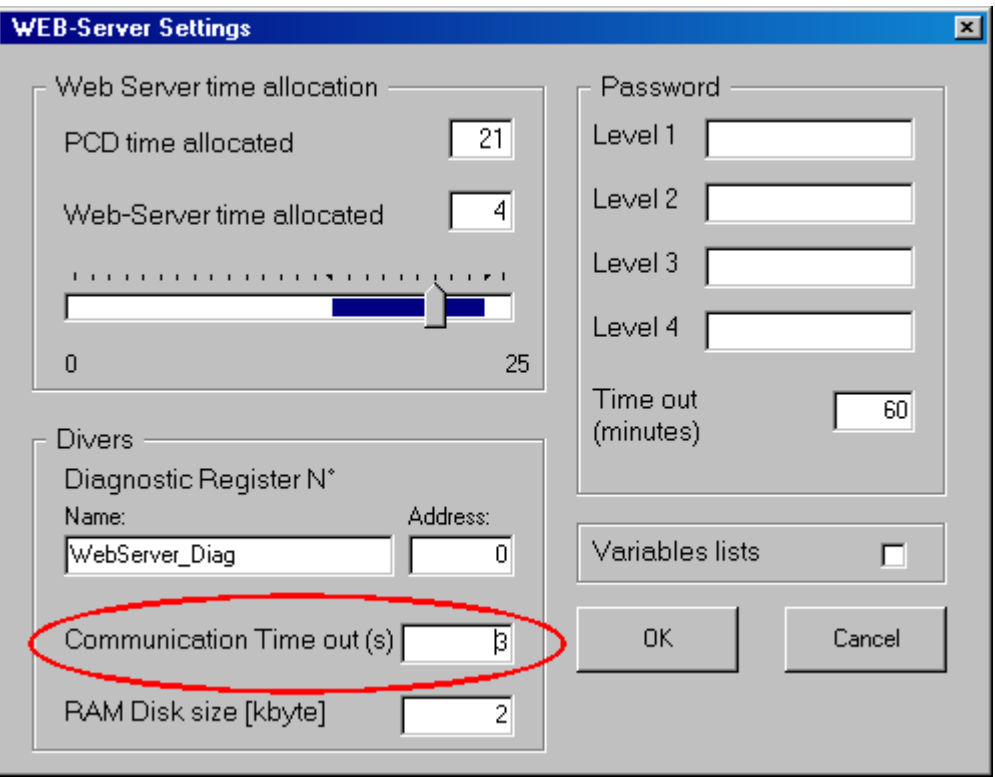

## **d) Refresh Zeit der PCD Variablen mit dem JavaApplet im Web Editor**

Dieser Parameter definiert die Refresh-Zeit für die PCD Variablen im Web Browser. Der Parameter wird im Web Editor unter *Project - TEQ Configurations->applet params* eingestellt. Sollte die Zeit zu kurz sein, sendet das Applet eine neue Abfrage zurPCD, sobald diese auf die vorhergehende Abfrage reagiert hat.

Um eine nicht notwendige Kommunikationslast zu vermeiden, sollte die Refresh-Zeit so hoch eingestellt werden wie möglich.

## Kritische Punkte bei grösseren S-Web Editor Projekten

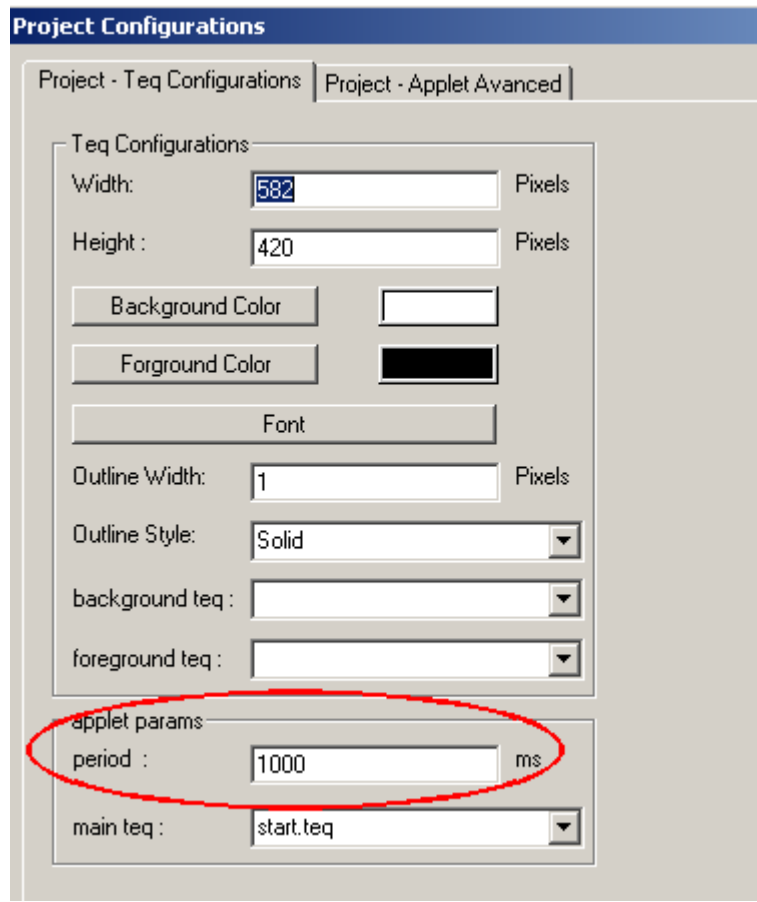

## **24 Abkürzungen/Begriffe**

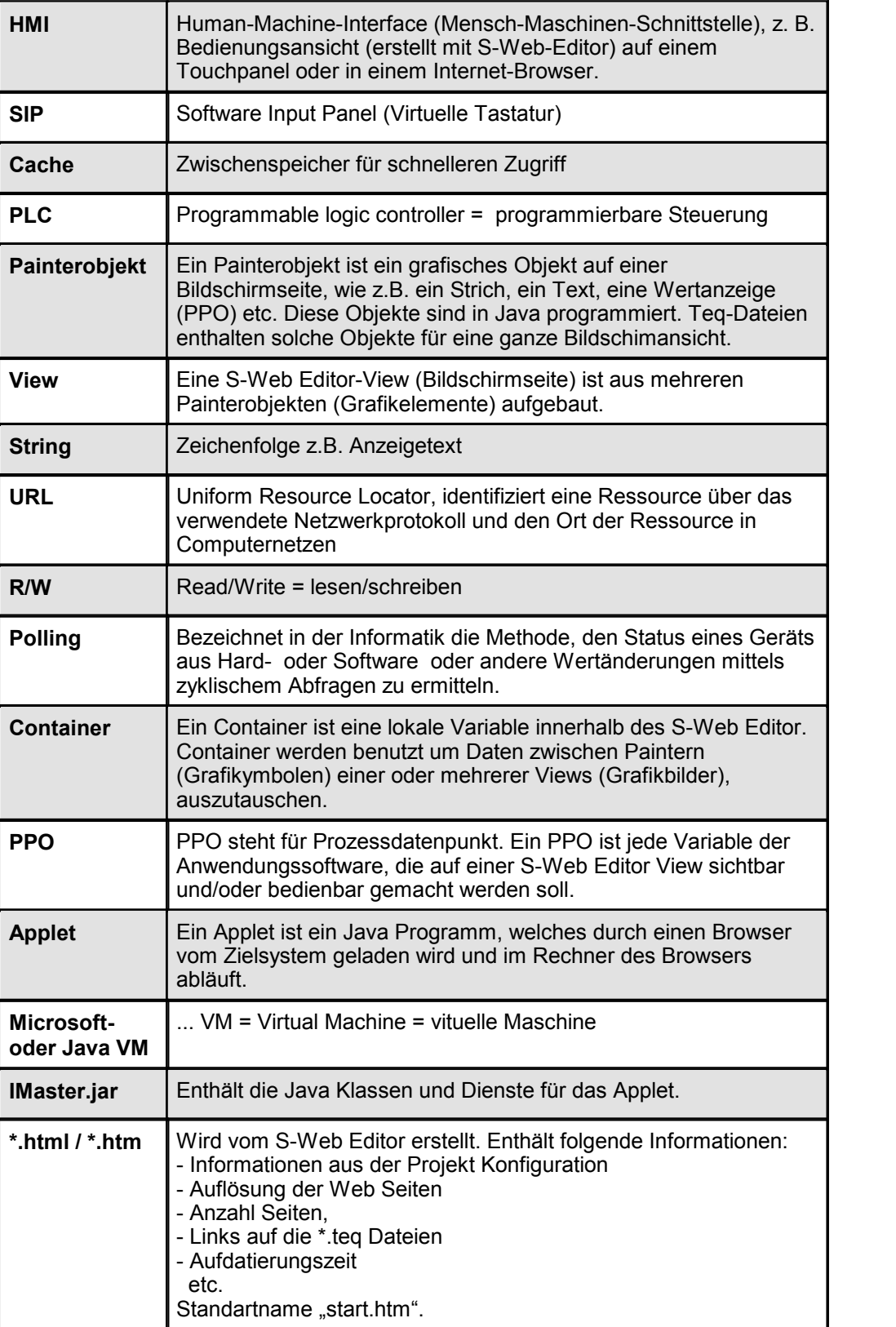

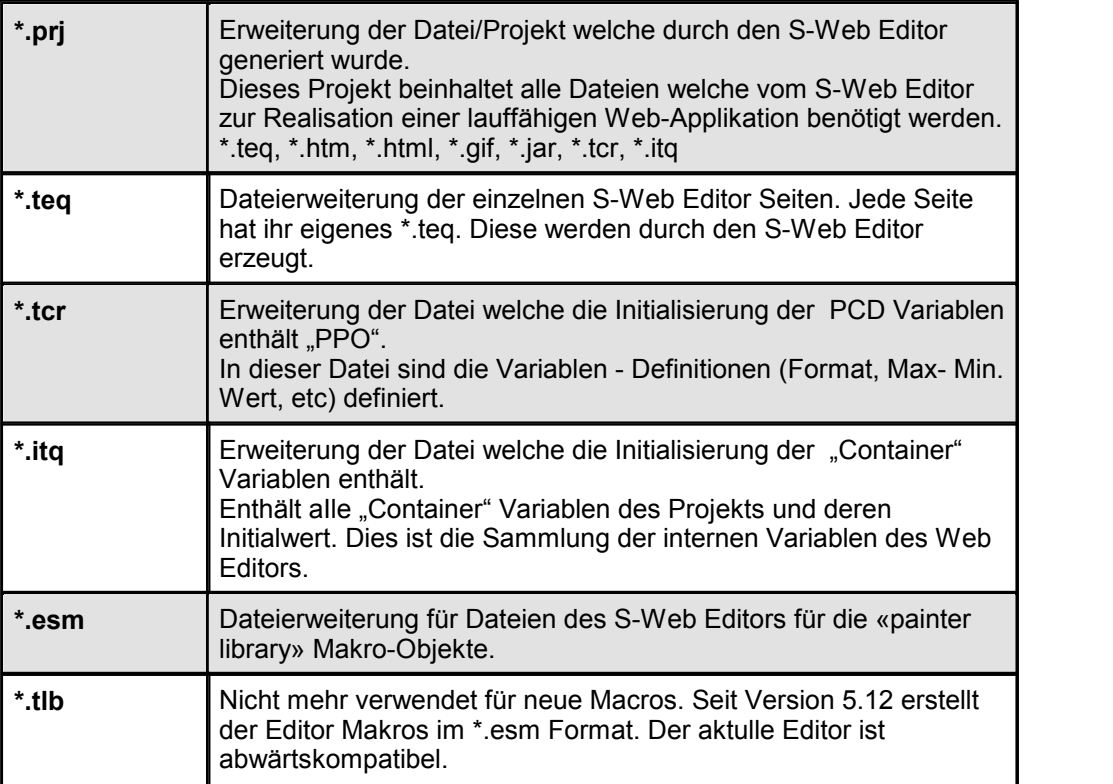